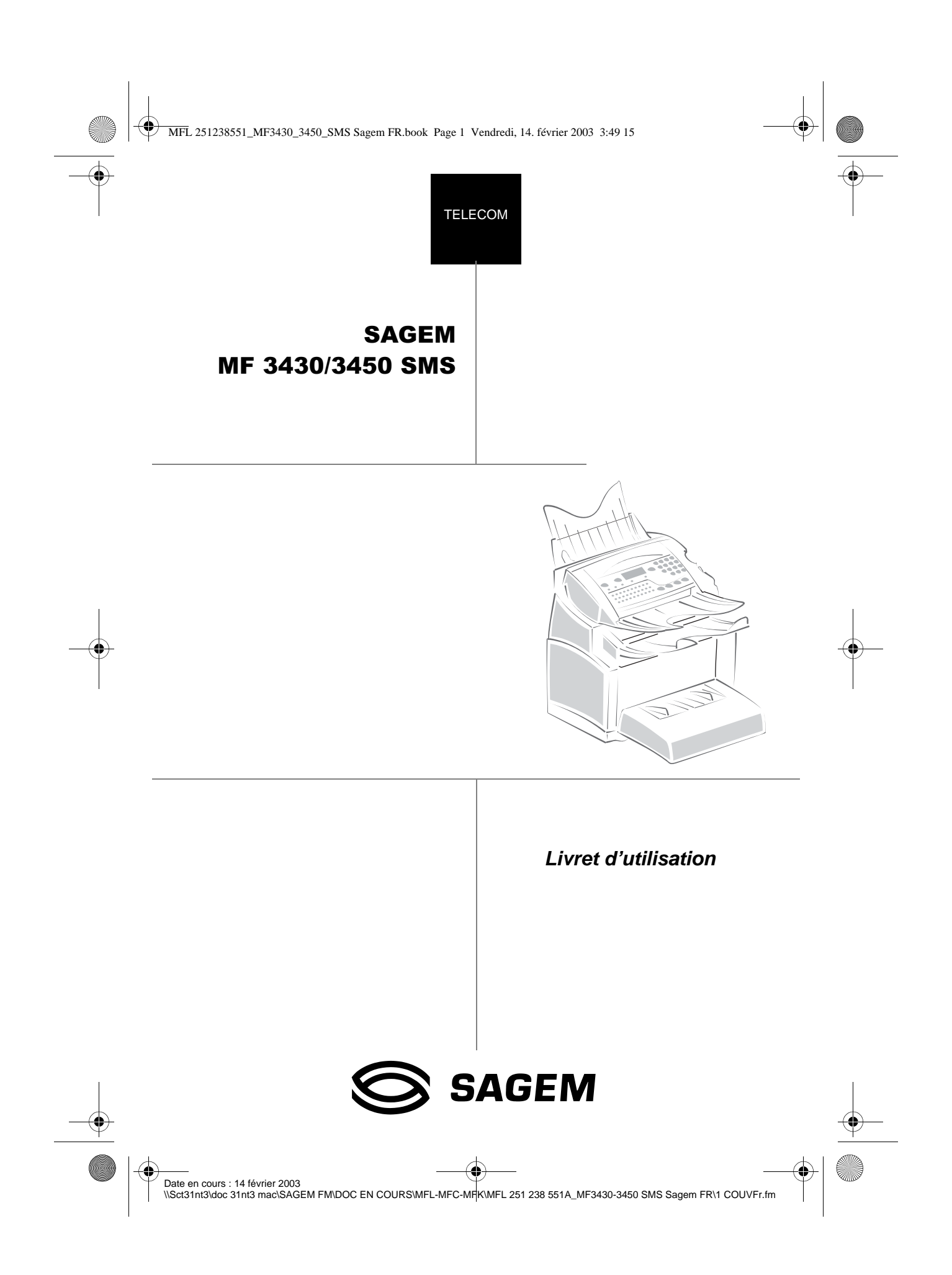

MFL 251238551\_MF3430\_3450\_SMS Sagem FR.book Page 2 Vendredi, 14. février 2003 3:49 15

# **BIENVENUE**

**COL**  $\sim$  $\sim$ 

Vous venez d'acquérir un terminal de communication de nouvelle génération de marque SAGEM et nous vous en félicitons. A la fois Fax laser et terminal ouvert à la communication sur Internet, votre appareil saura répondre à vos besoins professionnels les plus exigeants.

**COL COL COL The Co The Contract of the Contract of the Contract of the Contract of the Contract of the Contract of the Contract of the Contract of the Contract of the Contract of the Contract of the Contract of the Contract of the Contract COL**  $\sim$ **COL**  **The College** 

#### **Ce livret d'utilisation présente le modèle de la gamme :**

**The Co College College COL COL COL** 

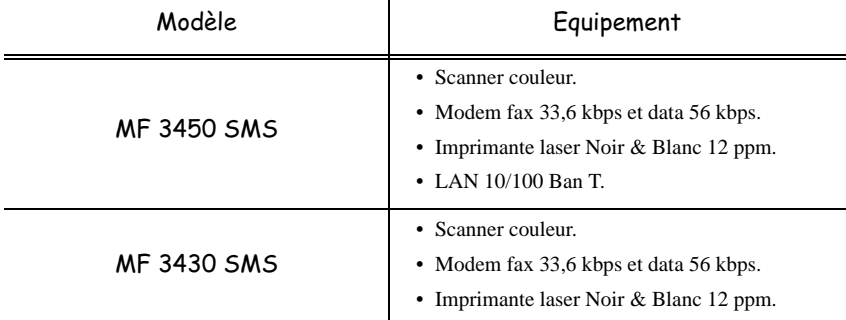

Il conjugue puissance, convivialité et simplicité d'utilisation, grâce à son navigateur, son accès multitâche et son répertoire à accès direct.

Ouvert sur l'Internet, votre terminal permet, selon le modèle :

- d'émettre et recevoir des fax vers des E-mail grâce au F@x to E-mail,
- d'envoyer et recevoir des E-mail,
- d'envoyer des SMS.

Nous vous invitons vivement à consacrer un peu de temps à la lecture de ce manuel afin de pouvoir exploiter au mieux les nombreuses possibilités de votre terminal.

#### **Liste d'accessoires1**

La liste d'accessoires complémentaires suivante est proposée pour ces terminaux :

- Cartouche de toner laser fax, Réf. : TNR736 251 222 454 .
- Tambour laser fax, Réf. : DRM736 251 222 462 .
- Carte répertoire.
- Bac papier 500 pages.
- Kit PC-MF  $F@X^{TM}$ .
- Kit LAN DRIVER<sup>2</sup>.

1. La liste d'accessoires pour la gamme MF 34 est susceptible d'être modifiée sans avis préalable. 2. Option uniquement sur le modèle MF 3450 Lan.

Légende.fm Page 5 Mercredi, 19. février 2003 9:01 09

# Pupitre

- 1. Touche  $\Box$ : prise de ligne manuelle, écoute de la tonalité lors de l'émission d'un fax.
- 2. Touche  $\varnothing$ : pièce jointe d'un mail saisi au clavier.
- 3. Touche :: résolution d'analyse en émission ou copie.
- 4. Touche  $\bigcirc$  : réglage du contraste.
- 5. Touche SMS : envoi d'un SMS.
- 6. Touche  $\Box$  : accès au répertoire et aux numéros abrégés
- 7. Touche  $\circledcirc$  : accès aux derniers numéros composés ou dernières adresses e-mail composées après appui sur la touche  $Q$ .
- 8. Touche  $\blacktriangleright$  : diffusion multi-destinataire (fax, e-mail ou SMS).
- 9. Clavier numérique
- 10.Touche  $\Diamond$  : émission de fax ou copie locale noir et blanc.
- 11. Touche  $@:$  Scan to e-mail (émission de fax Internet).
- 12. Touche  $\otimes$  : émission d'un document couleur par Internet.
- 13. Touche  $\oslash$  : arrêt de l'opération en cours.
- 14.Touche **M** : accès aux différentes fonctions (MENU).
- 15.Touche **OK** : valide la sélection affichée.
- 16.Touche **C** : retour au menu précédent et correc-

tion de la saisie.

- 17. Touches  $\blacktriangle$  et  $\blacktriangledown$  : touches de navigation.
- 18.Clavier alphabétique.
- 19. Touche Ctrl: accès aux caractères spéciaux.
- 20. Touche  $\triangle$ : entrée ou passage à la ligne suivante.
- 21. Touche  $\leftarrow$  : efface le caractère situé à gauche du curseur.
- 22. Touche û : touche Shift.
- 23. Touche  $\bigodot$ : touche Caps Lock.
- 24. Touches F1 et F2 : mémorisation d'une séquence de touches.
- A Résolution d'analyse en émission télécopie (Fin, SFin, Photo).
- B Icône de "Ligne"  $\Leftrightarrow$ : Allumée : communication en cours, Clignotante : établissement de communication.
- C Indicateur Bourrage Papier imprimante %.
- D Indicateur réserve de "Toner" | ... Allumé : fin de toner, Clignotant : approche de fin de toner.
- E Icône réception fax :
	- \* Allumée : réception possible,
	- \* Clignotante : document(s) non imprimé(s)
	- en mémoire ou en cours de réception,
	- \* Eteinte : réception impossible.

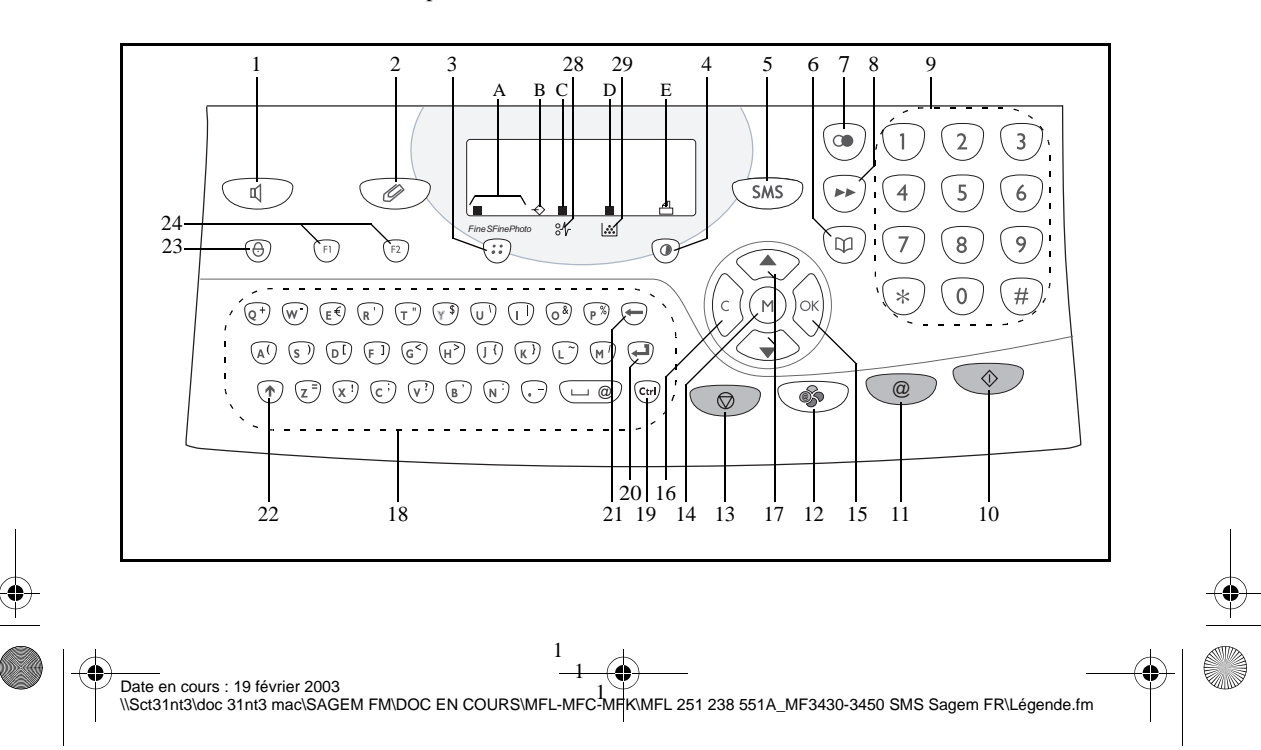

MFL 251238551\_MF3430\_3450\_SMS Sagem FR.book Page 6 Vendredi, 14. février 2003 3:49 15

**AND** 

 $\overline{\bigoplus}$ 

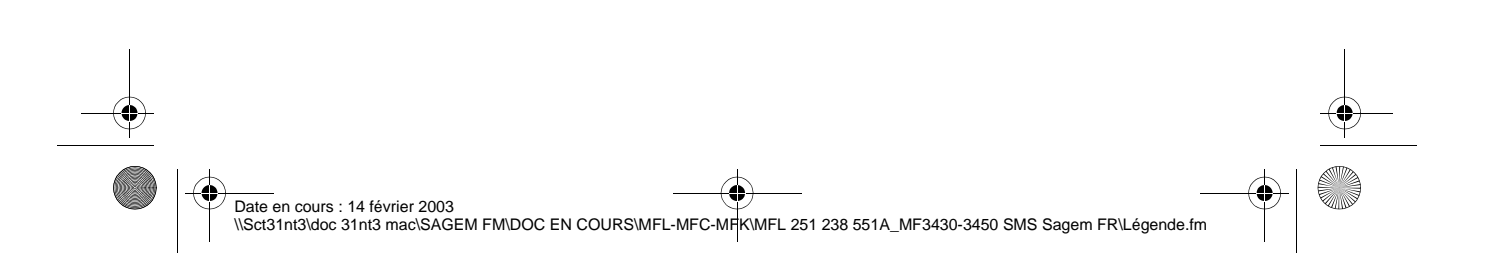

MFL 251238551\_MF3430\_3450\_SMS Sagem FR.book Page I Vendredi, 14. février 2003 3:49 15

# SOMMAIRE

 $\overline{\bigcirc}$ 

 $\bigcirc$ 

**DESCRIPTION** 

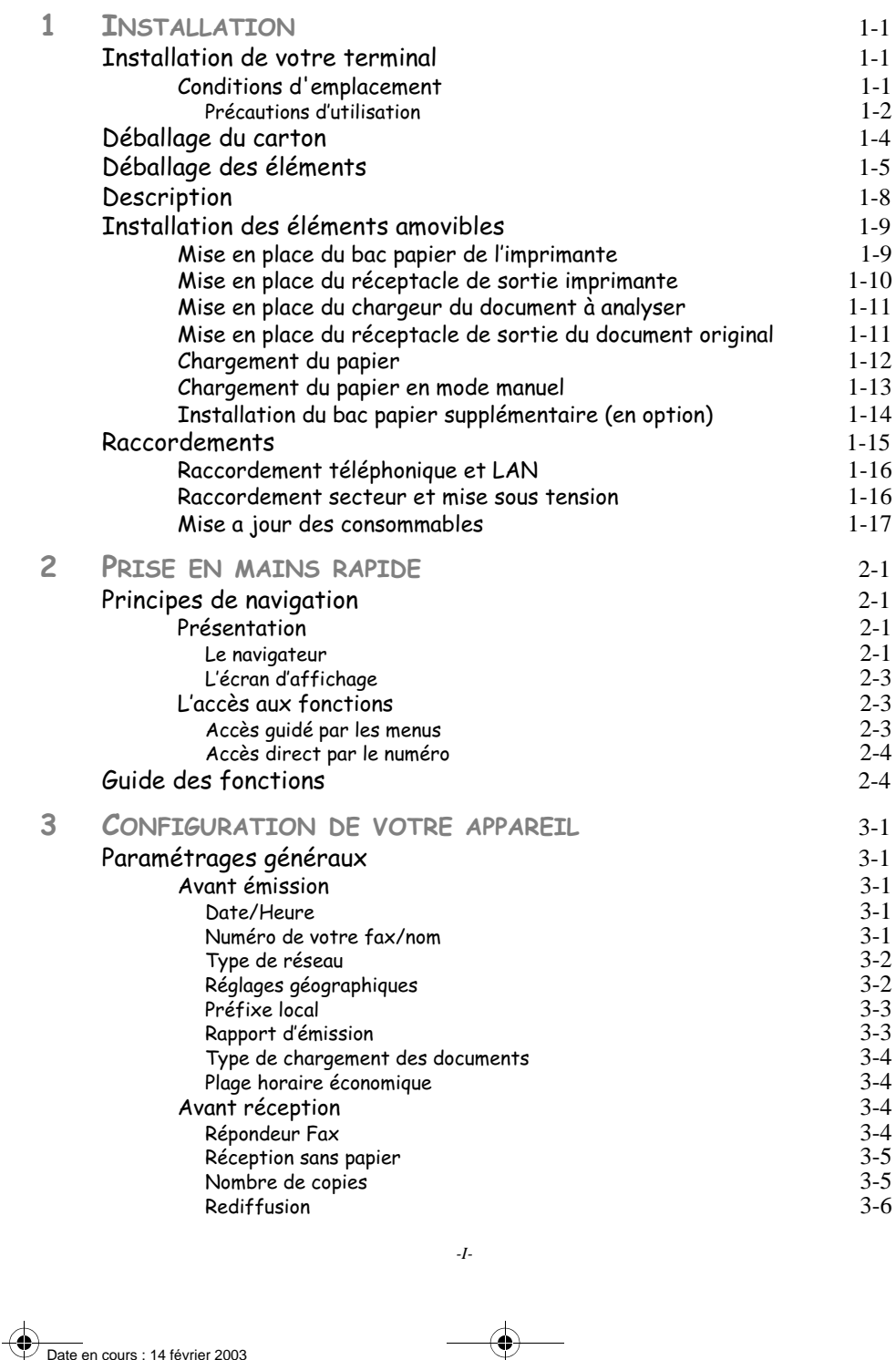

*Utilisation Configuration* 

*Sécurité Sommaire Installation*

*Répertoire*

Utilisation

*Maintenance*

Maintenance

Sécurité

**K** 

*de votre appareil*

de votre appareil

*Prise en mains rapide*

Configuration Prise en mains

Sommaire

Installation

♦

Date en cours : 14 février 2003 \\Sct31nt3\doc 31nt3 mac\SAGEM FM\DOC EN COURS\MFL-MFC-MFK\MFL 251 238 551A\_MF3430-3450 SMS Sagem FR\MFL 251238551\_MF3430\_3450\_SMS Sagem FRTDM.fm

MFL 251238551\_MF3430\_3450\_SMS Sagem FR.book Page II Vendredi, 14. février 2003 3:49 15 $\bigcirc$ 

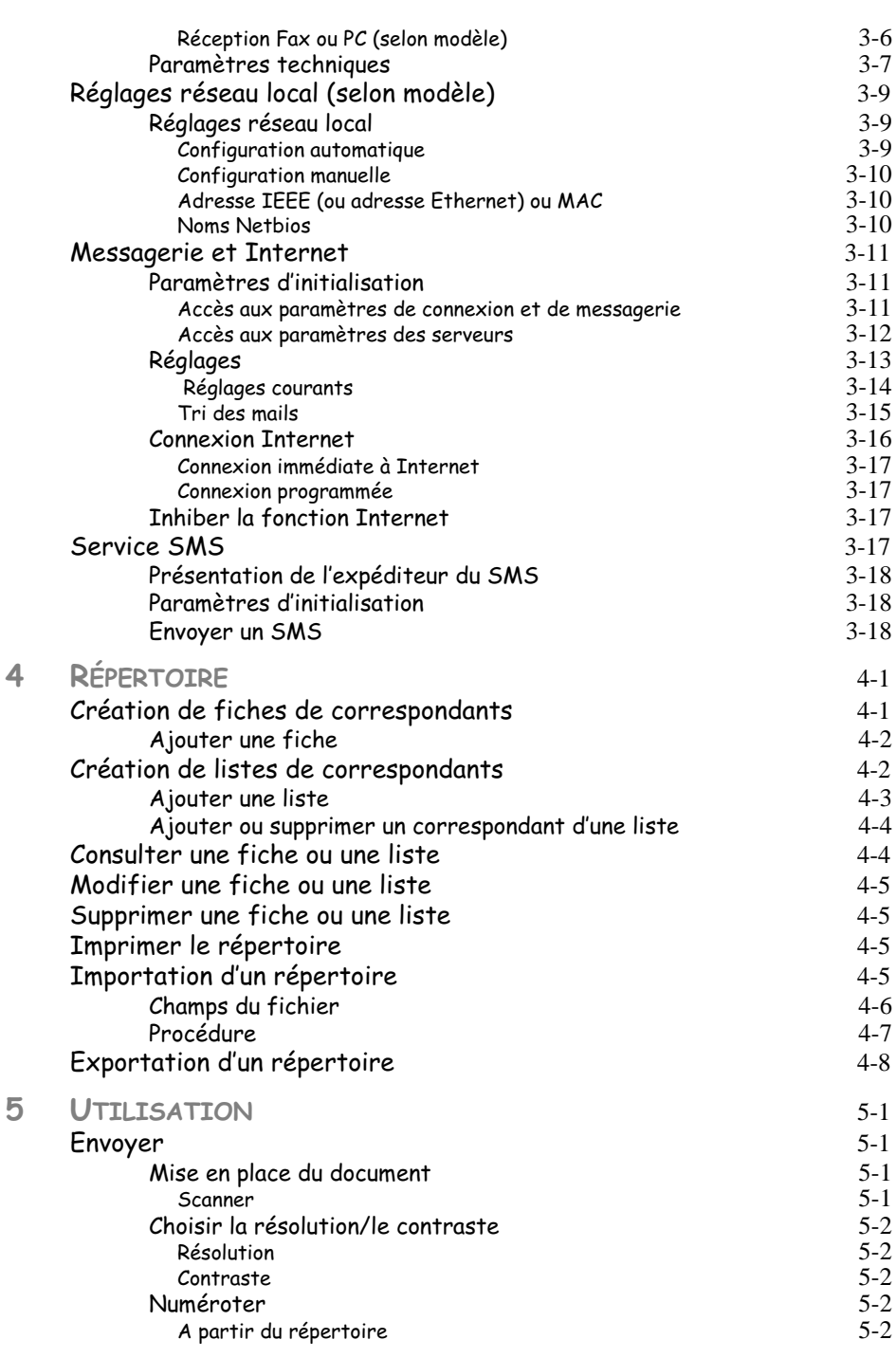

4 Date en cours : 14 février 2003 \\Sct31nt3\doc 31nt3 mac\SAGEM FM\DOC EN COURS\MFL-MFC-MFK\MFL 251 238 551A\_MF3430-3450 SMS Sagem FR\MFL 251238551\_MF3430\_3450\_SMS Sagem FRTDM.fm

⊕

O

*-II-*

MFL 251238551\_MF3430\_3450\_SMS Sagem FR.book Page III Vendredi, 14. février 2003 3:49 15

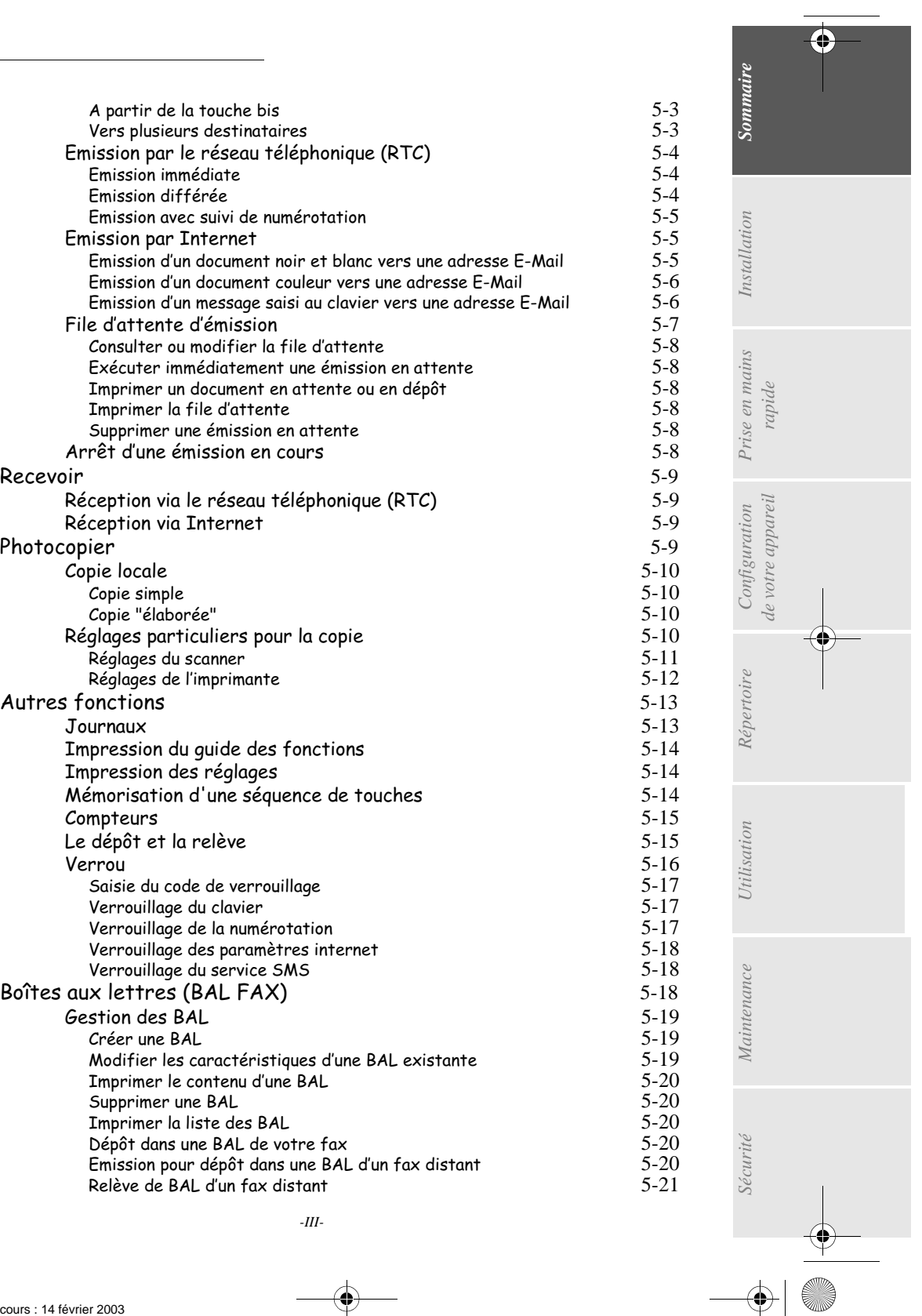

Date en cours : 14 février 2003 \\Sct31nt3\doc 31nt3 mac\SAGEM FM\DOC EN COURS\MFL-MFC-MFK\MFL 251 238 551A\_MF3430-3450 SMS Sagem FR\MFL 251238551\_MF3430\_3450\_SMS Sagem FRTDM.fm

MFL 251238551\_MF3430\_3450\_SMS Sagem FR.book Page IV Vendredi, 14. février 2003 3:49 15

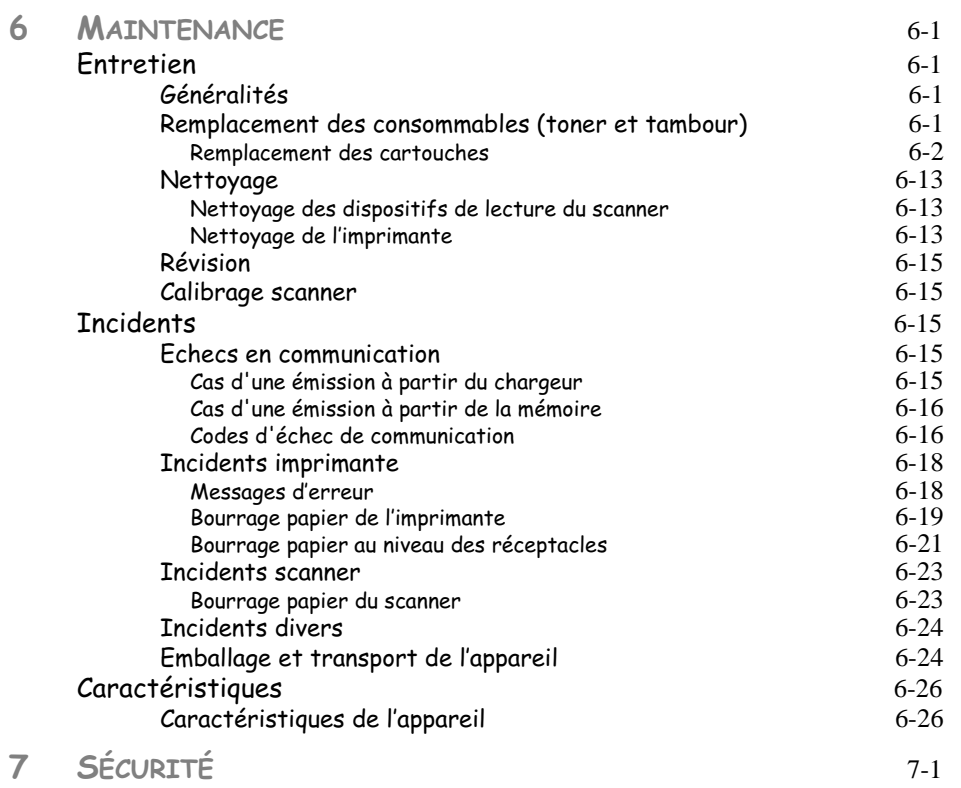

Cet appareil a été conçu conformément aux normes européennes I-CTR37 et CTR21, il est destiné à être raccordé au réseau téléphonique commuté (RTPC). En cas de problèmes, vous devez contacter dans un premier lieu votre fournisseur.

Le marquage **CE** atteste de la conformité des produits aux exigences de la directive R&TTE 1999/5/CE.

Pour la sécurité des usagers, conformément à la directive 73/23/CE. Pour les perturbations électromagnétiques conformément à la directive 89/336/CE.

Le fabricant déclare que les produits sont fabriqués conformément à l'ANNEXE II de la directive R&TTE 1999/5/CE.

*-IV-*Date en cours : 14 février 2003 \\Sct31nt3\doc 31nt3 mac\SAGEM FM\DOC EN COURS\MFL-MFC-MFK\MFL 251 238 551A\_MF3430-3450 SMS Sagem FR\MFL 251238551\_MF3430\_3450\_SMS Sagem FRTDM.fm

MFL 251238551\_MF3430\_3450\_SMS Sagem FR.book Page 1 Vendredi, 14. février 2003 3:49 15

# 1 NSTALLATION

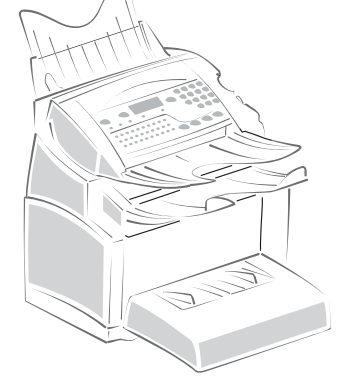

**COL**  $\sim$ **COL** 

#### **CONTRACTOR COL**  $\sim$ **COL** INSTALLATION DE VOTRE TERMINAL

# CONDITIONS D'EMPLACEMENT

En choisissant un emplacement approprié, vous préservez la longévité du terminal. Vérifiez que l'emplacement sélectionné présente les caractéristiques suivantes :

- **Choisissez un emplacement bien aéré**.
- Si, lors de l'installation, un mur se trouve à proximité, veillez à ce que celui-ci soit éloigné d'au moins 25 centimètres par rapport au haut du réceptacle, ceci afin de faciliter l'ouverture du capot supérieur lorsque vous serez amené à le faire.

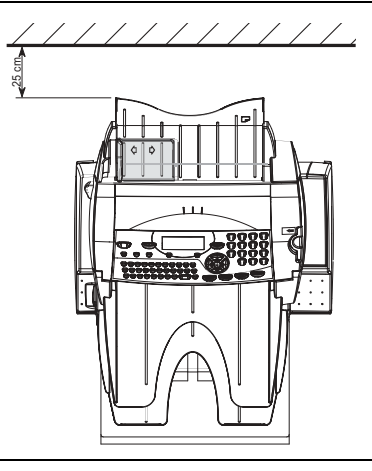

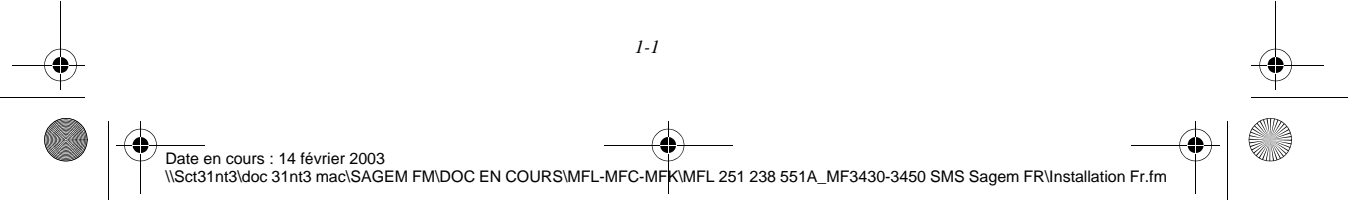

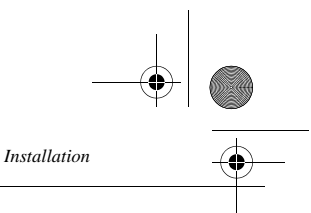

- Assurez-vous que cet emplacement ne présente aucun risque d'émission d'ammoniaque ou d'autres gaz organiques.
- La prise électrique avec terre (reportez-vous aux consignes de sécurité présentées au chapitre **sécurité**) à laquelle vous envisagez de connecter le terminal doit se situer à proximité de celui-ci et être aisément accessible.
- **Assurez-vous que le terminal n'est pas directement exposé aux rayons du soleil**.
- Veillez à ne pas placer le terminal dans une zone exposée à un courant d'air généré par un système de conditionnement d'air, de chauffage ou de ventilation, ni dans une zone sujette à de grands écarts de température ou d'humidité.
- Choisissez une surface solide et horizontale sur laquelle le terminal ne sera pas exposé à de fortes vibrations.
- **Eloignez le terminal de tout objet susceptible d'obstruer ses orifices d'aération**.
- Ne placez pas le terminal à proximité de tentures ou d'autres objets combustibles.
- Choisissez un emplacement où les risques d'éclaboussures d'eau ou d'autres liquides sont limités.
- Assurez-vous que cet endroit est sec, propre et sans poussière.

## Précautions d'utilisation

Tenez compte des importantes précautions ci-dessous lors de l'utilisation du terminal.

#### **Environnement d'exploitation**

- La section ci-dessous décrit l'environnement d'exploitation qu'exige l'utilisation de l'imprimante :
	- Température : 10 °C à 35 °C avec un écart maximum de 10 °C par heure.
	- Humidité : 20 à 80 % d'humidité ambiante (sans condensation), avec un écart maximal de 20 % par heure.

#### **Terminal**

La section ci-dessous décrit les précautions à prendre lors de l'utilisation du terminal :

- Ne mettez jamais le terminal hors tension ou n'ouvrez jamais ses capots en cours d'impression.
- N'utilisez jamais de gaz ou de liquides inflammables, ou des objets susceptibles de générer un champ magnétique à proximité du terminal.
- Lorsque vous débranchez le cordon secteur, saisissez toujours la prise en évitant de tirer sur le cordon. Un cordon endommagé représente une source potentielle d'incendie ou de décharge électrique.
- Ne touchez jamais le cordon secteur avec des mains humides. Vous risqueriez de recevoir une décharge électrique.
- Débranchez toujours le cordon secteur avant de déplacer le terminal. A défaut, vous risqueriez d'endommager le cordon et de créer un risque d'incendie ou de décharge électrique.
- Débranchez toujours le cordon secteur lorsque vous envisagez de ne pas utiliser le terminal pendant une période prolongée.
- N'essayez jamais de retirer un panneau ou un capot fixé. Le terminal contient des circuits haute tension. Tout contact avec ces circuits peut entraîner un risque de décharge électrique
- N'essayez jamais de modifier le terminal. Cela pourrait créer un risque d'incendie ou de décharge électrique.
- Ne posez jamais d'objets sur le cordon secteur, ne tirez jamais dessus et ne le pliez jamais. Cela pourrait créer un risque d'incendie ou de décharge électrique.

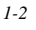

Date en cours : 14 février 2003 \\Sct31nt3\doc 31nt3 mac\SAGEM FM\DOC EN COURS\MFL-MFC-MFK\MFL 251 238 551A\_MF3430-3450 SMS Sagem FR\Installation Fr.fm MFL 251238551\_MF3430\_3450\_SMS Sagem FR.book Page 3 Vendredi, 14. février 2003 3:49 15

*Installation*

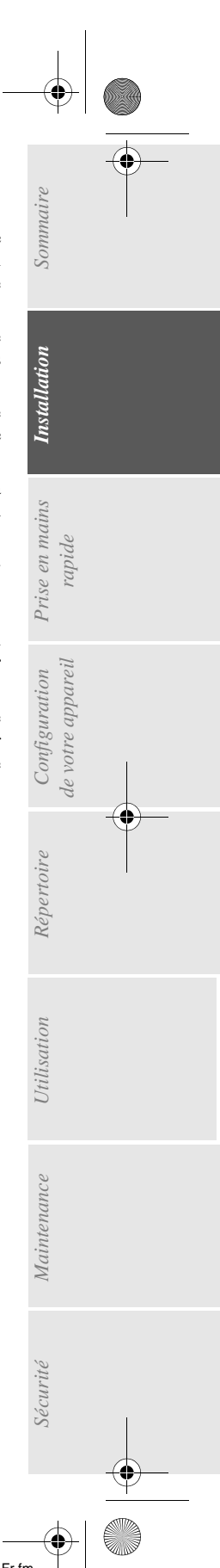

• Veillez toujours à ce que le terminal ne repose jamais sur le cordon secteur ou les câbles de communication de tout autre appareil électrique. Veillez également à ce qu'aucun cordon ni câble ne soit introduit dans le mécanisme du terminal. Cela vous exposerait à un risque de mauvais fonctionnement du terminal ou à un risque d'incendie.

- Veillez toujours à ce que les trombones, agrafes ou autres petites pièces métalliques ne pénètrent pas dans le terminal par les orifices d'aération ou d'autres ouvertures. De tels objets créent un risque d'incendie ou de décharge électrique.
- Evitez que de l'eau ou tout autre liquide ne se répande sur le terminal ou à proximité de celle-ci. Tout contact du terminal avec de l'eau ou du liquide peut créer un risque d'incendie ou de décharge électrique.
- Si du liquide ou une pièce métallique pénètre accidentellement dans le terminal, mettez-la immédiatement hors tension, débranchez le cordon secteur et contactez votre revendeur. A défaut, vous vous exposeriez à un risque d'incendie ou de décharge électrique.
- En cas d'émission de chaleur, de fumée, d'odeurs inhabituelles ou de bruits anormaux, mettez le terminal hors tension, débranchez-le immédiatement, puis contactez votre revendeur. A défaut, vous vous exposeriez à un risque d'incendie ou de décharge électrique.
- **Papier pour l'impression : n'utilisez pas de papier déjà imprimé par votre terminal ou une autre imprimante ; l'encre ou le toner déposés sur ce papier pourraient entraîner des dommages au système d'impression de votre terminal.**

*Attention -* Veillez à placer le terminal dans un local bien aéré. Le fonctionnement de l'imprimante génère en effet une petite quantité d'ozone. Une odeur désagréable peut se dégager de l'imprimante si celle-ci fonctionne de façon intensive dans un local mal aéré. Pour une utilisation sûre, veillez à placer le terminal dans un local bien ventilé.

*1-3*

Date en cours : 14 février 2003 \\Sct31nt3\doc 31nt3 mac\SAGEM FM\DOC EN COURS\MFL-MFC-MFK\MFL 251 238 551A\_MF3430-3450 SMS Sagem FR\Installation Fr.fm MFL 251238551\_MF3430\_3450\_SMS Sagem FR.book Page 4 Vendredi, 14. février 2003 3:49 15

# *Installation*

×

 $\sim$ 

# DÉBALLAGE DU CARTON

Retirez les profilés de protection, les emballages et l'appareil du carton.

**Contract** 

**COL**  $\sim$  $\sim$  $\mathcal{L}_{\mathcal{A}}$  **COL COL**   $\sim$ ×.

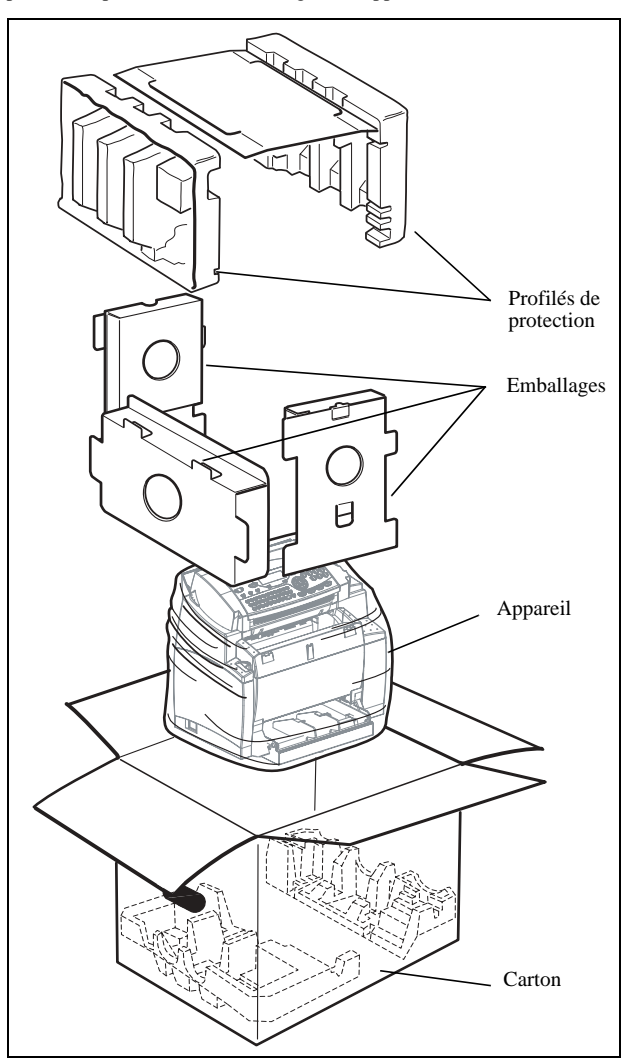

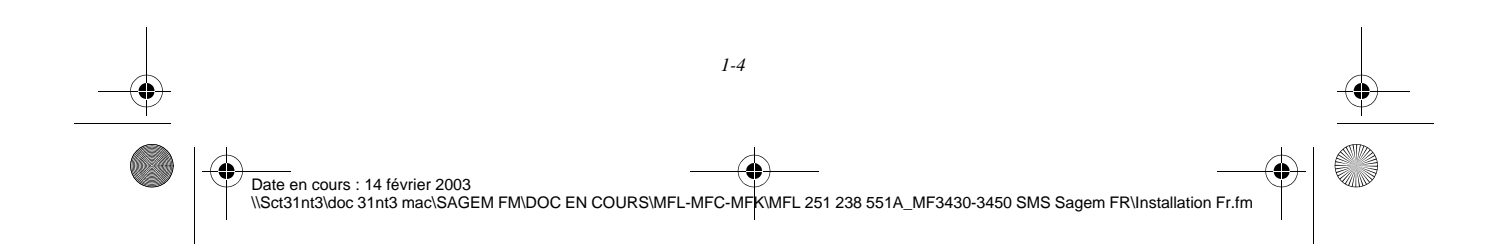

MFL 251238551\_MF3430\_3450\_SMS Sagem FR.book Page 5 Vendredi, 14. février 2003 3:49 15

# DÉBALLAGE DES ÉLÉMENTS

*Installation*

Retirez les sacs plastiques et vérifiez la présence des éléments illustrés ci-dessous.

Sommaire

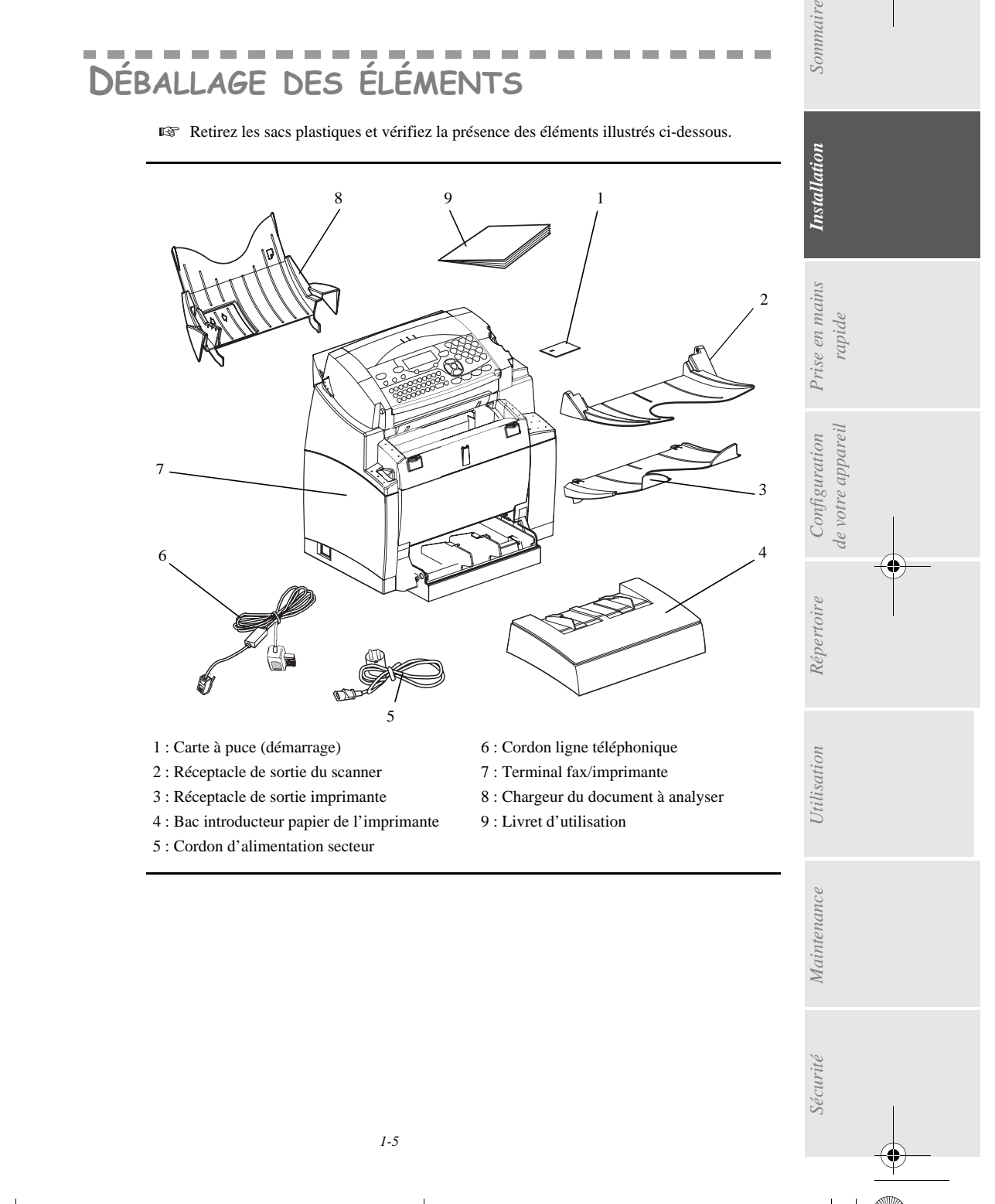

Date en cours : 14 février 2003<br>\\Sct31nt3\doc 31nt3 mac\SAGEM FM\DOC EN COURS\MFL-MFC-MFK\MFL 251 238 551A\_MF3430-3450 SMS Sagem FR\Installation Fr.fm

 $\hat{\mathbf{\Phi}}$ MFL 251238551\_MF3430\_3450\_SMS Sagem FR.book Page 6 Vendredi, 14. février 2003 3:49 15

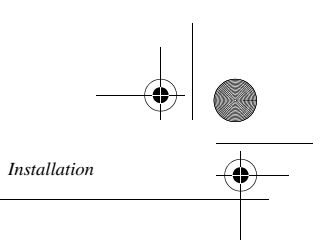

Décollez les trois films d'expédition situés à l'avant du terminal.

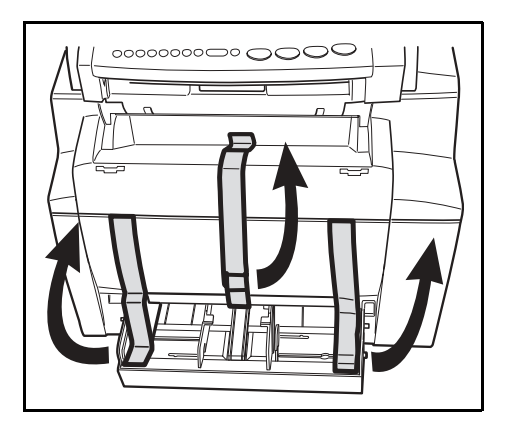

Retirez les deux coussins de l'entrée d'alimentation papier.

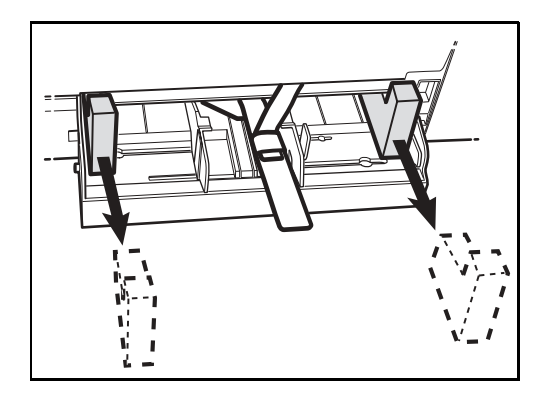

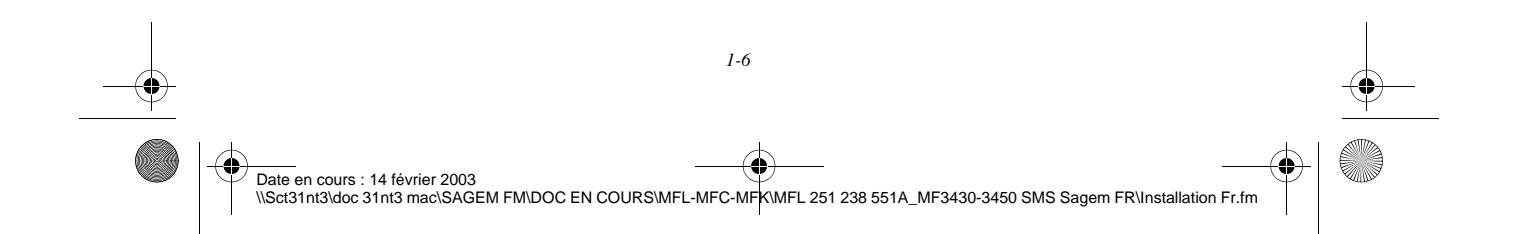

MFL 251238551\_MF3430\_3450\_SMS Sagem FR.book Page 7 Vendredi, 14. février 2003 3:49 15

*Installation*

Sommaire *Sécurité Sommaire Installation*

*Utilisation Configuration* 

*Maintenance*

Maintenance

*Répertoire*

Utilisation

*de votre appareil*

*Prise en mains* 

**Installation** 

*Configuration Prise en mains*<br>de votre appareil rapide

 Appuyez sur le guide de format papier droit afin d'écarter les deux guides de format papier vers la gauche ou la droite. Sortez la bande plastique et le film d'expédition de l'entrée d'alimentation papier.

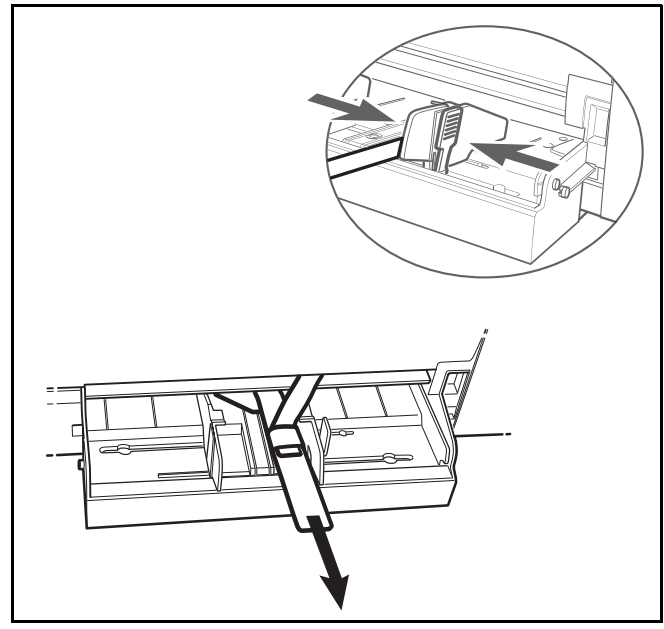

Décollez les films expéditeurs du bac à papier.

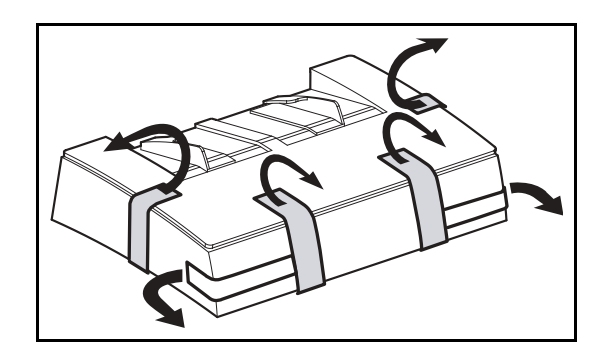

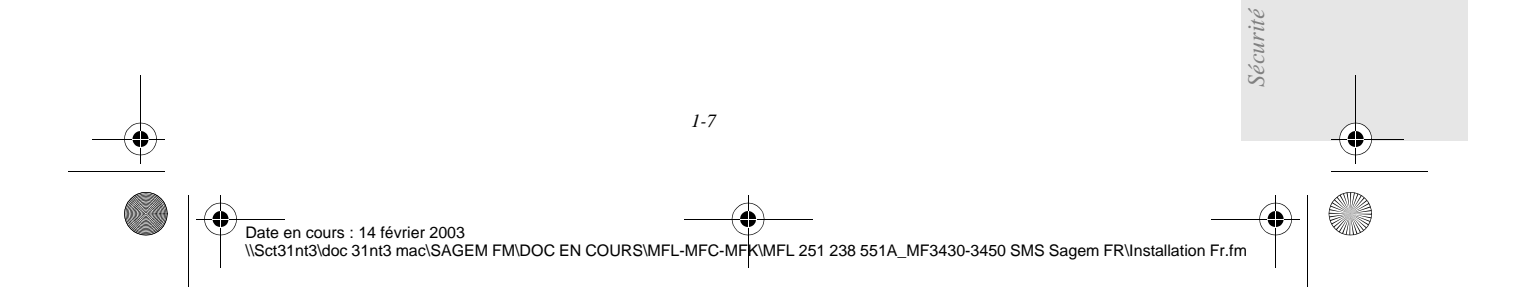

 $\sim$ 

**College** 

*Installation*

**COL**  $\sim$ **The Co COL**  ٠

# DESCRIPTION

**College**  $\sim$ **COL** 

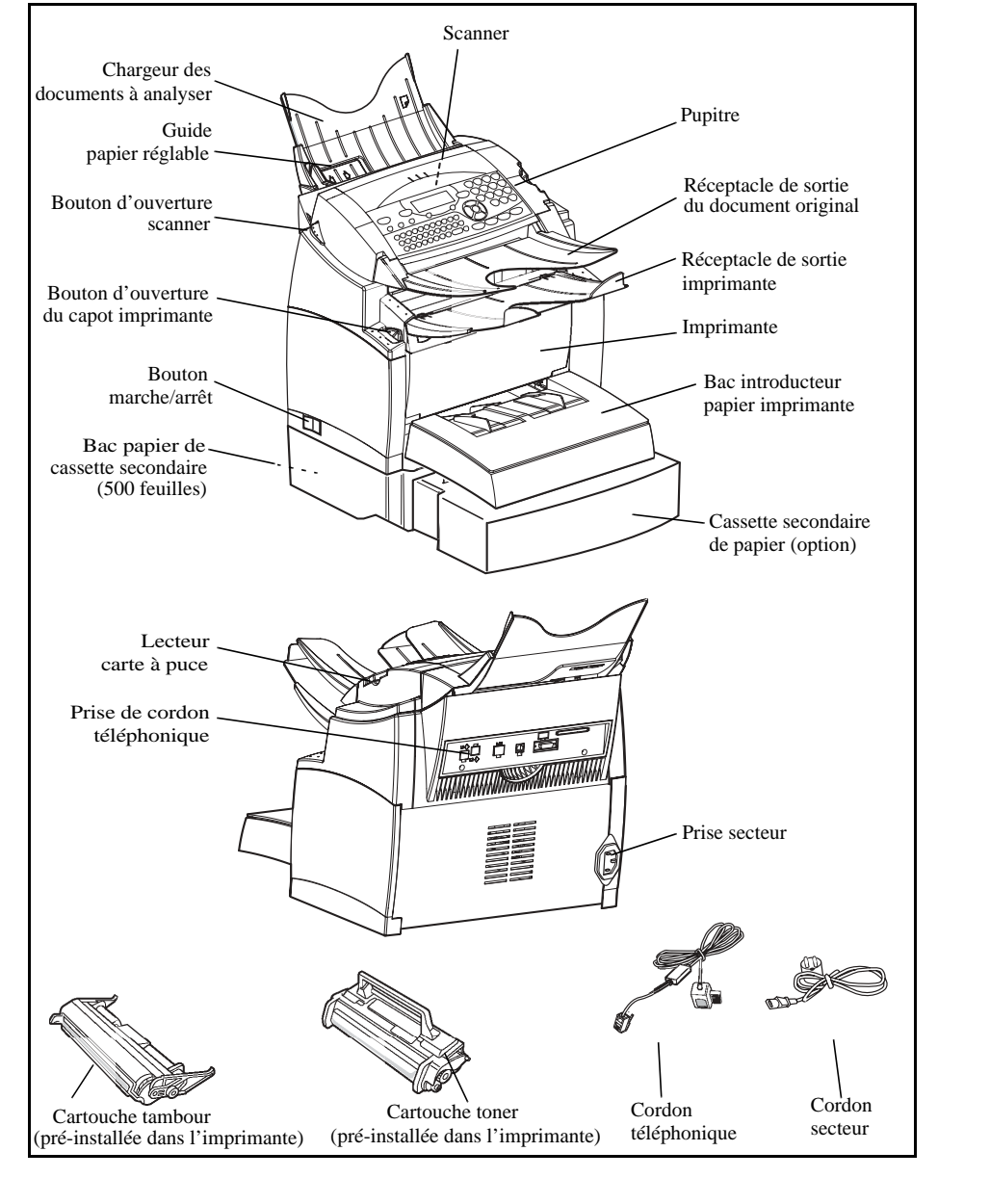

. . . .

 $\sim$ **COL**  $\sim$  **CONTRACTOR** ×  $\sim$ 

*1-8* (I Date en cours : 14 février 2003 \\Sct31nt3\doc 31nt3 mac\SAGEM FM\DOC EN COURS\MFL-MFC-MFK\MFL 251 238 551A\_MF3430-3450 SMS Sagem FR\Installation Fr.fm

MFL 251238551\_MF3430\_3450\_SMS Sagem FR.book Page 9 Vendredi, 14. février 2003 3:49 15

*Installation*

#### m m **COL CONTRACTOR**  $\mathcal{L}$ 电电压 an an an **College** m. INSTALLATION DES ÉLÉMENTS AMOVI-**BLES**

Cette section décrit l'installation des éléments amovibles du terminal.

# MISE EN PLACE DU BAC PAPIER DE L'IMPRIMANTE

 En vous guidant à l'aide des encoches gauche et droite de l'imprimante, poussez doucement le bac jusqu'à ce qu'il bute (comme indiqué dans l'illustration).

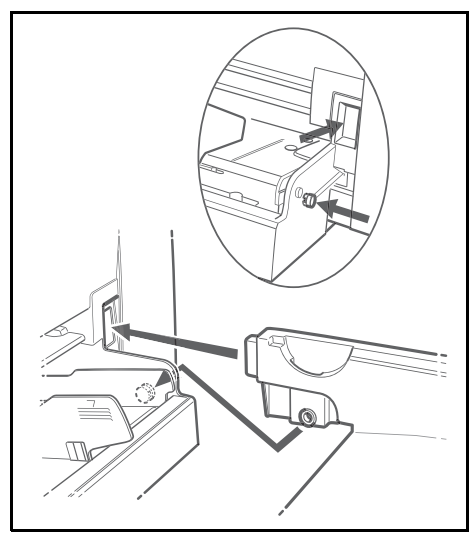

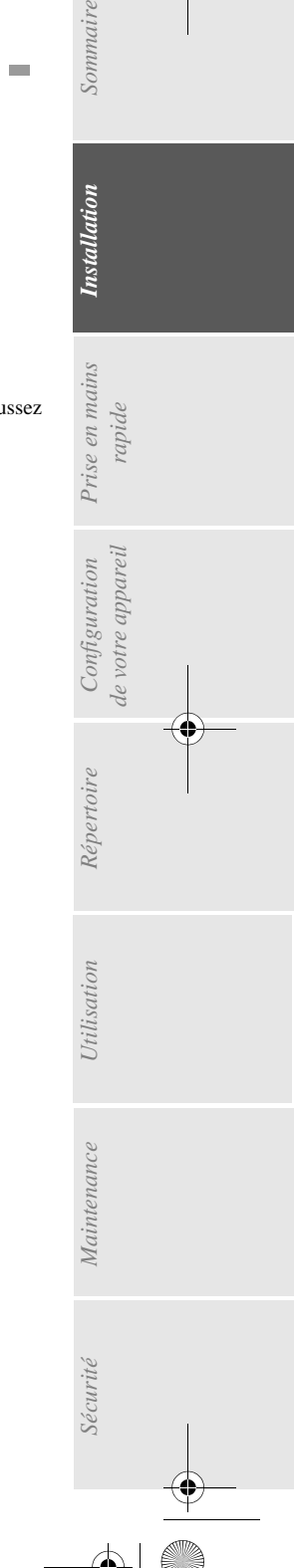

Sommaire

**Installation** 

Date en cours : 14 février 2003<br>\\Sct31nt3\doc 31nt3 mac\SAGEM FM\DOC EN COURS\MFL-MFC-MFK\MFL 251 238 551A\_MF3430-3450 SMS Sagem FR\Installation Fr.fm

*1-9*

MFL 251238551\_MF3430\_3450\_SMS Sagem FR.book Page 10 Vendredi, 14. février 2003 3:49 15

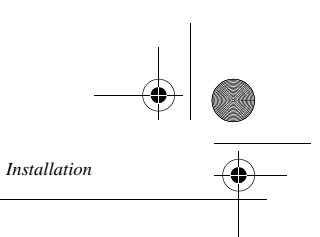

**Fixez** le capot du bac.

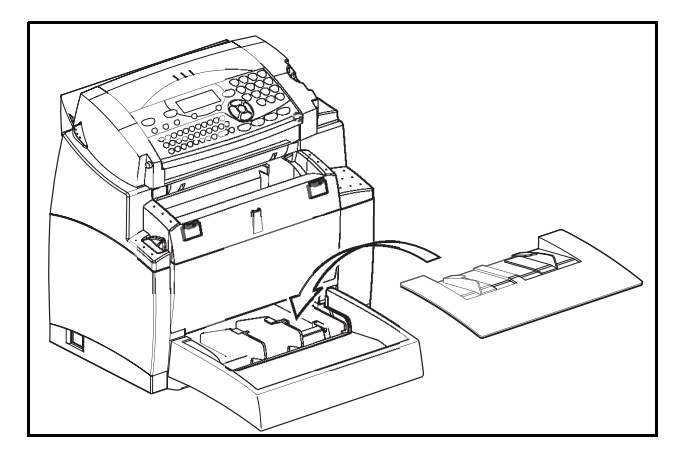

# MISE EN PLACE DU RÉCEPTACLE DE SORTIE IMPRIMANTE

 Des deux mains, courbez légèrement la partie centrale du réceptacle vers le haut afin d'insérer ses clips dans les encoches situées sur la partie supérieure de l'imprimante. Relâcher le réceptacle pour qu'il reprenne sa forme initiale. Poussez au besoin, à la base et au milieu du réceptacle, par dessous afin de le faire passer derrière l'encoche A.

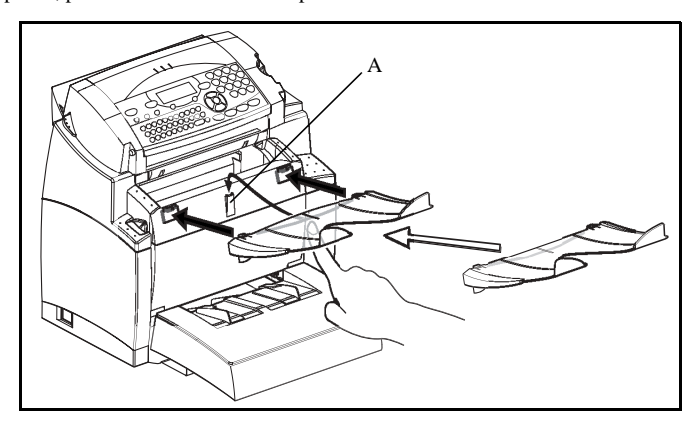

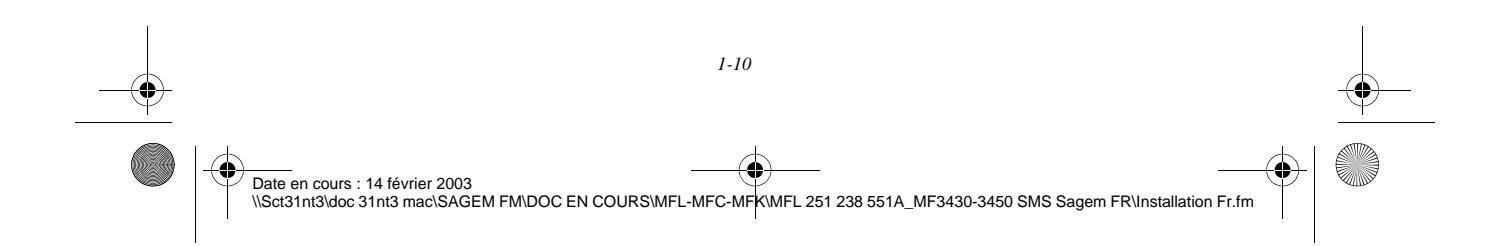

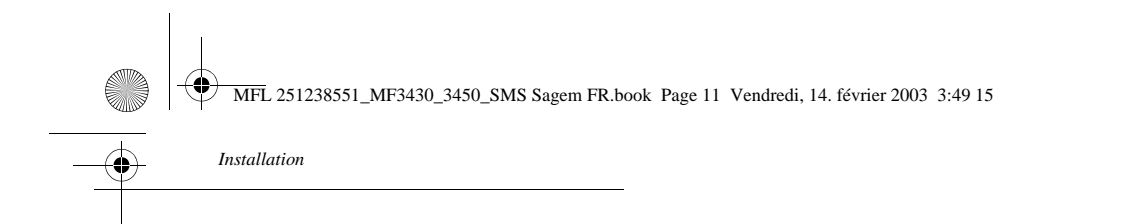

# MISE EN PLACE DU CHARGEUR DU DOCUMENT À ANALYSER

 Fixez le réceptacle en enclenchant ses deux ergots dans les orifices prévus à cet effet à l'arrière du terminal.

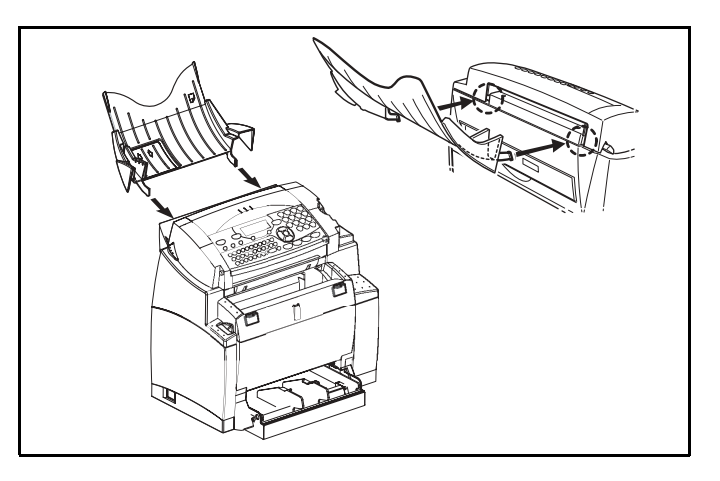

*de votre appareil*

*Répertoire*

*Prise en mains rapide*

Prise en mains

Configuration de votre appareil

Sommaire

**Installation** 

# MISE EN PLACE DU RÉCEPTACLE DE SORTIE DU DOCUMENT ORIGINAL

 Fixez, sur la partie avant supérieure du terminal, le réceptacle de sortie d'impression en enclenchant les deux ergots dans les orifices prévus à cet effet.

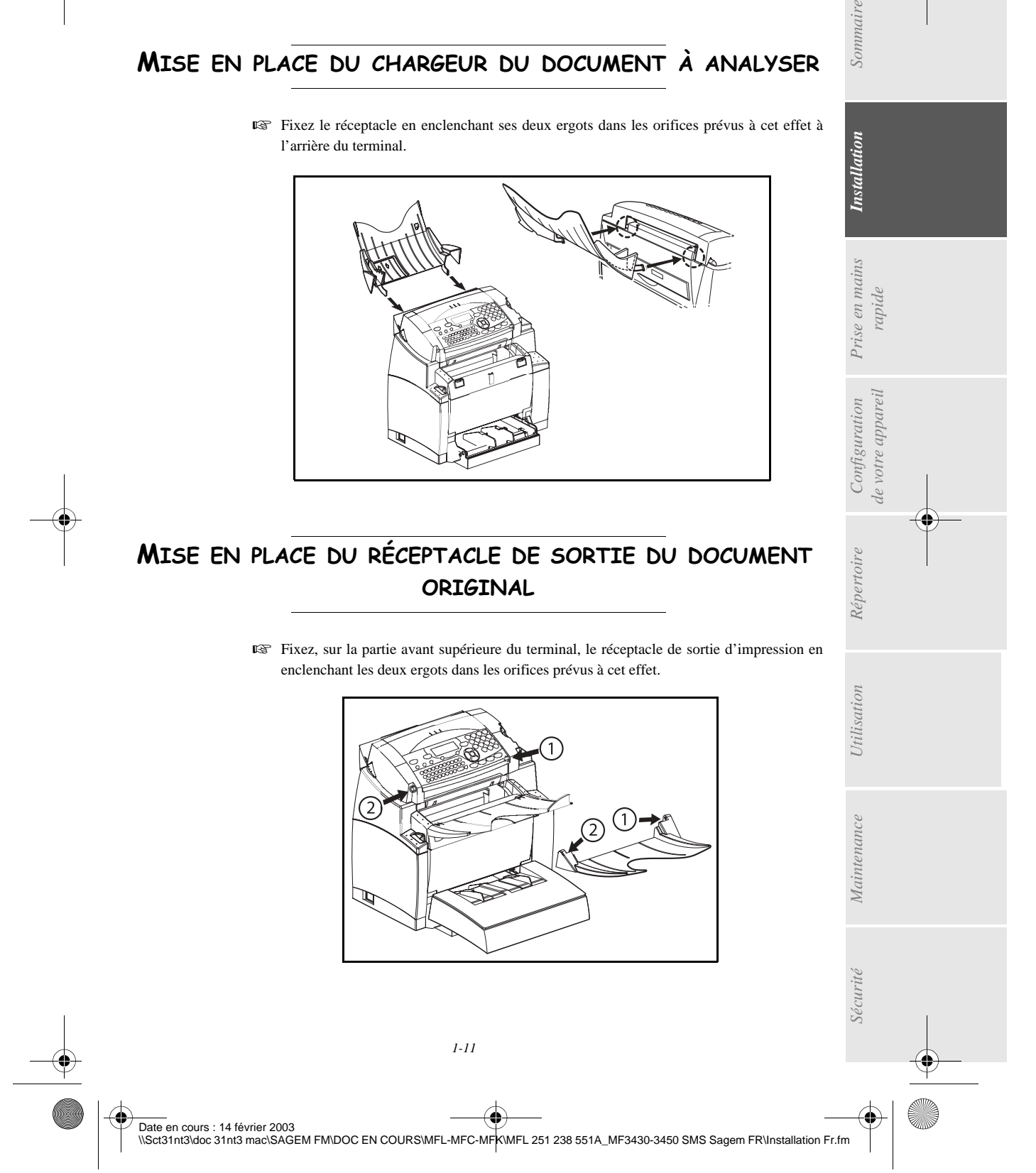

MFL 251238551\_MF3430\_3450\_SMS Sagem FR.book Page 12 Vendredi, 14. février 2003 3:49 15

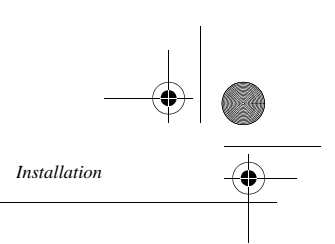

# CHARGEMENT DU PAPIER

 Appuyez sur le guide de format papier droit afin d'écarter les deux guides de format papier vers la gauche ou la droite.

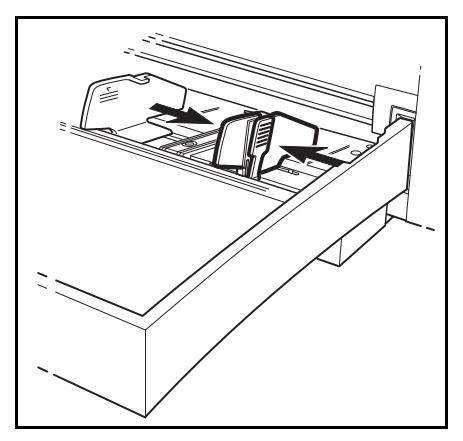

- Placez une pile de papier dans le bac, dans le cas d'un papier à en-tête, veillez à disposer le papier face à imprimer vers le haut.
- Immobilisez la pile de papier en réglant les guides de format de papier contre les bords droits et gauche de la pile.

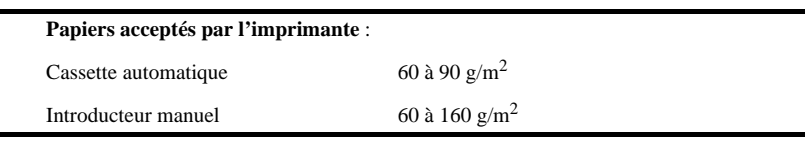

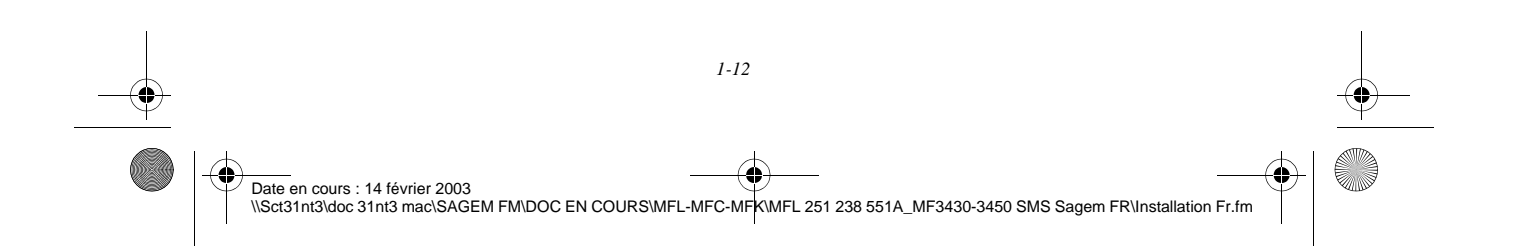

MFL 251238551\_MF3430\_3450\_SMS Sagem FR.book Page 13 Vendredi, 14. février 2003 3:49 15

Replacer le couvercle du bac en place.

*Installation*

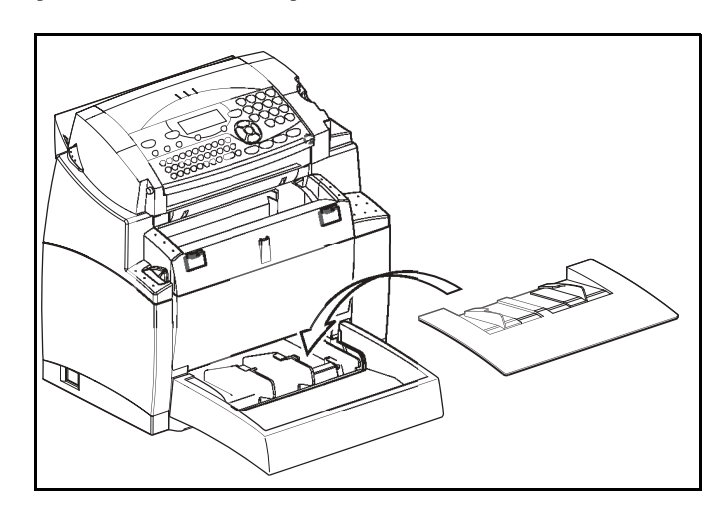

# CHARGEMENT DU PAPIER EN MODE MANUEL

Dans le cas d'impression sur papier spécial, du genre papier de couleur de 60 à 160 g/m<sup>2</sup> maximum ou de film transparent (compatible imprimante laser), vous devez opter pour l'utilisation en chargement feuille à feuille manuel. Pour cela :

 Insérez votre feuille ou film entre les deux margeurs 1 et 2 situés sur le couvercle du bac papier jusqu'à son arrivée en butée dans l'imprimante.

 $\left(1\right)$ 

*Utilisation Configuration* 

*Répertoire*

Utilisation

*de votre appareil*

de votre appareil

*Prise en mains rapide*

Configuration Prise en mains

Sommaire

**Installation** 

Ajustez au besoin la largeur de la feuille ou du film à l'aide des margeurs 1 ou 2.

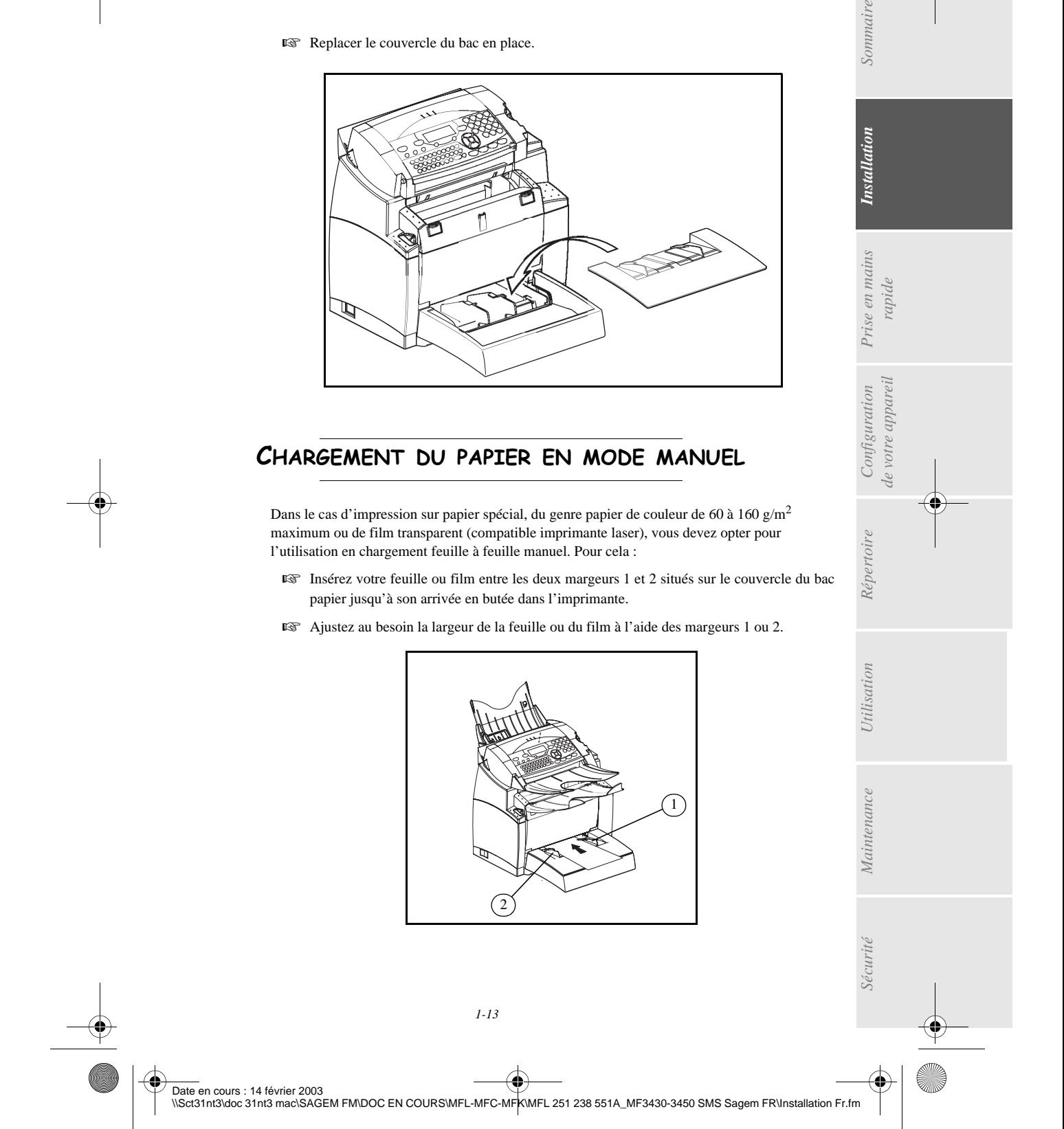

MFL 251238551\_MF3430\_3450\_SMS Sagem FR.book Page 14 Vendredi, 14. février 2003 3:49 15

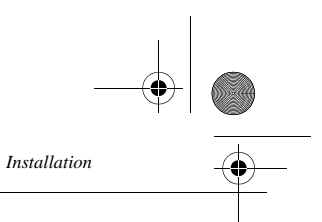

# INSTALLATION DU BAC PAPIER SUPPLÉMENTAIRE (EN OPTION)

Retirez le bac papier supplémentaire et le bac 2 de son emballage, ainsi que le film de protection servant à maintenir les différents composants en place.

Placez l'appareil au-dessus du bac papier supplémentaire. Veillez à aligner les broches de couplage du bac papier supplémentaire sur les orifices correspondants au-dessous de l'imprimante.

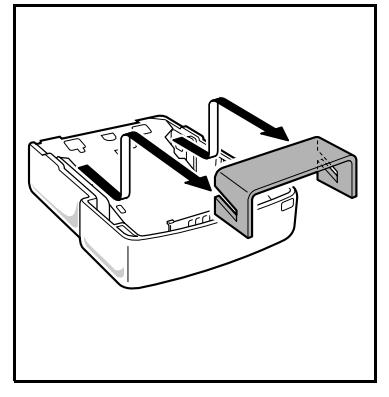

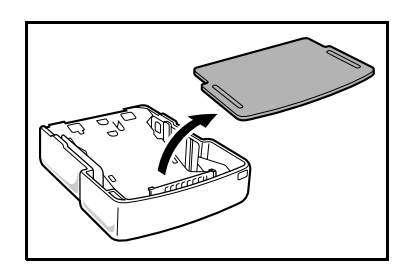

Placez une pile de 500 feuilles maximum dans le bac papier en veillant à disposer le papier de sorte que la face tournée vers le haut au déballage du papier soit toujours tournée vers le dessus.

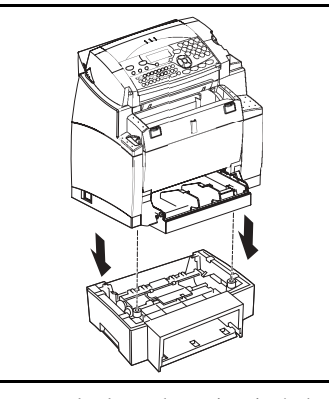

Retirez le couvercle du bac papier. Appuyez sur la plaque de soutien située dans le bac papier jusqu'à ce qu'elle se bloque.

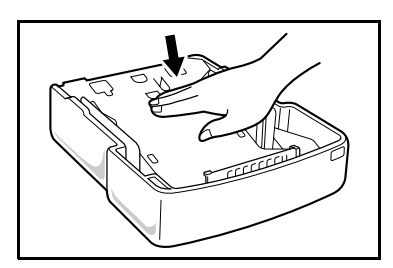

Remettez le couvercle du bac en place et insérez le bac papier dans la cassette secondaire du papier.

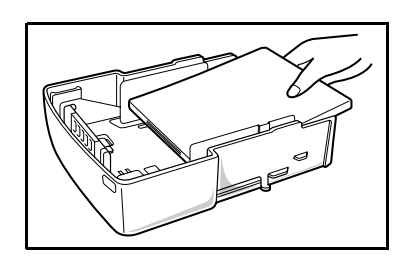

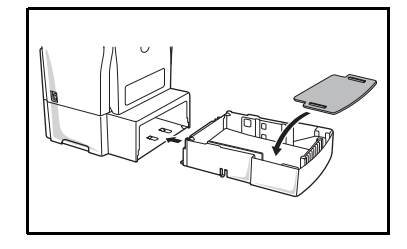

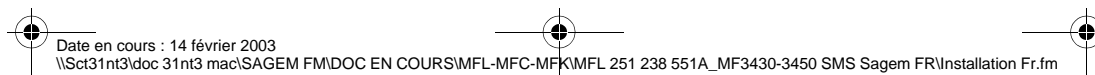

*1-14*

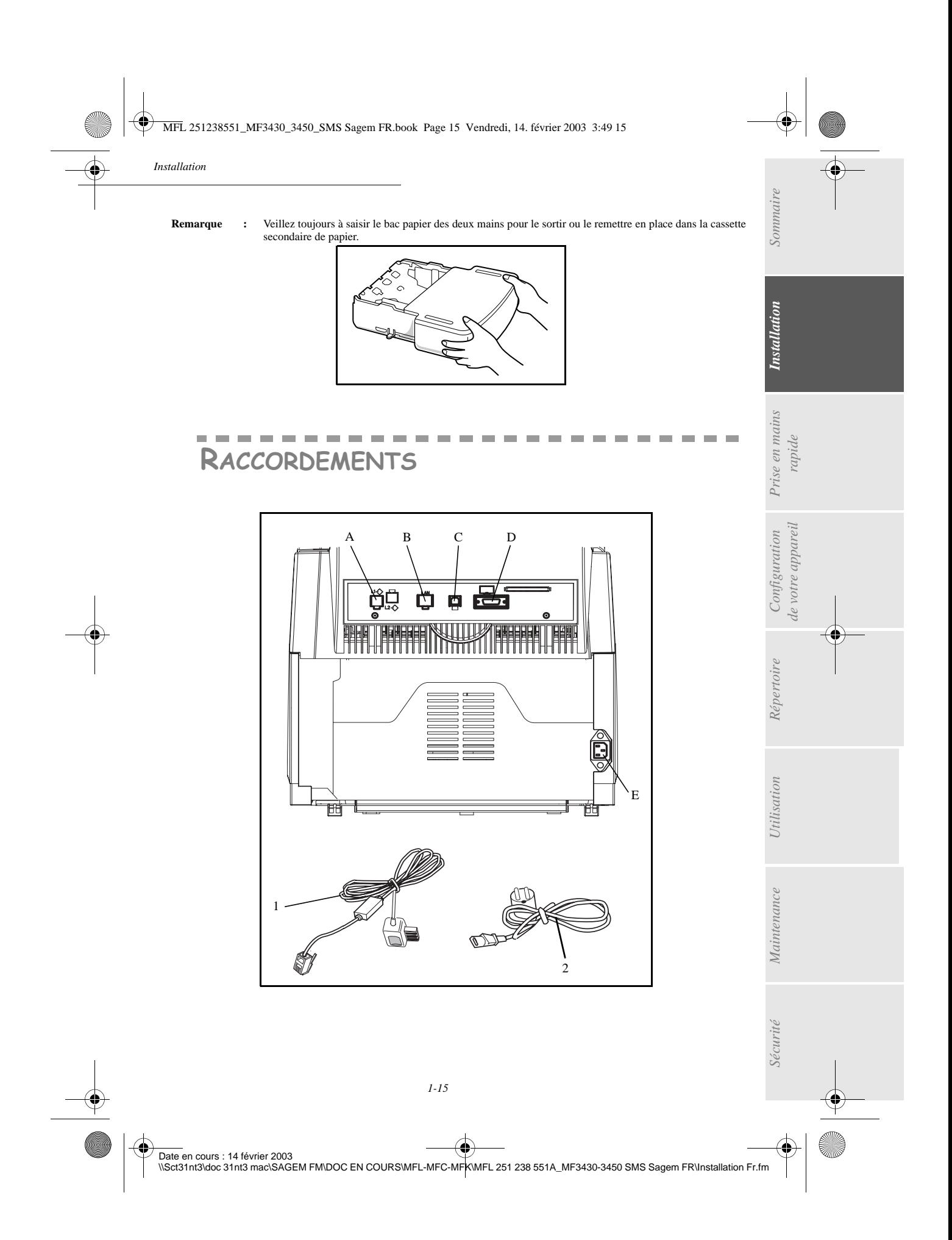

MFL 251238551\_MF3430\_3450\_SMS Sagem FR.book Page 16 Vendredi, 14. février 2003 3:49 15

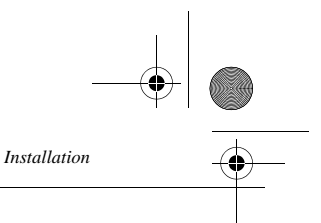

Assurez-vous que l'interrupteur marche/arrêt est en position 0 (Arrêt).

#### **Légende du schéma** :

- A : Prise de ligne téléphonique
- B : Prise LAN (selon modèle)
- C : Port USB (option)
- D : Port parallèle (option)
- E : Prise secteur
- 1 Cordon ligne (modèle selon pays)
- 2 Cordons secteur (modèle selon pays)

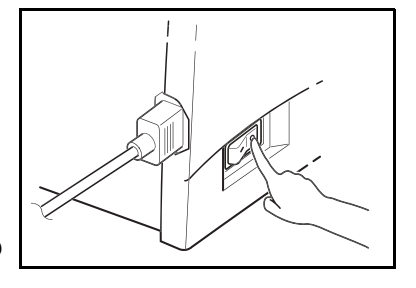

# R*acco*rdement téléphonique et LAN

- Branchez l'extrémité du cordon ligne téléphonique (1) dans la prise (A) du télécopieur et l'autre extrémité dans la prise téléphonique murale.
- Raccordement LAN (selon modèle). Branchez l'extrémité du cordon LAN (fourni par votre administrateur réseau) dans la prise (B) de votre télécopieur et l'autre extrémité dans la prise de votre réseau local dédiée à votre télécopieur.

# RACCORDEMENT SECTEUR ET MISE SOUS TENSION

#### *Attention -* Reportez-vous aux consignes de sécurité présentées au chapitre **Sécurité**.

- Branchez l'extrémité du cordon secteur (2) dans la prise (E) du télécopieur et l'autre extrémité dans la prise secteur murale.
- Mettez l'interrupteur marche/arrêt sur la position 1 (Marche).

Après quelques secondes, dès que la phase de préchauffage de l'imprimante est terminée, la date et l'heure s'affichent.

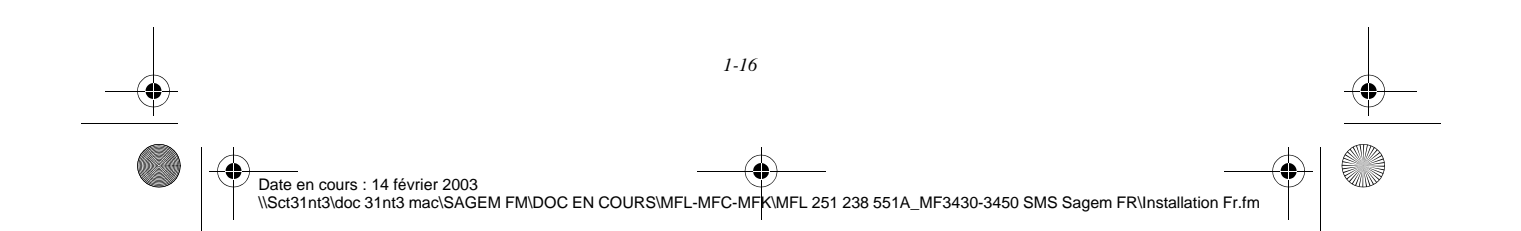

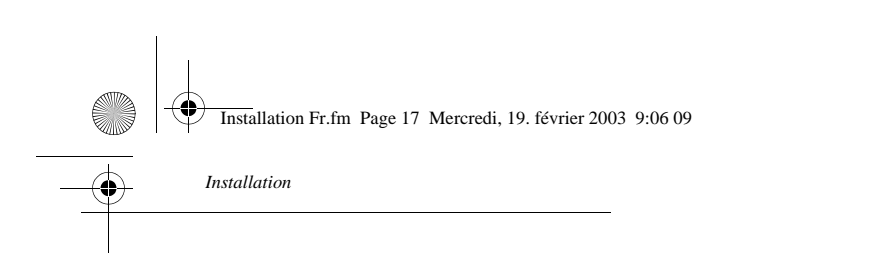

# MISE A JOUR DES CONSOMMABLES

Une carte à puce est livrée avec les consommables. Cette carte initialise le système qui vous permet de connaître à tout moment le niveau de consommation de la cartouche de toner. Après avoir installé tous les consommables dans l'imprimante, il est nécessaire d'informer l'appareil de ses caractéristiques.

A cet effet, la carte à puce, livrée avec l'appareil, doit être lue avant d'utiliser votre appareil.

L'écran vous indique :

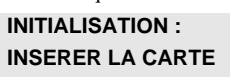

 Insérez la carte à puce (ou carte jauge) dans le lecteur en faisant attention à ce que la puce soit orientée comme indiqué sur l'illustration. .

*Utilisation Configuration* 

*Répertoire*

Utilisation

*Maintenance*

 $\label{eq:1} {\color{blue}{{\color{black}Maximize}}}\space \color{blue} \color{black} {\color{black} {\color{black}maxive}}$ 

*de votre appareil*

 $Configuration$ de votre appareil

*Prise en mains rapide*

Prise en mains

Sommaire

**Installation** 

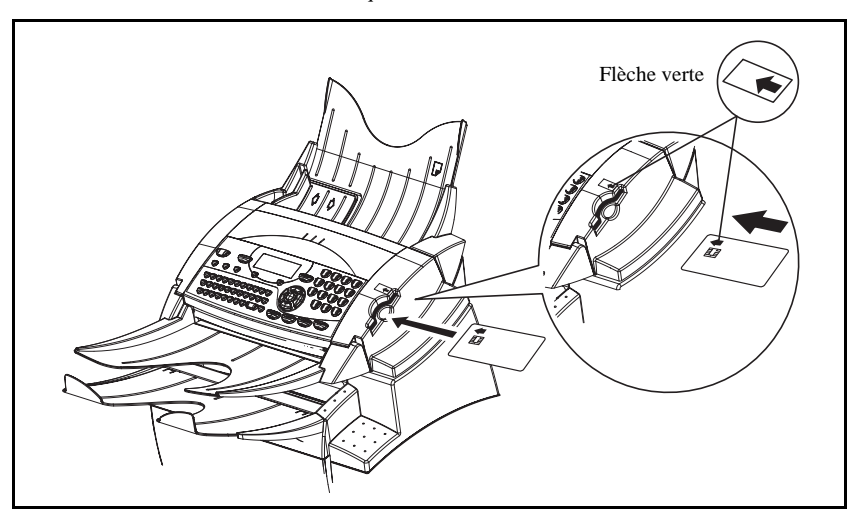

L'affichage suivant apparaît sur l'écran du pupitre du terminal :

### **INITIALISATION ? OUI= OK - NON= C APPUYER SUR OK**

Lorsque la lecture est terminée, retirez la carte :

#### **INIT. OK RETIRER LA CARTE**

L'opération est terminée, cette carte ne sera plus demandée.

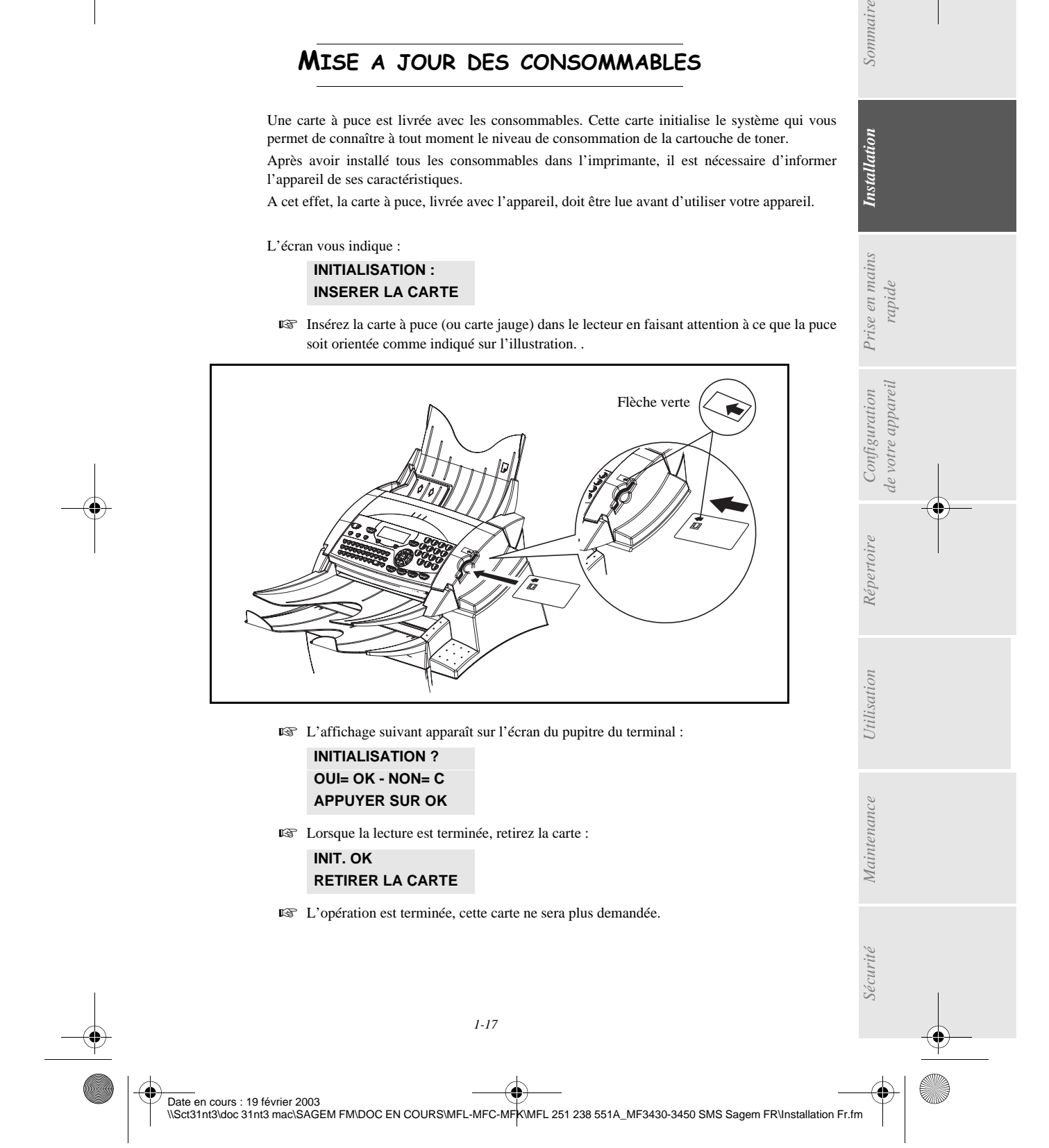

MFL 251238551\_MF3430\_3450\_SMS Sagem FR.book Page 18 Vendredi, 14. février 2003 3:49 15

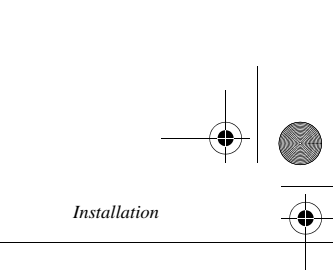

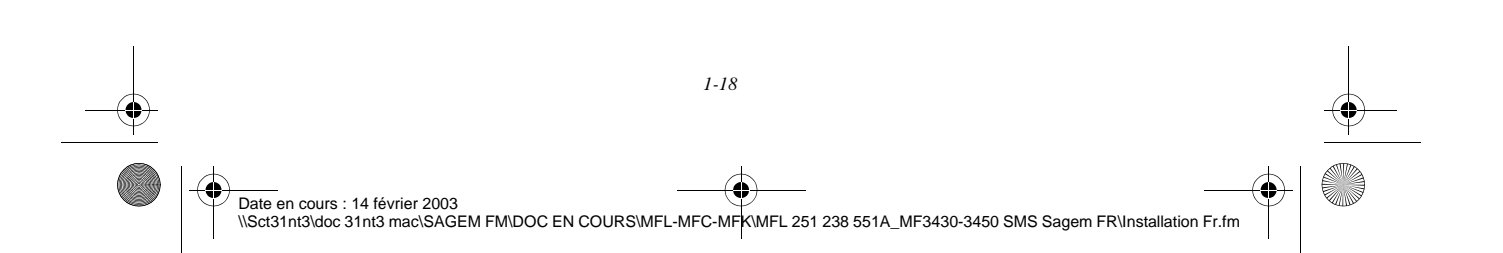

MFL 251238551\_MF3430\_3450\_SMS Sagem FR.book Page 1 Vendredi, 14. février 2003 3:49 15

RISE EN MAINS RAPIDE

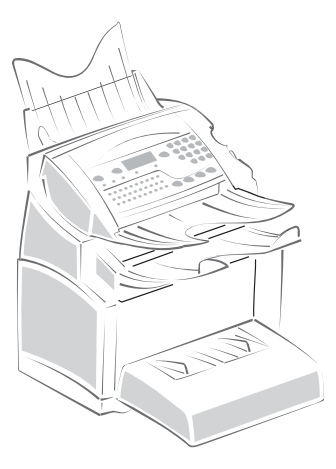

# ------PRINCIPES DE NAVIGATION

# Présentation

Le navigateur vous permet d'accéder aux menus que vous visualisez sur l'écran d'affichage.

# Le navigateur

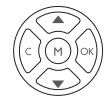

Ce navigateur, constitué de 5 touches, vous permet de vous déplacer dans les menus que propose votre appareil.

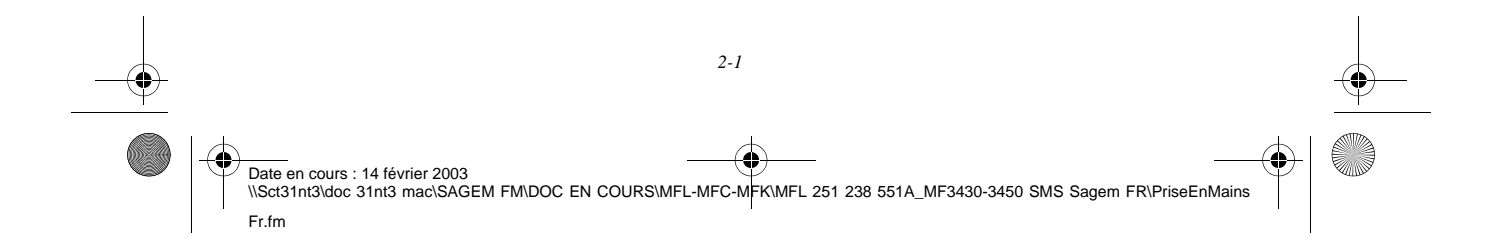

MFL 251238551\_MF3430\_3450\_SMS Sagem FR.book Page 2 Vendredi, 14. février 2003 3:49 15

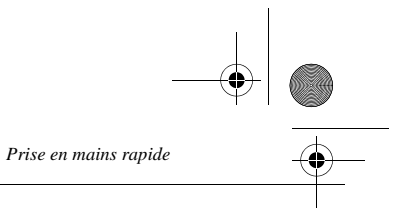

# Se déplacer dans les menus

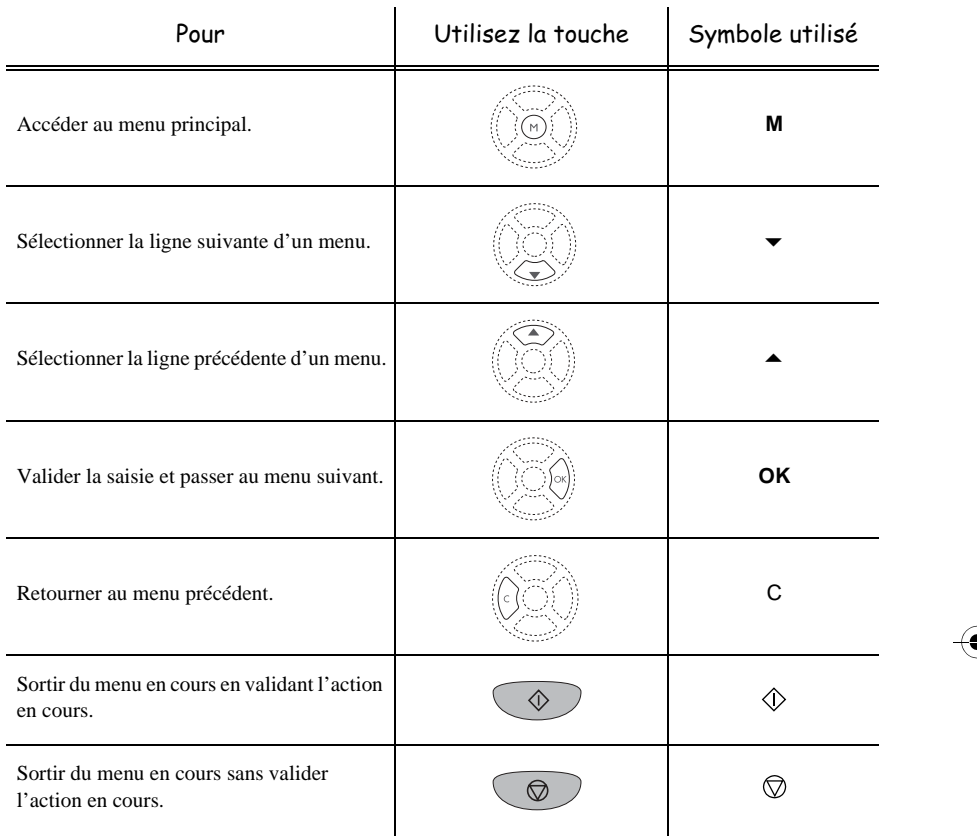

#### Se déplacer dans un champ de saisie

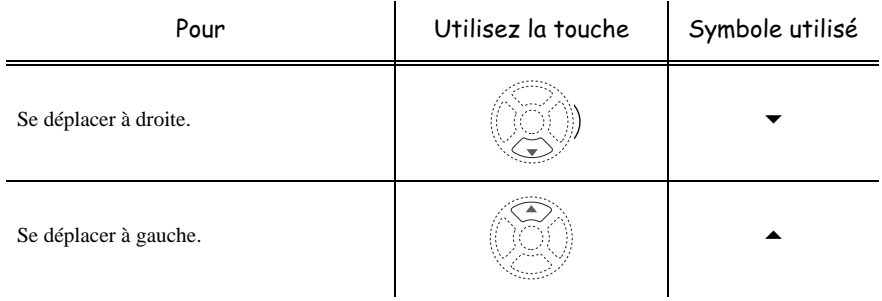

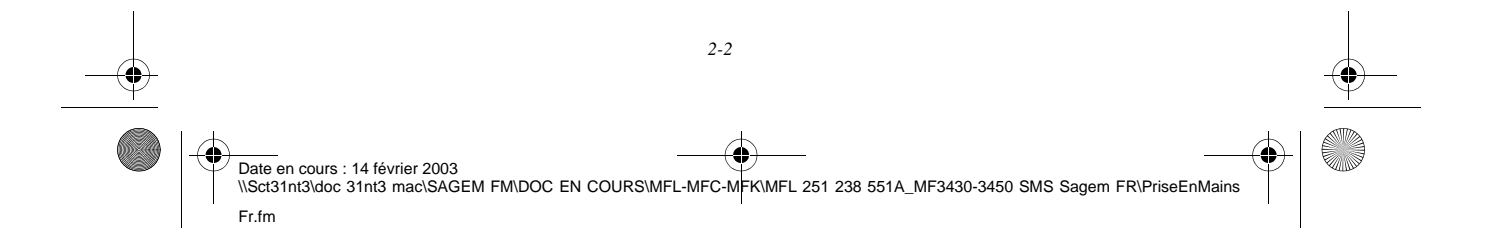

#### MFL 251238551\_MF3430\_3450\_SMS Sagem FR.book Page 3 Vendredi, 14. février 2003 3:49 15

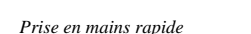

ř.

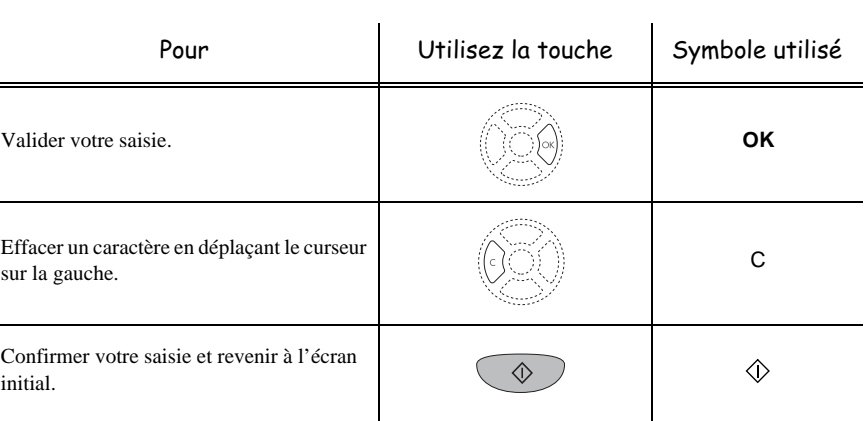

# L'écran d'affichage

L'écran est constitué de deux lignes de 16 caractères. Le curseur  $\blacktriangleright$  vous indique la ligne sélectionnée.

- **1 REPERTOIRE**
- **2 REGLAGES**

Pour les menus comportant plus de deux choix, utilisez les flèches  $\triangleq$  et  $\blacktriangledown$  du navigateur pour faire apparaître les lignes suivantes (cachées) du menu (3, 4 etc.).

*Utilisation Configuration* 

*Sécurité Sommaire Installation*

*Répertoire*

Utilisation

*Maintenance*

Sécurité

Maintenance

*de votre appareil*

de votre appareil  $\emph{Configuration}$ 

*Prise en mains rapide*

Prise en mains

Sommaire

Installation

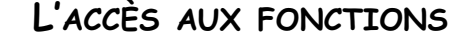

L'accès aux fonctions peut se faire de deux façons différentes.

- **Accès guidé par les menus**.
- **Accès direct aux fonctions**.

# Accès guidé par les menus

Vous pouvez imprimer le guide pour connaître le numéro d'une fonction.

Appuyez sur la touche **M**, le menu des fonctions apparaît.

- **1 REPERTOIRE**
- **2 REGLAGES**
- **ES** Déplacez le curseur  $\blacktriangleright$ , à l'aide des flèches  $\blacktriangle$  ou  $\blacktriangleright$  du navigateur pour le positionner en face de la fonction désirée.
	- **4 SERVICE SMS**
	- **5 IMPRESSION**
- Validez votre choix en appuyant sur la touche **OK**.

Date en cours : 14 février 2003 \\Sct31nt3\doc 31nt3 mac\SAGEM FM\DOC EN COURS\MFL-MFC-MFK\MFL 251 238 551A\_MF3430-3450 SMS Sagem FR\PriseEnMains Fr.fm

*2-3* 

MFL 251238551\_MF3430\_3450\_SMS Sagem FR.book Page 4 Vendredi, 14. février 2003 3:49 15

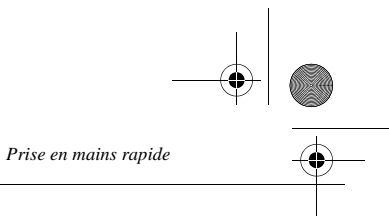

**ES** Dans ce menu sélectionné, déplacez le curseur  $\triangleright$ , à l'aide des flèches  $\blacktriangle$  ou  $\blacktriangleright$  du navigateur pour le positionner en face de la sous fonction désirée.

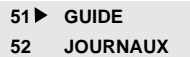

Validez votre choix en appuyant sur la touche **OK**.

# Accès direct par le numéro

Vous pouvez imprimer le guide (**M 51 OK**) pour connaître le numéro d'une fonction.

#### **Terminal au repos :**

 Appuyez successivement sur la touche **M** suivi du numéro de la fonction désirée et validez par **OK**.

#### an an **COLOR**  $\mathcal{L}^{\mathcal{L}}$ . . . .  $\mathcal{L}_{\mathcal{A}}$ **COL**  $\mathcal{L}_{\mathcal{A}}$ **The Contract** GUIDE DES FONCTIONS

#### **MENU PRINCIPAL 1 :** *REPERTOIRE*

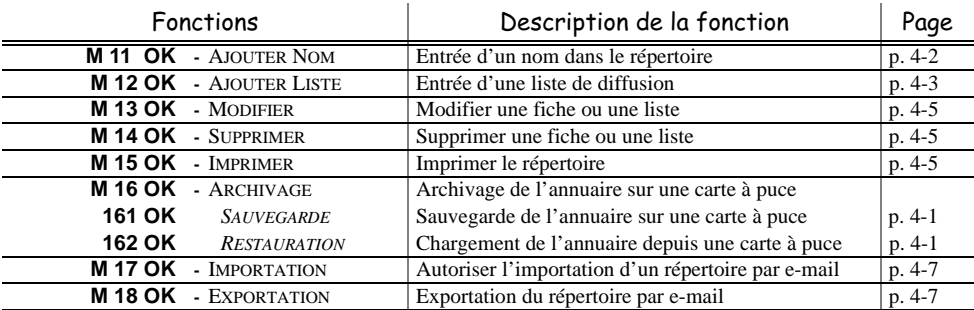

#### **MENU PRINCIPAL 2 :** *REGLAGES*

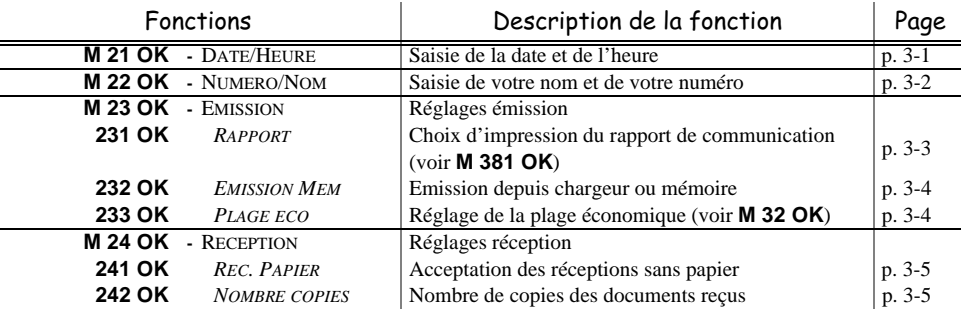

Date en cours : 14 février 2003 \\Sct31nt3\doc 31nt3 mac\SAGEM FM\DOC EN COURS\MFL-MFC-MFK\MFL 251 238 551A\_MF3430-3450 SMS Sagem FR\PriseEnMains Fr.fm

# MFL 251238551\_MF3430\_3450\_SMS Sagem FR.book Page 5 Vendredi, 14. février 2003 3:49 15

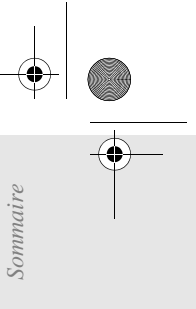

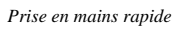

L

#### **MENU PRINCIPAL 2 :** *REGLAGES*

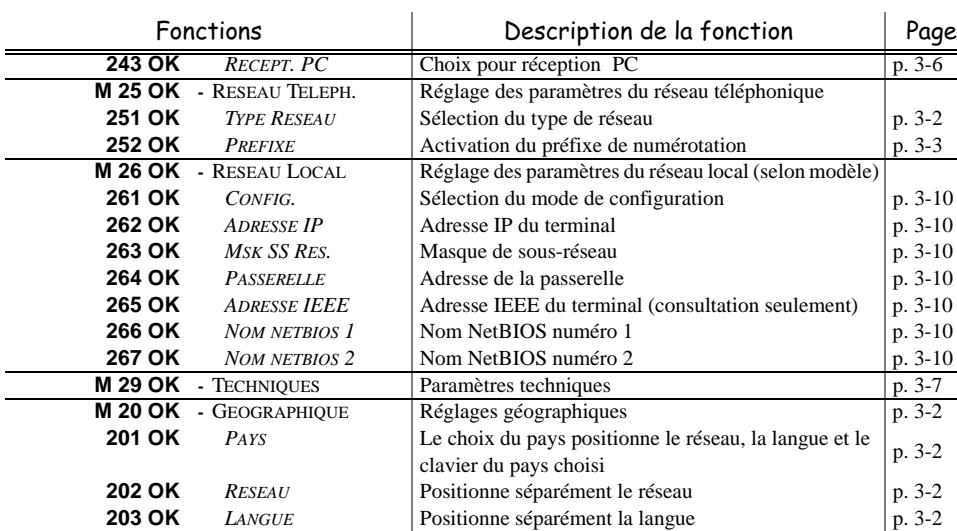

#### **MENU PRINCIPAL 3 :** *TELECOPIE*

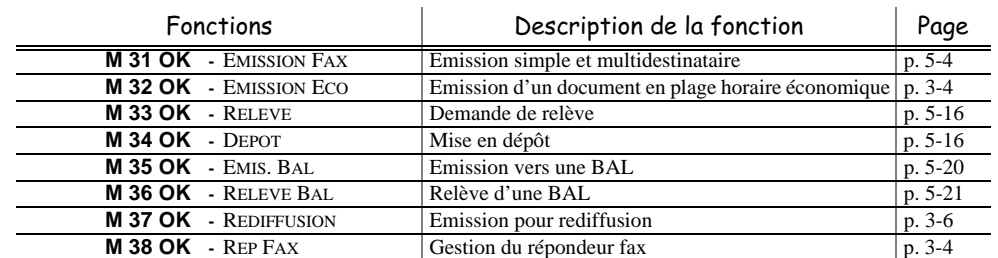

#### **MENU PRINCIPAL 4 :** *SERVICE SMS*

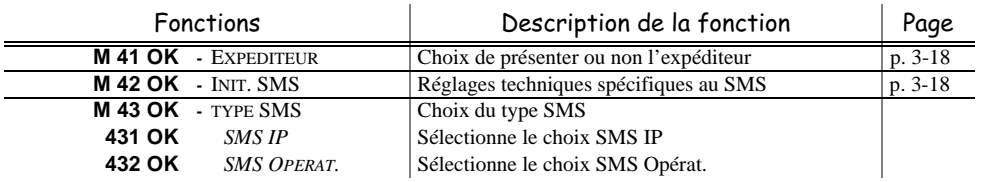

#### **MENU PRINCIPAL 5 :** *IMPRESSION*

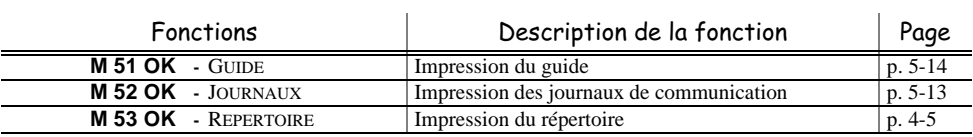

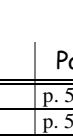

*Maintenance*

Sécurité

(I

 $\label{eq:1} \textit{Maintendnce}$ 

Utilisation

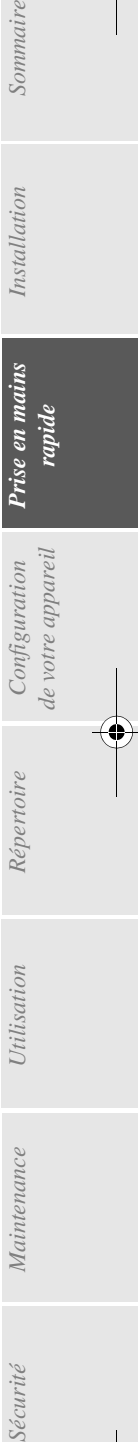

Installation

*2-5* 

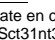

(4

♦ Date en cours : 14 février 2003 \\Sct31nt3\doc 31nt3 mac\SAGEM FM\DOC EN COURS\MFL-MFC-MFK\MFL 251 238 551A\_MF3430-3450 SMS Sagem FR\PriseEnMains Fr.fm

MFL 251238551\_MF3430\_3450\_SMS Sagem FR.book Page 6 Vendredi, 14. février 2003 3:49 15 $\pmb{\psi}$ 

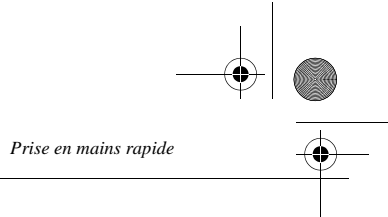

#### **MENU PRINCIPAL 5 :** *IMPRESSION*

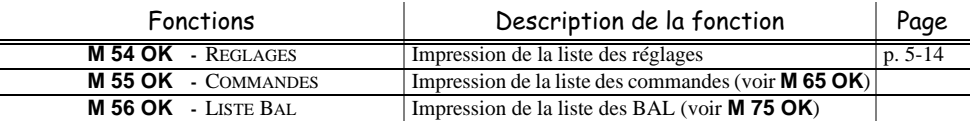

#### **MENU PRINCIPAL 6 :** *COMMANDES*

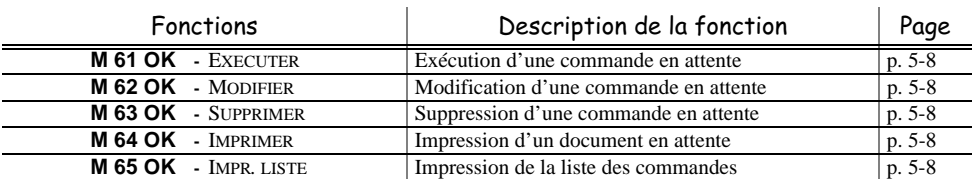

#### **MENU PRINCIPAL 7 :** *BAL*

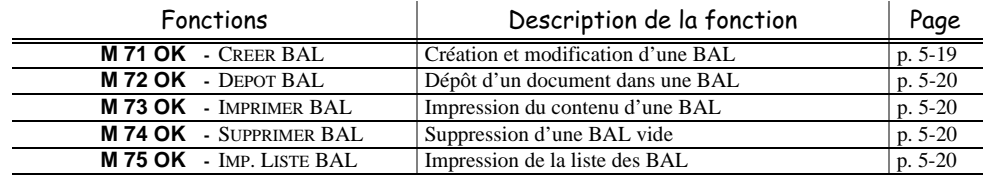

## **MENU PRINCIPAL 8 :** *FONCTIONS EVOLUEES*

 $\mathcal{L}_{\mathcal{A}}$ 

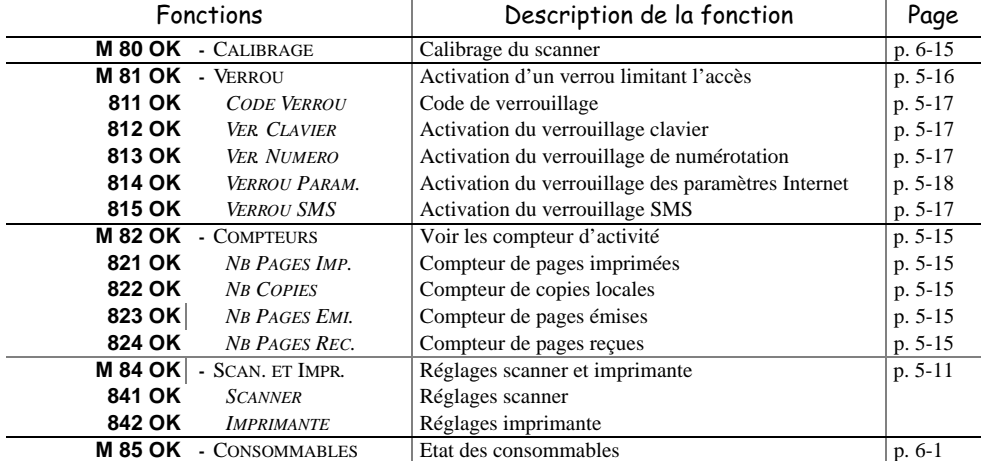

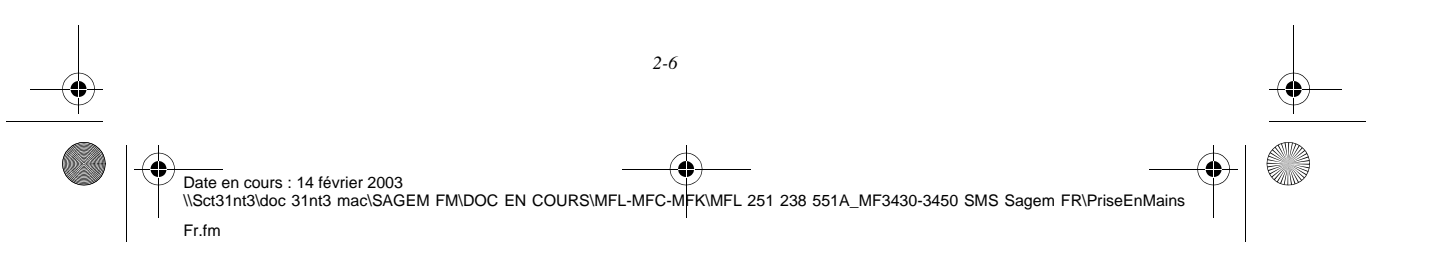

# MFL 251238551\_MF3430\_3450\_SMS Sagem FR.book Page 7 Vendredi, 14. février 2003 3:49 15

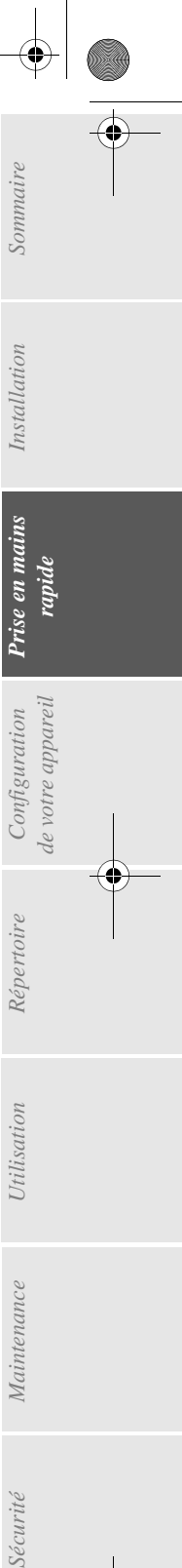

*Utilisation Configuration* 

*Répertoire*

Utilisation

*Maintenance*

Maintenance

Sécurité

*de votre appareil*

Configuration<br>de votre appareil

*Prise en mains rapide*

Installation

*Prise en mains rapide*

♦

#### **MENU PRINCIPAL 9 :** *INTERNET*

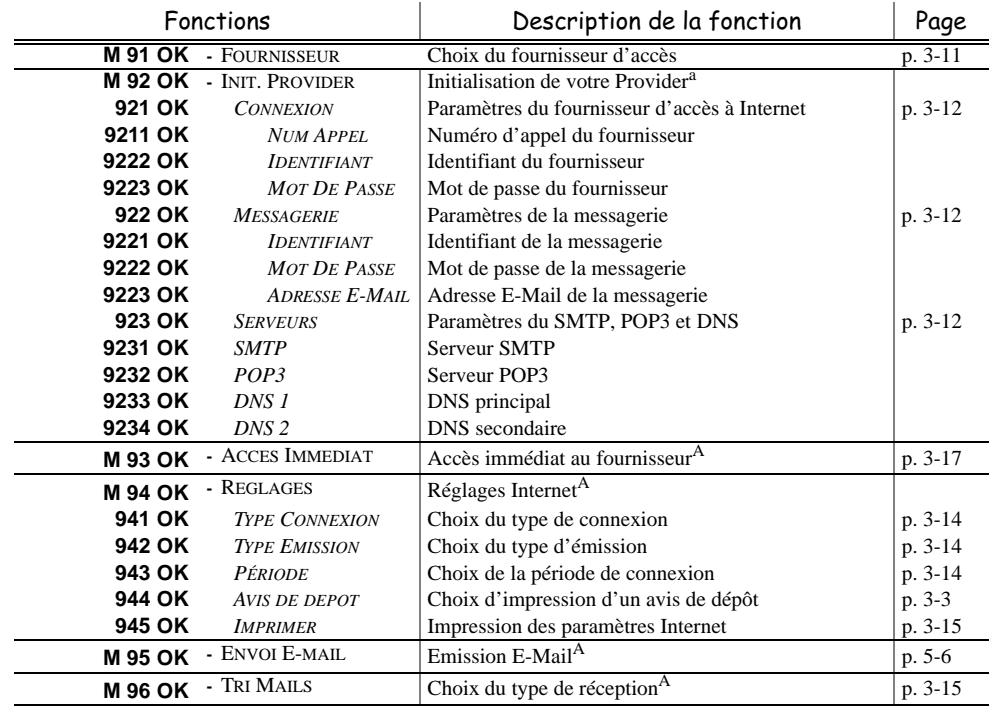

a.Ces menus n'apparaissent que si un provider est paramétré.

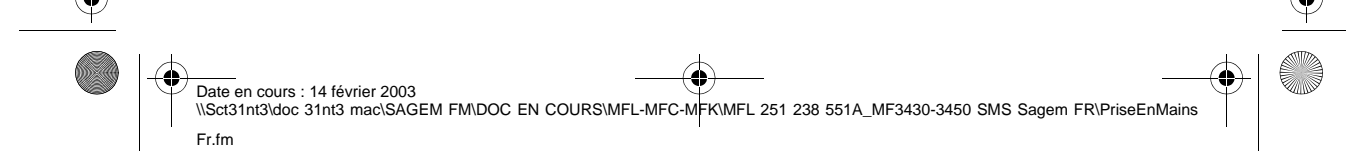

*2-7* 

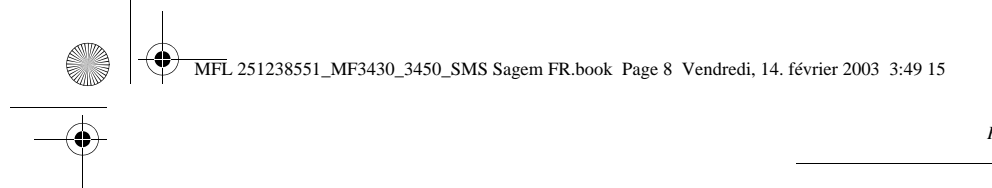

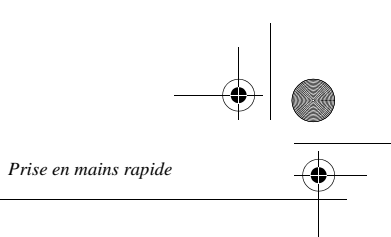

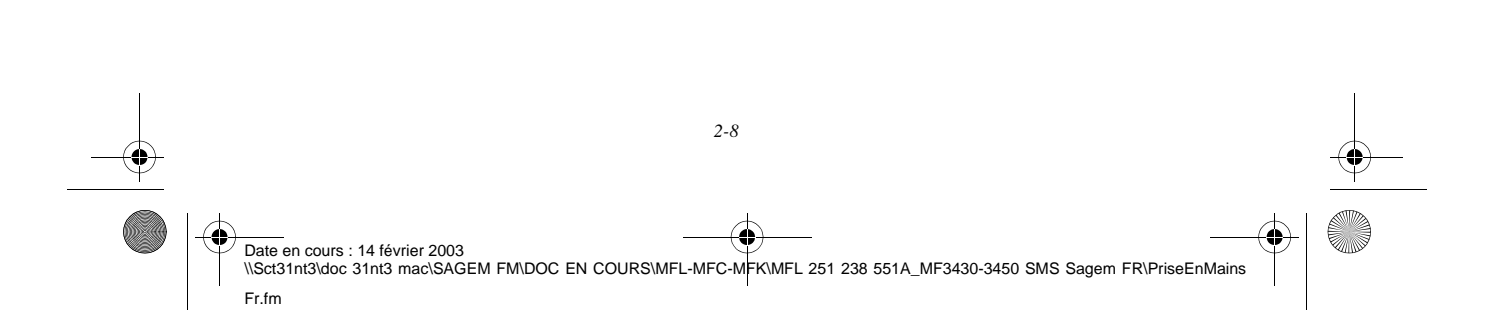

MFL 251238551\_MF3430\_3450\_SMS Sagem FR.book Page 1 Vendredi, 14. février 2003 3:49 15

## 3 ONFIGURATI DE VOTRE APPAREI L

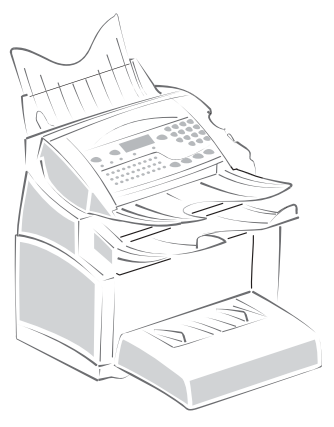

# Paramétrages généraux

Pour obtenir une émission et une réception de qualité, il est conseillé de paramétrer correctement votre appareil.

 $\sim$  $\sim$ **COLLEGE COL** 

. . . .

# AVANT ÉMISSION

## Date/Heure

. . . . . .

Vous pouvez, à tout moment, modifier la date et l'heure courante de votre fax.

**Pour modifier la date et l'heure :**

#### **M 21 OK** - **REGLAGES** / **DATE/HEURE**

 Entrez successivement les chiffres correspondants à la date et à l'heure désirée, (par exemple pour le **8 novembre 2003** à **9h33**, appuyez sur **0811030933**) puis validez en appuyant sur la touche **OK**.

# Numéro de votre fax/nom

Votre fax vous offre la possibilité d'imprimer son numéro et votre nom sur tous les fax qu'il émet, si vous avez enregistré ces paramètres (numéro et nom) et si votre appareil est paramétré avec **ENTÊTE ÉMISSION** (reportez-vous au paragraphe **Paramètres techniques**, page 3-7)

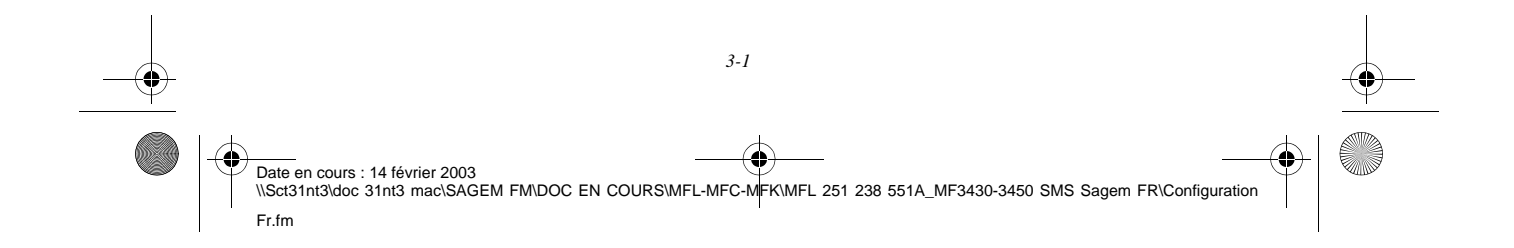

MFL 251238551\_MF3430\_3450\_SMS Sagem FR.book Page 2 Vendredi, 14. février 2003 3:49 15

*Configuration de votre appareil*

**Pour enregistrer le numéro du fax et votre nom :**

#### **M 22 OK** - **REGLAGES** / **NUMERO/NOM**

- Entrez le numéro de téléphone correspondant à votre fax (20 chiffres max) puis validez-le en appuyant sur la touche **OK**.
- Entrez votre nom (20 caractères max) puis validez-le en appuyant sur la touche **OK**.

## Type de réseau

Vous pouvez connecter votre fax soit à un réseau public soit à un réseau privé construit par exemple avec un auto commutateur téléphonique (PABX). Vous devez ainsi définir le type de réseau qui vous convient.

**Pour sélectionner le type de réseau :**

#### **M 251 OK** - **REGLAGES** / **RESEAU TELEPH.** / **TYPE RESEAU**

Sélectionnez l'option désirée **PRIVÉ** ou **PUBLIC** puis validez votre choix par la touche **OK**.

## Réglages géographiques

Ces paramètres vous permettent d'utiliser votre terminal dans différents pays pré-paramétrés et dans différentes langues

#### Pays

En choisissant un pays, on initialise :

- les paramètres de son réseau téléphonique public
- sa langue par défaut.

**Pour sélectionner le pays :**

#### **M 201 OK** - **REGLAGES** / **GEOGRAPHIQUE** / **PAYS**

Sélectionnez l'option désirée puis validez votre choix par la touche **OK**.

#### Réseau

**Ce paramètre vous permet de positionner séparément le type de réseau téléphonique public pour que votre terminal puisse communiquer sur le réseau public du pays choisi conformément aux normes en vigueur dans ce pays.**

**Remarque :** ce paramètre est différent du paramètre **TYPE RESEAU** (p. 3-2) qui permet de choisir entre un réseau public et un réseau privé.

**Pour sélectionner le réseau :**

#### **M 202 OK** - **REGLAGES** / **GEOGRAPHIQUE** / **RESEAU**

Sélectionnez l'option désirée puis validez votre choix par la touche **OK**.

#### Langue

**Ce paramètre vous permet de choisir une autre langue que celle liée au paramètre PAYS.**

### **Pour sélectionner la langue :**

#### **M 203 OK** - **REGLAGES** / **GEOGRAPHIQUE** / **LANGUE**

Sélectionnez l'option désirée puis validez votre choix par la touche **OK**.

*3-2*

Date en cours : 14 février 2003 Date on cours . 14 fevrier 2003<br>\\Sct31nt3\doc 31nt3 mac\SAGEM FM\DOC EN COURS\MFL-MFC-MFK\MFL 251 238 551A\_MF3430-3450 SMS Sagem FR\Configuratio Fr.fm
MFL 251238551\_MF3430\_3450\_SMS Sagem FR.book Page 3 Vendredi, 14. février 2003 3:49 15

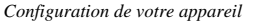

## Préfixe local

Cette fonction est utilisée lorsque votre fax est installé dans un réseau privé, derrière un auto commutateur téléphonique d'entreprise. Elle vous permet de programmer l'ajout automatique d'un **préfixe local** (à définir), permettant ainsi de sortir automatiquement de ce réseau téléphonique d'entreprise, à la condition que :

- les numéros internes à l'entreprise, pour lesquels le préfixe est inutile, soient des numéros courts inférieurs à la **longueur minimale** (à définir, par exemple 10 chiffres en France),
- les numéros externes, pour lesquels le préfixe est obligatoire, soient des numéros longs supérieurs ou égaux à la **longueur minimale** (à définir, par exemple 10 chiffres en France).
- La programmation du préfixe local de votre fax comporte deux étapes :
	- définir la **longueur minimale** (ou égale) des numéros de téléphone externes à l'entreprise,
	- définir le **préfixe local** de sortie du réseau téléphonique d'entreprise. Ce préfixe sera automatiquement ajouté dès qu'un numéro externe à l'entreprise sera composé.

*Attention -* **Si vous définissez un préfixe local, vous ne devez pas insérer ce préfixe dans les numéros mémorisés dans le répertoire : il sera composé automatiquement à chaque numéro**.

#### Définir la longueur minimale et le préfixe local **M 252 OK** - **REGLAGES** / **RESEAU TELEPH.** / **PREFIXE**

- Vous pouvez modifier la valeur par défaut de la longueur minimale des numéros externes à l'entreprise et validez par la touche **OK**. Cette longueur minimale doit être comprise entre 1 et 30.
- Entrez le préfixe local de sortie du réseau téléphonique d'entreprise (5 caractères au maximum) et validez-le par la touche **OK**.

*Utilisation Configuration* 

*Répertoire*

*Maintenance*

Maintenance

**Utili** 

*de votre appareil*

de votre appareil Configuration

*Prise en mains rapide*

Prise en mains

Sommaire

Installation

## Rapport d'émission

Fr.fm

Vous pouvez imprimer un **rapport d'émission** pour les communications via le réseau téléphonique (RTC).

Vous avez le choix entre plusieurs critères pour l'impression de rapports :

- **AVEC,** un rapport est émis lorsque l'émission s'est correctement déroulée ou lorsqu'elle est définitivement abandonnée (mais il n'y a qu'un seul rapport par demande d'émission),
- **SANS**, pas d'émission de rapport, néanmoins votre fax répertorie dans son journal d'émission toutes les émissions réalisées (reportez-vous au paragraphe **Journaux**, page 5-13),
- **SYSTÉMATIQUE**, un rapport est imprimé à chaque tentative d'émission,
- **SUR ÉCHEC**, un rapport est imprimé uniquement lorsque les tentatives d'émission se sont soldées par un échec et que la demande d'émission est définitivement abandonnée.

A chaque rapport d'émission à partir de la mémoire, l'image réduite de la première page du document est automatiquement associée.

**Pour sélectionner le type du rapport :**

#### **M 231 OK** - **REGLAGES** / **EMISSION** / **RAPPORT**

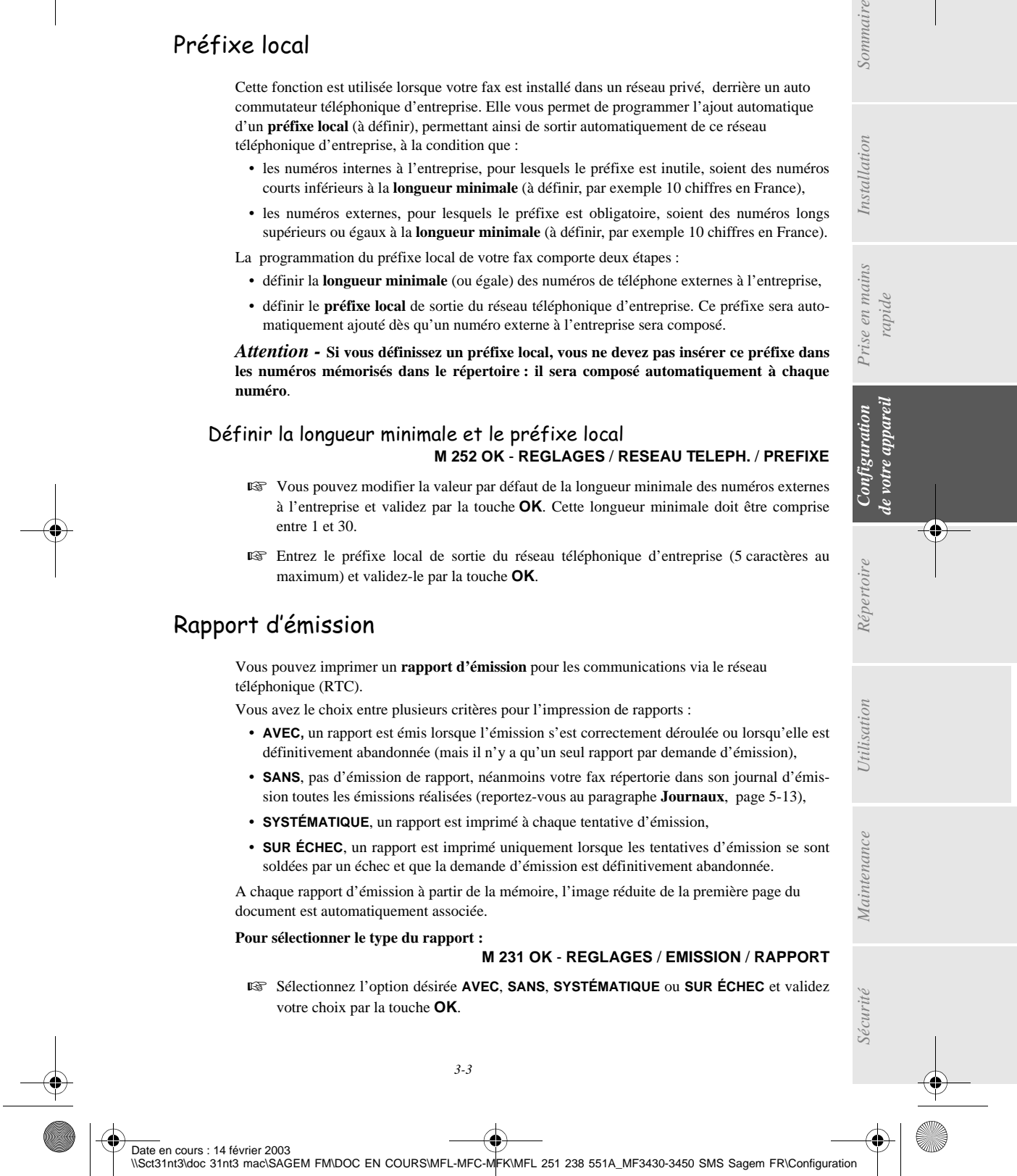

MFL 251238551\_MF3430\_3450\_SMS Sagem FR.book Page 4 Vendredi, 14. février 2003 3:49 15

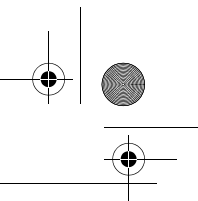

## Type de chargement des documents

Vous pouvez choisir le type de chargement de vos documents à l'émission :

- à partir de la **mémoire**, l'émission ne se fera qu'après la mise en mémoire du document et la numérotation. Elle permet de récupérer plus rapidement vos originaux.
- à partir du **chargeur** du scanner à défilement (reportez-vous au paragraphe **Mise en place du document**, page 5-1)**,** l'émission se fera après la numérotation. Elle autorise l'envoi de documents volumineux (dont la taille peut dépasser la capacité de la mémoire).

#### **Pour sélectionner le type de chargement des documents : M 232 OK** - **REGLAGES** / **EMISSION** / **EMISSION MEM**

 Sélectionnez l'option désirée **MÉMOIRE** ou **CHARGEUR** et validez votre choix par la touche **OK**.

**Remarque :** en mode chargeur, le rapport d'émission ne comportera pas d'image réduite.

## Plage horaire économique

Cette fonction vous permet de différer l'émission d'un fax aux "heures creuses" et ainsi réduire le coût de vos communications.

La **plage économique**, définie comme ayant un tarif plus avantageux sur le réseau téléphonique (en heures "creuses") est programmée par défaut de 19h00 à 07h30. Néanmoins vous pouvez **modifier cette plage**.

**Pour modifier la plage économique :**

#### **M 233 OK** - **REGLAGES** / **EMISSION** / **PLAGE ECO**

Entrez les horaires de la nouvelle plage économique et validez votre sélection par la touche **OK**.

#### **Utiliser la plage d'horaire économique**

#### **M 32 OK** - **TELECOPIE** / **EMISSION ECO**

*Configuration de votre appareil*

Entrez le numéro du destinataire et validez-le par la touche **OK**.

## AVANT RÉCEPTION

## Répondeur Fax

Le répondeur fax vous permet de garder confidentiels tous les documents en mémoire et de ne pas les imprimer systématiquement dès réception.

Le voyant "Fax Messages" permet de connaître l'état du répondeur fax :

- Allumé fixe : votre fax ne contient pas de documents en mémoire, le répondeur est activé.
- Allumé clignotant : votre fax contient des documents en mémoire ou est en train de recevoir des fax.
- Eteint : mémoire pleine, le télécopieur ne peut plus recevoir de documents.

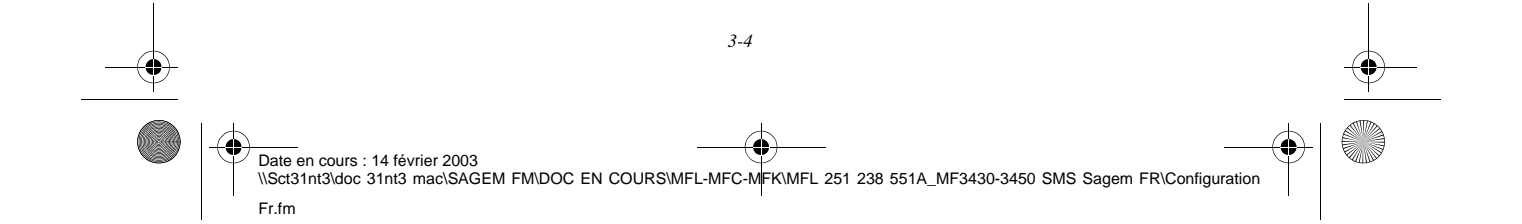

MFL 251238551\_MF3430\_3450\_SMS Sagem FR.book Page 5 Vendredi, 14. février 2003 3:49 15

*Configuration de votre appareil*

La confidentialité des documents reçus peut être assurée par l'utilisation d'un **code d'accès** de 4 chiffres. Une fois enregistré, ce code d'accès vous sera demandé pour :

- **imprimer** les messages fax reçus dans la mémoire de votre fax,
- **activer** ou **désactive**r le répondeur fax.

#### Enregistrer un code d'accès au répondeur

#### **M 383 OK** - **TELECOPIE** / **REP FAX** / **CODE**

*Utilisation Configuration* 

*Sécurité Sommaire Installation*

*Répertoire*

Utilisation

*Maintenance*

Maintenance

*de votre appareil*

de votre appareil Configuration

*Prise en mains rapide*

Prise en mains

Sommaire

Installation

Entrez le code (4 chiffres) désiré et validez-le par la touche **OK**.

#### Activer ou désactiver le répondeur

## **M 382 OK** - **TELECOPIE** / **REP FAX** / **ACTIVATION**

- Si vous avez enregistré un code d'accès à votre répondeur fax entrez-le et validez-le par la touche **OK**.
- Sélectionnez l'option désirée **AVEC** ou **SANS** et validez votre choix par la touche **OK**.

#### Imprimer les messages fax reçus en mémoire **M 381 OK** - **TELECOPIE** / **REP FAX** / **IMPRIMER**

 Si vous avez enregistré un code d'accès à votre répondeur fax entrez-le et validez-le par la touche **OK**.

Les documents reçus en mémoire sont imprimés.

## Réception sans papier

Votre fax vous offre la possibilité d'accepter ou de refuser la réception de documents lorsque son imprimante est indisponible (plus de papier ...).

**Lorsque l'imprimante de votre fax est indisponible,** vous avez donc le choix entre **deux modes** de réception :

- mode de réception **SANS PAPIER**, votre fax enregistre en mémoire les fax reçus,
- mode de réception **AVEC PAPIER**, votre fax refuse les appels entrants.

**Pour sélectionner le mode de réception :**

#### **M 241 OK** - **REGLAGES** / **RECEPTION** / **REC. PAPIER**

 Sélectionnez l'option désirée **AVEC PAPIER** ou **SANS PAPIER** et validez votre choix par la touche **OK**.

**Remarque :** le manque de papier est indiqué par un bip sonore et un message à l'écran. Les fax reçus sont alors conservés en mémoire (icône"Fax Messages" clignotant) pour être imprimés dès la mise à disposition de papier.

## Nombre de copies

Vous pouvez imprimer en plusieurs exemplaires (1 à 99) les documents reçus.

#### **Pour régler le nombre d'exemplaires de chaque document reçu : M 242 OK** - **REGLAGES** / **RECEPTION** / **NOMBRE COPIES**

 Entrez le chiffre désiré, correspondant au nombre de copies souhaité et validez-le par la touche **OK**.

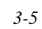

MFL 251238551\_MF3430\_3450\_SMS Sagem FR.book Page 6 Vendredi, 14. février 2003 3:49 15

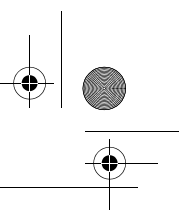

A chaque réception de document, votre fax vous imprimera le nombre de copies que vous avez défini.

*Configuration de votre appareil*

## Rediffusion

Vous avez la possibilité de demander à partir de votre terminal (initiateur) la rediffusion d'un document, c'est-à-dire de transmettre un document à vos correspondants par l'intermédiaire d'un fax distant et selon une liste de diffusion précise.

Pour ceci, le fax initiateur et le fax distant doivent tous les deux disposer de la fonction de rediffusion. Pour rediffuser vous devez donc fournir au fax distant, le document à transmettre et le numéro de la liste de diffusion. Le fax distant se charge ensuite d'émettre ce document vers tous les correspondants appartenant à la liste de diffusion désignée.

Une fois la rediffusion activée et dès que le document est réceptionné par le fax distant, ce document est tout d'abord imprimé avant d'être ré-émis vers tous les correspondants de la liste.

#### **Pour activer une rediffusion depuis votre terminal :**

- Mettez en place le document à rediffuser (reportez-vous au paragraphe **Mise en place du document**, page 5-1).
- **IS Sélectionnez M 37 OK TELECOPIE / REDIFFUSION.**
- $E^*$  Entrez le numéro du fax distant vers lequel vous allez activer une rediffusion ou choisissez votre mode de numérotation (reportez-vous au paragraphe **Numéroter**, page 5-2) et validez par la touche **OK**.
- Entrez le numéro de la liste de rediffusion que doit utiliser le fax distant et validez par la touche **OK**.
- Vous pouvez entrer à côté de l'heure courante, l'heure à laquelle vous désirez émettre le document puis validez par la touche **OK**.
- Vous pouvez sélectionner le type du chargement, **CHARGEUR** ou **MÉMOIRE** puis validez par la touche **OK**.
- vous pouvez entrer le nombre de pages du document devant être émis.
- $\mathbb{R}$  Validez l'activation de la rediffusion en appuyant sur la touche  $\Diamond$ .

Le document présent dans le chargeur est émis immédiatement ou ultérieurement (selon votre choix) vers le fax distant qui se chargera de la rediffusion.

## Réception Fax ou PC (selon modèle)

#### **M 243 OK** - **REGLAGES** / **RECEPTION** / **RECEPT. PC**

Ce menu associé à un logiciel adapté sur votre PC (logiciel fourni ou en option selon modèle) permet de sélectionner l'appareil réceptionnant les documents :

- le fax.
- le PC,
- le PC s'il est disponible sinon le fax.

Pour plus de détail, reportez-vous au livret d'utilisation fourni avec le kit logiciel.

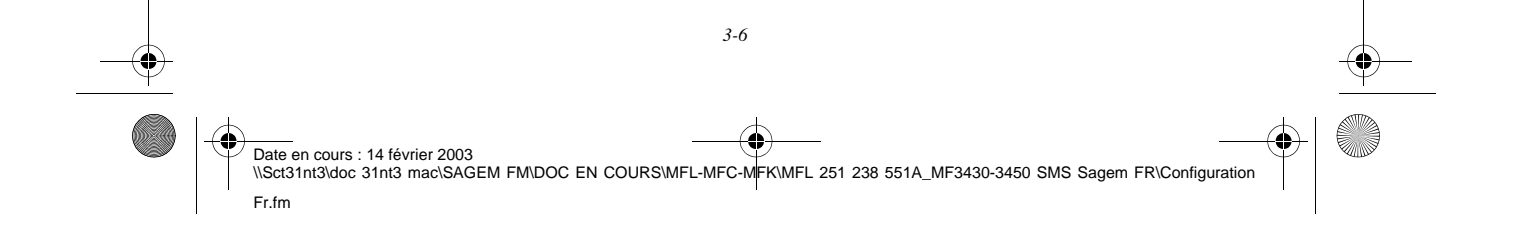

MFL 251238551\_MF3430\_3450\_SMS Sagem FR.book Page 7 Vendredi, 14. février 2003 3:49 15

*Configuration de votre appareil*

## Paramètres techniques

Votre terminal est déjà paramétré par défaut lorsque vous le réceptionnez. Cependant vous pouvez l'adapter à vos besoins exacts en réglant les paramètres techniques.

#### **Pour régler les paramètres techniques :**

## **M 29 OK** - **REGLAGES** / **TECHNIQUES**

- Sélectionnez le paramètre désiré et validez par la touche **OK**.
- **E** A l'aide des touches ou ▼, modifiez le réglage du paramètre désiré en vous reportant au tableau ci-après puis validez par la touche **OK**.

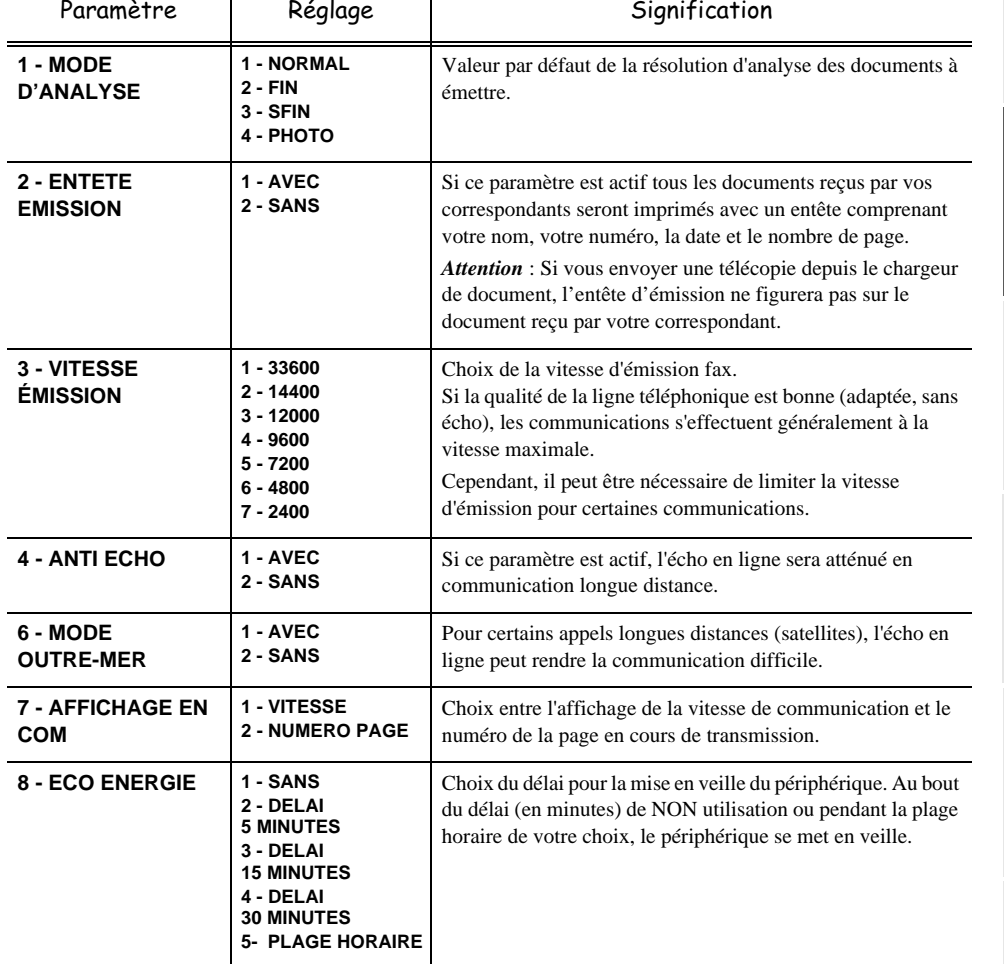

Date en cours : 14 février 2003 \\Sct31nt3\doc 31nt3 mac\SAGEM FM\DOC EN COURS\MFL-MFC-MFK\MFL 251 238 551A\_MF3430-3450 SMS Sagem FR\Configuration Fr.fm

*3-7*

Sommaire *Sécurité Sommaire Installation* Installation *rapide Prise en mains*  Configuration de votre appareil *de votre appareil Utilisation Configuration Répertoire* Utilisation Maintenance *Maintenance* Sécurité

MFL 251238551\_MF3430\_3450\_SMS Sagem FR.book Page 8 Vendredi, 14. février 2003 3:49 15

*Configuration de votre appareil*

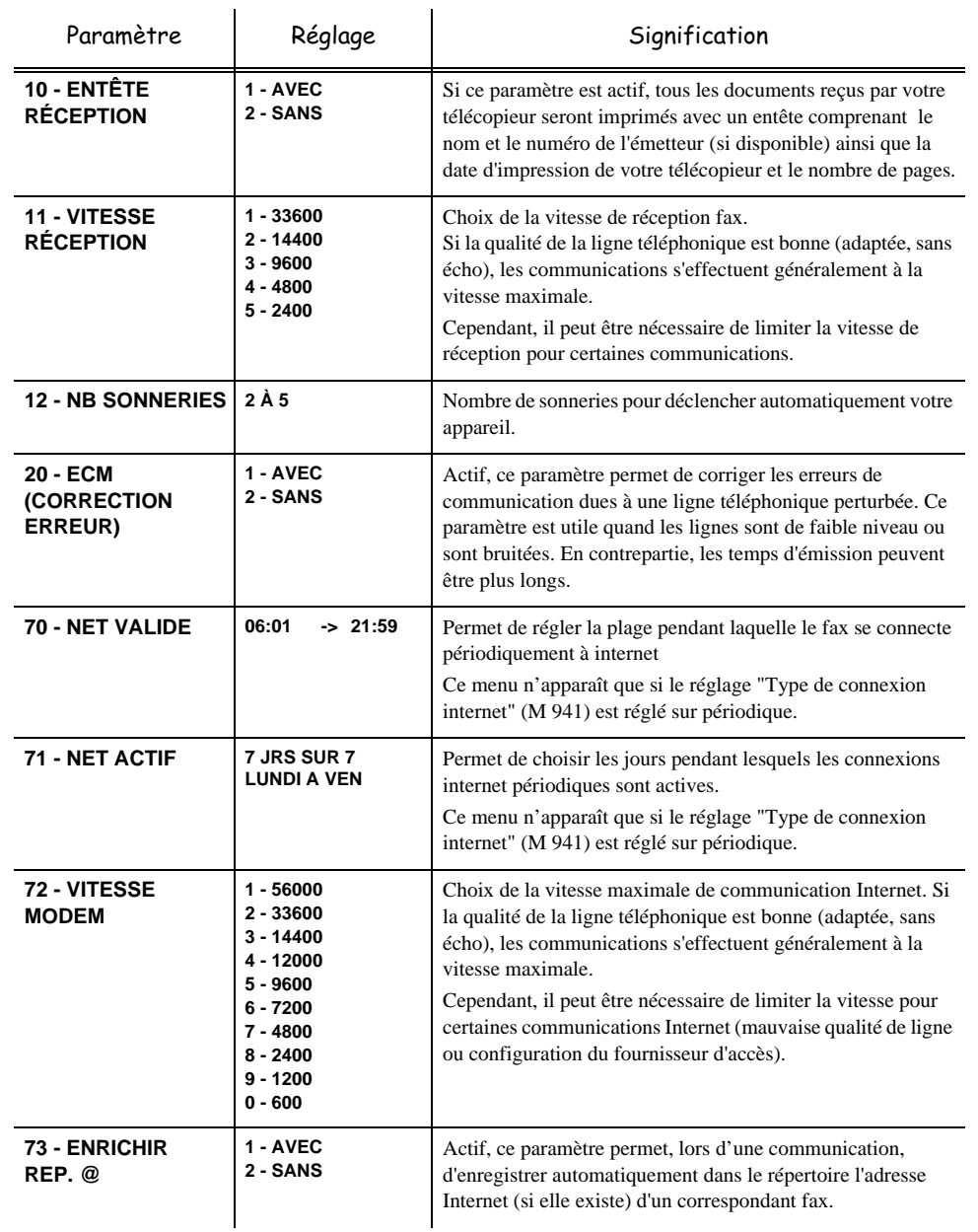

Date en cours : 14 février 2003<br>\\Sct31nt3\doc 31nt3 mac\SAGEM FM\DOC EN COURS\MFL-MFC-MFK\MFL 251 238 551A\_MF3430-3450 SMS Sagem FR\Configuration Fr.fm

*3-8*

 $\bigoplus$ 

#### MFL 251238551\_MF3430\_3450\_SMS Sagem FR.book Page 9 Vendredi, 14. février 2003 3:49 15

*Configuration de votre appareil*

**74 - EFFACEMENT** 

Paramètre Réglage

**75 - P.JOINTE TEXTE**

**BAL**

gnification

BAL du fournisseur d'accès, il imprime et transmet à l'émetteur du message, un avis de non compréhension.

informatique. L'espace mémoire que vous offre votre

vous risquez de la saturer à long terme et d'empêcher la

**compréhension** vous demandant de récupérer ce message à

message de la BAL, il imprime un **avis de non** 

l'aide de votre équipement informatique.

réception de tout nouveau message.

les documents Internet reçus.

**1 - AVEC L**orsque le télécopieur reçoit un e-mail avec une pièce jointe

**2 - SANS** Sur réception d'un e-mail, le télécopieur ne détruit pas le

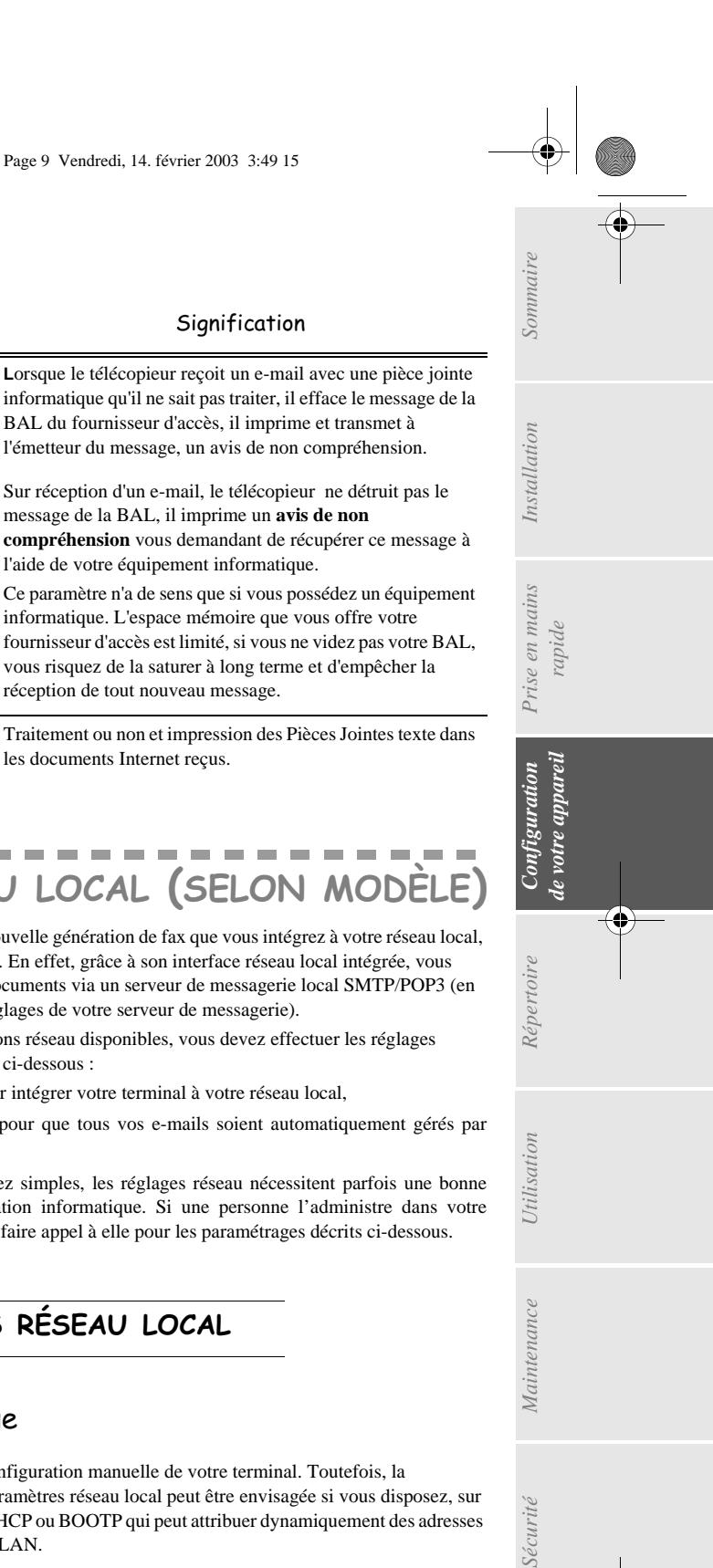

## . . . RÉGLAGES RÉSEAU LOCAL (SELON MODÈLE)

Votre terminal appartient à une nouvelle génération de fax que vous intégrez à votre réseau local, comme vous le feriez avec un PC. En effet, grâce à son interface réseau local intégrée, vous pouvez désormais envoyer vos documents via un serveur de messagerie local SMTP/POP3 (en interne ou en externe selon les réglages de votre serveur de messagerie).

Pour bénéficier de toutes les options réseau disponibles, vous devez effectuer les réglages suivants, décrits dans les sections ci-dessous :

- les réglages réseau local, pour intégrer votre terminal à votre réseau local,
- les réglages de messagerie, pour que tous vos e-mails soient automatiquement gérés pa votre serveur de messagerie,

Attention - Bien qu'étant assez simples, les réglages réseau nécessitent parfois une bonn connaissance de votre configuration informatique. Si une personne l'administre dans votre société, nous vous conseillons de faire appel à elle pour les paramétrages décrits ci-dessous.

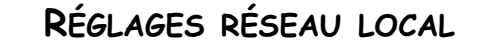

## Configuration automatique

**1 - AVEC 2 - SANS**

Il est conseillé d'effectuer une configuration manuelle de votre terminal. Toutefois, la configuration automatique des paramètres réseau local peut être envisagée si vous disposez, sur votre réseau local, d'un serveur DHCP ou BOOTP qui peut attribuer dynamiquement des adresses aux périphériques présents sur le LAN.

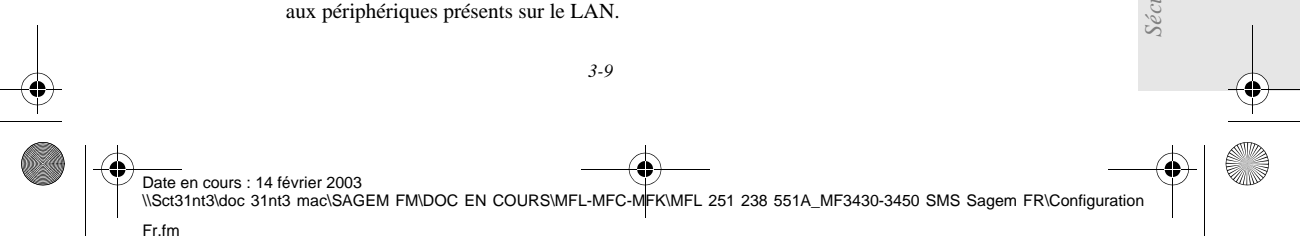

MFL 251238551\_MF3430\_3450\_SMS Sagem FR.book Page 10 Vendredi, 14. février 2003 3:49 15

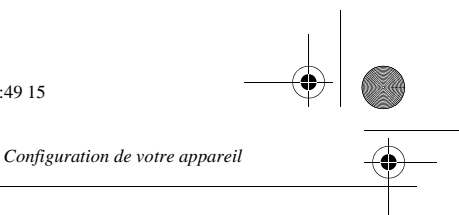

**Pour configurer automatiquement les paramètres réseau local : M 261 OK** - **REGLAGES** / **RESEAU LOCAL** / **CONFIG.**

- Choisissez **AUTOMATIQUE**, puis validez par **OK**. Le terminal recherche sur le réseau local un serveur DHCP ou BOOTP qui peut lui attribuer dynamiquement ses paramètres (affichage du message **AUTOCONF. EN COURS**).
- Vérifiez, lorsque le message **AUTOCONF. EN COURS** n'est plus affiché, que les paramètres Adresse IP, Masque sous-réseau et Adresse de la passerelle sont bien renseignés. Si ce n'est pas le cas, vous devez effectuer une configuration manuelle (voir ci-dessous).

## Configuration manuelle

Pour configurer votre terminal manuellement, vous devez disposer des informations habituelles permettant de paramétrer un périphérique (adresse IP, masque sous-réseau et adresse de passerelle).

#### **Pour configurer manuellement les paramètres réseau local,**

**M 261 OK** - **REGLAGES** / **RESEAU LOCAL** / **CONFIG.**

Choisissez **MANUEL**, puis validez par **OK**.

#### Adresse IP

#### **M 262 OK** - **REGLAGES** / **RESEAU LOCAL** / **ADRESSE IP**

Saisissez l'adresse IP de votre terminal, puis validez par **OK**.

#### Masque sous-réseau

#### **M 263 OK** - **REGLAGES** / **RESEAU LOCAL** / **MSK SS RES.**

Saisissez le masque sous-réseau de votre terminal, puis validez par **OK**.

#### Adresse de la passerelle

#### **M 264 OK** - **REGLAGES** / **RESEAU LOCAL** / **PASSERELLE**

Saisissez l'adresse IP de la passerelle réseau, puis validez par **OK**.

## Adresse IEEE (ou adresse Ethernet) ou MAC

#### **M 265 OK** - **REGLAGES** / **RESEAU LOCAL** / **ADRESSE IEEE**

L'interface Ethernet de votre terminal contient déjà une adresse IEEE que vous ne pouvez pas modifier, mais que vous pouvez consulter.

## Noms Netbios

Ces noms, utilisables avec les options réseau, permettent d'identifier votre terminal depuis un PC connecté sur un réseau local (par exemple avec le nom "IMP-RESEAU-1").

#### **M 266 OK** - **REGLAGES** / **RESEAU LOCAL** / **NOM NETBIOS 1**

#### **M 267 OK** - **REGLAGES** / **RESEAU LOCAL** / **NOM NETBIOS 2**

Saisissez le nom choisi (15 caractères maximum) puis validez par **OK**.

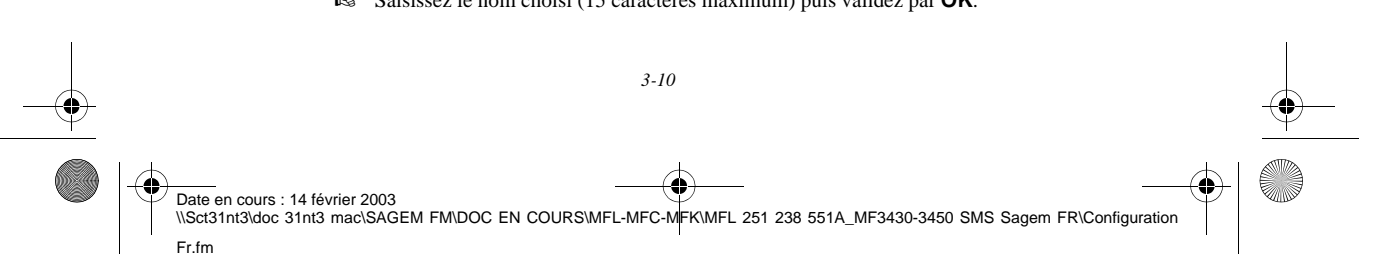

*Configuration de votre appareil*

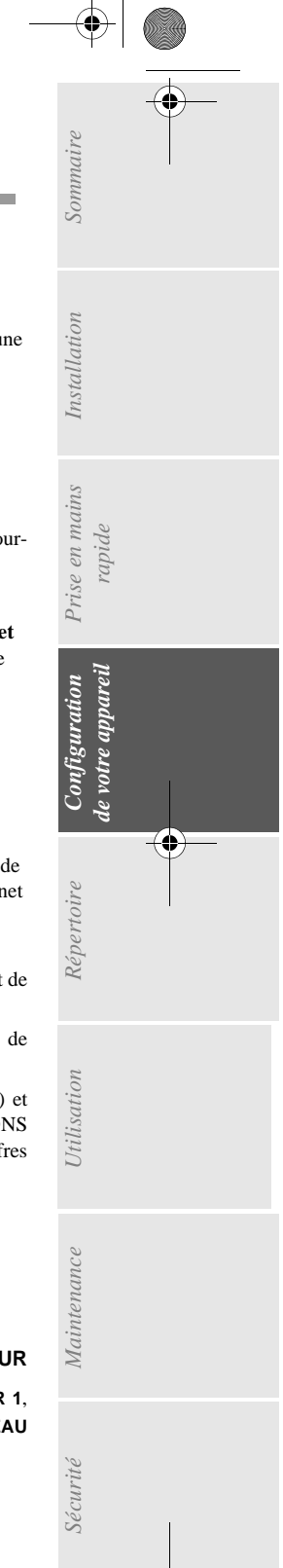

# MESSAGERIE ET INTERNET

Votre terminal vous permet d'envoyer et de recevoir des documents par E-mails à des correspondants du monde entier via le réseau Internet.

**COL** 

Un E-mail est un message électronique envoyé par Internet, vers une adresse E-mail (qui est une boîte aux lettres Internet personnelle).

-----

L'accès à Internet est possible grâce à un fournisseur d'accès Internet. Ce dernier met à disposition un serveur ou système informatique, auquel vous pouvez accéder par votre ligne téléphonique et ainsi vous connecter à Internet et accéder à votre boîte aux lettres Internet. Avant de pouvoir émettre dans le monde entier, vous devez :

- avoir **souscrit un abonnement Internet** auprès d'un fournisseur d'accès,
- avoir vérifié que tous les **paramètres d'initialisation** sont **conformes** aux indications fournies par ce fournisseur d'accès,
- avoir effectué, si nécessaire, **les réglages** pour l'accès à Internet.

Ensuite, vous pourrez vous **connecter** à Internet via votre fournisseur d'accès pour **envoyer et recevoir** des fax-Internet ou des E-mails. Ces deux opérations seront réalisées au cours d'une connexion à Internet.

## Paramètres d'initialisation

Vous devez **définir,** ou **au moins vérifier** tous les paramètres d'initialisation qui permettent de vous identifier sur le réseau internet. Ils vous sont fournis par votre fournisseur d'accès à internet dès que votre abonnement est enregistré.

Ces paramètres d'initialisation sont divisés en 3 catégories :

- **connexions,** permettant de définir le numéro d'appel, l'identifiant de connexion et le mot de passe (MDP) de connexion,
- **messagerie**, permettant de définir l'identifiant de messagerie, le mot de passe (**MDP**) de messagerie et l'adresse E-mail,
- **serveurs**, permettant de définir le nom ou l'adresse IP des serveurs SMTP (émission) et POP3 (réception dans votre boîte aux lettres) sur Internet et l'adresse des serveurs DNS PRINCIPAL et DNS SECONDAIRE. Cette adresse est constituée de 4 groupes de 3 chiffres maximum séparés par des points.

Lorsque le fournisseur d'accès est **AUTRE**, les paramètres serveurs sont automatiquement proposés après les paramètres de connexion et de messagerie.

## Accès aux paramètres de connexion et de messagerie

#### **M 91 OK** - **INTERNET** / **FOURNISSEUR**

 Sélectionnez le fournisseur Internet dans la liste proposée **SANS ACCÈS**, **PROVIDER 1**, **PROVIDER 2**, **PROVIDER 3**, **PROVIDER 4**, **PROVIDER 5**, **PROVIDER 6** ou **RÉSEAU**

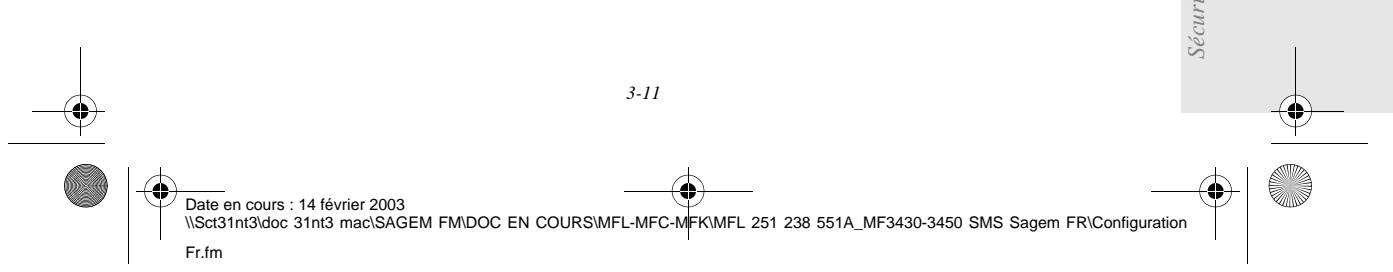

MFL 251238551\_MF3430\_3450\_SMS Sagem FR.book Page 12 Vendredi, 14. février 2003 3:49 15

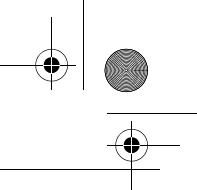

*Configuration de votre appareil*

**LOCAL** puis validez par la touche **OK**.

#### Le choix **SANS ACCES** vous permet d'inhiber les fonctions Internet de votre appareil. **M 921 OK** - **INTERNET** / **INIT. PROVIDER** / **CONNEXION**

- Entrez le **NUMERO D'APPEL** puis validez par la touche **OK**.
- **Entrez l'IDENTIFIANT** de connexion<sup>1</sup> puis validez par la touche **OK**.
- Entrez le **MOT DE PASSE** deconnexion puis validez par la touche **OK**.

#### **M 922 OK** - **INTERNET** / **INIT. PROVIDER** / **MESSAGERIE**

- Entrez l'**IDENTIFIANT** de messagerie puis validez par la touche **OK**.
- Entrez le **MOT DE PASSE** de messagerie puis validez par la touche **OK**.
- Entrez l'**ADRESSE E-MAIL** puis validez par la touche **OK**.

## Accès aux paramètres des serveurs

#### **M 923 OK** - **INTERNET** / **INIT. PROVIDER** / **SERVEURS**

- Entrez le **SERVEUR SMTP** puis validez par la touche **OK**.
- Entrez le **SERVEUR POP3** puis validez par la touche **OK**.
- Entrez le **DNS 1** (principal) puis validez par la touche **OK**.
- Entrez le **DNS 2** (secondaire) puis validez par la touche **OK**.

#### Exemple de paramètrage Internet du terminal (modem 56 kbps)

Votre fournisseur d'accès doit vous fournir les éléments suivants :

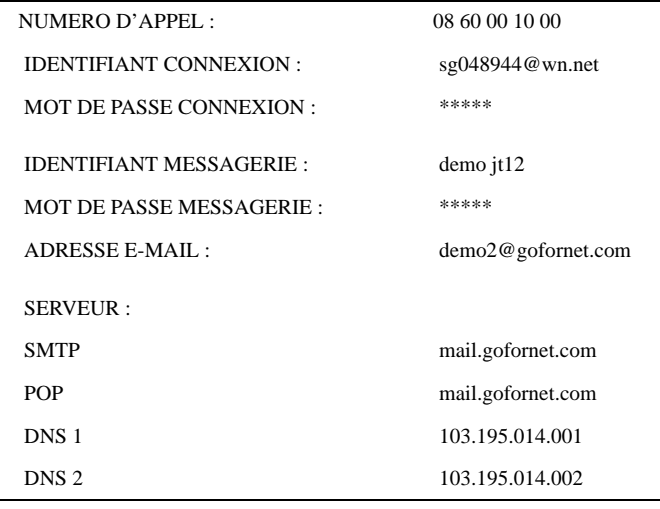

Données non fonctionnelles fournies à titre d'exemple.

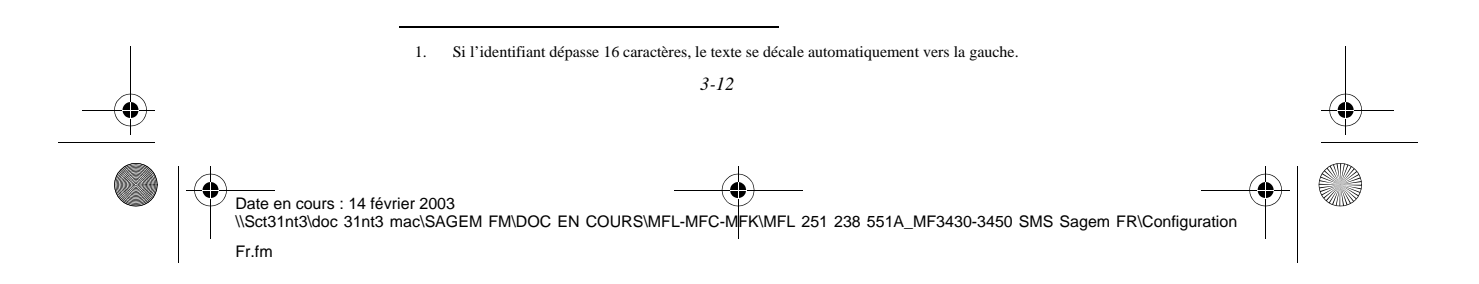

MFL 251238551\_MF3430\_3450\_SMS Sagem FR.book Page 13 Vendredi, 14. février 2003 3:49 15

91 | FOURNISSEUR

*Configuration de votre appareil*

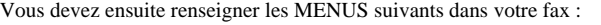

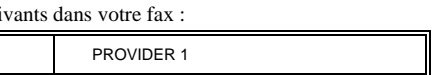

Sommaire

*Utilisation Configuration* 

*Répertoire*

Utilisation

*Maintenance*

Maintenance

*de votre appareil*

de votre appareil Configuration

*Prise en mains rapide*

Prise en mains

Installation

#### **CONNEXION**

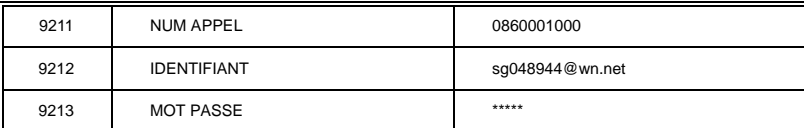

#### **MESSAGERIE**

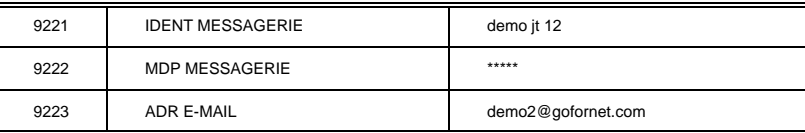

#### **SERVEURS**

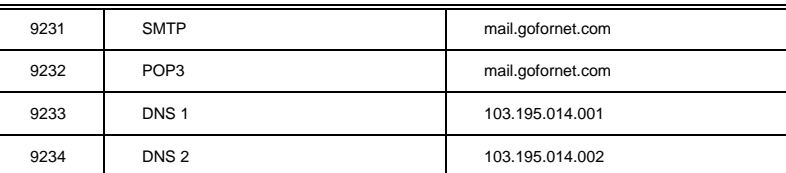

Votre terminal est maintenant configuré. Imprimez les paramètres afin de vérifier que ces paramètres ont bien été pris en compte en appuyant sur les touches **M**, **9**, **4**, **5** et **OK**.

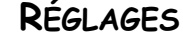

Les réglages sont divisés en plusieurs catégories :

- les **réglages courants** définissant le type et la fréquence de connexion à Internet ainsi que le type d'émission de vos documents,
- le **tri des mails reçus** définissant le mode de traitement des E-mails stockés dans votre boîte aux lettres de messagerie.

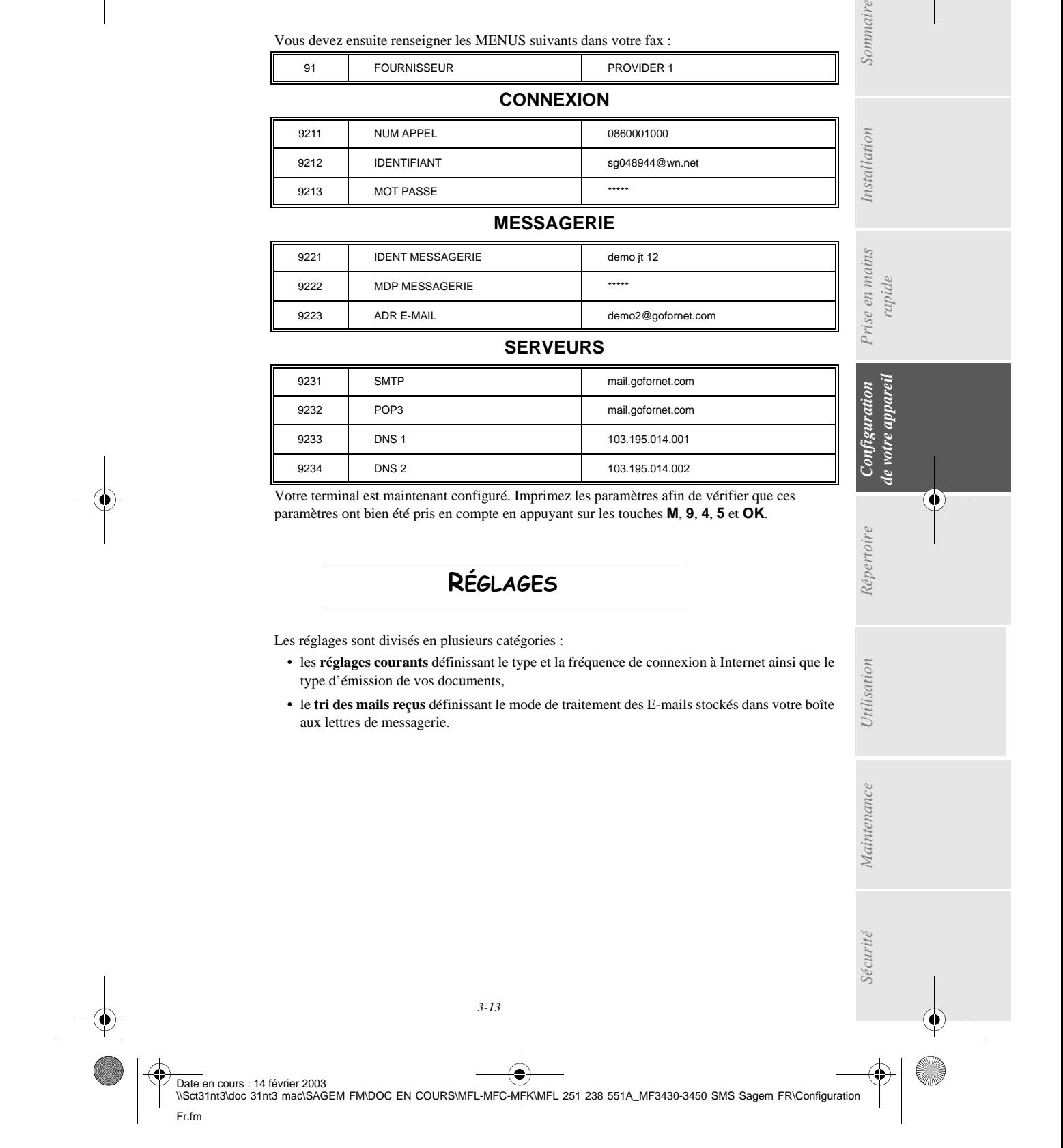

MFL 251238551\_MF3430\_3450\_SMS Sagem FR.book Page 14 Vendredi, 14. février 2003 3:49 15

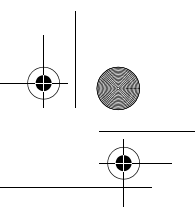

*Configuration de votre appareil*

# Réglages courants

Vous disposez de deux sortes de réglages qui vous permettent de définir :

• **le type et la fréquence de connexion** à votre fournisseur Internet.

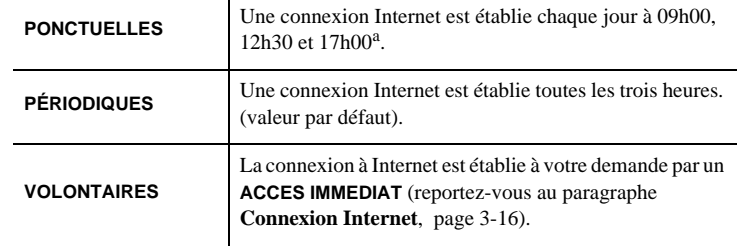

a. Pour éviter de saturer l'accès à Internet, la connexion automatique se fera en réalité entre plus et moins 12 minutes autour de l'heure de référence

• **le type d'émission** via le réseau Internet.

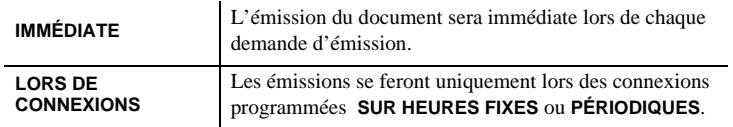

Vous pouvez, à tout moment, connaître l'état des réglages de votre appareil en les **imprimant**.

## Accès au choix du type de connexion

#### **M 941 OK** - **INTERNET** / **REGLAGES** / **TYPE CONNEXION**

 Sélectionnez une des options de connexion **PONCTUELLES**, **PÉRIODIQUES** ou **VOLONTAIRES** puis validez par la touche **OK**.

#### Modification de la période de connexion (type rériopiques) **M 943 OK** - **INTERNET** / **REGLAGES** / **PÉRIODE**

 Le mode **PÉRIODIQUES** étant sélectionné, entrez la nouvelle période de connexion en utilisant le clavier numérique (valeur comprise entre 00h01 et 23h59) et validez par la touche **OK**. Une connexion Internet est établie toutes les trois heures (valeur par défaut).

#### Modification des heures de connexion (type ponc<del>r</del>uelles) **M 943 OK** - **INTERNET** / **REGLAGES** / **HORAIRES**

**E** Le mode **PONCTUELLES** étant sélectionné, positionnez le curseur, à l'aide des touches ▲ et -, sous le chiffre à modifier. Entrez la ou les nouvelles heures de connexion en utilisant le clavier numérique (valeur comprise entre 00h01 et 23h59) et validez par la touche **OK**.

#### Accès au choix du type d'émission

#### **M 942 OK** - **INTERNET** / **REGLAGES** / **TYPE EMISSION**

 Sélectionnez une des options d'émission **IMMÉDIATE** ou **LORS DE CONNEXIONS** puis validez par la touche **OK**.

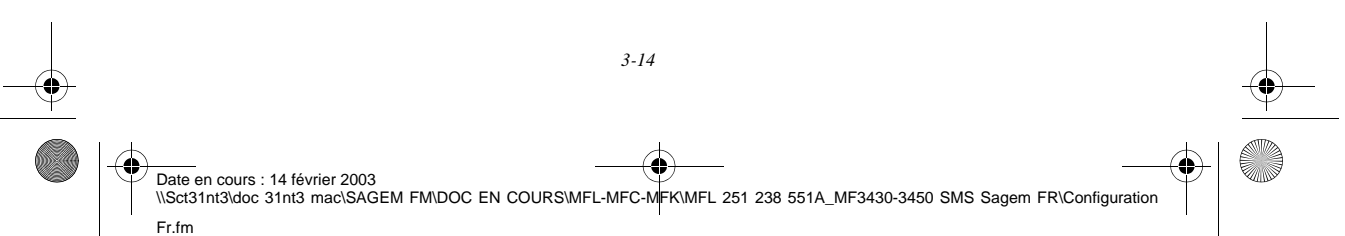

MFL 251238551\_MF3430\_3450\_SMS Sagem FR.book Page 15 Vendredi, 14. février 2003 3:49 15

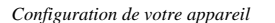

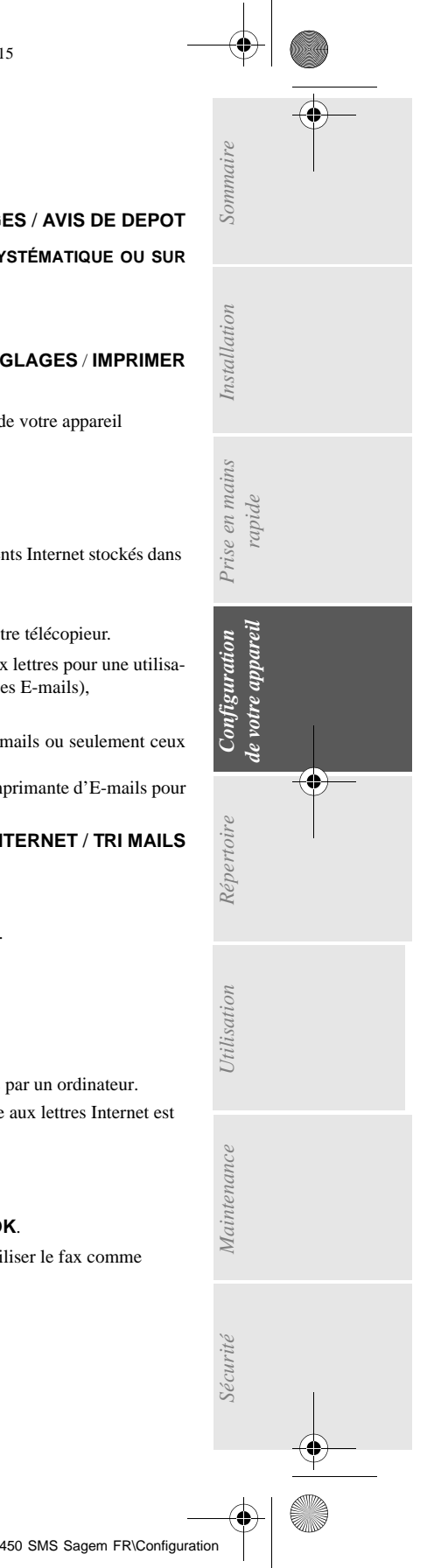

#### Accès au choix d'impression d'avis de dépôt **M 944 OK** - **INTERNET** / **REGLAGES** / **AVIS DE DEPOT**

 Sélectionnez une des options d'avis de dépôt **AVEC, SANS, SYSTÉMATIQUE OU SUR ECHEC** puis validez par la touche **OK**.

#### Accès à l'impression des réglages Internet **M 945 OK** - **INTERNET** / **REGLAGES** / **IMPRIMER**

Les réglages Internet sont imprimés.

Ces réglages peuvent aussi être imprimés avec tous les autres réglages de votre appareil (reportez-vous au paragraphe **Impression des réglages**, page 5-14).

## Tri des mails

Cette fonction vous permet de choisir le mode de traitement des documents Internet stockés dans votre boîte aux lettres Internet.

Vous avez le choix entre trois possibilités :

- **F@X SEUL**, permettant de relever et d'imprimer les E-mails sur votre télécopieur.
- **PC SEUL**, permettant de conserver vos E-mails dans votre boîte aux lettres pour une utilisation ultérieure avec un ordinateur (donc pas de relève possible de ces E-mails),
- **PARTAGE PC** permettant :
	- si PC et fax ont deux adresses différentes, de transférer tous les mails ou seulement ceux avec pièces jointes inexploitables vers un PC,
	- si PC et fax partagent la même adresse, d'utiliser le fax comme imprimante d'E-mails pour le compte du PC.

#### **M 96 OK** - **INTERNET** / **TRI MAILS**

#### Mode F@x seul

 Sélectionnez l'option **F@X SEUL** puis validez par la touche **OK**. Tous les E-mails sont relevés et imprimés.

#### Mode PC seul

Sélectionnez l'option **PC SEUL** puis validez par la touche **OK**.

Les E-mails ne sont ni relevés ni imprimés et ils pourront être exploités par un ordinateur.

Après chaque connexion, le nombre d'E-mails présents dans votre boîte aux lettres Internet est affiché à l'écran.

#### Mode Partage PC

Sélectionnez l'option **PARTAGE PC** puis validez par la touche **OK**.

Vous pouvez alors choisir de transférer vos E-mails vers un PC ou d'utiliser le fax comme imprimante d'E-mails.

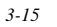

MFL 251238551\_MF3430\_3450\_SMS Sagem FR.book Page 16 Vendredi, 14. février 2003 3:49 15

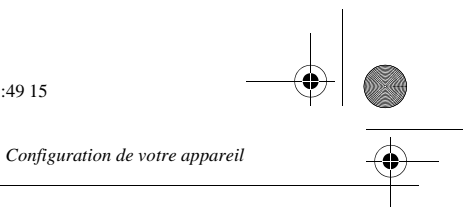

## **Pour transférer les E-mails vers un PC :**

- Sélectionnez l'option **AVEC ENVOI PC** et validez par la touche **OK**.
- Saisissez l'adresse E-mail de l'ordinateur vers lequel vous désirez transférer vos E-mails puis validez par la touche **OK**.
- Sélectionnez l'option désirée selon le tableau ci-après et validez par la touche **OK**.

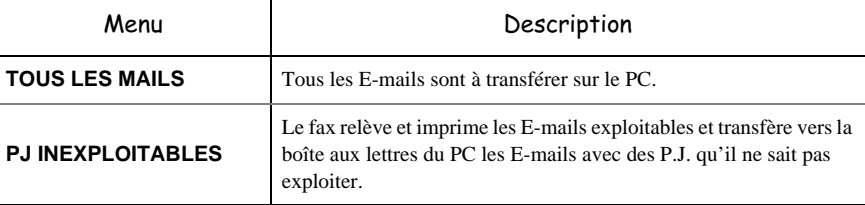

#### **Pour utiliser le fax comme imprimante d'E-mails :**

- Sélectionnez l'option **SANS ENVOI PC** et validez par la touche **OK**.
- Sélectionnez l'option désirée selon le tableau ci-après et validez par la touche **OK**.

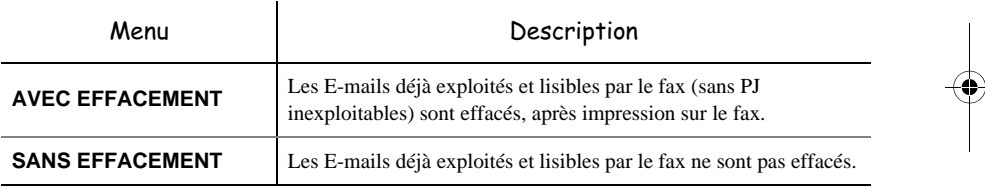

Après chaque connexion, le nombre d'E-mails encore présents dans votre boîte aux lettres Internet est affiché à l'écran.

## CONNEXION INTERNET

Une connexion à Internet se fait via un fournisseur d'accès. Elle permet à la fois d'émettre et de recevoir des documents pendant la même connexion.

Une connexion se déroule de la façon suivante :

- Emission vers la (ou les) boîte(s) aux lettres Internet de votre (ou vos) correspondant(s) de tous les fax-Internet en attente d'émission.
- Si le destinataire de votre envoi est un ordinateur, le fax émis sera reçu comme pièce jointe d'un E-Mail.
- Réception de tous les fax-Internet et E-Mails déposés dans votre boîte aux lettres Internet personnelle.

Vous pouvez vous **connecter immédiatemen**t ou automatiquement selon des périodes ou des heures programmées. Le déclenchement d'une **connexion programmée à Internet** dépend des réglages courants programmés sur votre appareil.

Date en cours : 14 février 2003 Date on cours . 14 fevrier 2003<br>\\Sct31nt3\doc 31nt3 mac\SAGEM FM\DOC EN COURS\MFL-MFC-MFK\MFL 251 238 551A\_MF3430-3450 SMS Sagem FR\Configuratio Fr.fm

MFL 251238551\_MF3430\_3450\_SMS Sagem FR.book Page 17 Vendredi, 14. février 2003 3:49 15

*Configuration de votre appareil*

## Connexion immédiate à Internet

Vous disposez de deux méthodes pour vous connecter immédiatement à Internet :

**Accès par le menu.**

#### **M 93 OK** - **INTERNET** / **ACCES IMMEDIAT**

#### **Accès direct.**

 $\mathbb{R}$  Appuyez deux fois sur la touche  $\mathbb{Q}$ .

## Connexion programmée

Le déclenchement d'une connexion programmée à Internet dépend de la programmation de votre appareil et plus particulièrement des réglages courants (reportez-vous au paragraphe **Réglages courants**, page 3-14).

## INHIBER LA FONCTION INTERNET

Si vous ne souhaitez pas utiliser les fonctions Internet :

#### **M 91 OK** - **INTERNET** / **FOURNISSEUR**

 $\sim$ 

**CONTRACTOR** 

*Utilisation Configuration* 

*Répertoire*

Utilisation

*Maintenance*

Maintenance

*de votre appareil*

de votre appareil Configuration

*Prise en mains rapide*

Prise en mains

Sommaire

Installation

 Sélectionnez **SANS ACCÈS** dans la liste de fournisseurs Internet puis validez par la touche **OK**.

**CONTRACTOR** 

#### $\sim$ **SERVICE SMS**

Grâce à la touche SMS votre terminal vous permet d'envoyer des SMS à des correspondants du monde entier. Un SMS (" Short Message Service ") est un service de messages courts dédié à la communication vers les téléphones mobiles ou autre terminal SMS compatible.

Le nombre de caractères autorisés par message est variable en fonction de l'opérateur et du pays d'où vous envoyez votre SMS (ex : France 160 caractères, Italie 640 caractères). Le service SMS est disponible selon les pays et selon les opérateurs.

Attention - Le service SMS utilise une tarification spéciale.

÷  $\sim$  $\sim$  $\sim$ **COL** 

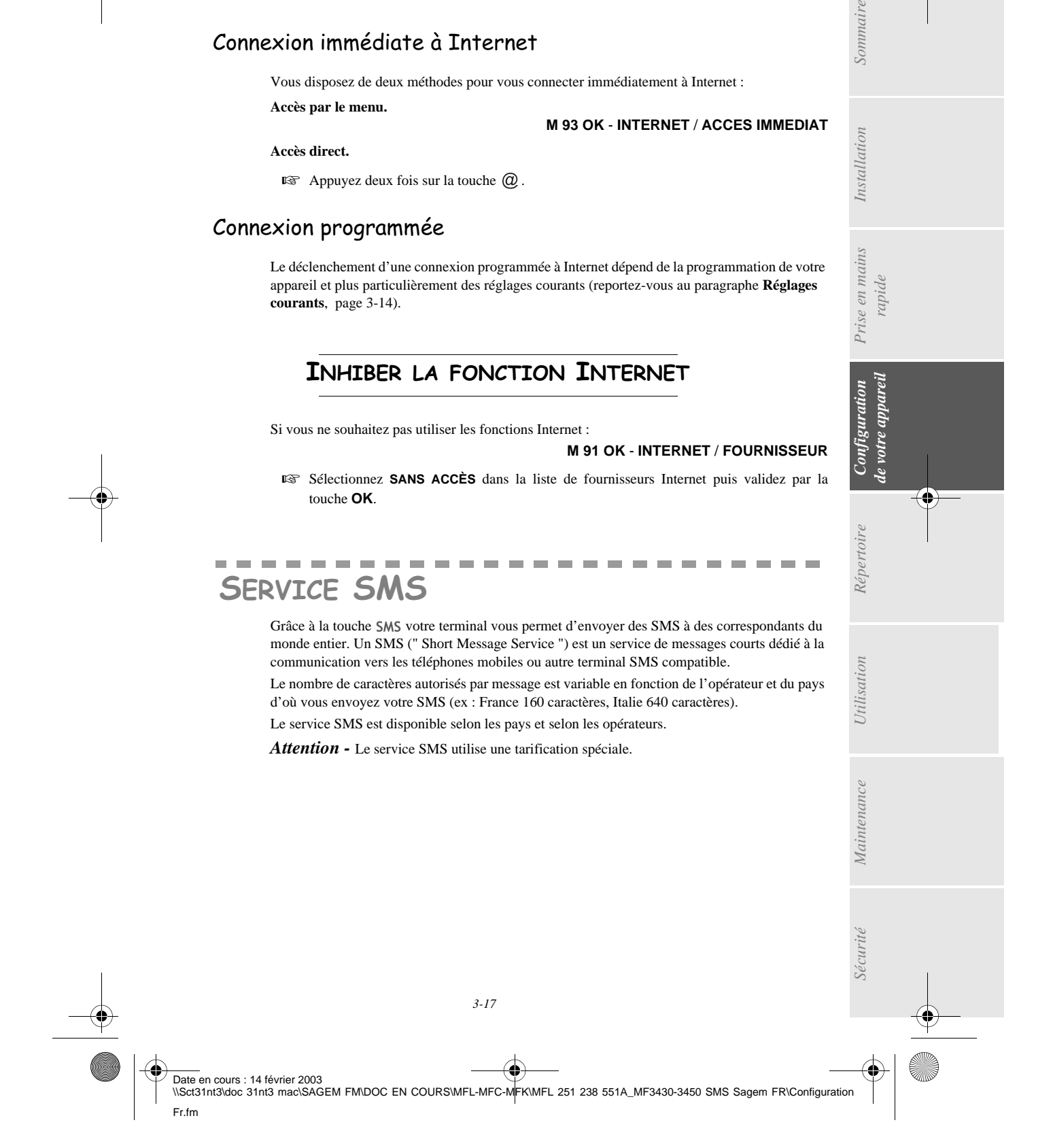

MFL 251238551\_MF3430\_3450\_SMS Sagem FR.book Page 18 Vendredi, 14. février 2003 3:49 15

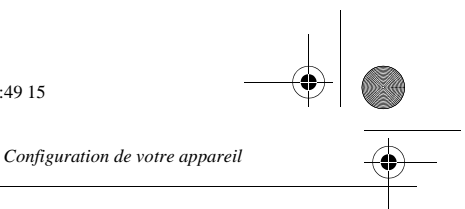

## Présentation de l'expéditeur du SMS

Votre terminal rajoute automatiquement votre nom au début du SMS sous la forme :

" **DE : M.DURAND** " (M.Durand étant le nom que vous avez mémorisé dans le **M 22 OK**) ou

" **DE : 013073000** ", si aucun nom n'a été mémorisé. Pour plus d'information, reportez-vous au chapitre **Numéro de votre fax/nom**, page 3-1.

#### **Pour définir la présentation de l'expéditeur lors de la réception de votre SMS : M 41 OK** - **SERVICE SMS** / **EXPEDITEUR**

 Sélectionnez l'option **AVEC** ou **SANS** présentation de l'expéditeur, puis validez par la touche **OK**.

## Paramètres d'initialisation

Votre appareil est livré prêt à l'emploi, il est configurable en mode SMS IP (Internet Protocole) ou en mode SMS opérateur. Ce dernier mode correspond à un service SMS proposé par certains opérateurs de téléphonie. Prenez contact avec votre opérateur pour vérifier la disponibilité et les conditions de ce service.

Vous pouvez choisir parmi les deux modes SMS disponibles :

**Mode SMS IP :**

**M 431 OK** - **SERVICE SMS** / **TYPE SMS** / **SMS IP**

**Mode SMS OPERATEUR :**

**M 432 OK** - **SERVICE SMS** / **TYPE SMS** / **SMS OPERAT.**

Validez par la touche **OK**.

**Vous pouvez vérifier tous les paramètres du mode sélectionné avec :**

**M 42 OK** - **SERVICE SMS** / **INIT. SMS**

## **ENVOYER UN SMS**

**Pour envoyer un SMS vers un téléphone mobile :**

- Appuyer sur la touche SMS,
- Entrez le texte du SMS à l'aide du clavier alphabétique.

Pour cela, vous disposez d'un véritable éditeur :

- pour les **majuscules**, utilisez la touche  $\hat{\mathcal{U}}$  ou la touche  $\hat{\mathcal{O}}$ ,
- pour vous **déplacer** dans le champ de saisie, utilisez les touches  $\blacktriangleright$  et  $\blacktriangle$ ,
- pour vous **déplacer** dans le texte de mot en mot, appuyez sur la touche CTRL et sur l'une des touches du navigateur.
- pour **passer** à la ligne suivante appuyez sur la touche  $\leftarrow$ ,

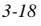

MFL 251238551\_MF3430\_3450\_SMS Sagem FR.book Page 19 Vendredi, 14. février 2003 3:49 15

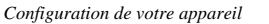

Date en cours : 14 février 2003

Fr.fm

- pour **effacer un caractère** (en déplaçant le curseur vers la gauche), utilisez la touche C,
- Validez votre texte par la touche : SMS.
- Définissez le numéro de votre destinataire (téléphone mobile ou tout autre termin compatible) par l'un des choix suivants :
- saisissez le numéro à l'aide du clavier numérique,
- saisissez les premières lettres du nom du destinataire,
- appuyer sur la touche  $\Box$  jusqu'à faire apparaître votre correspondant (les corresp sont classés par ordre alphabétique)
- appuyer sur la touche  $\bigcirc$  pour faire apparaître votre correspondant. L'écran affiche nier destinataire auquel vous avez envoyé un SMS, utilisez les touches ▲ et ▼ pour sélectionner un autre numéro.
- We Votre SMS peut être mono-destinataire ou multi-destinataires. Pour envoyez un S
- à un destinataire, validez par la touche SMS.
- à plusieurs destinataires :
	- appuyez sur la touche  $\blacktriangleright$  et entrez le numéro du destinataire suivant,
	- répétez cette dernière étape pour tous les destinataires désirés (10 desti maximum). Validez la saisie du dernier destinataire par la touche SMS.

**EMISSION SMS** s'affiche à l'écran lors de l'envoi du SMS, l'envoi du SMS est en cours. Lorsque **EMISSION SMS** n'est plus affiché à l'écran, le SMS a été envoyé et le numéro d téléphone du destinataire est mémorisé dans la touche  $\bigcirc$ .

- Si SMS s'affiche à l'écran, cela signifie que l'envoi du SMS est en attente et un nouvel sera effectué dans quelques minutes. Pour exécuter immédiatement ou supprimer ce reportez-vous au paragraphe **File d'attente d'émission**, page 5-7.
- Pour vérifier que l'envoi du SMS s'est fait correctement, vous pouvez imprimer le des émissions / réceptions (**M 52 OK** - **IMPRESSION** /**JOURNAUX**, p. 2-5).
- Pour envoyer un SMS vers un téléphone mobile à l'étranger, vous devez entrer le nu téléphone mobile sous sa forme internationale, du type 49XXXXXXXXX, 49 étar catif du pays, dans le cas présent celui de l'Allemagne. Pour mémoire, voici quelques indicatifs de pays

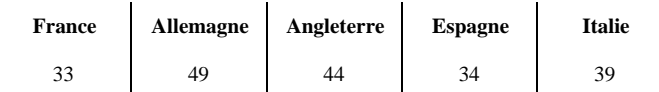

*3-19*

\\Sct31nt3\doc 31nt3 mac\SAGEM FM\DOC EN COURS\MFL-MFC-MFK\MFL 251 238 551A\_MF3430-3450 SMS Sagem FR\Configuration

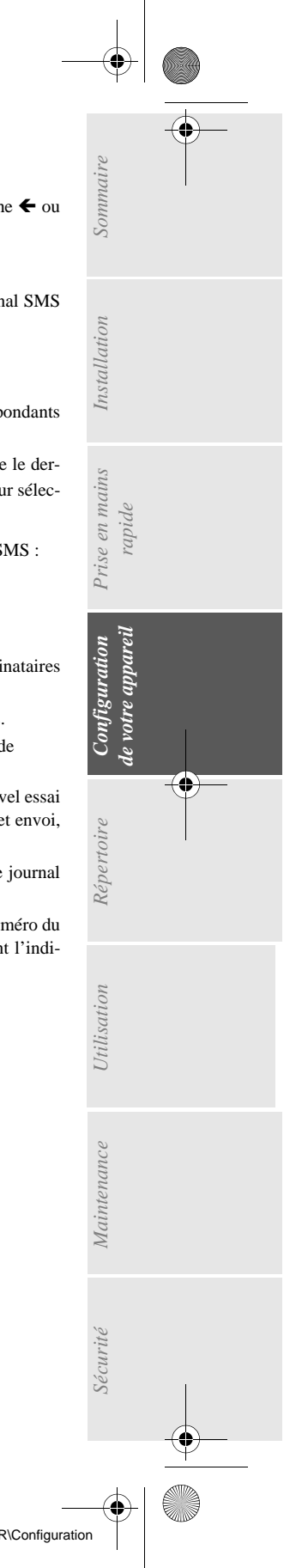

MFL 251238551\_MF3430\_3450\_SMS Sagem FR.book Page 20 Vendredi, 14. février 2003 3:49 15

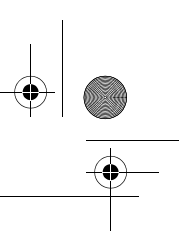

*Configuration de votre appareil*

MFL 251238551\_MF3430\_3450\_SMS Sagem FR.book Page 1 Vendredi, 14. février 2003 3:49 15

# EPERTOIRE

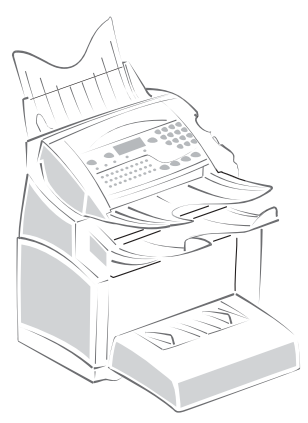

Votre fax vous offre la possibilité de vous constituer un répertoire en mémorisant des **fiches de correspondants** ainsi que des **listes de correspondants** que vous aurez créées.

- Vous disposez d'un répertoire de **250 fiches de correspondants** vous permettant d'enregistrer les noms de vos correspondants et leurs coordonnées.
- Vous pouvez aussi grouper plusieurs correspondants afin de constituer jusqu'à **32 listes de correspondants**.

Une liste de correspondants est constituée à partir des fiches de correspondants déjà enregistrées.

Pour **toute fiche ou toute liste** de correspondants, vous pouvez :

- créer,
- consulter,
- modifier le contenu,
- supprimer,
- imprimer le répertoire.

Vous avez la possibilité de sauvegarder puis si nécessaire de restaurer votre répertoire grâce aux menus **161** et **162** (reportez-vous au paragraphe **Guide des fonctions**, page 2-4). Pour cela procurez-vous auprès de votre revendeur l'option "Kit de sauvegarde".

#### --m.  $\sim$  $\sim$  $\sim$ **Contract Contract** CRÉATION DE FICHES DE CORRESPONDANTS

Pour chaque fiche de correspondant, renseignez les champs listés ci-après, mais **seuls** les champs **nom**, **tel** ou adresse **E-Mail** sont à renseigner **obligatoirement** :

- **NOM** du correspondant,
- **TEL**, numéro de fax du correspondant,
- adresse **E-MAIL**, par exemple : dupont@messagerie.com,
- **NUMÉRO FICHE**, ce numéro est attribué automatiquement par le fax (vous pouvez néanmoins le modifier), il vous permettra un accès rapide au répertoire,

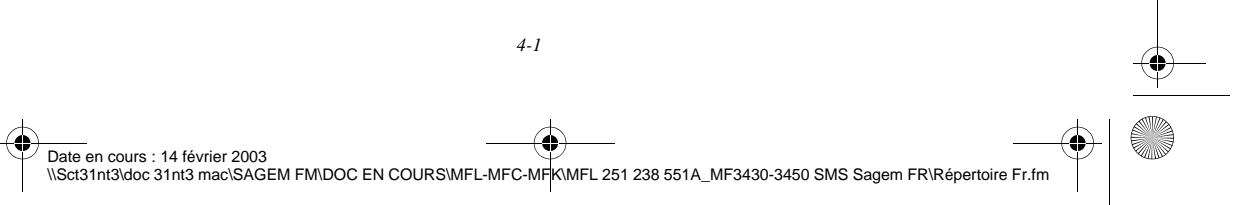

MFL 251238551\_MF3430\_3450\_SMS Sagem FR.book Page 2 Vendredi, 14. février 2003 3:49 15

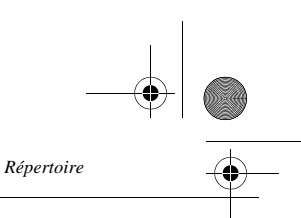

• **VITESSE** d'émission des fax, vous pouvez choisir, pour chaque correspondant, la vitesse de transmission minimale des fax que vous lui enverrez. Les vitesses disponibles sont 2400, 4800, 7200, 9600, 12000, 14400 et 33600 bits par seconde. Pour une ligne téléphonique de bonne qualité, soit bien adaptée et sans écho, la vitesse maximale est utilisable.

Pour un correspondant dont les deux champs **TEL** et **E-MAIL** sont renseignés, c'est la touche de validation  $(\mathcal{D})$  ou  $(\mathcal{D})$  qui détermine si le document est envoyé **via le réseau téléphonique ou via Internet.**

## AJOUTER UNE FICHE

#### **M 11 OK - REPERTOIRE / AJOUTER NOM**

- Une nouvelle fiche de correspondant est créée, complétez-la en entrant tout d'abord le nom du correspondant puis validez par la touche **OK**.
- **Remarque :** à tout moment, pendant l'ajout d'une fiche ou d'une liste de correspondants vous pouvez renoncer à sa création en appuyant sur la touche  $\bigotimes$ .
	- **Entrez** le numéro de téléphone du fax<sup>1</sup> du correspondant puis validez par la touche **OK**.
	- Entrez l'adresse E-Mail du correspondant (éventuellement) puis validez par la touche **OK**.
	- Un numéro attribué à votre correspondant apparaît automatiquement à l'écran, si ce numéro ne vous convient pas, vous pouvez le modifier en entrant un autre numéro libre puis validez par la touche **OK**.
	- Sélectionnez l'option **AVEC** touche associée si vous souhaitez associer une lettre (touche de raccourci) à votre correspondant. La première lettre disponible apparaît par défaut. Si vous souhaitez la modifier, faites défiler l'alphabet à l'aide des touches  $\blacktriangledown$  ou  $\blacktriangle$ , puis validez votre choix par la touche **OK**.
	- Sélectionnez, si besoin, la vitesse d'émission appropriée pour les fax destinés à votre correspondant puis validez votre choix par la touche **OK**.

## CRÉATION DE LISTES DE CORRESPONDANTS

Une liste de correspondants est constituée à partir des fiches de correspondants qui sont déjà enregistrées.

Pour chaque liste de correspondants renseignez les champs suivants :

- **NOM** de la liste,
- **NUMÉRO ATTRIBUÉ** à la liste, ce numéro est attribué automatiquement par le fax. Il vous permettra un accès rapide au répertoire,
- **COMPOSITION LISTE**, ce champ donne la liste des numéros attribués aux fiches de correspondants faisant partie de la liste,

1. Si votre appareil est connecté à un auto-commutateur privé PABX, il peut être nécessaire d'insérer un préfixe suivi d'une attente de tonalité (symbolisée par le signe / dans le numéro) **sauf** si un préfixe local a déjà été programmé (voir § Préfixe local)

MFL 251238551\_MF3430\_3450\_SMS Sagem FR.book Page 3 Vendredi, 14. février 2003 3:49 15

• **NUMÉRO LISTE**, un numéro permet d'identifier la liste ainsi constituée qui est répertoriée sous la forme (L).

Une liste peut être constituée de correspondants fax et de correspondants Internet. Le même correspondant peut faire partie de plusieurs listes.

Attention - Il n'est pas possible d'inclure une liste de correspondants dans une autre liste de correspondants.

## AJOUTER UNE LISTE

#### **Pour ajouter une liste :**

#### **M 12 OK - REPERTOIRE / AJOUTER LISTE**

*de votre appareil*

de votre appareil Configuration

*Maintenance*

Sécurité

*Prise en mains rapide*

Prise en mains

Sommaire

Installation

 Une nouvelle liste de correspondants est créée, complétez-la en entrant tout d'abord le nom de la liste puis validez par la touche **OK**.

*Répertoire*

**Remarque** : A tout moment vous pouvez renoncer à la création de la liste en appuyant sur la touche  $\oslash$ . De plus, vous n'êtes pas obligé de remplir toutes les caractéristiques de la liste au moment de sa création, vous pouvez enregistrer la liste en l'état en appuyant sur la touche  $\circled{1}$ .

> Le champ vide **SAISIR LES NA** apparaît, vous devez le compléter par les numéros attribués des fiches de correspondants qui doivent faire partie de cette liste.

 Vous disposez alors de trois façons, détaillées dans le tableau ci-après, pour sélectionner et ainsi inclure un ou des correspondants à votre liste puis validez votre choix de correspondants par la touche **OK**.

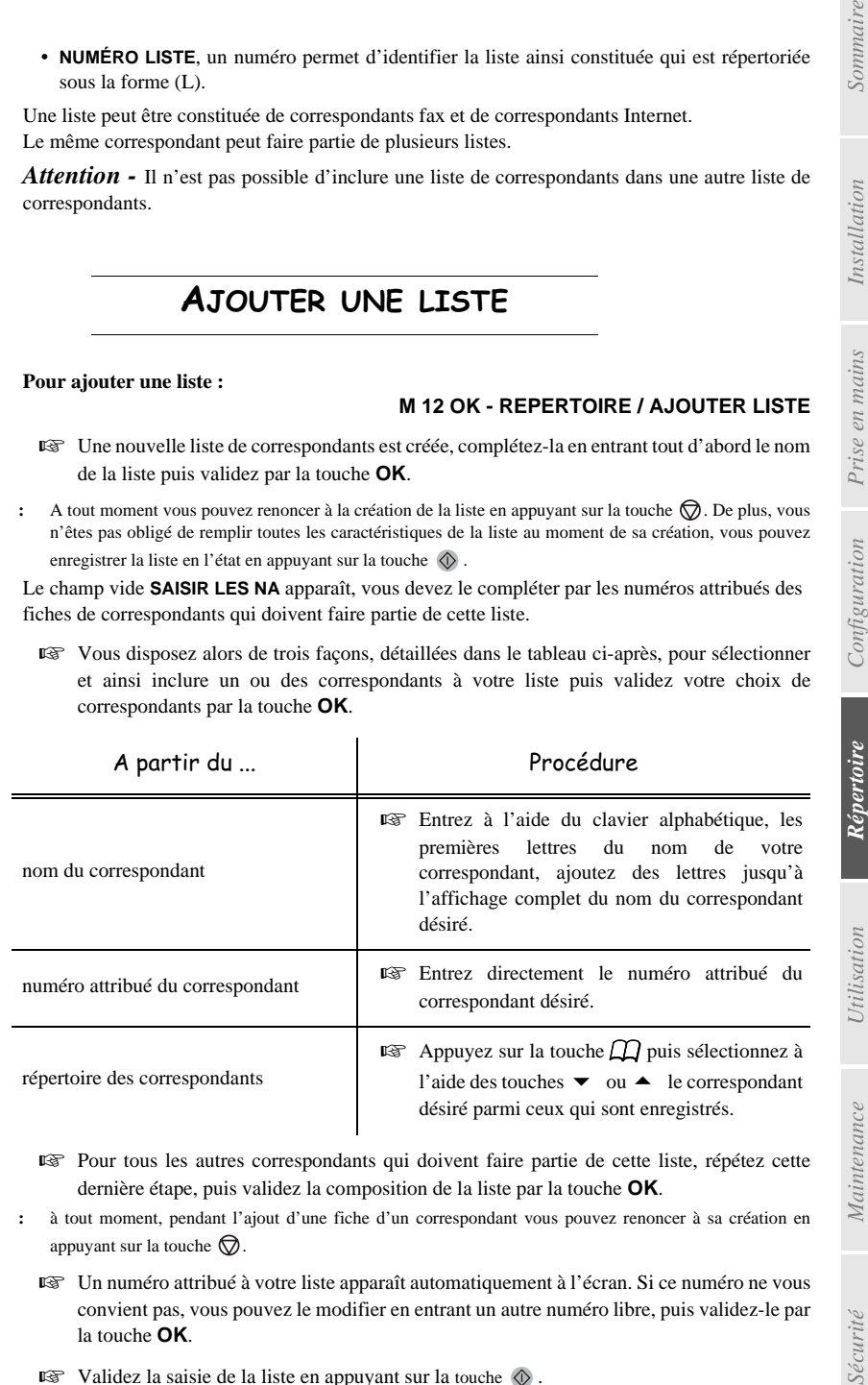

 Pour tous les autres correspondants qui doivent faire partie de cette liste, répétez cette dernière étape, puis validez la composition de la liste par la touche **OK**.

**Remarque :** à tout moment, pendant l'ajout d'une fiche d'un correspondant vous pouvez renoncer à sa création en appuyant sur la touche  $\bigcirc$ .

- Un numéro attribué à votre liste apparaît automatiquement à l'écran. Si ce numéro ne vous convient pas, vous pouvez le modifier en entrant un autre numéro libre, puis validez-le par la touche **OK**.
- $\mathbb{R}$  Validez la saisie de la liste en appuyant sur la touche  $\mathbb{Q}$ .

*4-3*

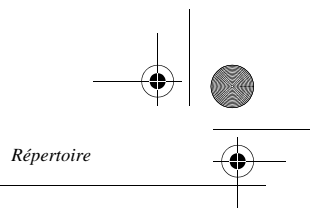

## AJOUTER OU SUPPRIMER UN CORRESPONDANT D'UNE LISTE

#### **M 13 OK - REPERTOIRE / MODIFIER**

- **ES** Sélectionnez la liste de correspondants désirée (L) à l'aide des touches  $\bullet$  et  $\bullet$  et validez ce choix par la touche **OK**.
- Faites apparaître le champ **SAISIR LES NA** en appuyant sur la touche **OK**, puis ajoutez ou supprimez le correspondant comme détaillé dans le tableau ci-après :

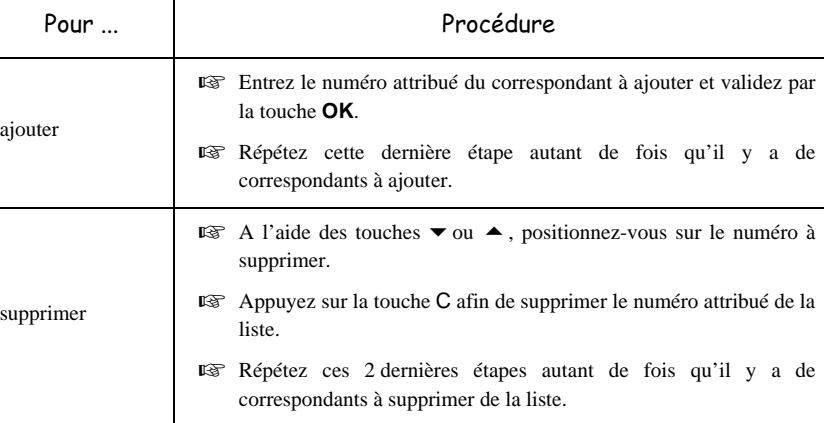

 $\mathbb{R}$  Validez la nouvelle liste de correspondants en appuyant sur la touche  $\mathbb{Q}$ .

#### --------- $\mathbf{m}=\mathbf{m}+\mathbf{m}$ **The Contract**  $\mathcal{L}$ CONSULTER UNE FICHE OU UNE LISTE

 $\mathbb{R}$  Appuyez sur la touche  $\mathbb{Z}$ .

Le répertoire s'affiche, classé par ordre alphabétique.

 $\mathbb{R}$  Sélectionnez le correspondant ou la liste de correspondants (L) désiré(e)s.

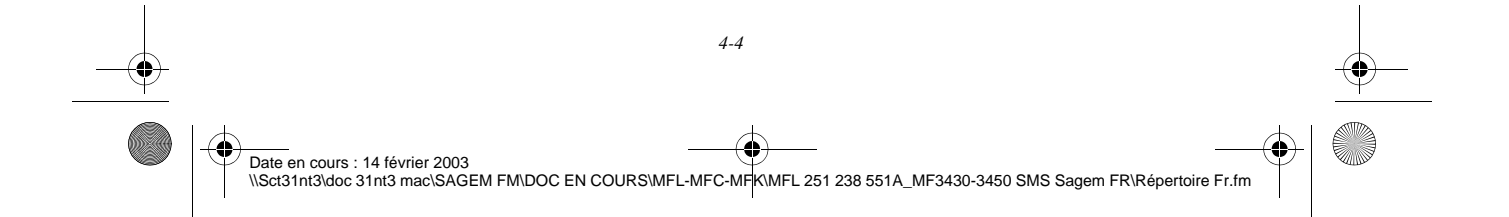

MFL 251238551\_MF3430\_3450\_SMS Sagem FR.book Page 5 Vendredi, 14. février 2003 3:49 15

*Répertoire*

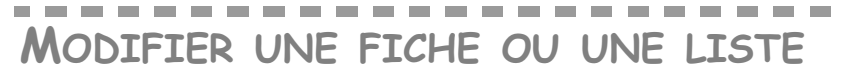

#### **M 13 OK - REPERTOIRE / MODIFIER**

Le répertoire s'affiche, classé par ordre alphabétique.

- Sélectionnez, à l'aide des flèches ou -, le correspondant ou la liste de correspondants (L) et validez par la touche **OK**.
- Modifiez le ou les champs désirés de la fiche du correspondant ou de la liste des correspondants et validez chaque modification de champ par la touche **OK**.
- **Remarque :** Vous pouvez valider votre modification en appuyant sur la touche  $\circledcirc$ , mais dans ce cas vous sortez du menu et vous n'avez pas accès aux champs suivants

## ---------------SUPPRIMER UNE FICHE OU UNE LISTE

#### **M 14 OK - REPERTOIRE / SUPPRIMER**

Le répertoire s'affiche, classé par ordre alphabétique.

- **ES** Sélectionnez, à l'aide des flèches ou ▼, le correspondant ou la liste de correspondants (L) à supprimer et validez par la touche **OK**.
- Appuyez à nouveau sur la touche **OK** pour confirmer votre suppression.
- La fiche ou la liste est supprimée du répertoire.

#### **The Co**  $\sim$ IMPRIMER LE RÉPERTOIRE

Vous pouvez imprimer tous les numéros mémorisés dans le répertoire, comprenant tous les correspondants et toutes les listes des correspondants existants.

#### **Pour imprimer le répertoire :**

#### **M 15 OK - RÉPERTOIRE / IMPRIMER**

*Utilisation Configuration* 

*Sécurité Sommaire Installation*

*Répertoire*

**Utilisation** 

*Maintenance*

Maintenance

Sécurité

*de votre appareil*

de votre appareil Configuration

*Prise en mains rapide*

Prise en mains

Sommaire

Installation

Le répertoire s'imprime, classé par ordre alphabétique.

#### ------------------IMPORTATION D'UN RÉPERTOIRE

Vous pouvez importer sur votre fax un répertoire existant sous forme de fichier informatique. Celui-ci doit néanmoins être caractérisé par une syntaxe spécifique et ne pas comporter plus de 250 entrées.

Ce fichier informatique est reçu et traité en tant que pièce jointe d'un e-mail. Le support servant à l'importation du répertoire est donc la messagerie.

*Attention -* Importer un répertoire efface intégralement le répertoire existant.

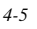

MFL 251238551\_MF3430\_3450\_SMS Sagem FR.book Page 6 Vendredi, 14. février 2003 3:49 15

l.

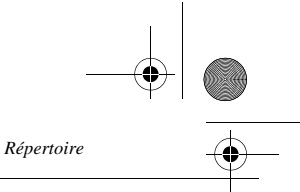

## CHAMPS DU FICHIER

Le fichier informatique contenant les informations du répertoire doit comprendre cinq champs par ligne, séparés du suivant par un signe unique dans tout le fichier (une tabulation, une virgule ou un point-virgule). Chaque ligne est séparée de la suivante par un retour à la ligne (retour chariot).

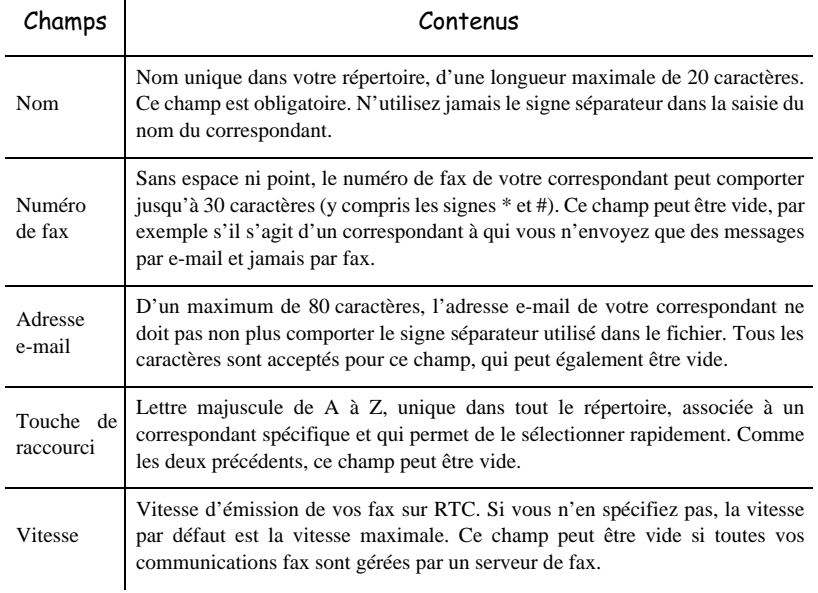

*Attention -* Au moins un des champs **Numéro de fax** ou **Adresse e-mail** doit être renseigné. Pour obtenir une ligne vide, saisissez 4 séparateurs d'affilée.

#### **Exemple :**

**Dupont;0123456789;jdupont@gofornet.fr;D;8**

#### **Durand;01987654321;;@;8**

#### **Dutilleul;0123469874;mdutilleuil@wanadoo.fr;U;8**

**Remarque :** @ seul signifie qu'aucune touche associée n'est attribuée à l'entrée.

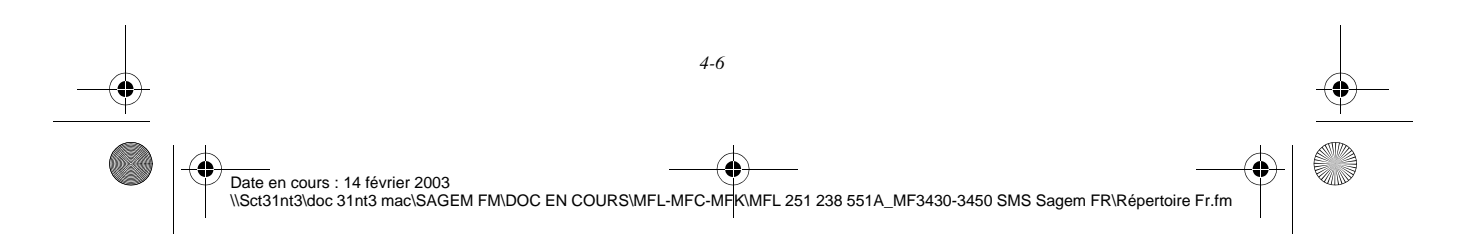

MFL 251238551\_MF3430\_3450\_SMS Sagem FR.book Page 7 Vendredi, 14. février 2003 3:49 15

La vitesse est codée sur un chiffre avec le tableau de correspondance suivant :

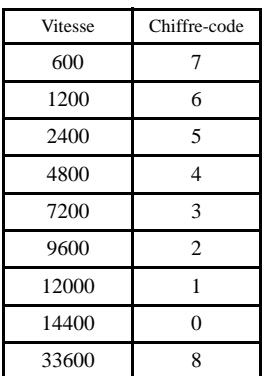

*Répertoire*

Attention - Vous devez toujours saisir le signe séparateur, même si l'un des champs est vide. Ainsi, dans l'exemple ci-dessus, dans lequel le séparateur est le point-virgule, ni l'adresse e-mail ni la touche de raccourci n'ont été spécifiées pour le correspondant « Durand ».

*Prise en mains rapide*

Prise en mains

Sommaire

Installation

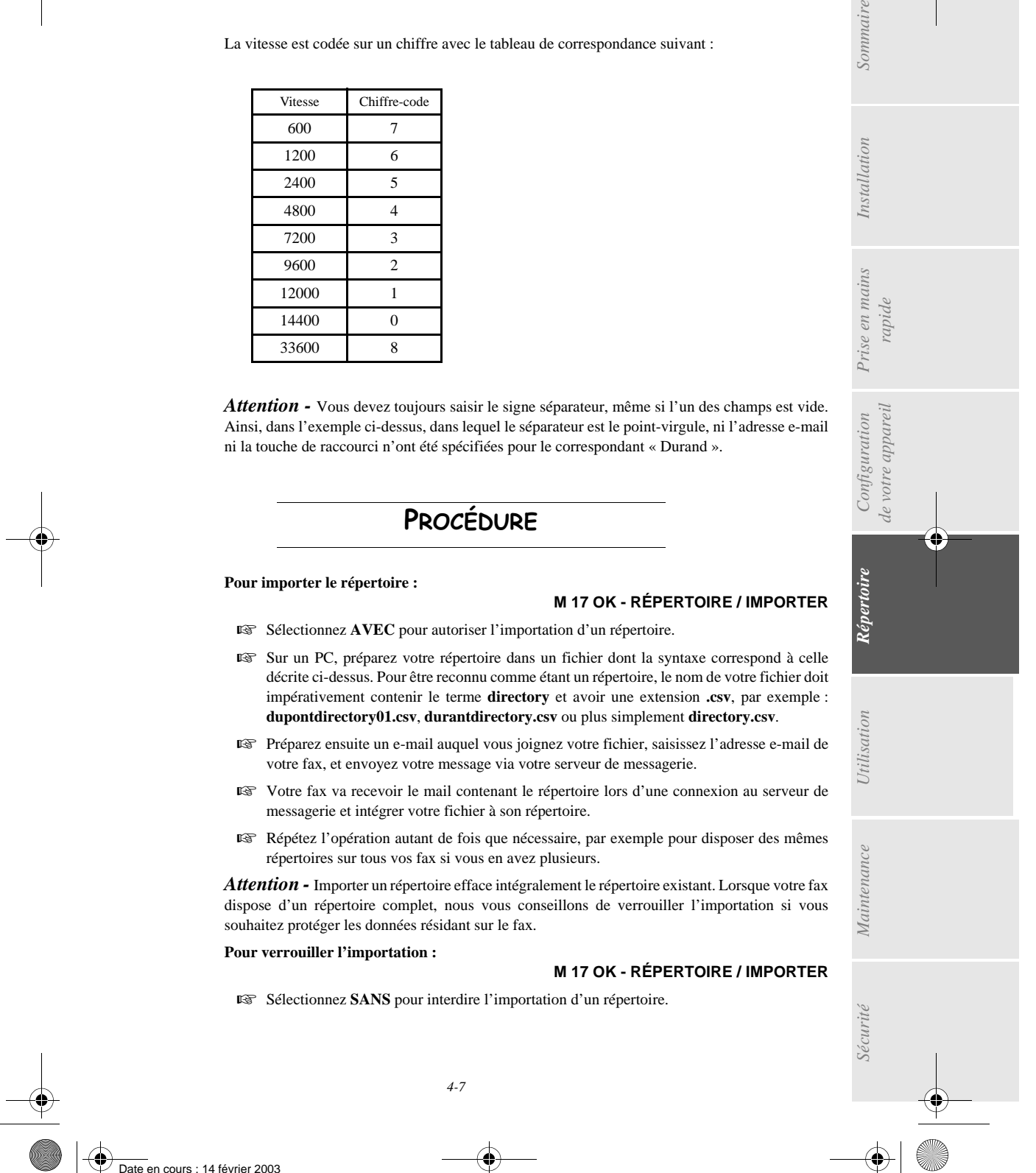

\\Sct31nt3\doc 31nt3 mac\SAGEM FM\DOC EN COURS\MFL-MFC-MFK\MFL 251 238 551A\_MF3430-3450 SMS Sagem FR\Répertoire Fr.fm

MFL 251238551\_MF3430\_3450\_SMS Sagem FR.book Page 8 Vendredi, 14. février 2003 3:49 15

*Répertoire*

×

# EXPORTATION D'UN RÉPERTOIRE

Vous pouvez également exporter le répertoire présent sur votre fax sous forme de fichier texte, et l'envoyer à n'importe quel client de messagerie (PC ou fax), qui le recevra comme pièce jointe à un e-mail, intitulée **directoryxxx.csv**.

#### **Pour exporter le répertoire :**

m.

#### **M 18 OK - RÉPERTOIRE / EXPORTER**

m. **COL** m.  $\sim$ 

- Saisissez l'adresse e-mail du PC ou d'un autre fax vers lequel vous souhaitez exporter le répertoire de correspondants. Vous pouvez exporter le répertoire vers plusieurs fax en même temps (reportez-vous au paragraphe **Numéroter**, page 5-2).
- Validez par **OK**.
- Répétez l'opération autant de fois que nécessaire, par exemple pour disposer des mêmes répertoires sur tous vos fax si vous en avez plusieurs, ou pour envoyer le même fichier à plusieurs utilisateurs PC de votre réseau local.

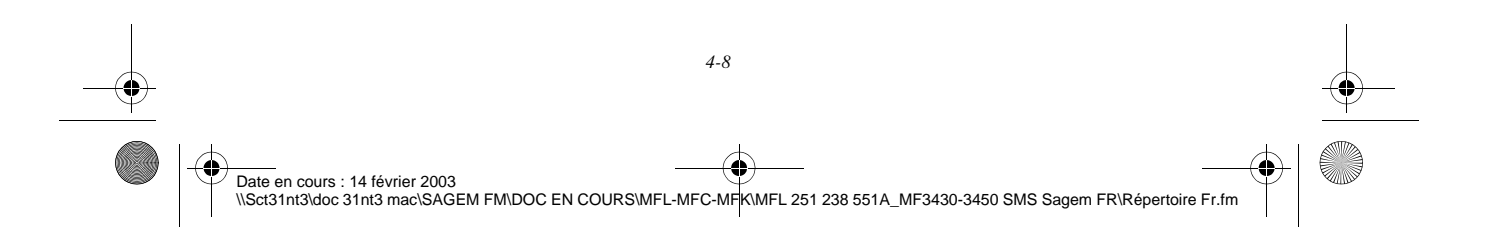

MFL 251238551\_MF3430\_3450\_SMS Sagem FR.book Page 1 Vendredi, 14. février 2003 3:49 15

# 5 TILISATION

**COL COL**  $\sim$ **COL** 

## . . . . . . . **ENVOYER**

Les fax transmis via le réseau téléphonique sont émis à partir du chargeur ou de la mémoire. Les documents transmis via Internet sont d'abord mis en mémoire et transmis lors de la connexion à Internet.

**COL COL**   $\sim$  $\sim$ **College** 

**Par le réseau téléphonique**, tous vos fax sont émis en noir et blanc.

**Par Internet**, vous pouvez envoyer des documents noir et blanc (format TIFF) ou en couleur (format JPEG).

## MISE EN PLACE DU DOCUMENT

 $\sim$  $\sim$ **COL COL COL** 

#### Scanner

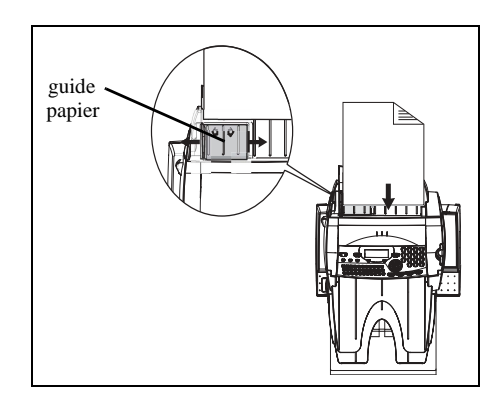

- Positionnez vos documents originaux sur le chargeur de document :
	- face imprimée en dessous,
	- 1ère page en dessous de la pile.
- Ajustez le guide papier à la largeur du document.
- L'opération terminée, récupérez vos documents originaux sur le réceptacle des documents analysés.

Date en cours : 14 février 2003 Date on cours . 14 fevrier 2003<br>\\Sct31nt3\doc 31nt3 mac\SAGEM FM\DOC EN COURS\MFL-MFC-MFK\MFL 251 238 551A\_MF3430-3450 SMS Sagem FR\Utilisation Fr.fm

*5-1*

MFL 251238551\_MF3430\_3450\_SMS Sagem FR.book Page 2 Vendredi, 14. février 2003 3:49 15

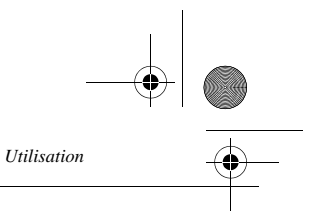

*Attention -* Si vous placez le document à émettre à l'envers, le destinataire recevra une page blanche.

**Remarque :** les coordonnées du destinataire étant généralement inscrites sur le document à émettre, vous pouvez aussi numéroter avant de placer le document.

## Choisir la résolution/le contraste

## Résolution

Vous disposez de trois modes d'analyse pour émettre vos documents.

Le choix du mode dépend du document à émettre :

- Mode **Normal**, aucun icône n'apparaît sur l'écran d'affichage, est à utiliser pour des documents de bonne qualité sans dessins ni petits détails,
- Mode **Fin**, symbolisé par **Fin** en dessous de l'écran d'affichage, est à utiliser pour des documents comportant des dessins ou des petits caractères,
- Mode **Super Fin**, symbolisé par **SFin** en dessous de l'écran d'affichage, est à utiliser pour des documents comportant des dessins (aux traits très fins) ou des caractères de très petite taille (à condition que le fax récepteur puisse les traiter),
- Mode **Photo** symbolisé par **Photo** en dessous de l'écran d'affichage, est à utiliser pour des documents photographiques.

**Pour sélectionner le mode de résolution :**

<sup>13</sup> Appuyez sur la touche  $\frac{1}{2}$  autant de fois que nécessaire pour sélectionner le mode désiré. Une icône ■ sur l'écran indique le mode sélectionné.

## Contraste

Vous pouvez régler le contraste si votre document est trop clair ou trop foncé. Si le document est clair, il faut augmenter le contraste. S'il est foncé, il faut le diminuer.

Pour sélectionner le contraste :

Appuyez sur la touche ( $\Box$  autant de fois que nécessaire pour augmenter ou diminuer le contraste indiqué par la position d'un curseur sur l'écran.

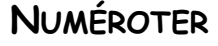

## A partir du répertoire

#### Par numérotation alphabétique

 Entrez directement à l'aide du clavier alphabétique, les premières lettres du nom de votre correspondant, ajoutez des lettres jusqu'à l'affichage du nom complet du correspondant désiré.

*5-2*

Date en cours : 14 février 2003 Date on cours . 14 fevrier 2003<br>\\Sct31nt3\doc 31nt3 mac\SAGEM FM\DOC EN COURS\MFL-MFC-MFK\MFL 251 238 551A\_MF3430-3450 SMS Sagem FR\Utilisation Fr.fm MFL 251238551\_MF3430\_3450\_SMS Sagem FR.book Page 3 Vendredi, 14. février 2003 3:49 15

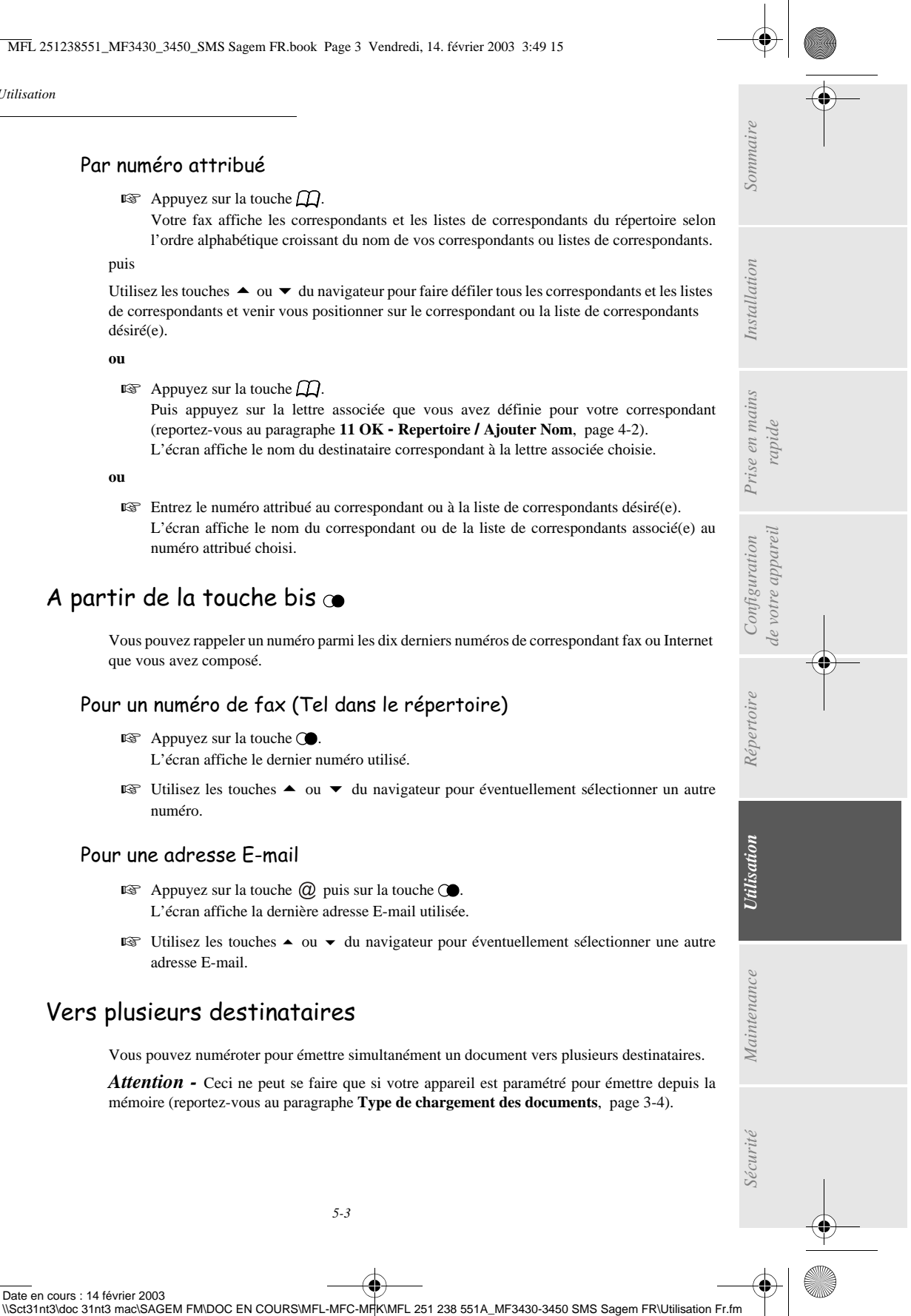

#### Par numéro attribué

 $\mathbb{R}$  Appuyez sur la touche  $\Box$ .

Votre fax affiche les correspondants et les listes de correspondants du répertoire selon l'ordre alphabétique croissant du nom de vos correspondants ou listes de correspondants.

#### puis

*Utilisation*

Utilisez les touches  $\triangleq$  ou  $\nabla$  du navigateur pour faire défiler tous les correspondants et les listes de correspondants et venir vous positionner sur le correspondant ou la liste de correspondants désiré(e).

#### **ou**

 $\mathbb{R}$  Appuyez sur la touche  $\mathbb{Z}$ .

Puis appuyez sur la lettre associée que vous avez définie pour votre correspondant (reportez-vous au paragraphe **11 OK - Repertoire / Ajouter Nom**, page 4-2). L'écran affiche le nom du destinataire correspondant à la lettre associée choisie.

#### **ou**

 Entrez le numéro attribué au correspondant ou à la liste de correspondants désiré(e). L'écran affiche le nom du correspondant ou de la liste de correspondants associé(e) au numéro attribué choisi.

## A partir de la touche bis

Vous pouvez rappeler un numéro parmi les dix derniers numéros de correspondant fax ou Internet que vous avez composé.

#### Pour un numéro de fax (Tel dans le répertoire)

- **Appuyez sur la touche ...** L'écran affiche le dernier numéro utilisé.
- **ES** Utilisez les touches ▲ ou ▼ du navigateur pour éventuellement sélectionner un autre numéro.

#### Pour une adresse E-mail

- $\mathbb{R}$  Appuyez sur la touche  $\mathbb{Q}$  puis sur la touche  $\mathbb{Q}$ . L'écran affiche la dernière adresse E-mail utilisée.
- **ES** Utilisez les touches  $\blacktriangle$  ou  $\blacktriangledown$  du navigateur pour éventuellement sélectionner une autre adresse E-mail.

## Vers plusieurs destinataires

Date en cours : 14 février 2003

Vous pouvez numéroter pour émettre simultanément un document vers plusieurs destinataires.

Attention - Ceci ne peut se faire que si votre appareil est paramétré pour émettre depuis la mémoire (reportez-vous au paragraphe **Type de chargement des documents**, page 3-4).

*5-3*

MFL 251238551\_MF3430\_3450\_SMS Sagem FR.book Page 4 Vendredi, 14. février 2003 3:49 15

- *Utilisation*
- Entrez le numéro du fax ou l'adresse E-mail, ou utilisez le répertoire ou la touche (reportez-vous aux paragraphes précédents).
- **E**T Appuyez sur la touche  $\bigtriangledown$  et entrez le numéro du deuxième correspondant ou de la deuxième liste de correspondants.
- Répétez cette dernière étape pour tous les correspondants ou listes de correspondants désirés (10 correspondants ou listes de correspondants au maximum).
- **Example 2** Validez le dernier destinataire par **OK**,  $\Diamond$ , ou  $\mathcal{O}$  suivant l'opération désirée.

## Emission par le réseau téléphonique (RTC)

## Emission immédiate

- Mettez en place le document (reportez-vous au paragraphe **Mise en place du document**, page 5-1).
- Entrez le numéro de fax du destinataire ou choisissez votre mode de numérotation (reportez-vous au paragraphe **Numéroter**, page 5-2) puis appuyez sur la touche  $\Diamond$ . L'icône "Ligne" clignote pendant la phase d'appel de votre correspondant, elle devient fixe lorsque les deux fax communiquent.
- En fin d'émission, l'écran initial est affiché.

## Emission différée

Cette fonction vous permet d'émettre un document à une heure différente de l'heure courante. Pour programmer cette émission différée vous devez définir le numéro du correspondant, l'heure de départ de votre émission, le type de chargement du document et son nombre de pages.

#### **Pour programmer l'émission différée d'un document :**

- Mettez en place le document (reportez-vous au paragraphe **Mise en place du document**, page 5-1).
- Sélectionnez **M 31 OK -TELECOPIE** / **EMISSION FAX**.
- Entrez le numéro du correspondant vers lequel vous allez programmer une émission différée ou choisissez votre mode de numérotation (reportez-vous au paragraphe **Numéroter**, page 5-2) et validez par la touche **OK**.
- A côté de l'heure courante, entrez l'heure à laquelle vous désirez émettre le document et validez par la touche **OK**.
- Ajustez le contraste si nécessaire et validez par la touche **OK**.
- Sélectionnez le type de chargement que vous désirez utiliser, **CHARGEUR** ou **MÉMOIRE** et validez par la touche **OK** (reportez-vous au paragraphe **Type de chargement des documents**, page 3-4).

*5-4* Date en cours : 14 février 2003 Date on cours . 14 fevrier 2003<br>\\Sct31nt3\doc 31nt3 mac\SAGEM FM\DOC EN COURS\MFL-MFC-MFK\MFL 251 238 551A\_MF3430-3450 SMS Sagem FR\Utilisation Fr.fm

MFL 251238551\_MF3430\_3450\_SMS Sagem FR.book Page 5 Vendredi, 14. février 2003 3:49 15

- Vous pouvez entrer le nombre de pages du document devant être émis puis validez par la touche **OK**.
- $\mathbb{R}$  Validez l'émission différée en appuyant sur la touche  $\mathbb{Q}$ .

Votre document est mémorisé et sera envoyé à l'heure programmée.

## Emission avec suivi de numérotation

*Utilisation*

Cette fonction vous offre la possibilité d'entendre, grâce au haut parleur, le déroulement de la numérotation lors de l'émission d'un fax. Dans ce cas, la vitesse maximale à l'émission sera de 14400 bps.

Cette fonction permet, par exemple :

- d'entendre si le fax destinataire est occupé et donc de choisir le moment où la ligne est libre pour lancer l'émission du document,
- de contrôler l'acheminement de la communication, dans le cas de numéros incertains, etc.

#### **Pour prendre manuellement la ligne :**

- **Placez** le document dans le chargeur du fax.
- $\mathbb{R}$  Appuyez sur la touche  $\mathbb{R}$ .
- **IS** Si nécessaire, réglez le niveau sonore à l'aide de touches  $\triangle$  ou  $\blacktriangledown$  du navigateur.
- Si ce n'est pas déjà fait, entrez le numéro du correspondant (ou reportez-vous au paragraphe **A partir de la touche bis**, page 5-3 pour rappeler le dernier correspondant appelé).

*Utilisation Configuration* 

*Sécurité Sommaire Installation*

*Répertoire*

**Utilisation** 

*Maintenance*

Maintenance

Sécurité

*de votre appareil*

de votre appareil Configuration

*Prise en mains rapide*

Prise en mains

Sommaire

Installation

Dès que vous entendez la tonalité du fax distant, la ligne est libre et vous pouvez lancer l'émission.

**ES** Appuyez sur la touche  $\Diamond$  pour lancer l'émission du document.

Si votre appareil est paramétré pour imprimer un rapport d'émission (reportez-vous au paragraphe **Paramétrages généraux**, page 3-1), sur ce rapport, la copie réduite de la première page du document émis n'apparaîtra pas et il vous indiquera que la communication est manuelle.

## EMISSION PAR INTERNET

## Emission d'un document noir et blanc vers une adresse E-Mail

- Mettez en place le document (reportez-vous au paragraphe **Mise en place du document**, page 5-1).
- $\mathbb{R}\$  Appuyez sur la touche  $\mathbb Q$  puis entrez l'adresse E-Mail du destinataire, ou choisissez votre mode de numérotation (reportez-vous au paragraphe **Numéroter**, page 5-2).
- Réglez éventuellement le contraste et la résolution (reportez-vous au paragraphe **Choisir la résolution/le contraste**, page 5-2).

MFL 251238551\_MF3430\_3450\_SMS Sagem FR.book Page 6 Vendredi, 14. février 2003 3:49 15

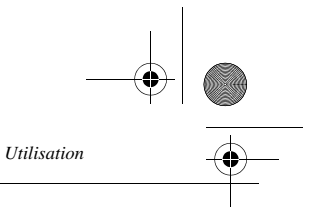

 $\mathbb{R}$  Appuyez sur la touche  $\mathbb{Q}$ .

Le document est analysé et mis en mémoire, il sera envoyé lors de la connexion à Internet. Si votre correspondant est équipé d'un PC, il va recevoir un E-mail auquel sera attaché votre fax comme pièce jointe au format TIFF.

Si votre correspondant est équipé d'un fax internet, il va recevoir un fax papier.

## Emission d'un document couleur vers une adresse E-Mail

- Mettez en place le document (reportez-vous au paragraphe **Mise en place du document**, page 5-1).
- **Appuyez sur la touche**  $\omega$ **, puis entrez l'adresse E-Mail du destinataire ou choisissez votre mode** de numérotation (reportez-vous au paragraphe **Numéroter**, page 5-2).
- Réglez éventuellement le contraste et la résolution (reportez-vous au paragraphe **Choisir la résolution/le contraste**, page 5-2).
- Appuyez sur la touche *@*

Le document est analysé et mis en mémoire, il sera envoyé lors de la prochaine connexion à Internet.

Si votre correspondant est équipé d'un PC, il va recevoir un E-mail auquel sera attaché votre fax comme pièce jointe au format JPEG.

Si votre correspondant est équipé d'un fax internet il recevra alors un fax papier.

## Emission d'un message saisi au clavier vers une adresse E-Mail

Vous pouvez envoyer un message saisi au clavier vers une boîte aux lettres E-Mail. Vous avez aussi la possibilité de rajouter une pièce jointe à ce message saisi au clavier (la pièce jointe est un document papier scanné).

**Accès par menu :**

#### **M 95 OK - INTERNET / ENVOI E-MAIL**

#### **Accès direct :**

 $\mathbb{R}$  Appuyez sur la touche  $\mathbb{Q}$ .

#### **Ensuite, pour émettre vers l'adresse E-mail :**

- Entrez l'adresse E-Mail de votre correspondant ou choisissez votre mode de numérotation (reportez-vous au paragraphe **Numéroter**, page 5-2).
- Entrez, si besoin, l'adresse d'un correspondant pour copie (CC:) et validez par la touche **OK**.
- Entrez l'objet du courrier (80 caractères max) et validez par la touche **OK**.
- Entrez le texte à l'aide du clavier alphabétique (100 lignes de 80 caractères) et validez par la touche **OK**.

Pour cela, vous disposez d'un véritable éditeur :

- pour les **majuscules**, utilisez la touche Shift (touche  $\hat{\tau}$ ) ou la touche Caps lock (touche  $\hat{\tau}$ ),
- pour vous **déplacer** dans le champ de saisie, utilisez les touches  $\blacktriangleright$  et  $\blacktriangle$ ,
- pour **effacer un caractère** (en déplaçant le curseur vers la gauche), utilisez la touche  $\blacktriangle$  ou C,

*5-6*

• pour vous **déplacer** dans le texte de mot en mot, appuyez sur la touche Ctrl et sur l'une des touches du navigateur,

• pour **passer** à la ligne suivante, appuyez sur la touche  $\blacktriangleleft$ .

Vous avez alors deux possibilités :

*Utilisation*

- Envoyer directement le mail saisi au clavier. Appuyez sur la touche **OK**; le mail est mis en mémoire, il sera envoyé lors de la prochaine connexion à Internet. Votre correspondant va recevoir un E-mail.
- Ajouter une pièce jointe (document scanné) à votre mail :
	- Placez le document à joindre dans le chargeur du scanner (première page au dessous de la pile, face à analyser tournée vers l'appareil).
	- Appuyez sur la touche  $\mathcal{Q}$ .
	- Sélectionnez **N&B** ou **COULEUR** à l'aide des touches  $\blacktriangle$  ou  $\blacktriangledown$ , suivant le document, puis validez par la touche **OK**.
	- Réglez, si vous le souhaitez le contraste à l'aide des touches  $\triangle$  ou  $\blacktriangledown$  et validez par la touche **OK**.

Le document est analysé et le mail est mis en mémoire, ils seront envoyés lors de la prochaine connexion à Internet.

Votre correspondant va recevoir un E-mail avec une pièce jointe attachée.

## File d'attente d'émission

Cette fonction vous permet d'obtenir un état récapitulatif de tous les documents en attente d'émission, y compris ceux en dépôt, émission différée, etc.

Elle vous permet de :

• **consulte**r ou **modifier** la file d'attente. Dans cette file d'attente, les documents sont codés de la façon suivante :

numéro d'ordre dans la file d'attente / statut du document / numéro de téléphone du correspondant.

*Utilisation Configuration* 

*Sécurité Sommaire Installation*

*Répertoire*

**Utilisation** 

*Maintenance*

Sécurité

Maintenance

*de votre appareil*

de votre appareil Configuration

*Prise en mains rapide*

Prise en mains

Sommaire

Installation

Les statuts des documents peuvent être :

- EMI : émission,
- RED : rediffusion,
- DEP : en dépôt,
- REL : relève,
- BAL : émission vers boîte aux lettres,
- $-$  BAS : relève de boîtes aux lettres
- COM : commande en cours d'exécution,
- CNX : connexion Internet,
- NET : émission Internet,
- SMS : envoi SMS.
- **exécuter immédiatement** une émission en attente,
- **imprimer un document** en mémoire, en attente d'émission ou en dépôt,
- **imprimer la file d'attente**, afin d'avoir l'état de chaque document en attente, soit :

*5-7*

MFL 251238551\_MF3430\_3450\_SMS Sagem FR.book Page 8 Vendredi, 14. février 2003 3:49 15

- numéro d'ordre dans la file,
- numéro ou nom du destinataire du document,
- heure prévue pour l'émission (fax),
- type d'opération concernant le document : émission à partir de la mémoire, émission différée, dépôt,
- nombre de pages du document,
- taille du document (pourcentage de l'espace qu'il occupe en mémoire).
- **supprimer** une demande d'émission en attente.

## Consulter ou modifier la file d'attente

#### **M 62 OK - COMMANDES / MODIFIER**

*Utilisation*

Sélectionnez dans la file d'attente le document désiré, et validez votre choix par la touche **OK**.

 Vous pouvez alors modifier les paramètres de la demande d'émission sélectionnée puis validez vos modifications en appuyant sur la touche  $\circledcirc$ .

## Exécuter immédiatement une émission en attente

#### **M 61 OK - COMMANDES / EXECUTER**

 Sélectionnez dans la file d'attente le document désiré et validez votre choix par les touches **OK** ou pour exécuter immédiatement la demande d'émission sélectionnée.

## Imprimer un document en attente ou en dépôt

#### **M 64 OK - COMMANDES / IMPRIMER**

Sélectionnez dans la file d'attente le document désiré et validez votre choix par la touche **OK**.

## Imprimer la file d'attente

#### **M 65 OK - COMMANDES / IMPR. LISTE**

Le document récapitulatif appelé \*\* LISTE DES COMMANDES \*\* s'imprime.

## Supprimer une émission en attente

#### **M 63 OK - COMMANDES / SUPPRIMER**

Sélectionnez dans la file d'attente le document désiré et validez votre choix par la touche **OK**.

## ARRÊT D'UNE ÉMISSION EN COURS

L'arrêt d'une émission en cours est possible quel que soit le type d'émission mais cet arrêt est différent selon que l'émission est mono-destinataire ou multi-destinataires.

*5-8*

Date en cours : 14 février 2003 Date on cours . 14 fevrier 2003<br>\\Sct31nt3\doc 31nt3 mac\SAGEM FM\DOC EN COURS\MFL-MFC-MFK\MFL 251 238 551A\_MF3430-3450 SMS Sagem FR\Utilisation Fr.fm

- Pour une émission mono-destinataire effectuée à partir de la mémoire, le document est supprimé de la mémoire.
- Pour une émission multi-destinataires, seul le destinataire dont l'émission est en cours au moment de l'arrêt est supprimé de la file d'attente d'émission.

#### **Pour arrêter une émission en cours :**

 $\mathbb{R}$  Appuyez sur la touche  $\mathbb{Q}$ .

 $\sim$ 

the company of the company

- Un message vous demandant de confirmer l'arrêt en appuyant de nouveau sur la touche  $\oslash$ , apparaît à l'écran.
- $\mathbb{R}$  Appuyez sur la touche  $\mathbb{Q}$  pour confirmer l'arrêt de l'émission en cours.

Si votre appareil est paramétré pour imprimer un rapport d'émission (reportez-vous au paragraphe **Rapport d'émission**, page 3-3), le rapport d'émission s'imprime, vous indiquant que l'arrêt de la communication a été demandé par l'opérateur.

**CONTRACTOR** 

# RECEVOIR

an and

the company of the company

*Utilisation*

**Via Internet**, la réception de tout document se fait automatiquement lors de chaque connexion à Internet.

 $\sim$ 

**Via le réseau téléphonique**, la réception de tout fax se fait, au fur et à mesure de la réception des fax.

*Utilisation Configuration* 

*Sécurité Sommaire Installation*

*Répertoire*

**Utilisation** 

*Maintenance*

Maintenance

Sécurité

*de votre appareil*

de votre appareil Configuration

*Prise en mains rapide*

Prise en mains

Installation

Sommaire

## RÉCEPTION VIA LE RÉSEAU TÉLÉPHONIQUE (RTC)

La réception d'un fax dépend du paramétrage de votre appareil.

## RÉCEPTION VIA INTERNET

Quel que soit le document reçu, la réception se fait automatiquement lors de chaque connexion à Internet.

Les documents reçus autres qu'un fichier fax (fichier Traitement de texte, CAO, etc.) ne peuvent pas être exploités par votre fax. Néanmoins vous pouvez conserver ce (ou ces) document(s) dans votre boîte aux lettres Internet en attendant de pouvoir l'exploiter avec un ordinateur ou les transférer automatiquement (reportez-vous au paragraphe **Tri des mails**, page 3-15).

## **COLLEGE** PHOTOCOPIER

Votre appareil vous offre la possibilité de faire des copies en un ou plusieurs exemplaires, d'une ou plusieurs pages.

----------

**COL COL COL Contract Contract** 

*5-9*

**COL** 

**College** 

MFL 251238551\_MF3430\_3450\_SMS Sagem FR.book Page 10 Vendredi, 14. février 2003 3:49 15

## COPIE LOCALE

## Copie simple

 Mettez en place le document, face à analyser tournée vers l'appareil (reportez-vous au paragraphe **Mise en place du document**, page 5-1).

*Utilisation*

 $\mathbb{R}$  Appuyez deux fois sur la touche  $\Diamond$ .

## Copie "élaborée"

- Mettez en place le document, face à analyser tournée vers l'appareil (reportez-vous au paragraphe **Mise en place du document**, page 5-1).
- $\mathbb{R}$  Appuyez sur la touche  $\Diamond$ .
- Entrez le nombre de copies souhaitées et valider par la touche **OK**.
- **ES** Choisissez la résolution RAPIDE, QUALITÉ ou PHOTO à l'aide des touches ▲ ou ▼, puis validez par la touche **OK**.
- **ES** Ajustez la valeur du zoom désiré, de 25% À 400% à l'aide des touches ▲ ou ▼ et du clavier numérique, puis validez par la touche **OK**.
- Choisissez le type de sortie **COPIES ASSEMBLÉES** ou **NON ASSEMBLÉES**, puis validez par la touche **OK**.
- **ES** Ajustez les valeurs d'origine désirées à l'aide des touches ▲ ou ▼ et du clavier numérique, puis validez par la touche **OK**.
- <sup>1</sup> Ajustez la valeur du contraste désiré à l'aide des touches ▲ ou ▼, puis validez par la touche **OK**.
- <sup>1</sup> Ajustez la valeur de la luminosité désirée à l'aide des touches ▲ ou ▼, puis validez par la touche **OK**.
- **ES** Choisissez le type de papier **NORMAL, EPAIS** à l'aide des touches ▲ ou ▼, puis validez par la touche **OK**.
- Choisissez le bac papier **AUTOMATIQUE**, **SUPERIEUR** ou **INFERIEUR** à l'aide des touches ou -, puis validez par la touche **OK**.

## RÉGLAGES PARTICULIERS POUR LA COPIE

Lorsque la qualité de la copie ne vous paraît plus satisfaisante, vous pouvez effectuer une calibration. Pour cela, reportez-vous au paragraphe **Calibrage scanner**, page 6-15. Vous disposez par ailleurs, de nombreux paramètres pour améliorer la qualité de votre copie.

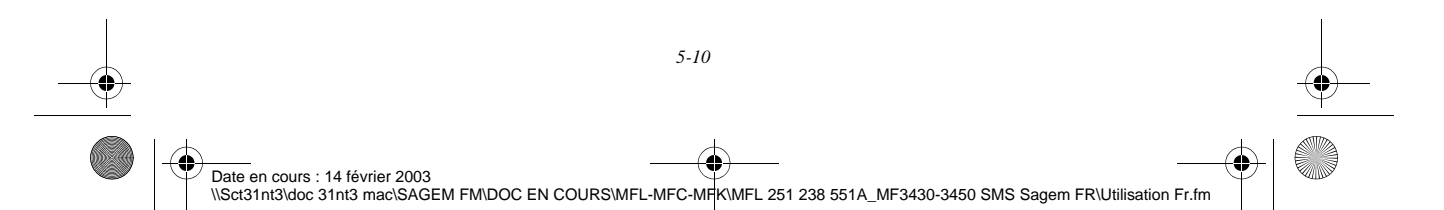
MFL 251238551\_MF3430\_3450\_SMS Sagem FR.book Page 11 Vendredi, 14. février 2003 3:49 15

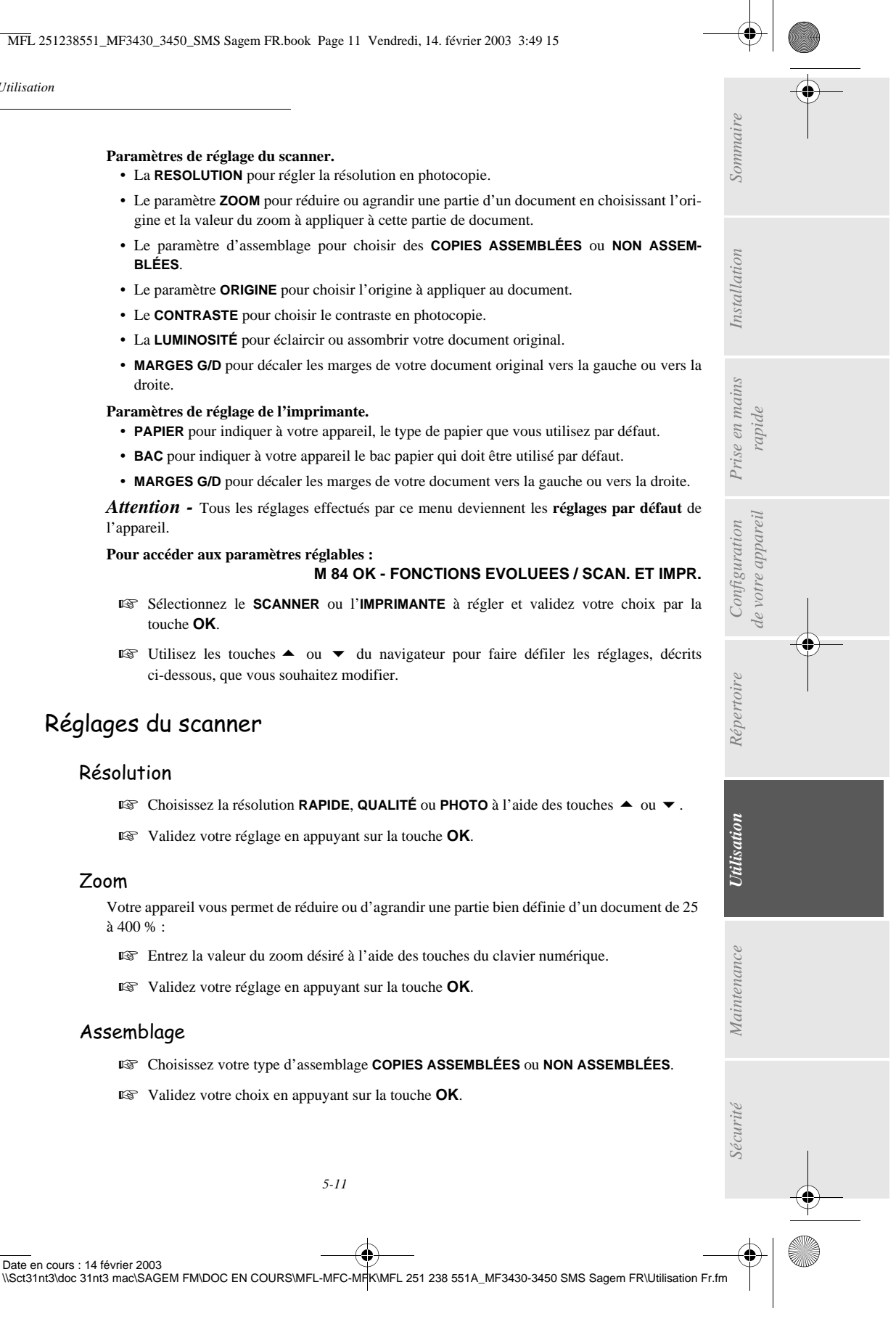

**Paramètres de réglage du scanner.**

*Utilisation*

- La **RESOLUTION** pour régler la résolution en photocopie.
- Le paramètre **ZOOM** pour réduire ou agrandir une partie d'un document en choisissant l'origine et la valeur du zoom à appliquer à cette partie de document.
- Le paramètre d'assemblage pour choisir des **COPIES ASSEMBLÉES** ou **NON ASSEM-BLÉES**.
- Le paramètre **ORIGINE** pour choisir l'origine à appliquer au document.
- Le **CONTRASTE** pour choisir le contraste en photocopie.
- La **LUMINOSITÉ** pour éclaircir ou assombrir votre document original.
- **MARGES G/D** pour décaler les marges de votre document original vers la gauche ou vers la droite.

#### **Paramètres de réglage de l'imprimante.**

- **PAPIER** pour indiquer à votre appareil, le type de papier que vous utilisez par défaut.
- **BAC** pour indiquer à votre appareil le bac papier qui doit être utilisé par défaut.
- **MARGES G/D** pour décaler les marges de votre document vers la gauche ou vers la droite.

*Attention -* Tous les réglages effectués par ce menu deviennent les **réglages par défaut** de l'appareil.

#### **Pour accéder aux paramètres réglables :**

- Sélectionnez le **SCANNER** ou l'**IMPRIMANTE** à régler et validez votre choix par la touche **OK**.
- <sup>■</sup> Utilisez les touches ▲ ou ▼ du navigateur pour faire défiler les réglages, décrits ci-dessous, que vous souhaitez modifier.

# Réglages du scanner

#### Résolution

- **ES** Choisissez la résolution **RAPIDE**, QUALITÉ ou PHOTO à l'aide des touches ▲ ou ▼.
- Validez votre réglage en appuyant sur la touche **OK**.

#### Zoom

Votre appareil vous permet de réduire ou d'agrandir une partie bien définie d'un document de 25 à 400 % :

- Entrez la valeur du zoom désiré à l'aide des touches du clavier numérique.
- Validez votre réglage en appuyant sur la touche **OK**.

#### Assemblage

Date en cours : 14 février 2003

- Choisissez votre type d'assemblage **COPIES ASSEMBLÉES** ou **NON ASSEMBLÉES**.
- Validez votre choix en appuyant sur la touche **OK**.

*5-11*

MFL 251238551\_MF3430\_3450\_SMS Sagem FR.book Page 12 Vendredi, 14. février 2003 3:49 15

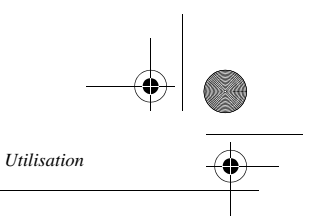

#### Origine

Si vous le souhaitez, vous pouvez changer l'origine du scanner.

En saisissant de nouvelles valeurs de X et Y exprimées en mm (X <210 et Y<286), vous déplacez la zone analysée comme indiqué sur la figure ci-dessous.

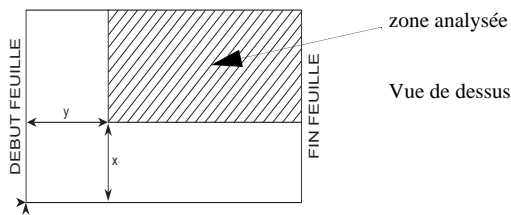

Vue de dessus : face à analyser dessous

- $\mathbb{R}$  Sélectionnez les coordonnées X et Y à l'aide des touches  $\triangle$  ou  $\blacktriangledown$ .
- **ES** Réglez les coordonnées désirées à l'aide des touches du clavier numérique ou ▲ et ▼.
- Validez votre réglage en appuyant sur la touche **OK**.

#### Contraste

- Réglez le contraste désiré à l'aide des touches  $\triangleq$  et  $\blacktriangledown$ .
- Validez votre réglage en appuyant sur la touche **OK**.

#### Luminosité

- $\mathbb{R}$  Réglez la luminosité désirée à l'aide des touches  $\blacktriangle$  et  $\blacktriangledown$ .
- Validez votre réglage en appuyant sur la touche **OK**.

#### Marges

- Si vous souhaitez décaler les marges latérales de votre document vers la gauche ou vers la droite :
	- Réglez le décalage des marges gauche / droite (par pas de 0,5 mm) à l'aide des touches  $\triangleq$  et  $\blacktriangledown$ .
- Validez en appuyant sur la touche **OK**.

# Réglages de l'imprimante

#### Papier

- **IS** Sélectionnez le papier **NORMAL** ou **EPAIS** que vous utilisez à l'aide des touches ▲ et ▼.
- Validez votre réglage en appuyant sur la touche **OK**.

**Remarques :** 1) Lorsque le type de papier **EPAIS** est sélectionné, la vitesse d'impression est ralentie. 2) Utilisez l'introducteur manuel pour des papiers dont le grammage est supérieur à 90 g/m<sup>2</sup>.

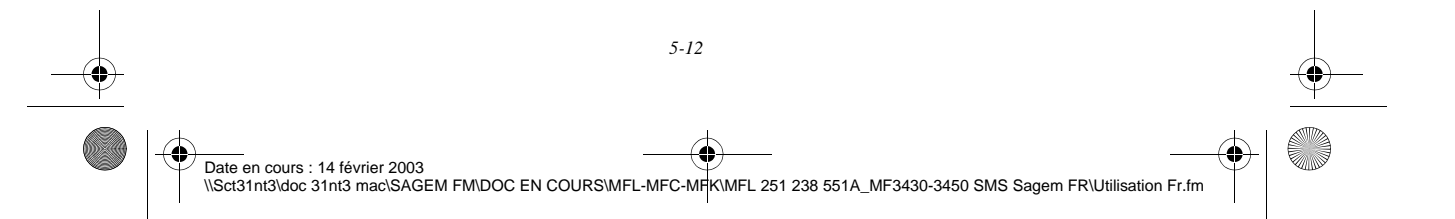

MFL 251238551\_MF3430\_3450\_SMS Sagem FR.book Page 13 Vendredi, 14. février 2003 3:49 15

#### Bac papier

*Utilisation*

- Sélectionnez le bac papier que vous utilisez **AUTOMATIQUE**, **INFERIEUR** ou **SUPERIEUR** à l'aide des touches  $\blacktriangle$  et  $\blacktriangledown$ .
- Validez en appuyant sur la touche **OK**.

#### Marges

Si vous souhaitez décaler les marges latérales de votre document vers la gauche ou vers la droite :

Réglez le décalage des marges gauche / droite (par pas de 0,5 mm) à l'aide des touches

. . .

 $et \blacktriangleright$ .

Validez en appuyant sur la touche **OK**.

#### ----------**Contract Contract AUTRES FONCTIONS**

# **JOURNAUX**

Les journaux d'émission et de réception répertorient les 30 dernières communications (en émission et en réception) réalisées par votre fax.

Une impression automatique de ceux-ci sera lancée toutes les 30 communications. A tout moment vous pouvez cependant en demander une impression.

Chaque journal (émission ou réception) contient, dans un tableau, les informations suivantes :

- date et heure de l'émission ou de la réception du document,
- identification du correspondant,
- mode d'émission (Normal, Fin, SFin ou Photo),
- nombre de pages émises ou reçues,
- durée de la communication,
- résultat de l'émission ou la réception : noté **CORRECT** lorsqu'elle s'est bien déroulée, **ou**

code d'information pour les communications particulières (relève, communication manuelle etc.),

• cause de l'échec de la communication (par exemple : le correspondant ne décroche pas).

# **Pour imprimer les journaux :**

#### **M 52 OK - IMPRESSION / JOURNAUX**

Les journaux d'émission et de réception s'impriment sur la même page.

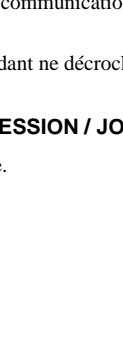

*Utilisation Configuration* 

*Sécurité Sommaire Installation*

 $Configuration$ de votre appareil

*Répertoire*

**Utilisation** 

*Maintenance*

Maintenance

Sécurité

*de votre appareil*

*Prise en mains rapide*

Prise en mains

Sommaire

Installation

*5-13*

MFL 251238551\_MF3430\_3450\_SMS Sagem FR.book Page 14 Vendredi, 14. février 2003 3:49 15

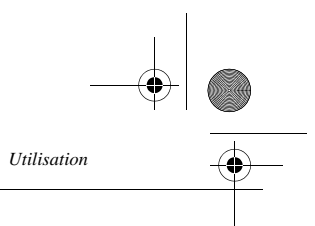

# IMPRESSION DU GUIDE DES FONCTIONS

Vous pouvez à tout moment imprimer le guide des fonctions de votre fax :

**Pour imprimer le guide des fonctions :**

#### **M 51 OK - IMPRESSION / GUIDE**

# IMPRESSION DES RÉGLAGES

Vous pouvez, à tout moment, imprimer la liste des paramètres de réglage de votre fax, afin de pouvoir contrôler les modifications qui ont éventuellement été apportées aux paramètres par défaut.

#### **Pour imprimer les réglages :**

#### **M 54 OK - IMPRESSION / REGLAGES**

Votre fax imprime la liste des paramètres mémorisés.

# MÉMORISATION D'UNE SÉQUENCE DE TOUCHES

Vous pouvez mémoriser une séquence de touches (par exemple pour envoyer directement un fax à un ou plusieurs correspondants, ou appeler ce correspondant, ou encore accéder à un menu particulier…). Cette séquence est enregistrée dans l'une des touches F1, F2 (au choix).

En appuyant ensuite sur l'une de ces touches, vous effectuerez directement la séquence enregistrée.

#### Pour enregistrer une séquence (par exemple dans la touche **F**1).

Appuyez sur la touche MENU, puis F1 : vous entrez dans les menus.

Tous les appuis-touche suivants sont mémorisés dans la touche F1 à partir de ce moment.

 Appuyez sur la touche F1 pour enregistrer la séquence si vous êtes encore dans les menus. L'enregistrement de la séquence est automatique si vous êtes déjà sorti du menu.

Exemple : pour mémoriser dans la touche F1, l'envoi d'un fax à plusieurs correspondants :

- Appuyez sur les touches MENU puis F1.
- Appuyez sur les touches 3, 1 puis **OK**.

Date en cours : 14 février 2003

- Entrez le numéro de fax du premier correspondant.
- **ES** Appuyez sur la touche  $\bigtriangledown$  et entrez le numéro du deuxième correspondant ou liste de correspondants.
- Répétez cette dernière étape pour tous les correspondants ou listes de correspondants.

*5-14*

\\Sct31nt3\doc 31nt3 mac\SAGEM FM\DOC EN COURS\MFL-MFC-MFK\MFL 251 238 551A\_MF3430-3450 SMS Sagem FR\Utilisation Fr.fm

Appuyez sur la touche F1 : la séquence est enregistrée.

MFL 251238551\_MF3430\_3450\_SMS Sagem FR.book Page 15 Vendredi, 14. février 2003 3:49 15

#### Pour envoyer directement un fax à ces correspondants (touche **F1** préprogrammée).

**Appuyez sur la touche F1.** 

*Utilisation*

- Mettez en place le document (reportez-vous au paragraphe **Mise en place du document**, page 5-1).
- $\mathbb{R}$  Appuyez sur la touche  $\Diamond$ .

# **COMPTEURS**

Vous pouvez à tout moment consulter les compteurs d'activités de votre appareil.

#### **Pour accéder aux compteurs :**

**M 82 OK - FONCTIONS EVOLUEES / COMPTEURS**

*Utilisation Configuration* 

*Sécurité Sommaire Installation*

*Répertoire*

**Utilisation** 

*Maintenance*

Maintenance

Sécurité

*de votre appareil*

de votre appareil Configuration

*Prise en mains rapide*

Prise en mains

Sommaire

Installation

- Ces compteurs vous indiquent le nombre de :
- pages imprimées,

**M 821 OK - FONCTIONS EVOLUEES / COMPTEURS / NB PAGES IMP.**

• copies locales,

**M 822 OK - FONCTIONS EVOLUEES / COMPTEURS / NB COPIES**

• pages émises,

**M 823 OK - FONCTIONS EVOLUEES / COMPTEURS / NB PAGES EMI.**

• pages reçues.

**M 824 OK - FONCTIONS EVOLUEES / COMPTEURS / NB PAGES REC.**

# LE DÉPÔT ET LA RELÈVE

Vous pouvez mettre un document en **Dépôt** dans votre fax**,** à la disposition de tout correspondant appelant celui-ci par la fonction **Relève**. Votre ou vos correspondants peuvent ainsi obtenir à leur demande un fax d'un document que vous avez au préalable, mis en dépôt dans votre fax.

#### **Pour programmer le dépôt d'un document,**

il faut définir son type :

- **SIMPLE,** il ne peut être relevé qu'une seule fois à partir de la mémoire ou du chargeur,
- **MULTIPLE** il peut être relevé autant de fois que désiré, à partir de la mémoire.

#### **Pour programmer une relève,**

il faut définir le correspondant de relève, puis selon la relève désirée vous pouvez :

- lancer une relève **immédiate**,
- programmer une relève **différée** en définissant l'heure choisie,

*5-15*

• lancer une relève **de plusieurs correspondants**, soit immédiate, soit différée.

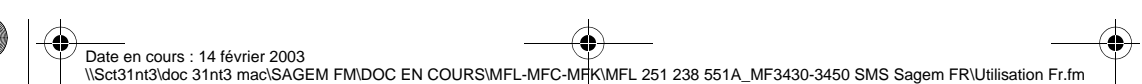

MFL 251238551\_MF3430\_3450\_SMS Sagem FR.book Page 16 Vendredi, 14. février 2003 3:49 15

# *Utilisation*

#### Dépôt d'un document

- Placez le document à déposer dans le chargeur du fax.
- Sélectionnez MENU **34 OK -TELECOPIE** / **DEPOT** et validez par la touche **OK**.
- Choisissez le type de dépôt, selon le tableau défini ci-après :

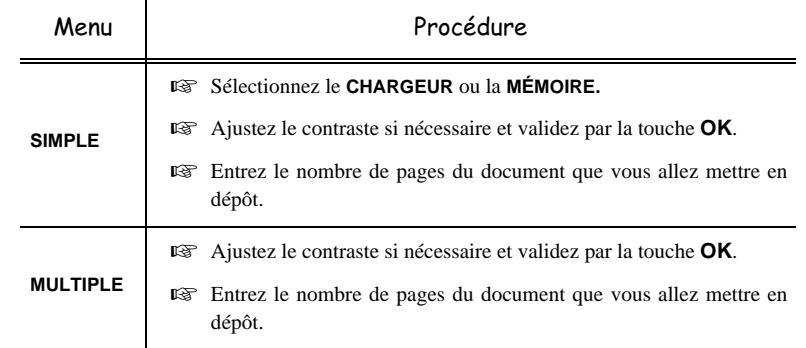

Réalisez la mise en dépôt en validant par la touche **OK**.

#### Relève d'un document mis en dépôt

#### **M 33 OK - TELECOPIE / RELEVE**

 Entrez le numéro du correspondant dont vous voulez relever le document ou choisissez votre mode de numérotation (reportez-vous au paragraphe **Numéroter**, page 5-2).

#### **Remarque :** vous pouvez relever plusieurs documents en utilisant la touche  $\blacktriangleright$ .

Selon le type de relève à réaliser vous devez :

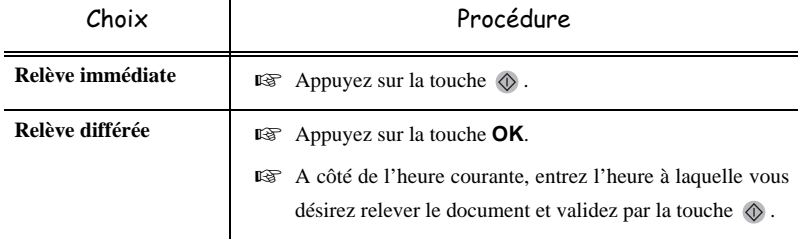

# **VERROU**

Il existe des restrictions d'utilisation de votre télécopieur :

- verrouillage des impressions de documents reçus (reportez-vous au paragraphe **Répondeur Fax**, page 3-4),
- verrouillage du clavier,
- verrouillage de la numérotation,

*5-16* Date en cours : 14 février 2003 Date on cours . The fevrier 2003<br>\\Sct31nt3\doc 31nt3 mac\SAGEM FM\DOC EN COURS\MFL-MFC-MFK\MFL 251 238 551A\_MF3430-3450 SMS Sagem FR\Utilisation Fr.fm

MFL 251238551\_MF3430\_3450\_SMS Sagem FR.book Page 17 Vendredi, 14. février 2003 3:49 15

- verrouillage des paramètres Internet,
- verrouillage de l'accès à la fonction envoi de SMS.

# Saisie du code de verrouillage

Les paramètres d'accès opérateur sont confidentiels, ils sont protégés par un code verrou de quatre chiffres que les opérateurs autorisés doivent connaître.

Pour accéder au code de verrouillage :

# **M 811 OK - FONCTIONS EVOLUEES / VERROU / CODE VERROU**

Entrez votre code de verrouillage à quatre chiffres avec le clavier numérique.

- Validez en appuyant sur la touche **OK**.
- Confirmez le code de verrouillage en entrant une nouvelle fois le code.
- Validez en appuyant sur la touche **OK**.
- **Remarque :** lorsqu'un code est déjà enregistré, l'appareil vous demande d'abord de donner l'ancien code avant de vous autoriser à le modifier.

# Verrouillage du clavier

Cette fonction permet d'interdire l'accès à l'appareil aux personnes non autorisées. Un code d'accès sera demandé chaque fois qu'une personne désirera utiliser l'appareil. Pour accéder au menu de verrouillage du clavier :

#### **M 812 OK - FONCTIONS EVOLUEES / VERROU / VER. CLAVIER**

*Utilisation Configuration* 

*Sécurité Sommaire Installation*

*Répertoire*

Utilisation

*Maintenance*

Maintenance

Sécurité

*de votre appareil*

de votre appareil  $\emph{Configuration}$ 

*Prise en mains rapide*

Prise en mains

Installation

Sommaire

- Entrez le code de verrouillage à quatre chiffres avec le clavier numérique.
- Validez en appuyant sur la touche **OK**.
- **E** A l'aide des touches ou ▼ du navigateur, choisissez l'option AVEC.
- Validez en appuyant sur la touche **OK**.
- 

*Utilisation*

**Remarque :** après chaque utilisation, l'appareil se reverrouille automatiquement.

# Verrouillage de la numérotation

Cette fonction verrouille la numérotation et le clavier numérique devient inopérant. Les émissions ne sont autorisées qu'à partir de numéros appartenant au répertoire.

Il reste possible d'envoyer des mails en tapant l'adresse du destinataire (si celle-ci ne contient pas de chiffres).

Pour accéder au menu de verrouillage des numérotations :

#### **M 813 OK - FONCTIONS EVOLUEES / VERROU / VER. NUMERO**

- Entrez le code de verrouillage à quatre chiffres avec le clavier numérique.
- Validez en appuyant sur la touche **OK**.
- **ES** A l'aide des touches **△** ou v du navigateur, choisissez l'option ANNUAIRE SEUL.
- Validez en appuyant sur la touche **OK**.

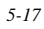

MFL 251238551\_MF3430\_3450\_SMS Sagem FR.book Page 18 Vendredi, 14. février 2003 3:49 15

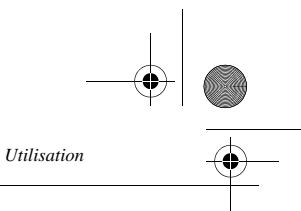

# Verrouillage des paramètres internet

Cette fonction verrouille l'accès à tous les paramètres internet du menu 9.

En effet, la modification malencontreuse de ces paramètres peut provoquer des défauts répétitifs de connexion. Il vous est toujours possible d'émettre des documents vers une adresse E-mail (M 95) et de vous connecter (M 93).

Pour accéder au menu de verrouillage des paramètres internet :

#### **M 814 OK - FONCTIONS EVOLUEES / VERROU / VERROU PARAM.**

- Entrez le code de verrouillage à quatre chiffres avec le clavier numérique.
- Validez en appuyant sur la touche **OK**.
- **ES** A l'aide des touches ou ▼ du navigateur, choisissez l'option AVEC.
- Validez en appuyant sur la touche **OK**.

# Verrouillage du service SMS

Cette fonction verrouille l'accès au service SMS.

Pour accéder au menu de verrouillage du service SMS :

#### **M 815 OK - FONCTIONS EVOLUEES / VERROU / VERROU SMS**

- Entrez le code de verrouillage à quatre chiffres avec le clavier numérique.
- Validez en appuyant sur la touche **OK**.
- Confirmez le code de verrouillage en entrant une nouvelle fois le code.
- Validez en appuyant sur la touche **OK**.
- **Remarque :** lorsqu'un code est déjà enregistré, l'appareil vous demande d'abord de donner l'ancien code avant de vous autoriser à le modifier.

#### **CONTRACTOR COL College COLOR** BOÎTES AUX LETTRES (BAL FAX)

Vous disposez de 32 boîtes aux lettres (BAL), vous permettant de transmettre des documents, en toute confidentialité grâce à un code d'accès (appelé code BAL), à tout correspondant disposant d'un fax compatible avec le vôtre.

La BAL 00 est publique. Elle est gérée directement par le terminal pour enregistrer les messages du répondeur fax dès qu'il est activé.

Les BAL 01 à 31 sont privées. Chacune d'elles est protégée par un mot de passe. Elles sont utilisables pour recevoir des documents de manière confidentielle.

L'utilisation et l'accessibilité des BAL 01 à 31 sont conditionnées par leur **initialisation**, définie par un **code BAL** (si nécessaire) et un **mnémonique**.

Ensuite vous pouvez :

- **modifier** les caractéristiques d'une BAL existante,
- **imprimer le contenu** d'une BAL, seulement si la BAL contient un ou des document(s) (si une étoile est présente à côté du nom de la BAL concernée). Une BAL dont le contenu a été imprimé devient vide,

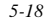

MFL 251238551\_MF3430\_3450\_SMS Sagem FR.book Page 19 Vendredi, 14. février 2003 3:49 15

- **supprimer** une BAL, uniquement si la BAL est initialisée et vide,
- **imprimer la liste** des BAL de votre fax.

Vous pouvez émettre et recevoir dans des BAL de manière confidentielle. En dépôt , les BAL sont accessibles sans code BAL et tout document déposé dans une BAL s'ajoute à ceux déjà présents. En relève, les BAL sont uniquement accessibles avec le code BAL.

Vous pouvez donc réaliser des dépôts et des relèves de BAL :

- mettre un document en **dépôt dans une BAL de votre fax**,
- émettre pour déposer un document en **dans une BAL d'un fax distant**,
- réaliser la **relève des documents dans une BAL d'un fax distant**.

# GESTION DES BAL

# Créer une BAL

*Utilisation*

#### **M 71 OK - BAL / CREER BAL**

- Sélectionnez une BAL (libre) dans la liste des 31 BAL ou entrez directement le numéro d'une BAL libre et validez votre choix par la touche **OK**.
- Sélectionnez l'option **CODE BAL** et validez votre choix par la touche **OK**.

La valeur 0000 est affichée systématiquement.

- Entrez le code de votre choix (si nécessaire) et validez-le par la touche **OK**.
- Sélectionnez l'option **NOM BAL** et validez votre choix par la touche **OK**.

 Entrez le mnémonique de cette BAL (20 caractères max) et validez par la touche **OK**. La BAL est initialisée. Si vous voulez en initialiser une autre, appuyez sur la touche C et recommencez la procédure complète.

**Pour quitter ce menu <b>BAL** appuyez sur la touche  $\oslash$ .

# Modifier les caractéristiques d'une BAL existante

#### **M 71 OK - BAL / CREER BAL**

- Sélectionnez la BAL désirée dans la liste des 31 BAL ou entrez directement le numéro de cette BAL et validez votre choix par la touche **OK**.
- Entrez, s'il existe, le code de cette BAL et validez-le par la touche **OK**.
- Sélectionnez le menu désiré **CODE BAL** ou **NOM BAL** puis validez votre choix par la touche **OK.**
- Réalisez la modification des données du menu concerné et validez par la touche **OK**.
- Si nécessaire, recommencez les deux dernières opérations pour l'autre menu.

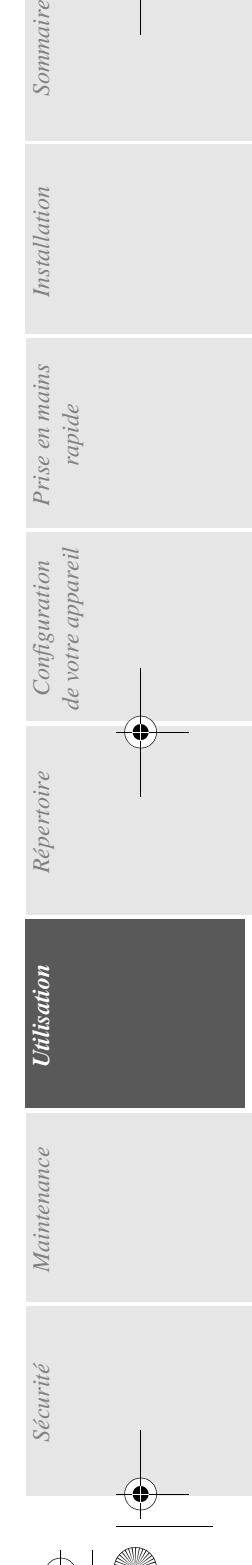

Sommaire

*5-19*

MFL 251238551\_MF3430\_3450\_SMS Sagem FR.book Page 20 Vendredi, 14. février 2003 3:49 15

# Imprimer le contenu d'une BAL

#### **M 73 OK - BAL / IMPRIMER BAL**

*Utilisation*

 Sélectionnez la BAL désirée dans la liste des 31 BAL ou entrez directement le numéro de cette BAL et validez votre choix par la touche **OK**.

Entrez, s'il existe, le code de cette BAL et validez-le par la touche **OK**.

Tous les documents contenus dans la BAL sont imprimés et la BAL est vide.

# Supprimer une BAL

Pour supprimer une BAL, il faut être certain qu'elle est vide en imprimant son contenu au préalable.

## **M 74 OK - BAL / SUPPRIMER BAL**

- Sélectionnez la BAL désirée dans la liste des 31 BAL ou entrez directement le numéro de cette BAL et validez votre choix par la touche **OK**.
- Entrez, s'il existe, le code de cette BAL et validez-le par la touche **OK**.
- $\mathbb{R}$  Confirmez la suppression de cette BAL, en appuyant sur la touche  $\mathbb{Q}$ .

La BAL est supprimée et va apparaître dans la liste des BAL comme étant libre.

# Imprimer la liste des BAL

**M 75 OK - BAL / IMP. LISTE BAL**

La liste qui donne l'état des BAL s'imprime.

# Dépôt dans une BAL de votre fax

- Placez le document à déposer dans le chargeur du fax.
- Sélectionnez **M 72 OK BAL** / **DEPOT BAL** et validez par la touche **OK**.
- Sélectionnez la BAL désirée dans la liste des 31 BAL ou entrez directement le numéro de cette BAL et validez votre choix par la touche **OK**.

Le document placé dans le chargeur est enregistré dans la BAL sélectionnée.

# Emission pour dépôt dans une BAL d'un fax distant

- **Placez** le document à déposer dans le chargeur du fax.
- Sélectionnez **M 35 OK TELECOPIE** / **EMIS. BAL** et validez par la touche **OK**.
- Entrez le numéro du destinataire vers lequel vous allez faire un dépôt dans une BAL ou choisissez votre mode de numérotation (reportez-vous au paragraphe **Numéroter**, page 5-2) puis validez par la touche **OK**.
- Entrez le numéro de la BAL du destinataire et validez votre choix par la touche **OK**.
- Si vous désirez différer l'émission, entrez à côté de l'heure courante, l'heure différée d'émission du document et validez par la touche **OK**.

*5-20*

Date en cours : 14 février 2003 Date on cours . 14 fevrier 2003<br>\\Sct31nt3\doc 31nt3 mac\SAGEM FM\DOC EN COURS\MFL-MFC-MFK\MFL 251 238 551A\_MF3430-3450 SMS Sagem FR\Utilisation Fr.fm MFL 251238551\_MF3430\_3450\_SMS Sagem FR.book Page 21 Vendredi, 14. février 2003 3:49 15

- Si vous désirez modifier le type de chargement du document à émettre, sélectionnez une des options **CHARGEUR** ou **MÉMOIRE** puis validez par la touche **OK**.
- Si vous le désirez, entrez le nombre de pages du document devant être émis et validez votre choix par la touche **OK**.
- Validez la demande d'émission vers une BAL d'un fax distant en appuyant sur la touche  $\Diamond$ .

Dans le cas d'une émission immédiate le document est émis immédiatement. Dans le cas d'une émission différée le document est enregistré en mémoire et l'émission sera effective à l'heure différée choisie.

# Relève de BAL d'un fax distant

*Utilisation*

#### **M 36 OK - TELECOPIE / RELEVE BAL**

*Utilisation Configuration* 

*Sécurité Sommaire Installation*

*Répertoire*

**Utilisation** 

*Maintenance*

Maintenance

Sécurité

*de votre appareil*

de votre appareil Configuration

*Prise en mains rapide*

Prise en mains

Sommaire

Installation

- Entrez le numéro du correspondant duquel vous voulez relever la BAL ou choisissez votre mode de numérotation (reportez-vous au paragraphe **Numéroter**, page 5-2) puis validez par la touche **OK**.
- Entrez le numéro de la BAL du correspondant et validez-le par la touche **OK**.
- Entrez le code d'accès à cette BAL et validez-le par la touche **OK**.
- Si vous désirez différer l'heure de la relève, entrez à côté de l'heure courante, l'heure de départ de celle-ci et validez-le par la touche **OK**.
- **Validez la demande de relève de BAL en appuyant sur la touche**  $\circledast$ .

Dès que le fax distant est appelé, soit immédiatement, soit à une heure différée, le ou les documents contenus dans la BAL du fax distant sont reçus sur votre fax.

**Remarque :** veuillez vérifier la compatibilité du fax distant.

MFL 251238551\_MF3430\_3450\_SMS Sagem FR.book Page 22 Vendredi, 14. février 2003 3:49 15

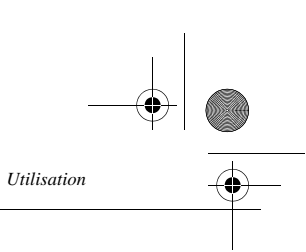

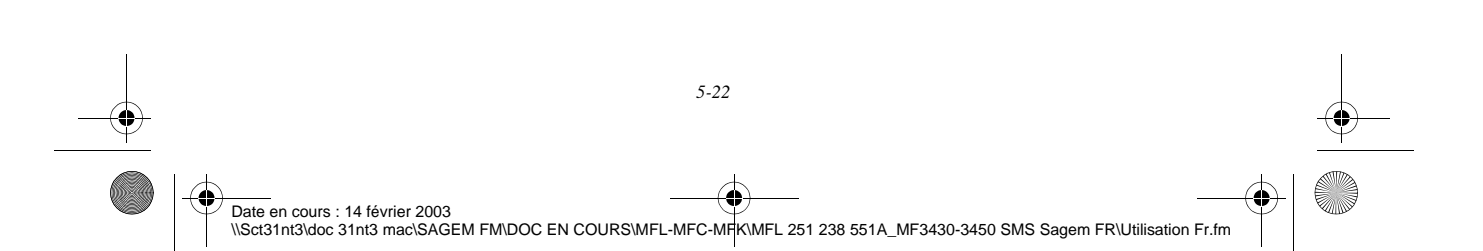

MFL 251238551\_MF3430\_3450\_SMS Sagem FR.book Page 1 Vendredi, 14. février 2003 3:49 15

# AINTENANCE

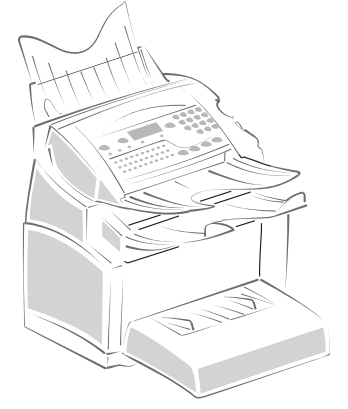

**COL**  $\sim$ 

 $\sim$ **COL COL** 

**COL** 

#### **College COLOR COL COL** ENTRETIEN

# GÉNÉRALITÉS

Pour assurer les meilleures conditions d'utilisation de votre appareil, il est conseillé de procéder périodiquement au nettoyage de l'intérieur.

L'usage normal de l'appareil implique de respecter les quelques règles suivantes :

- Ne pas laisser le capot ouvert sans nécessité.
- Ne pas essayer de lubrifier l'appareil.
- Ne pas fermer le capot violemment et ne pas soumettre l'appareil aux vibrations.
- Ne pas ouvrir le capot en cours d'impression.
- Ne pas essayer de démonter l'appareil.
- Ne pas utiliser de papier qui aurait trop longtemps séjourné dans le bac papier.

Reportez-vous aux consignes de sécurité présentées au chapitre **Sécurité** en fin de livret.

# REMPLACEMENT DES CONSOMMABLES (TONER ET TAMBOUR)

#### **Pour accéder à une évaluation des pourcentages de consommables encore disponibles : M 85 OK - FONCTIONS EVOLUEES / CONSOMMABLES**

Une carte à puce est livrée avec la cartouche de toner, ainsi que pour le tambour. Après avoir remplacé un consommable dans l'imprimante, il est nécessaire d'informer l'appareil de ses caractéristiques.

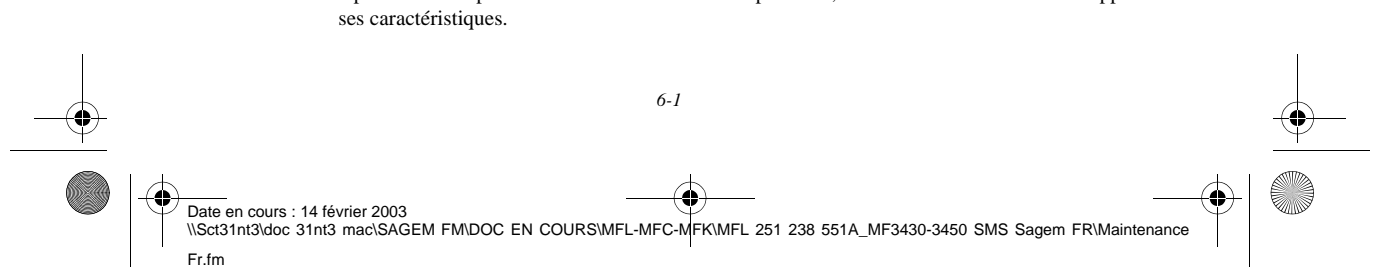

MFL 251238551\_MF3430\_3450\_SMS Sagem FR.book Page 2 Vendredi, 14. février 2003 3:49 15

*Maintenance*

**A cet effet, la carte à puce, livrée avec chaque cartouche toner, doit être lue par la machine après toute installation d'un nouveau consommable.**

# Remplacement des cartouches

#### Remplacement de la cartouche toner

Pour remplacer la cartouche toner, procédez comme indiqué ci-dessous. Quand l'écran affiche :

 **CHANGER TONER CONFIRMER <OK>**

<sup>13</sup> 1 - Appuyez sur le bouton d'ouverture du capot, situé sur la partie supérieur gauche de l'appareil, afin de l'ouvrir.

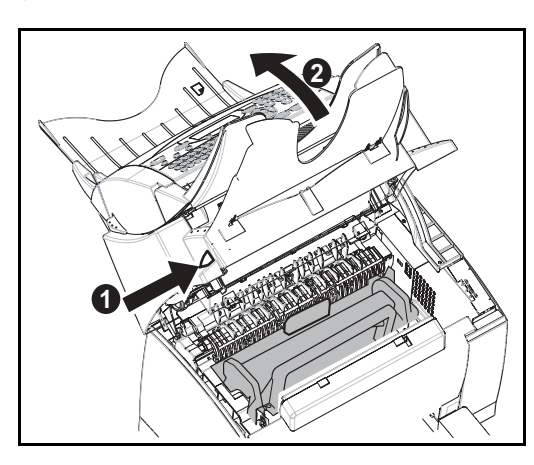

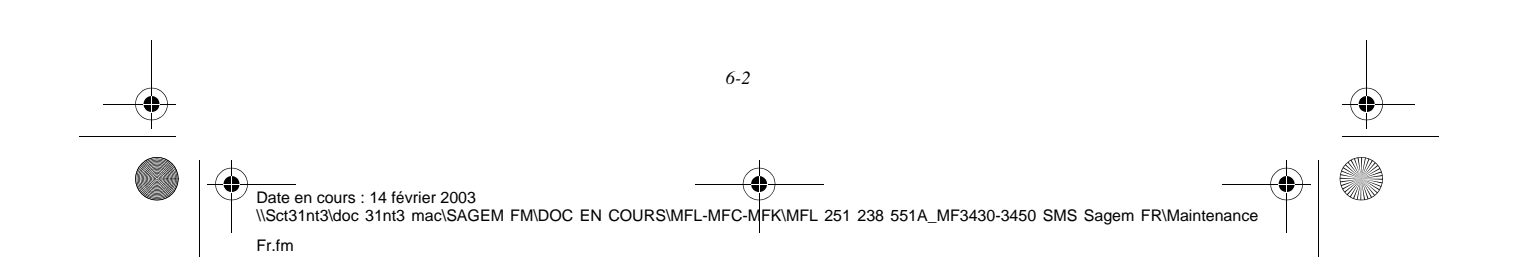

MFL 251238551\_MF3430\_3450\_SMS Sagem FR.book Page 3 Vendredi, 14. février 2003 3:49 15

*Maintenance*

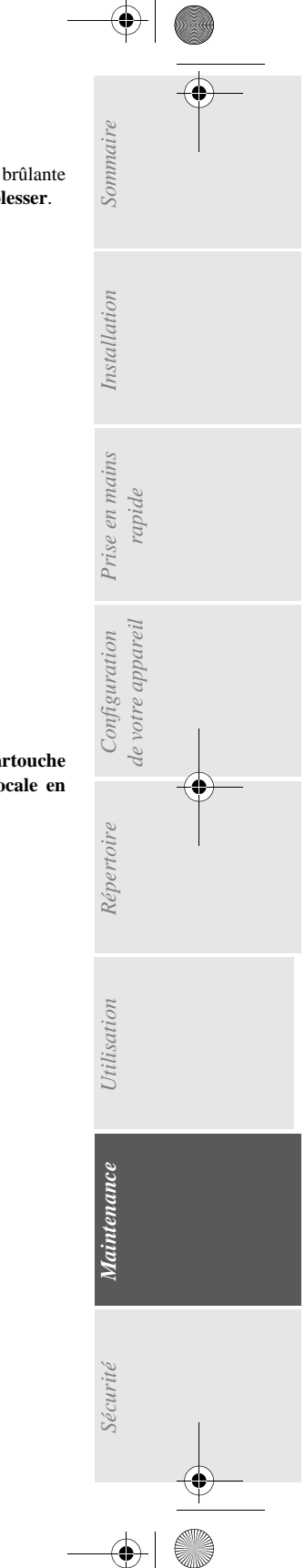

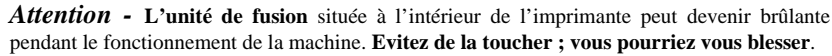

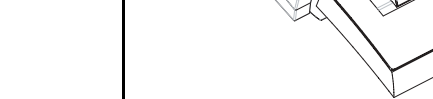

<sup>13</sup> 2 - Retirez l'ancienne cartouche toner.

*Attention -* **Afin de préserver l'environnement, ne jetez pas à la poubelle la cartouche toner usagée. Mettez la cartouche usagée au rebut suivant la réglementation locale en vigueur.**

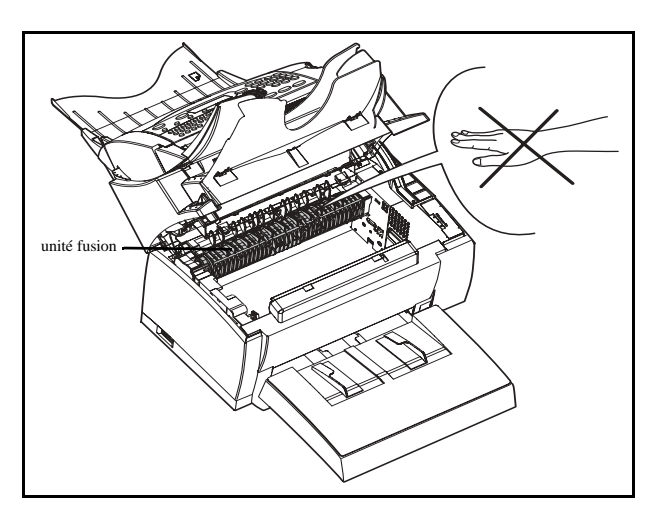

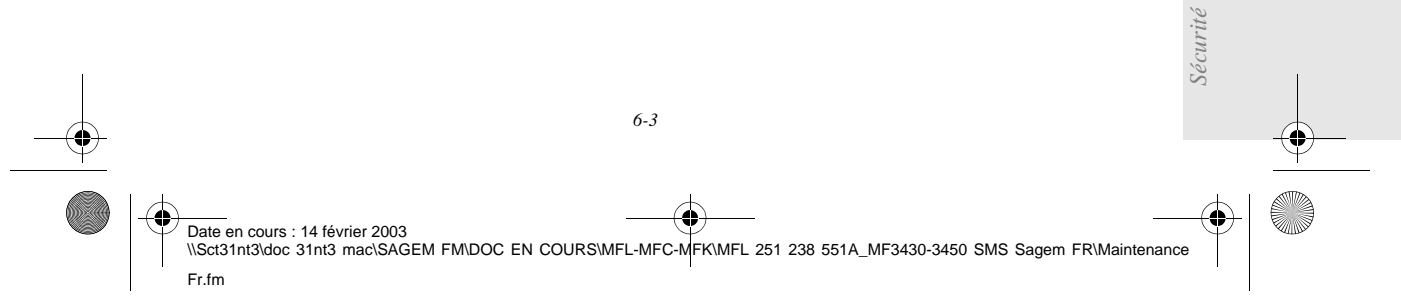

MFL 251238551\_MF3430\_3450\_SMS Sagem FR.book Page 4 Vendredi, 14. février 2003 3:49 15

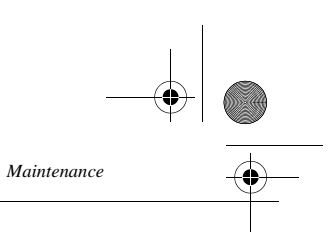

 3 - Sortez la nouvelle cartouche toner de son carton. En la tenant fermement à deux mains, agitez-la par alternance dans les sens indiqués par les flèches sur l'illustration.

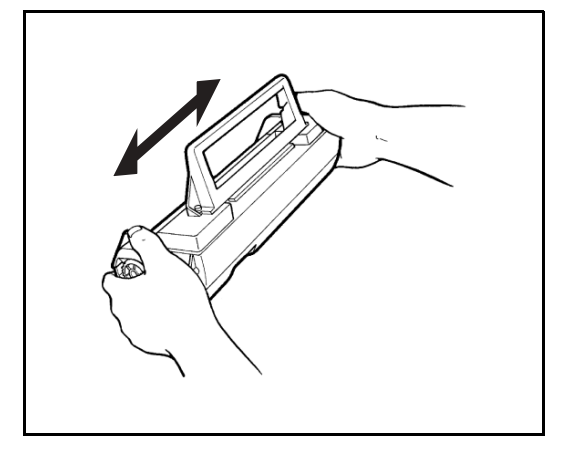

- 4 En tenant la cartouche toner par sa poignée, faites-la glisser dans l'imprimante. Veillez à bien insérer les quatre broches (deux de chaque côté) dans les rainures de l'imprimante.
- 

**Remarque :** des étiquettes repérées "**2**" à codage couleur vous indiquent le bon positionnement, l'une de ces étiquettes se trouve sur la cartouche toner, l'autre à l'intérieur de l'imprimante. Installez la cartouche toner en prenant soin d'aligner ces étiquettes.

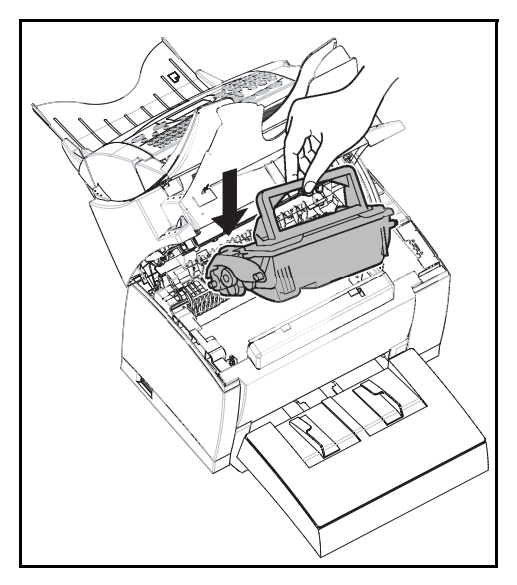

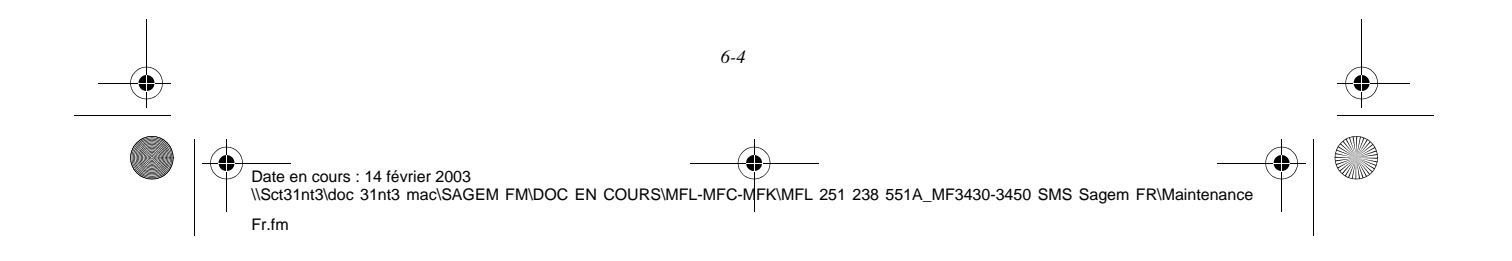

MFL 251238551\_MF3430\_3450\_SMS Sagem FR.book Page 5 Vendredi, 14. février 2003 3:49 15

*Maintenance*

.

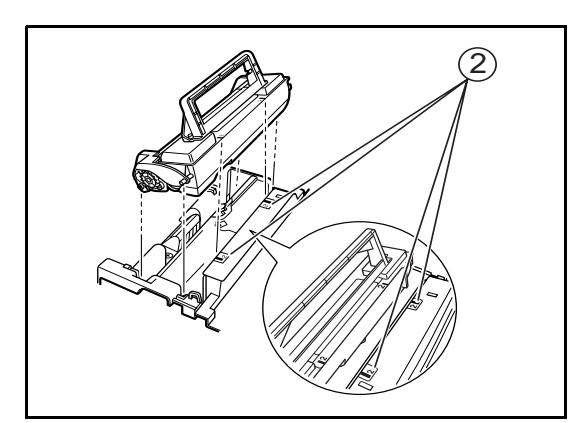

La cartouche se met en place avec un déclic une fois installée correctement.

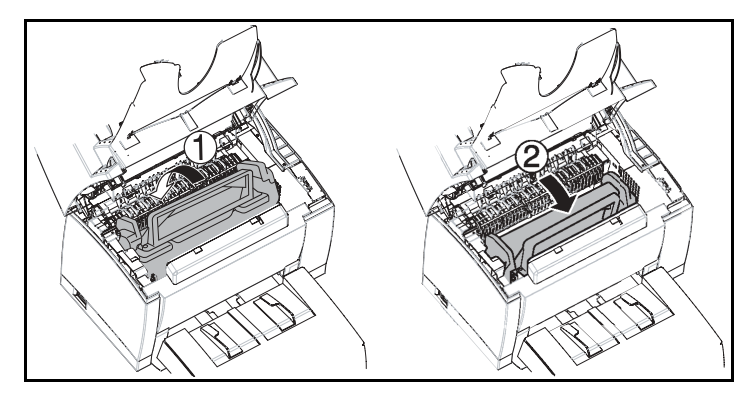

 5 - Refermez le capot supérieur en appuyant doucement mais fermement sur celui-ci jusqu'à ce qu'il se verrouille en position..

*Utilisation Configuration* 

*Répertoire*

Utilisation

*Maintenance*

Maintenance

*de votre appareil*

*Prise en mains* 

Sommaire

Installation

*Configuration Prise en mains*<br>*de votre appareil rapide* 

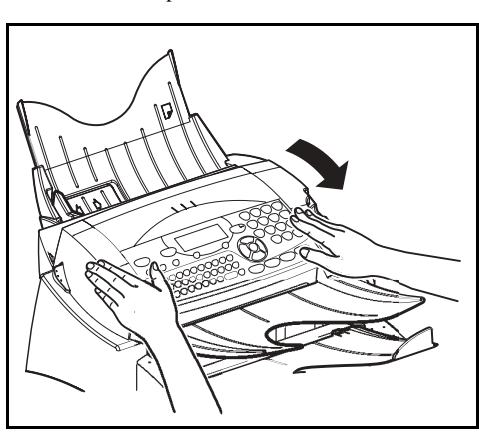

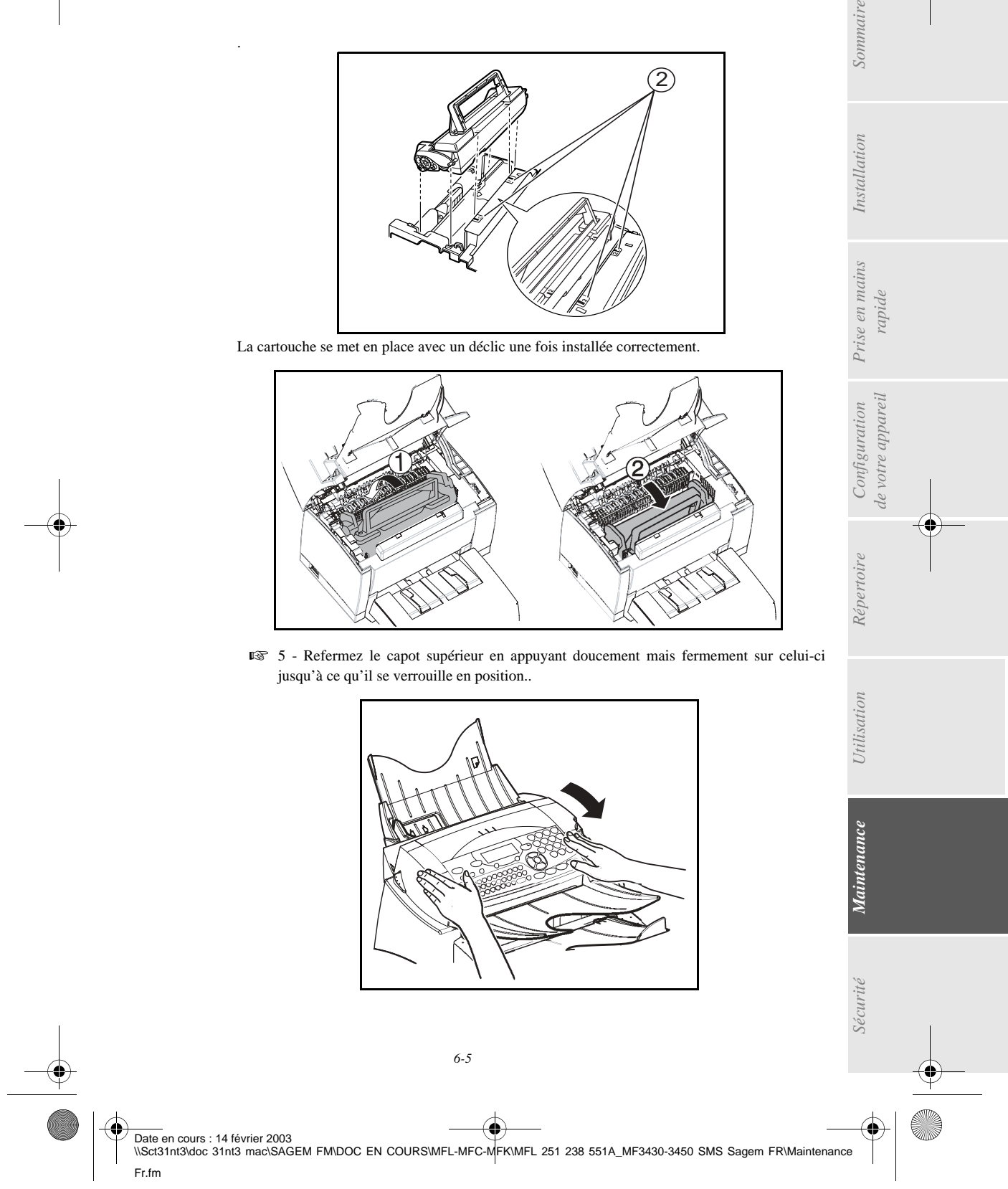

MFL 251238551\_MF3430\_3450\_SMS Sagem FR.book Page 6 Vendredi, 14. février 2003 3:49 15

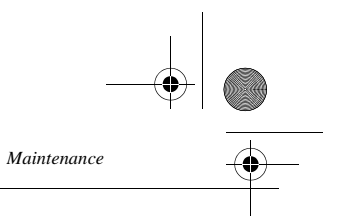

Appuyez sur la touche **OK** sur le pupitre scanner. L'écran affiche :

**MAR 02 AVR 13:39 INSERER LA CARTE** 

 Insérez la carte à puce (carte fournie avec la cartouche toner) dans le lecteur en faisant attention à ce que la puce soit orientée comme indiqué sur l'illustration.

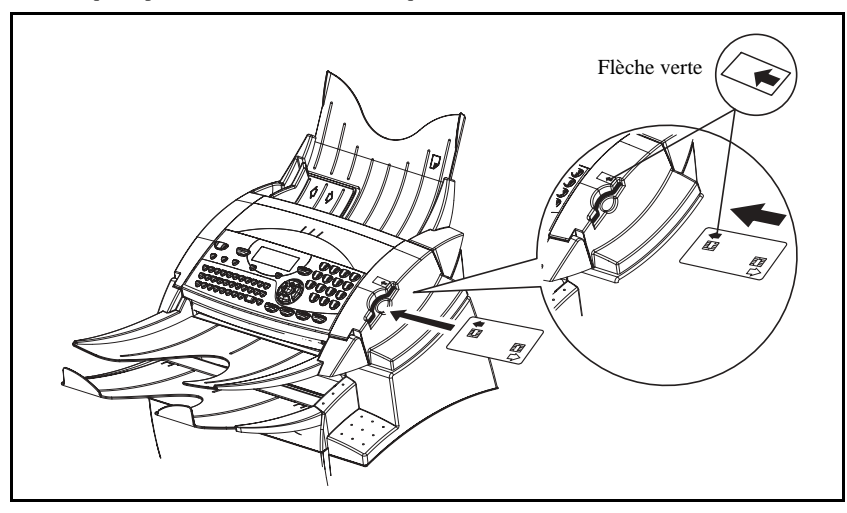

L'affichage suivant apparaît sur l'écran du pupitre du scanner :

**CHANGER TONER ? OUI= OK - NON= C**

- Appuyez sur la touche **OK**.
- Lorsque la lecture est terminée, l'écran affiche :

**TONER OK RETIRER LA CARTE**

**Retirez la carte.** 

*Attention -* Si l'affichage suivant apparaît, vérifiez la carte à puce (présence d'une flèche verte) et faire une nouvelle insertion comme indiqué sur l'illustration ci-dessus.

**CARTE ILLISIBLE RETIRER LA CARTE**

*Attention -* Si l'affichage suivant apparaît, retirez votre carte et l'insérez dans l'autre sens, du coté de la flèche verte..

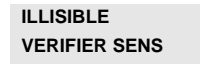

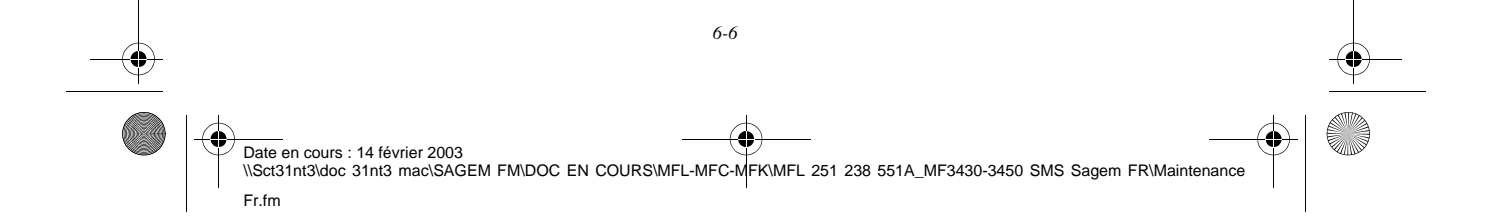

MFL 251238551\_MF3430\_3450\_SMS Sagem FR.book Page 7 Vendredi, 14. février 2003 3:49 15

#### Remplacement de la cartouche tambour

Pour remplacer la cartouche tambour, procédez comme indiqué ci-dessous. Quand l'écran affiche :

> **CHANGER TAMBOUR CONFIRMER <OK>**

*Maintenance*

1 - Appuyez sur le bouton d'ouverture du capot supérieur afin de l'ouvrir.

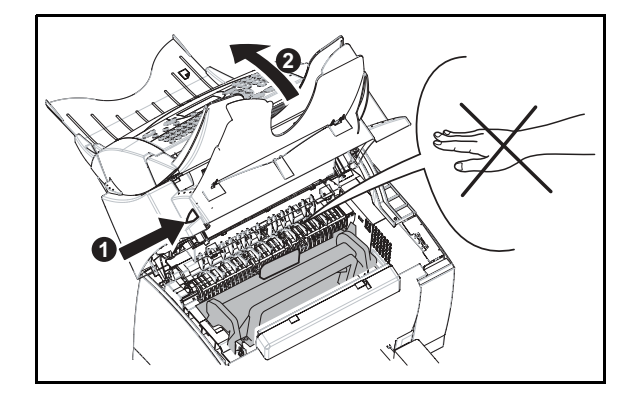

*Attention -* **L'unité de fusion** située à l'intérieur de l'imprimante peut devenir brûlante pendant le fonctionnement de la machine. **Evitez de la toucher ; vous pourriez vous blesser**.

 2 - La cartouche tambour est située sous la cartouche toner, pour cela, retirez la cartouche toner de son logement et conservez-la soigneusement de côté.

*Utilisation Configuration* 

*Répertoire*

Utilisation

*Maintenance*

Maintenance

*de votre appareil*

Configuration de votre appareil

*Prise en mains rapide*

Prise en mains

Sommaire

Installation

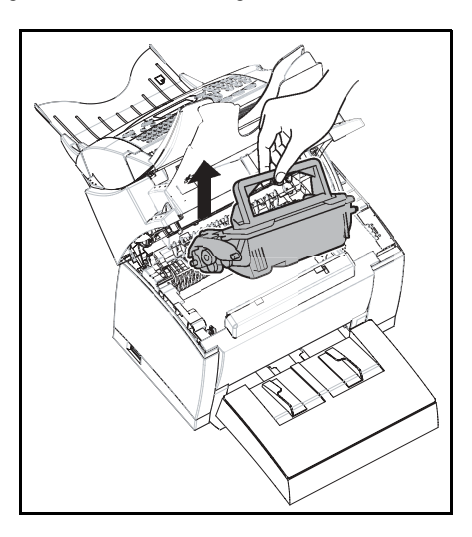

3 - Retirez l'ancienne cartouche tambour et sortez la cartouche neuve de son emballage.

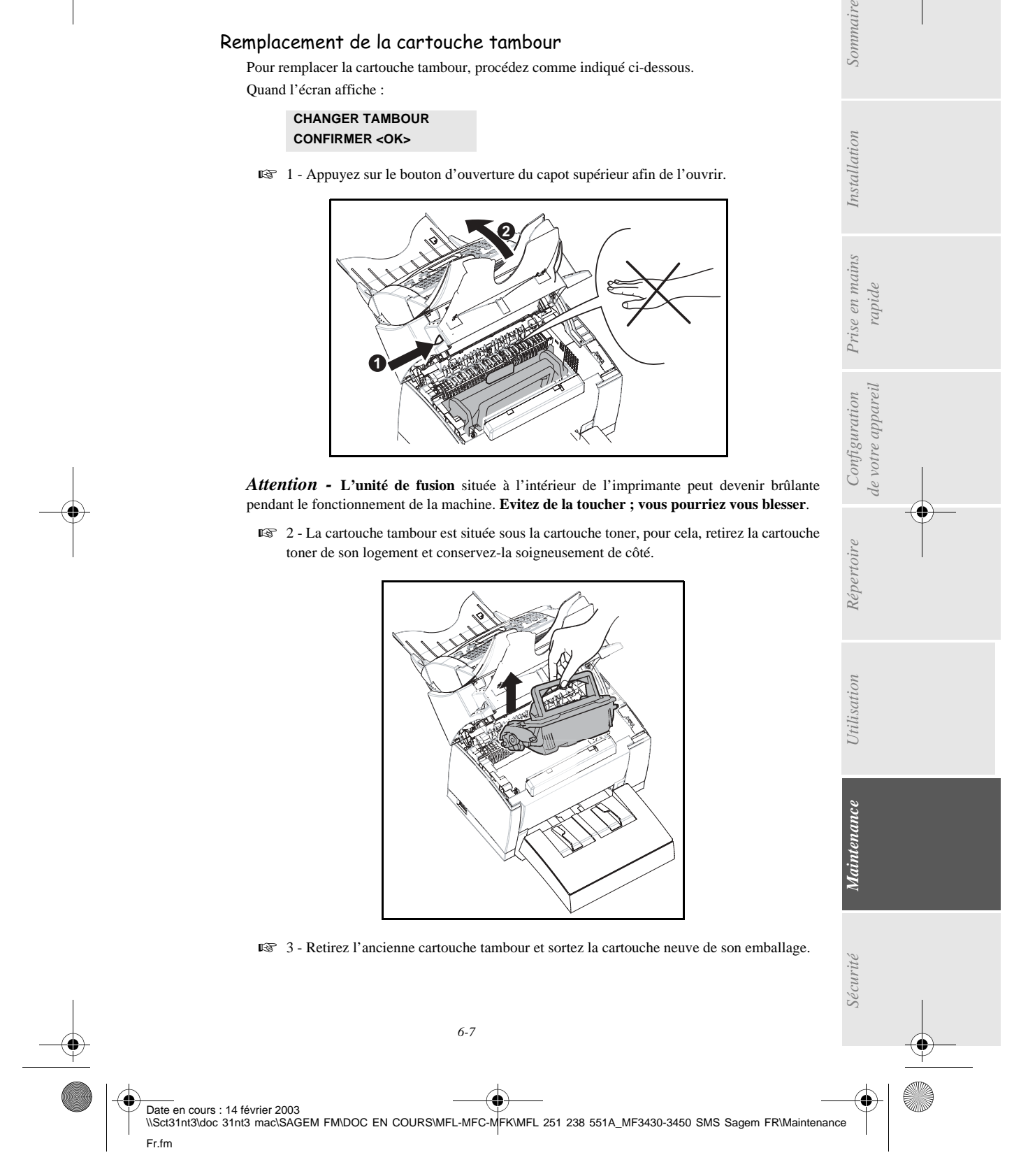

MFL 251238551\_MF3430\_3450\_SMS Sagem FR.book Page 8 Vendredi, 14. février 2003 3:49 15

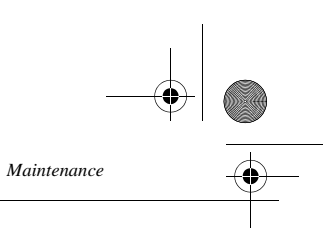

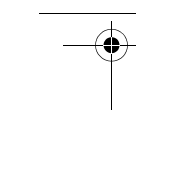

♥

*Attention -* **Afin de préserver l'environnement, ne jetez pas à la poubelle la cartouche tambour usagée. Mettez la cartouche usagée au rebut suivant la réglementation locale en vigueur**.

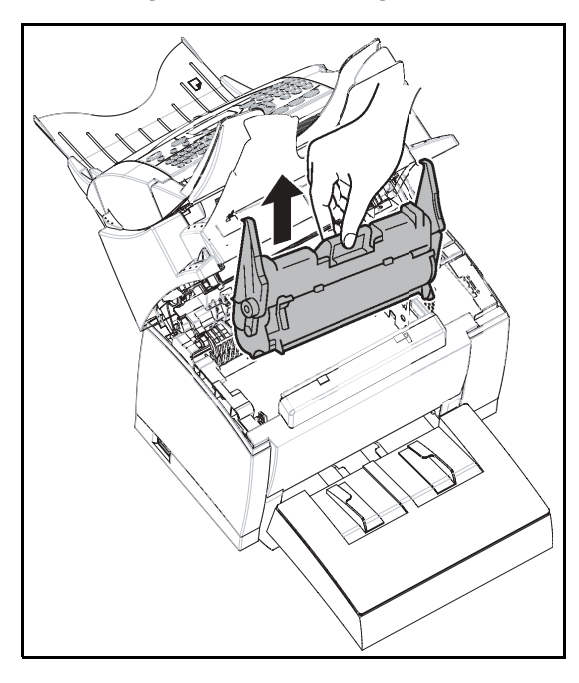

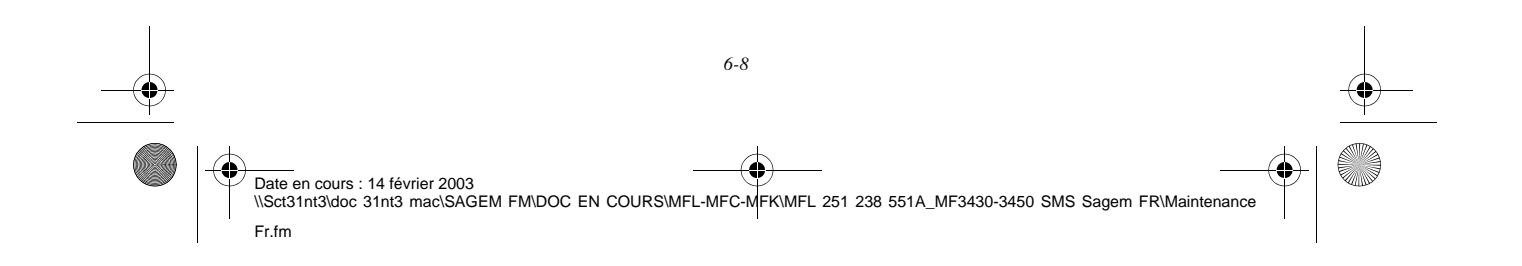

MFL 251238551\_MF3430\_3450\_SMS Sagem FR.book Page 9 Vendredi, 14. février 2003 3:49 15

*Maintenance*

- 4 Installez la cartouche tambour dans l'imprimante en alignant les repères de la cartouche sur les rainures à l'intérieur de l'imprimante.
- **Remarque :** des étiquettes "**1**" à codage couleur sont placées sur la cartouche tambour et à l'intérieur de l'imprimante. Installez la cartouche tambour en alignant ces étiquettes. Veillez à bien insérer la cartouche tambour le plus loin possible à l'intérieur de l'imprimante.

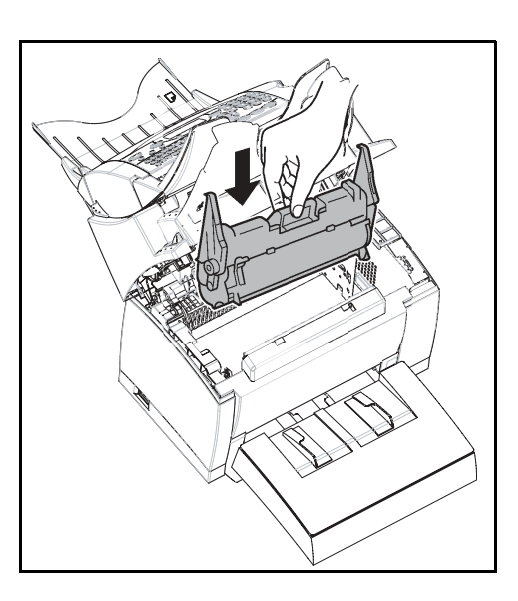

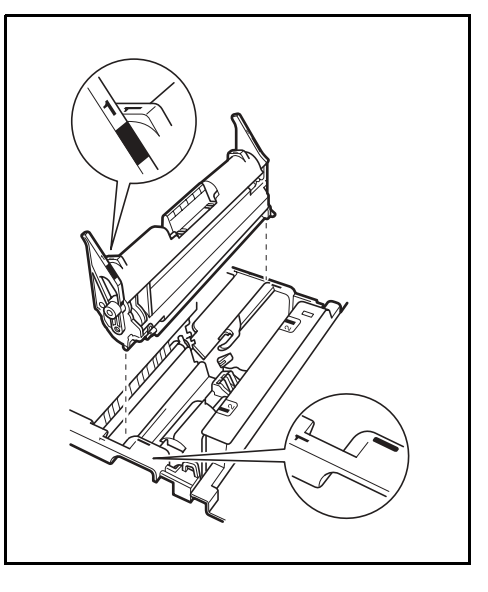

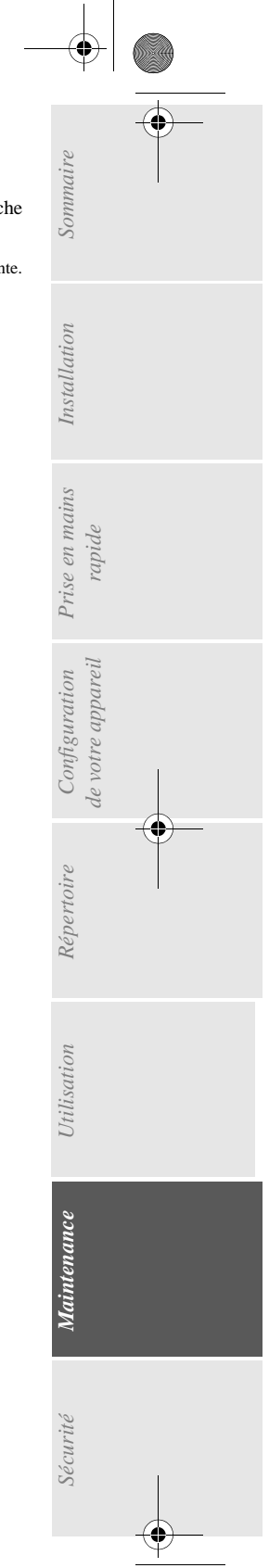

Date en cours : 14 février 2003 \\Sct31nt3\doc 31nt3 mac\SAGEM FM\DOC EN COURS\MFL-MFC-MFK\MFL 251 238 551A\_MF3430-3450 SMS Sagem FR\Maintenance Fr.fm

*6-9*

MFL 251238551\_MF3430\_3450\_SMS Sagem FR.book Page 10 Vendredi, 14. février 2003 3:49 15

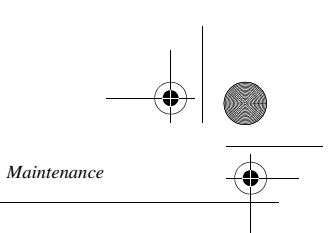

 5 - En tenant la cartouche toner par sa poignée, faites-la glisser dans l'imprimante. Veillez à bien insérer les quatre broches (deux de chaque côté) dans les rainures de l'imprimante.

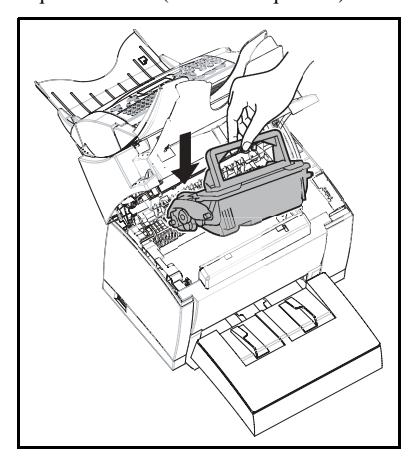

**Remarque :** des étiquettes repérées "**2**" à codage couleur vous indiquent le bon positionnement, l'une de ces étiquettes se trouve sur la cartouche toner, l'autre à l'intérieur de l'imprimante. Installez la cartouche toner en prenant soin d'aligner ces étiquettes.

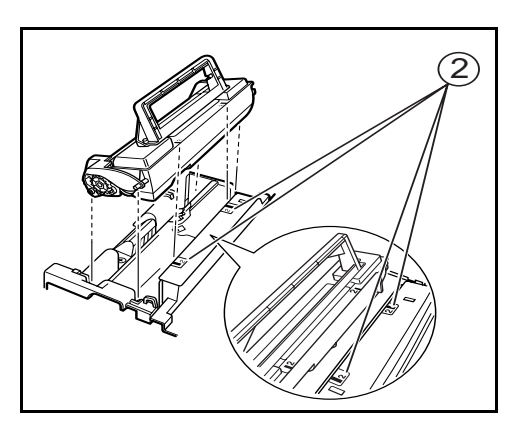

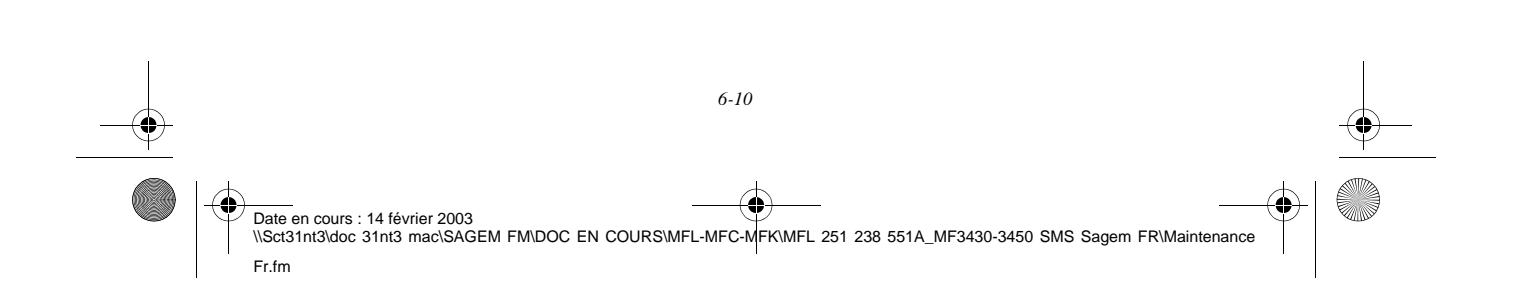

MFL 251238551\_MF3430\_3450\_SMS Sagem FR.book Page 11 Vendredi, 14. février 2003 3:49 15

*Maintenance*

Fr.fm

La cartouche se met en place avec un déclic une fois installée correctement.

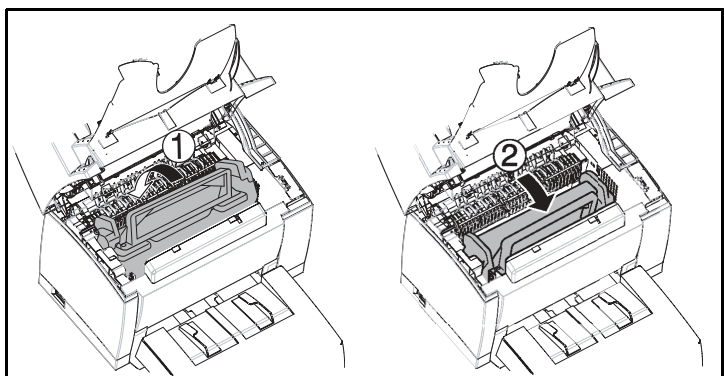

8 - Refermez le capot supérieur en appuyant doucement mais fermement sur celui-ci jusqu'à ce qu'il se verrouille en position.

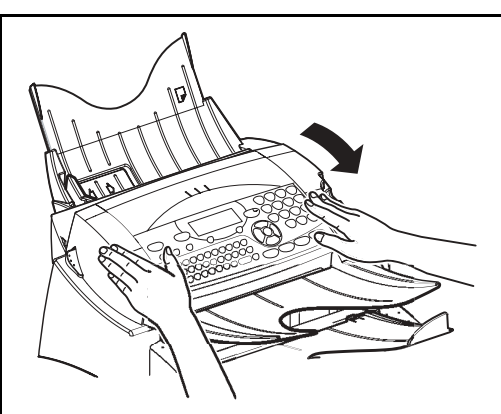

**Appuyez sur la touche OK sur le pupitre scanner. L'écran affiche :**

**MAR 02 AVR 13:39 INSERER LA CARTE**

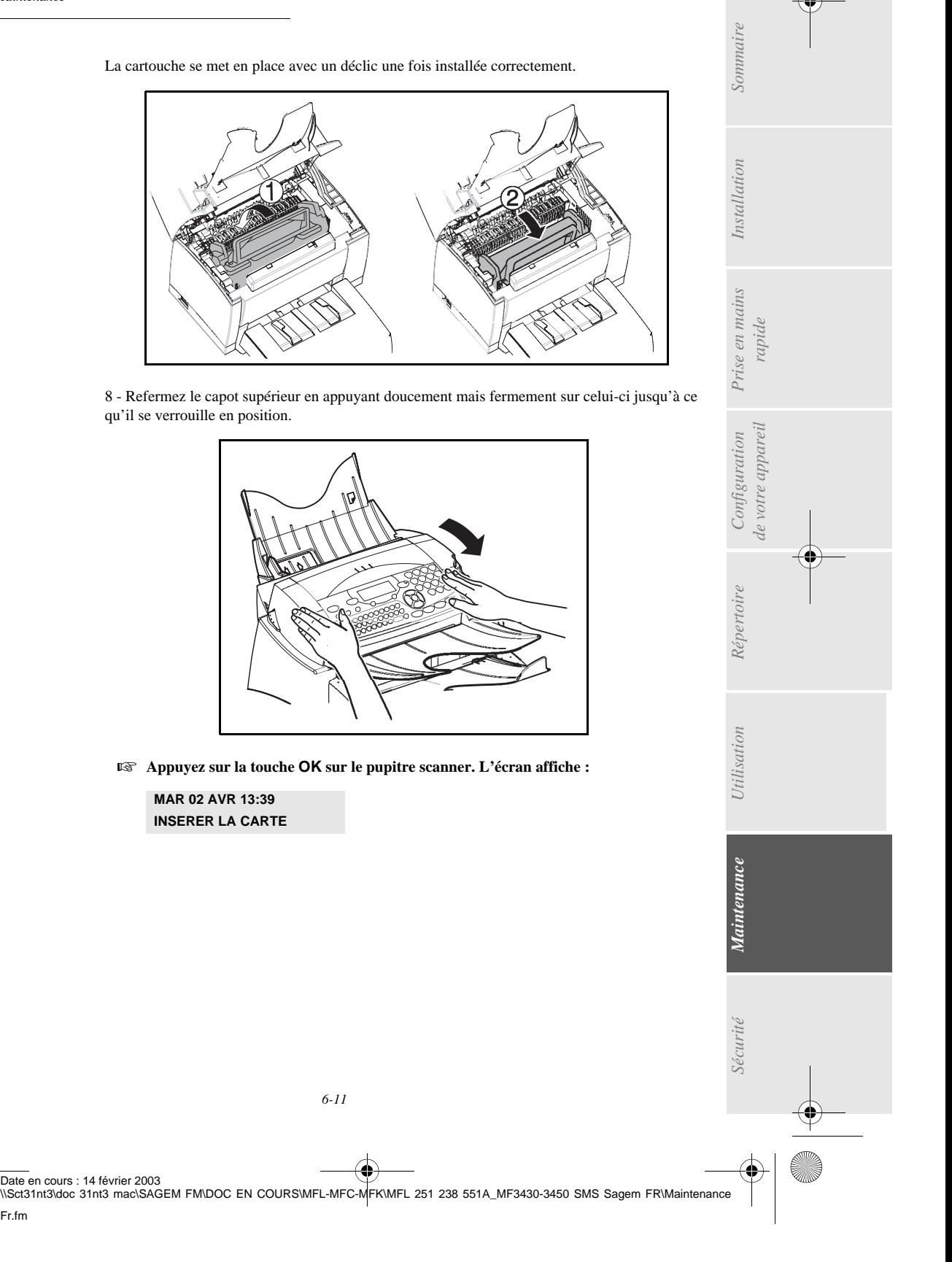

MFL 251238551\_MF3430\_3450\_SMS Sagem FR.book Page 12 Vendredi, 14. février 2003 3:49 15

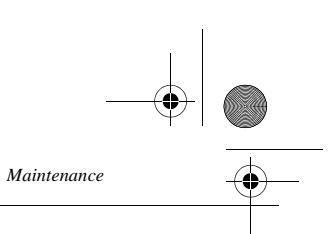

 Insérez la carte à puce (carte fournie avec le cartouche tambour) dans le lecteur en faisant attention à ce que la puce soit orientée comme indiqué sur l'illustration..

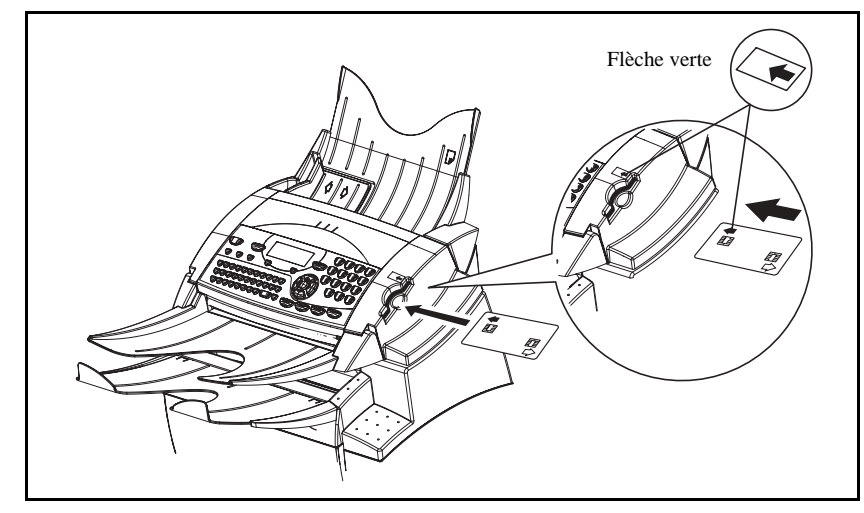

L'affichage suivant apparaît sur l'écran du pupitre du scanner :

**CHANGER TAMBOUR ? OUI = OK - NON = C**

- Appuyez sur la touche **OK** sur le pupitre scanner.
- Lorsque la lecture est terminé, l'écran affiche :

**TAMBOUR OK RETIRER LA CARTE**

**Retirez la carte :** 

*Attention -* Si l'affichage suivant apparaît, vérifiez la carte à puce (présence d'une flèche verte) et faire une nouvelle insertion comme indiqué sur l'illustration ci-dessus.

**CARTE ILLISIBLE RETIRER LA CARTE**

*Attention -* Si l'affichage suivant apparaît, retirez votre carte et l'insérez dans l'autre sens, du coté de la flèche verte.

**ILLISIBLE VERIFIER SENS**

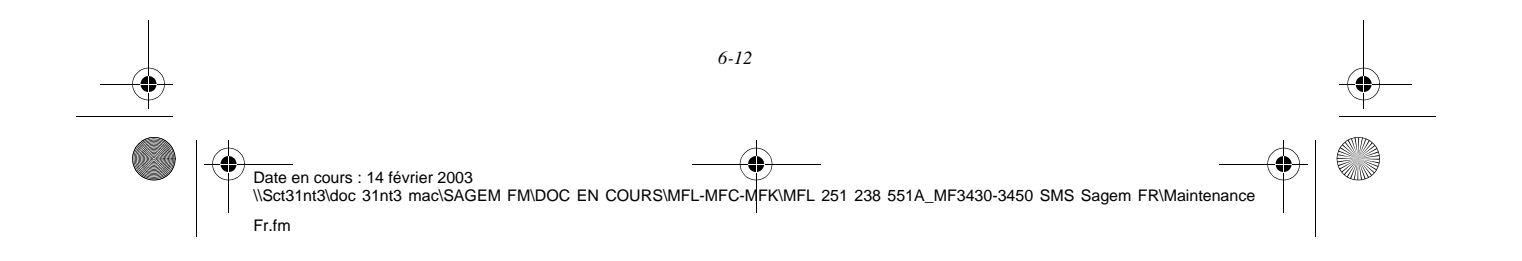

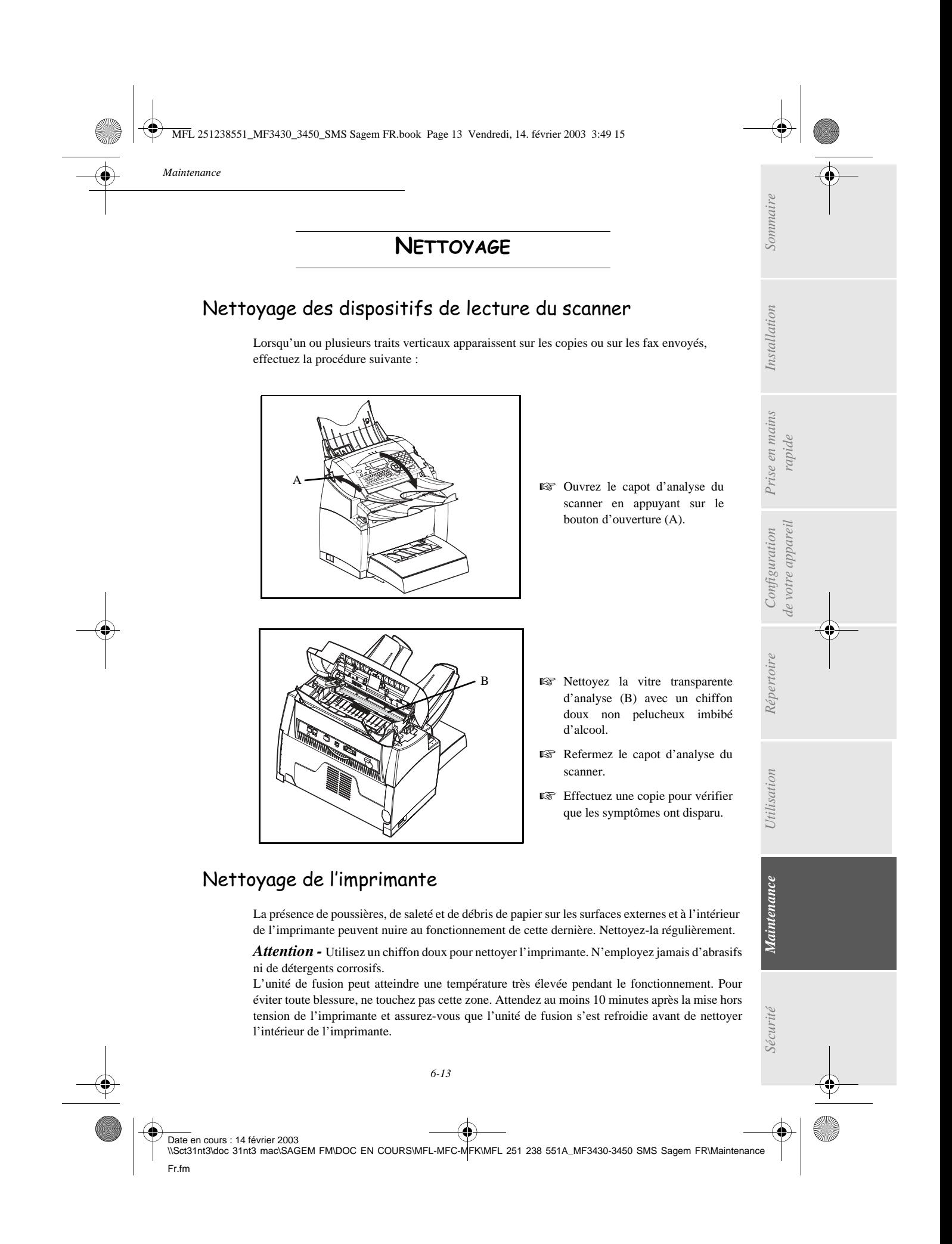

MFL 251238551\_MF3430\_3450\_SMS Sagem FR.book Page 14 Vendredi, 14. février 2003 3:49 15

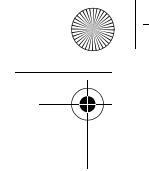

#### Nettoyage de l'extérieur de l'imprimante

Nettoyer l'extérieur de l'imprimante à l'aide d'un chiffon doux imbibé de détergent ménager neutre.

*Maintenance*

#### Nettoyage du rouleau d'alimentation papier

- 1 Mettez l'appareil hors tension et débranchez son cordon secteur.
- <sup>13</sup> 2 Appuyez sur le bouton d'ouverture du capot supérieur afin de l'ouvrir.
- <sup>3</sup> Retirez la cartouche toner et la cartouche tambour.

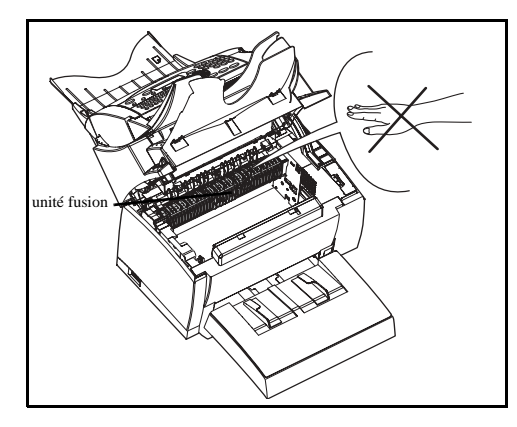

4 - Essuyez avec un chiffon doux le rouleau d'alimentation papier situé sous l'unité de fusion.

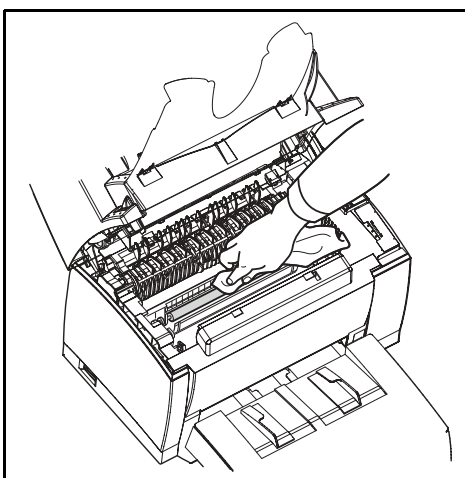

*Attention -* **L'unité de fusion** située à l'intérieur de l'imprimante peut devenir brûlante pendant le fonctionnement de la machine. Evitez de la toucher ; vous pourriez vous blesser.

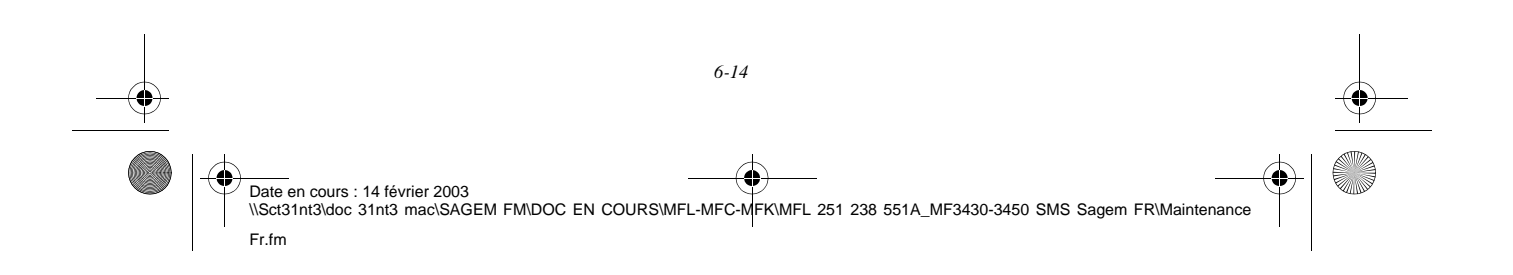

MFL 251238551\_MF3430\_3450\_SMS Sagem FR.book Page 15 Vendredi, 14. février 2003 3:49 15

- 5 Replacez la cartouche tambour et la cartouche toner. reportez-vous au paragraphe **Remplacement des cartouches**, page 6-2.
- **6 Refermez le capot supérieur en appuyant doucement mais fermement sur celui-ci jusqu'à ce qu'il se verrouille en position.**

# RÉVISION

Afin de garantir les performances de votre terminal, une révision de l'imprimante (changement de l'unité de fusion et du rouleau de transfert) est à effectuer environ toutes les 50 000 pages imprimées. Veuillez contacter votre revendeur pour réaliser cette intervention.

# CALIBRAGE SCANNER

Vous pouvez effectuer cette opération lorsque la qualité des documents photocopiés n'est plus satisfaisante.

### **M 80 OK - FONCTIONS EVOLUEES / CALIBRAGE**

*Utilisation Configuration* 

*Répertoire*

Utilisation

*Maintenance*

**Maintenance** 

*de votre appareil*

de votre appareil Configuration

*Prise en mains rapide*

Prise en mains

Sommaire

Installation

Insérez une feuille blanche dans le **scanner** et validez par la touche **OK**.

**Remarque :** la feuille insérée étant utilisée pour définir la qualité de vos copies ultérieures, elle ne doit présenter aucun défaut visible.

# INCIDENTS

*Maintenance*

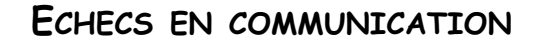

En cas d'échec de la communication, le télécopieur vous avertit d'un rappel automatique à une heure différée.

#### **Exemple de ce qui s'affiche :**

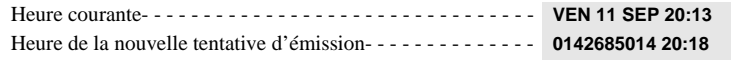

# Cas d'une émission à partir du chargeur

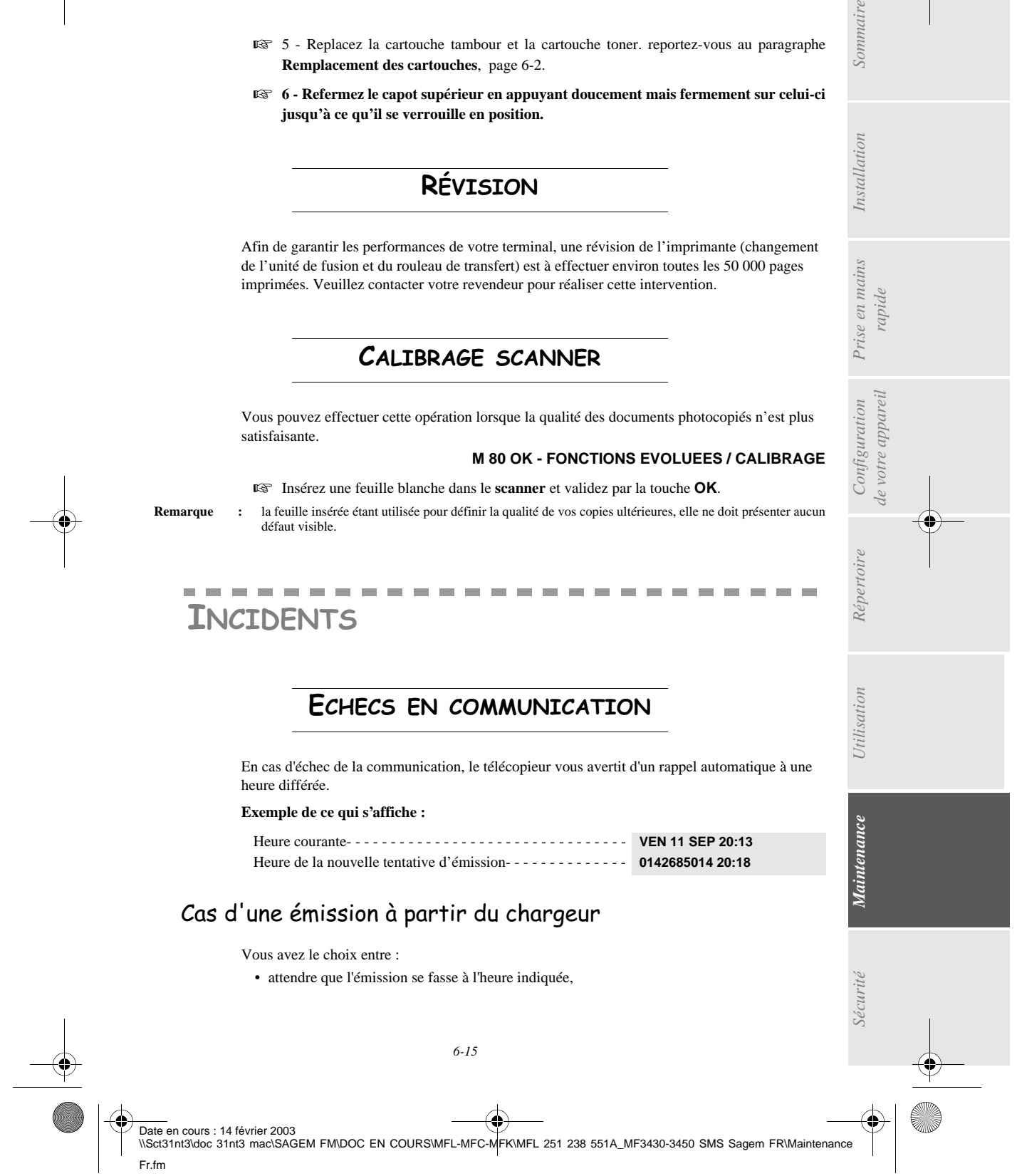

MFL 251238551\_MF3430\_3450\_SMS Sagem FR.book Page 16 Vendredi, 14. février 2003 3:49 15

• relancer l'émission immédiatement en appuyant sur la touche  $\circledA$ , le document étant toujours présent,

*Maintenance*

• abandonner l'émission en appuyant sur la touche  $\oslash$ . Pour éjecter le document, appuyez à nouveau sur la touche  $\textcircled{7}$ .

# Cas d'une émission à partir de la mémoire

Vous avez le choix entre :

- attendre que l'émission se fasse à l'heure indiquée,
- relancer l'émission immédiatement en passant par la file d'attente d'émission (reportez-vous au paragraphe **Exécuter immédiatement une émission en attente**, page 5-8). Dans le cas d'un document de plusieurs pages, l'émission se fera à partir de la page pour laquelle l'échec a eu lieu,
- abandonner l'émission en supprimant la commande correspondante dans la file d'attente d'émission (reportez-vous au paragraphe **Supprimer une émission en attente**, page 5-8).

Le télécopieur effectue un maximum de 5 rappels automatiques. Le document non transmis est automatiquement supprimé de la mémoire et un rapport d'émission est alors imprimé avec un code d'échec et la cause du non aboutissement de la communication, (voir codes d'échec de communication).

# Codes d'échec de communication

Les codes d'échec de communication apparaissent dans les journaux et les rapports d'émission.

#### Codes généraux

#### **Code 01 - Occupé ou pas de réponse fax**

Ce code apparaît après 6 tentatives non satisfaites. Vous devrez relancer l'émission ultérieurement.

#### **Code 03 - Arrêt opérateur**

Arrêt d'une communication décidée par l'opérateur en appuyant sur la touche  $\bigcirc$ .

#### **Code 04 - Numéro programmé non valide**

Numéro enregistré en touche simple ou numéro abrégé non valide, vérifiez-le (Exemple : une émission différée a été programmée avec une touche simple et cette touche a été supprimée).

#### **Code 05 - Défaut analyse**

Un incident s'est produit à l'endroit où est placé le document à émettre, la feuille s'est coincée par exemple.

#### **Code 06 - Imprimante non disponible**

Un incident s'est produit sur la partie imprimante : plus de papier, bourrage du papier, ouverture du capot. Dans le cas d'une réception, cet incident n'apparaît que si le paramètre réception sans papier est positionné sur **SANS PAPIER** (reportez-vous au paragraphe **Réception sans papier**, page 3-5).

#### **Code 07 - Déconnexion**

La liaison a été coupée (mauvaise liaison). Vérifiez le numéro d'appel.

#### **Code 08 - Qualité**

Fr.fm

Le document que vous avez émis a été mal reçu. Contactez votre correspondant pour savoir s'il est nécessaire de réémettre votre document. La perturbation a pu intervenir dans une zone non utile du document.

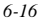

MFL 251238551\_MF3430\_3450\_SMS Sagem FR.book Page 17 Vendredi, 14. février 2003 3:49 15

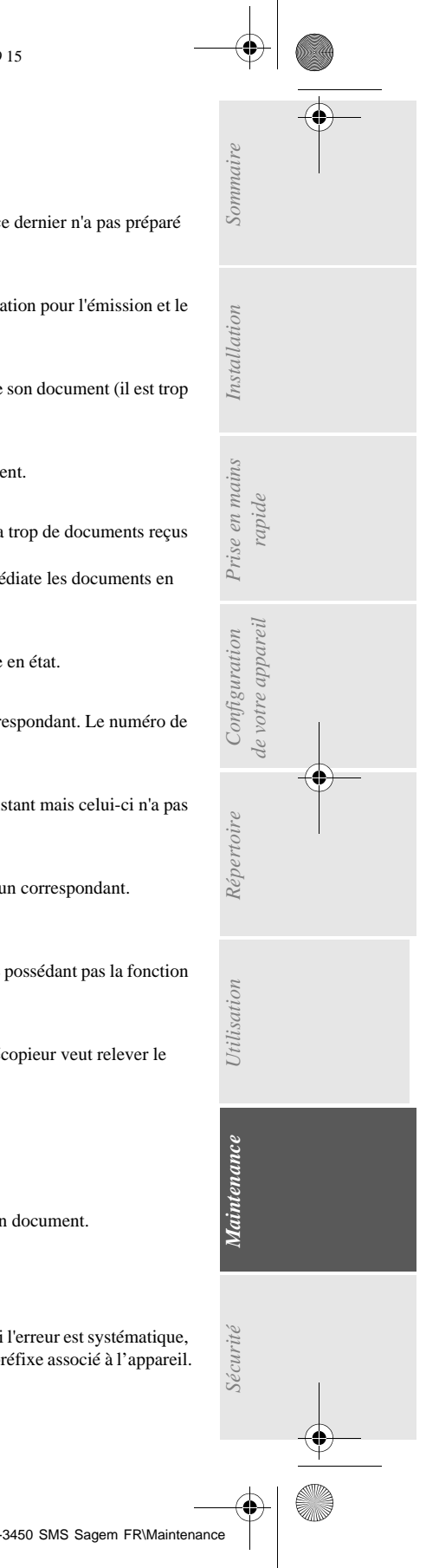

#### **Code 0A - Pas de document à relever**

*Maintenance*

Vous avez tenté de relever un document chez un correspondant mais ce dernier n'a pas préparé son document (pas de dépôt) ou le mot de passe entré est incorrect.

#### **Code 0B - Nombre de pages erroné**

Il y a une différence entre le nombre de pages indiqué lors de la préparation pour l'émission et le nombre de pages émises, vérifiez le nombre de pages du document.

#### **Code 0C - Document reçu erroné**

Demandez au correspondant qui vous appelle de vérifier la longueur de son document (il est trop long pour être reçu dans sa totalité).

#### **Code 0D - Document mal transmis**

Demandez au correspondant qui vous appelle de réémettre son document.

#### **Code 13 - Saturation mémoire**

Votre télécopieur ne peut plus recevoir car la mémoire est pleine, il y a trop de documents reçus non imprimés ou trop de documents en attente d'émission.

Imprimez les documents reçus et supprimez ou émettez de façon immédiate les documents en attente d'émission.

#### **Code 14 - Saturation mémoire**

Saturation de la mémoire des documents reçus. Remettez l'imprimante en état.

#### **Code 15 - Boîtes Aux Lettres inconnue N°x**

Vous désirez déposer un document dans une boîte aux lettres d'un correspondant. Le numéro de la boîte indiquée n'existe pas chez ce correspondant.

#### **Code 16 - Non rediffusion liste N°x**

Vous avez demandé la rediffusion d'un document par un télécopieur distant mais celui-ci n'a pas programmé la liste de destinataires demandée.

#### **Code 17 - Boîtes Aux Lettres inconnue N°x**

Vous désirez relever un document dans une boîte aux lettres (BAL) d'un correspondant. Le numéro de la BAL indiquée n'existe pas chez ce correspondant.

#### **Code 18 - Rediffusion impossible**

Vous avez demandé la rediffusion d'un document par un télécopieur ne possédant pas la fonction de rediffusion.

#### **Code 19 - Arrêt par correspondant**

Arrêt de la communication par votre correspondant (Exemple : un télécopieur veut relever le vôtre alors qu'il n'y a pas de document en dépôt).

#### **Code 1A - Déconnexion**

L'émission n'a pas débuté. La ligne téléphonique est trop bruitée.

#### **Code 1B - Document mal transmis**

Cas d'une émission : recommencez l'émission.

Cas d'une réception : demandez à votre correspondant de réémettre son document.

#### Codes Internet

#### **Codes 40 et 41 - Pas de réponse du fournisseur**

Impossible d'établir la connexion modem avec le fournisseur d'accès. Si l'erreur est systématique, vérifier le numéro d'appel du fournisseur d'accès et éventuellement le préfixe associé à l'appareil.

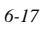

MFL 251238551\_MF3430\_3450\_SMS Sagem FR.book Page 18 Vendredi, 14. février 2003 3:49 15

# *Maintenance*

#### **Code 42 - Connexion impossible au fournisseur d'accès**

Le fournisseur d'accès refuse la connexion, le service est momentanément indisponible. Si l'erreur est systématique, vérifiez les paramètres de connexion Internet.

#### **Code 43 - Connexion impossible au serveur SMTP**

Impossible de se connecter au serveur SMTP de remise du courrier, le service est momentanément indisponible. Si l'erreur est systématique, vérifiez les paramètres de messagerie Internet et les serveurs.

#### **Code 44 - Connexion impossible au serveur POP3**

Impossible de se connecter au serveur POP3 de récupération du courrier, le service est momentanément indisponible. Si l'erreur est systématique, vérifiez les paramètres de messagerie Internet et les serveurs.

#### **Code 45 - Déconnexion du fournisseur**

Le service devient momentanément indisponible, tentez à nouveau l'opération plus tard.

#### **Code 46 - Déconnexion du serveur SMTP**

Déconnexion du serveur SMTP de remise du courrier, le service devient momentanément indisponible, tentez à nouveau l'opération plus tard.

#### **Code 47 - Déconnexion du serveur POP3**

Déconnexion du serveur POP3 de récupération du courrier, le service est momentanément indisponible, tentez à nouveau l'opération plus tard.

#### **Code 48 - Déconnexion Internet**

Le service devient momentanément indisponible, tentez à nouveau l'opération plus tard.

#### **Code 49 - Connexion Internet impossible**

Vérifiez le numéro d'appel et éventuellement le préfixe associé à l'appareil.

Pour vérifier les paramètres Internet, imprimez-les en appuyant successivement sur les touches MENU, **9**, **4**, **5** et **OK**.

#### **Code 50 - Erreur serveur**

Vérifiez le numéro du serveur SMS paramétré ou une erreur de communication s'est produite pendant la transmission de données.

# INCIDENTS IMPRIMANTE

# Messages d'erreur

Lorsque l'imprimante rencontre un des problèmes décrits ci-dessous, le message correspondant est inscrit sur l'afficheur du télécopieur.

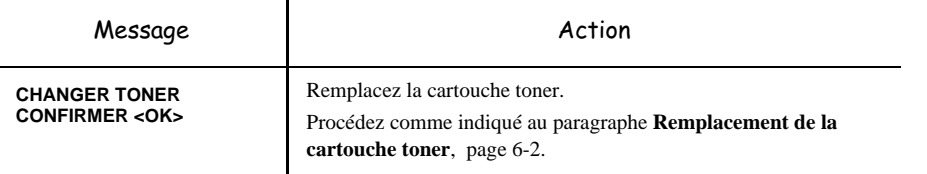

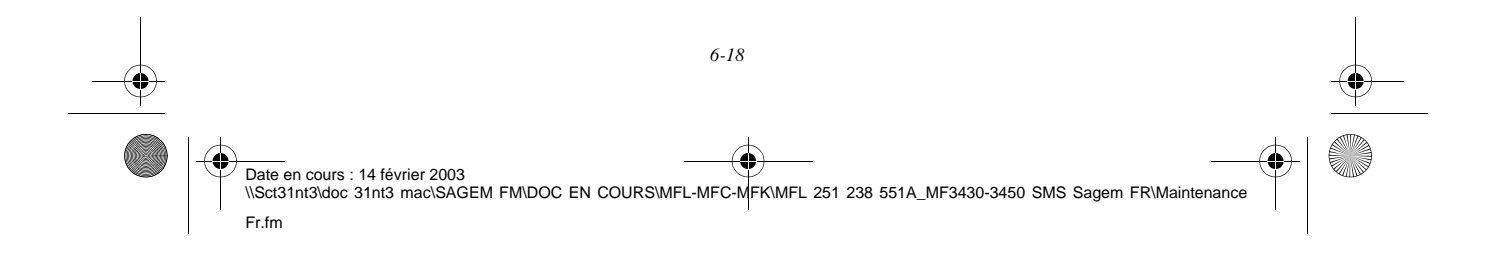

#### MFL 251238551\_MF3430\_3450\_SMS Sagem FR.book Page 19 Vendredi, 14. février 2003 3:49 15

*Maintenance*

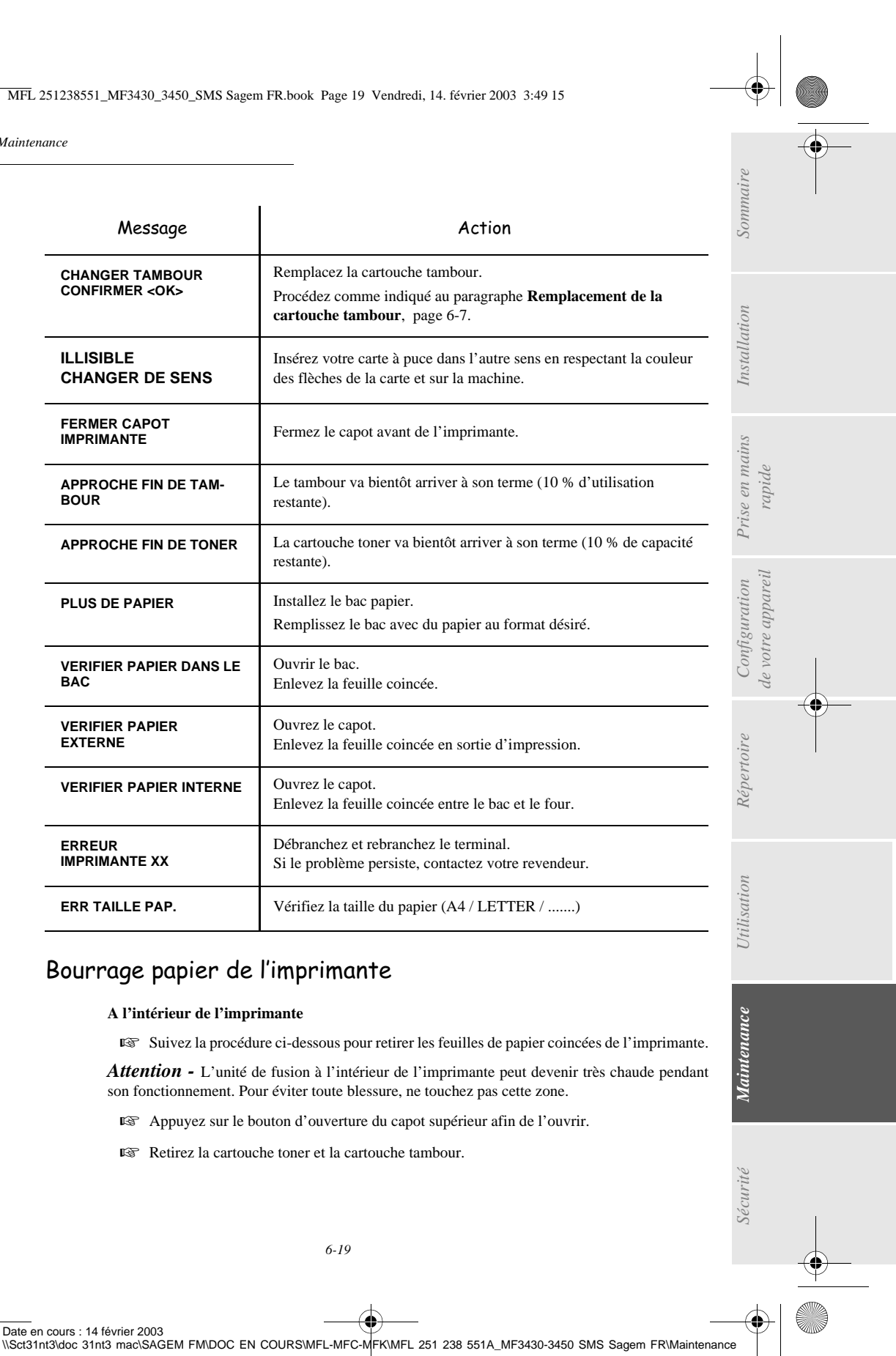

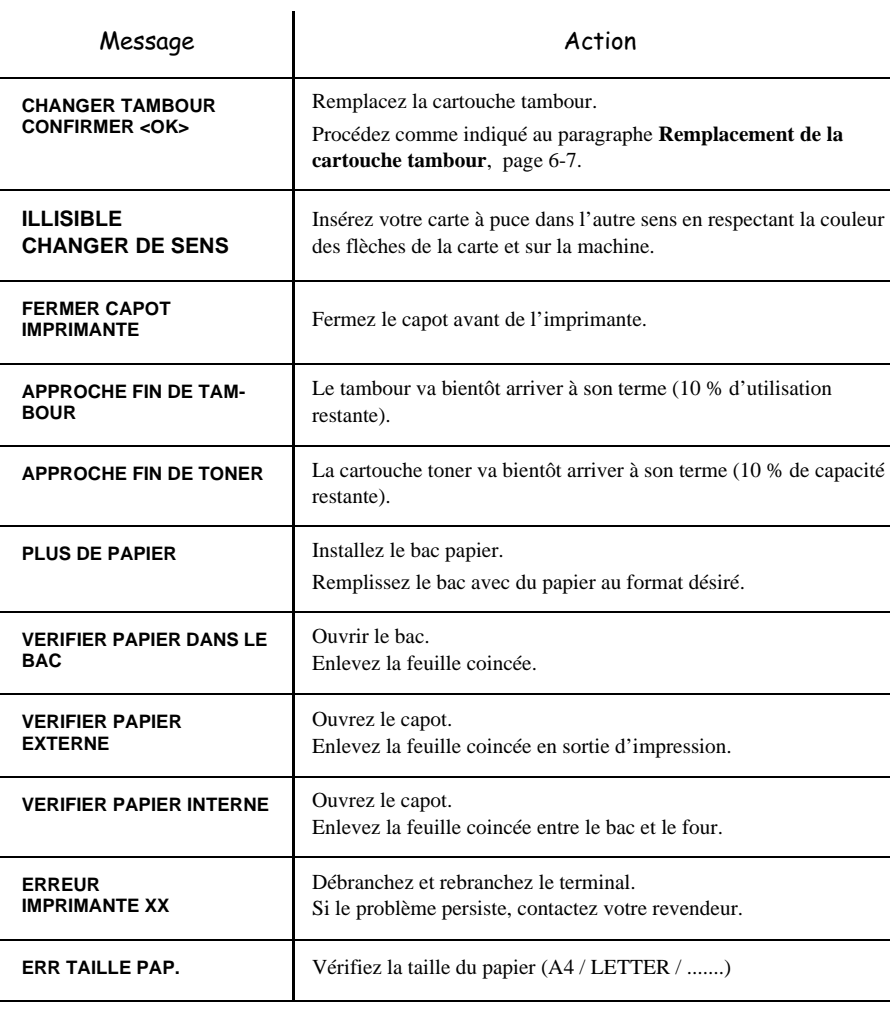

# Bourrage papier de l'imprimante

#### **A l'intérieur de l'imprimante**

Date en cours : 14 février 2003

Fr.fm

Suivez la procédure ci-dessous pour retirer les feuilles de papier coincées de l'imprimante.

*Attention -* L'unité de fusion à l'intérieur de l'imprimante peut devenir très chaude pendant son fonctionnement. Pour éviter toute blessure, ne touchez pas cette zone.

Appuyez sur le bouton d'ouverture du capot supérieur afin de l'ouvrir.

*6-19*

Retirez la cartouche toner et la cartouche tambour.

MFL 251238551\_MF3430\_3450\_SMS Sagem FR.book Page 20 Vendredi, 14. février 2003 3:49 15

- *Maintenance*
- Retirez les feuilles coincées en suivant l'une des procédures ci-après, en fonction de l'emplacement du bourrage.

**A proximité de la cartouche tambour Sur l'unité de fusion**

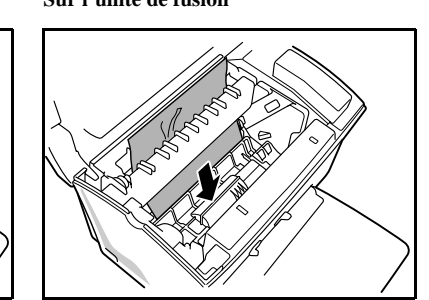

**Entre la cartouche tambour et l'unité de fusion**

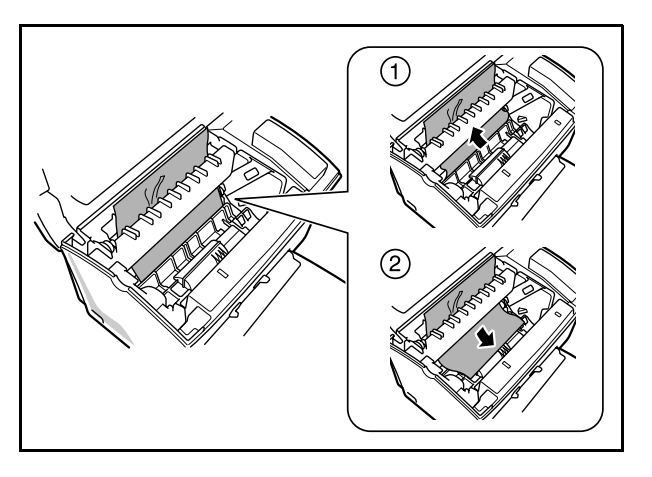

**Remarque :** ne touchez pas le rouleau de transfert d'image (le rouleau noir au fond de l'imprimante).

 Réinstallez la cartouche tambour et la cartouche toner (reportez-vous au paragraphe **Remplacement des cartouches**, page 6-2).

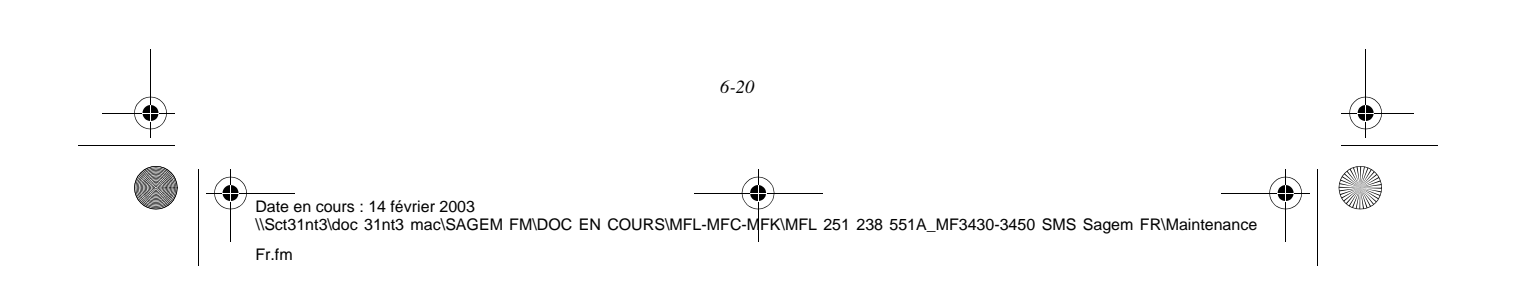

MFL 251238551\_MF3430\_3450\_SMS Sagem FR.book Page 21 Vendredi, 14. février 2003 3:49 15

*Maintenance*

 Refermez le capot supérieur en appuyant doucement mais fermement sur celui-ci jusqu'à ce qu'il se verrouille en place.

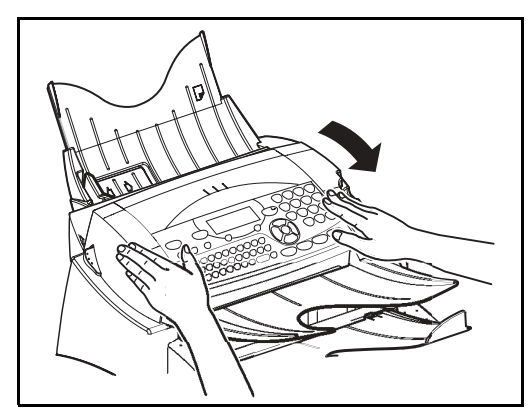

# Bourrage papier au niveau des réceptacles

Les figures ci-après présentent différents types de bourrage papier qui peuvent survenir lors de l'utilisation de votre appareil.

*Utilisation Configuration* 

*Répertoire*

Utilisation

*Maintenance*

Maintenance

*de votre appareil*

Configuration de votre appareil

*Prise en mains rapide*

Prise en mains

Sommaire

Installation

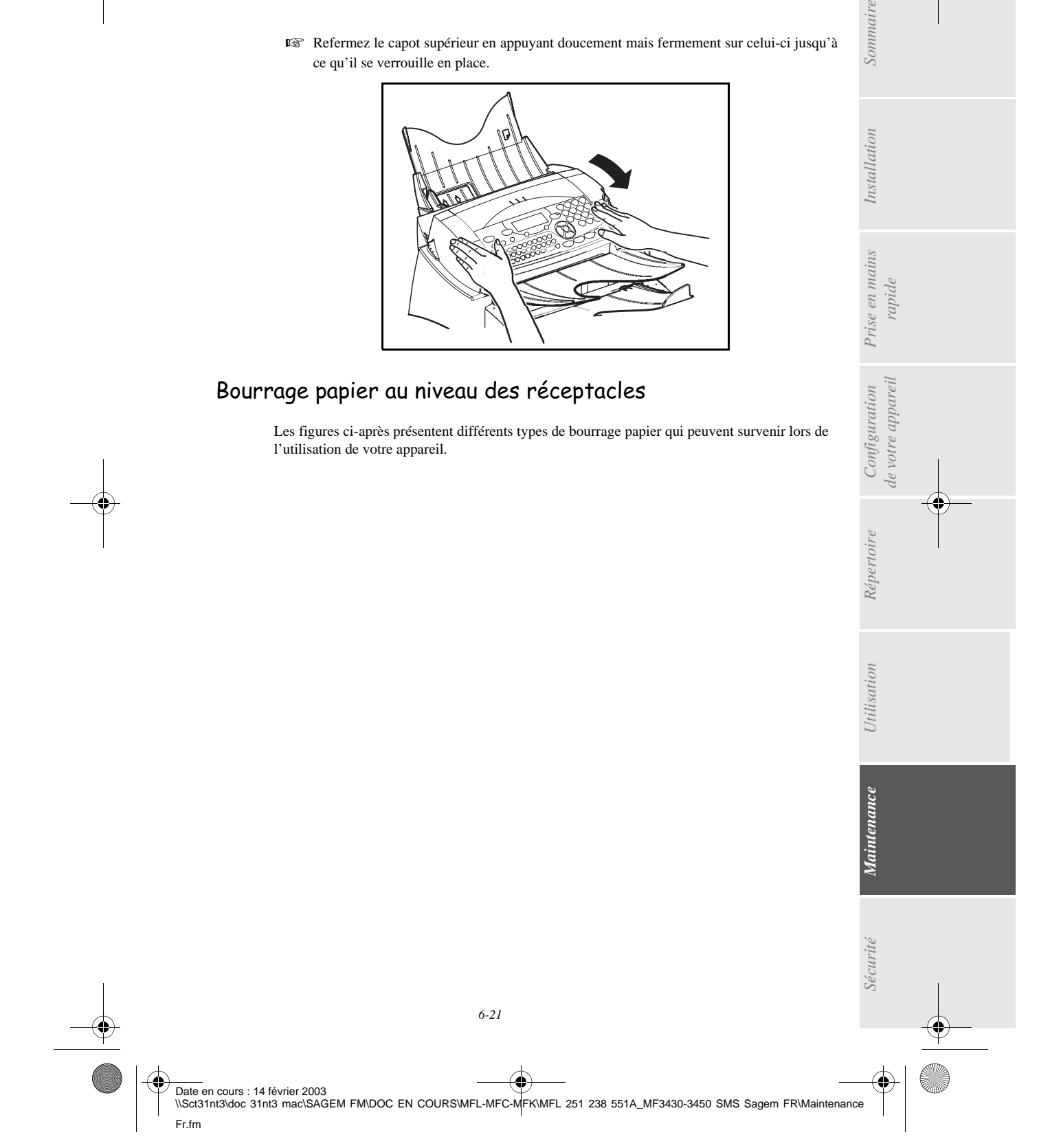

MFL 251238551\_MF3430\_3450\_SMS Sagem FR.book Page 22 Vendredi, 14. février 2003 3:49 15

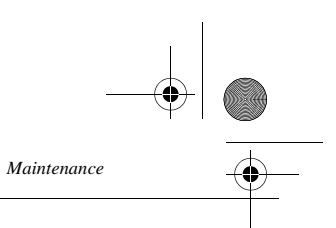

 Retirez les feuilles coincées, en suivant l'action indiquée par la flèche, en fonction de l'emplacement du bourrage

**Au niveau du réceptacle de sortie imprimante**

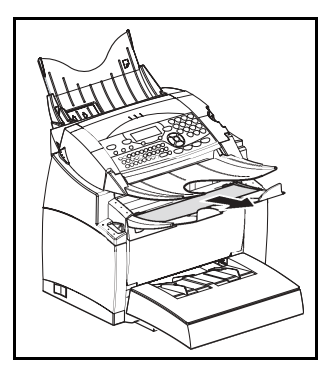

**Au niveau du bac introducteur papier Au niveau du bac à introduction** 

**manuelle**

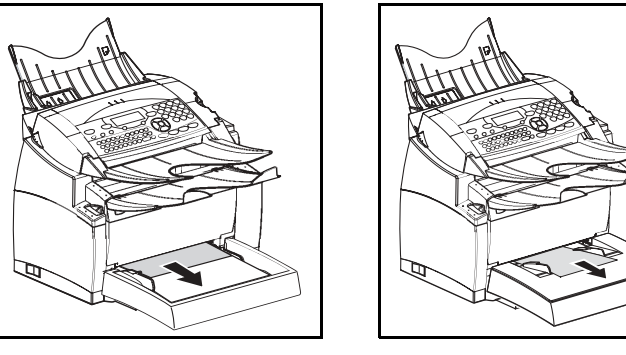

**Cassette secondaire et bac papier (en option)**

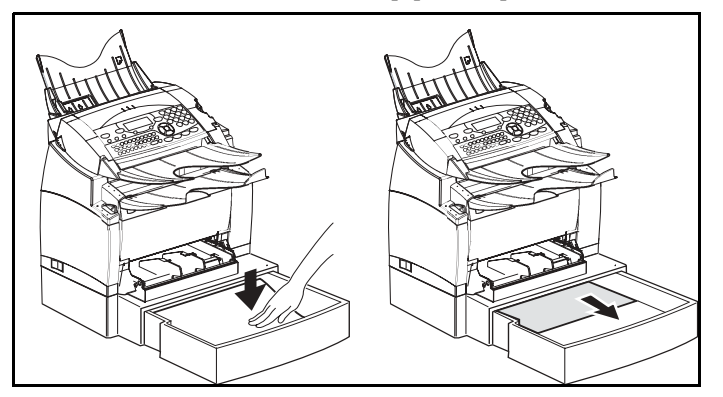

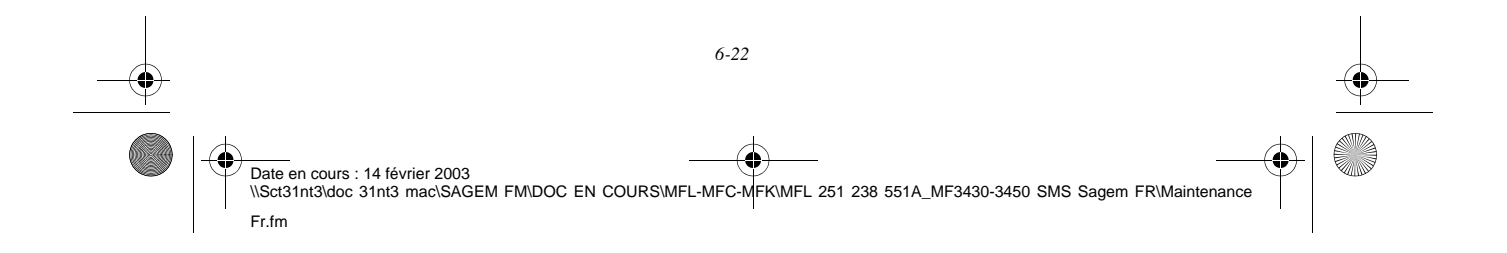

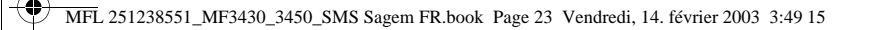

# INCIDENTS SCANNER

# Bourrage papier du scanner

*Maintenance*

Lorsqu'un bourrage papier se produit, le message **RETIRER LE DOCUMENT** s'affiche sur l'écran du panneau de commande.

Si des bourrages se produisent fréquemment dans une zone particulière, cela signifie que celle-ci nécessite un contrôle, un nettoyage ou une réparation

Ouvrez le capot analyse du scanner, en appuyant sur le bouton (A).

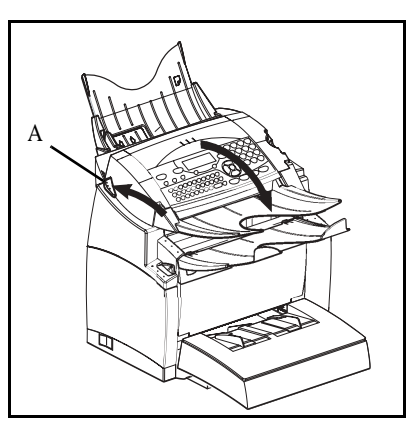

*Utilisation Configuration* 

*Répertoire*

Utilisation

*Maintenance*

Maintenance

*de votre appareil*

Configuration de votre appareil

*Prise en mains rapide*

Prise en mains

Sommaire

Installation

 $\mathbb{R}^n$  Retirez le papier (B) à l'origine du bourrage sans le déchirer.

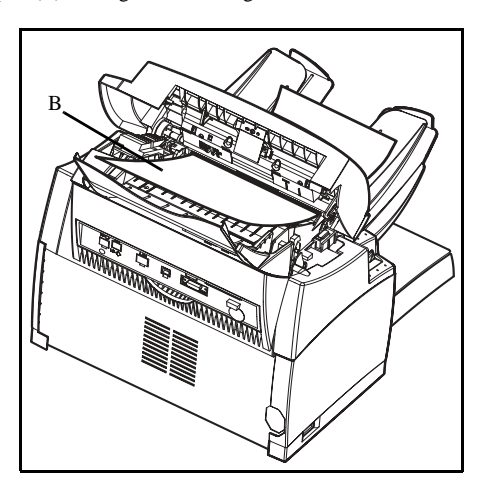

Puis fermez le capot analyse du scanner.

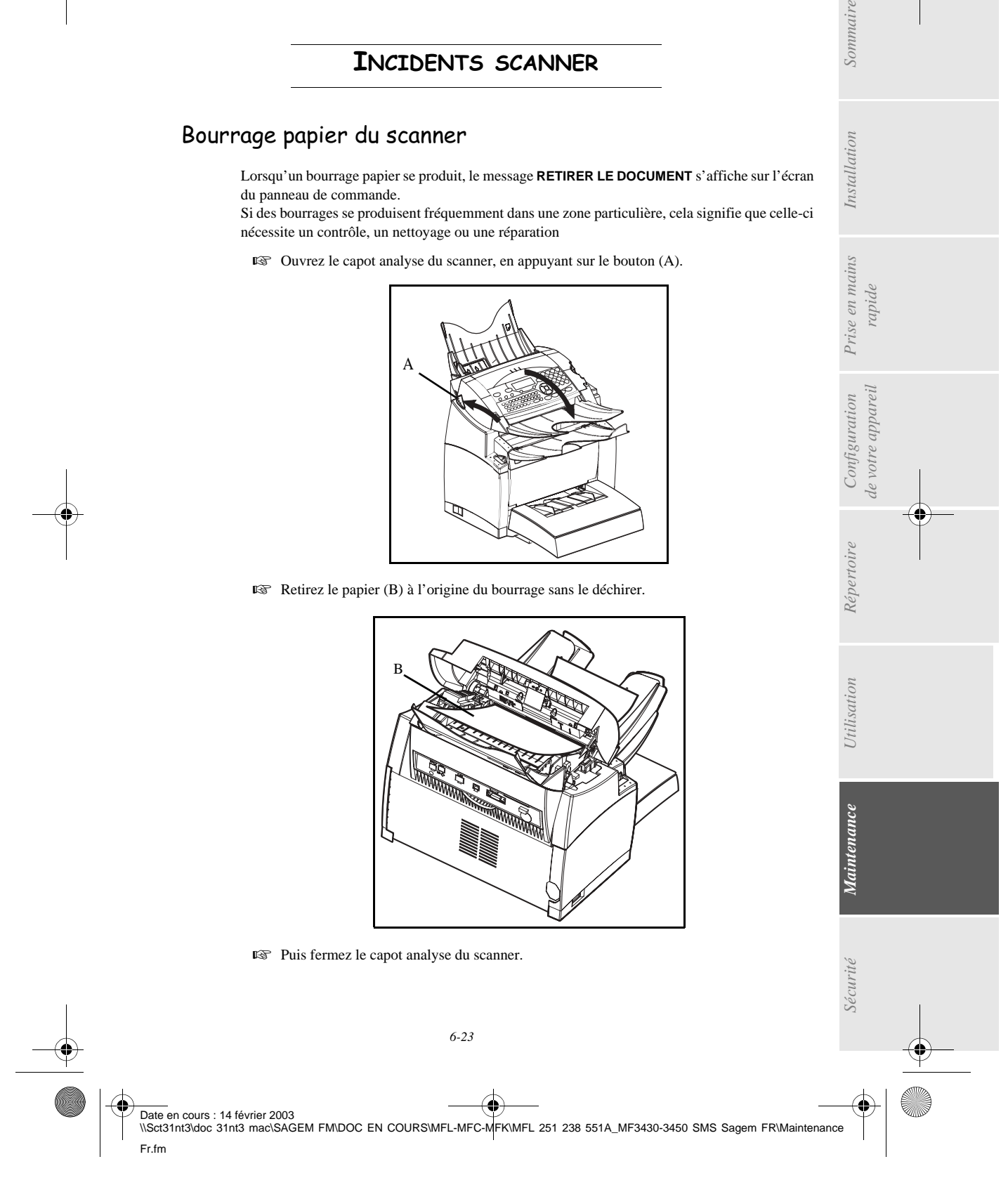

MFL 251238551\_MF3430\_3450\_SMS Sagem FR.book Page 24 Vendredi, 14. février 2003 3:49 15

*Maintenance*

# INCIDENTS DIVERS

#### **A la mise sous tension, rien ne s'affiche à l'écran**

Vérifiez le branchement du cordon secteur et éventuellement la prise de courant.

#### **Le télécopieur ne détecte pas la présence du document que vous avez inséré. L'affichage DOCUMENT PRÊT n'apparaît pas à l'écran.**

**En début et en cours d'analyse, apparaît à l'écran RETIRER LE DOCUMENT.**

Retirez le document ou appuyez sur la touche  $\bigcirc$ .

Vérifiez que le document n'est pas trop épais (30 feuilles maximum de papier de 80 g/m2).

Aérez les feuilles si nécessaire.

Faites bien avancer les feuilles en butée.

#### **Le télécopieur ne reçoit pas de télécopies**

Vérifiez le branchement du cordon ligne téléphonique et la présence de tonalité sur la ligne téléphonique en utilisant la touche  $\llbracket$ 

#### **Vous recevez une page blanche**

Faites une photocopie d'un document ; si celle-ci est correcte, votre télécopieur fonctionne normalement. Contactez alors le correspondant qui vous a envoyé la télécopie car il a peut-être inséré son document à l'envers.

#### **Vous n'arrivez pas à émettre**

Vérifiez le branchement du cordon ligne téléphonique.

Vérifiez la présence de tonalité en appuyant sur la touche  $\Box$ .

Vérifiez la programmation et l'utilisation correcte du préfixe.

# EMBALLAGE ET TRANSPORT DE L'APPAREIL

Lorsque vous souhaitez transporter l'appareil, utilisez toujours les matériaux d'emballage d'origine. Si vous n'emballez pas l'appareil correctement, vous risquez d'annuler la garantie.

- <sup>13</sup> 1 Débranchez l'appareil du réseau téléphonique et de la prise secteur.
- <sup>13</sup> 2 Ouvrez le capot avant.
- 3 Fermez le capot avant. Retirez le cordon de raccordement à la ligne téléphonique et le cordon secteur, le porte-documents et le support de document. Emballez-les dans les cartons d'origine.

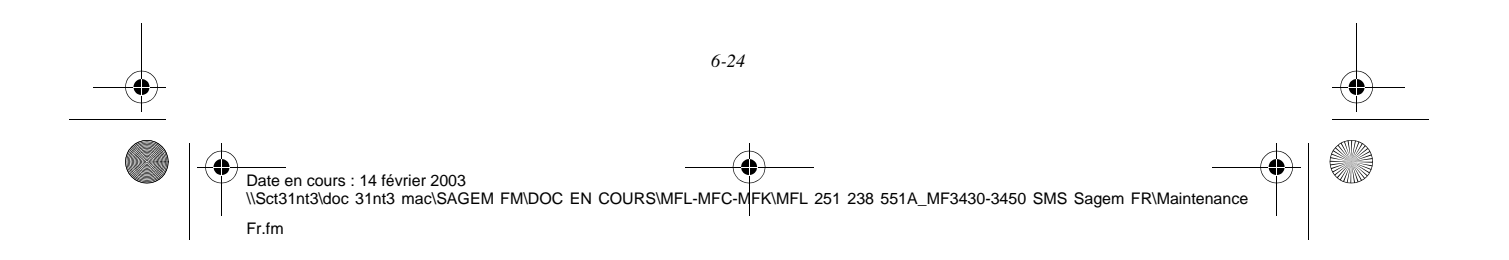
MFL 251238551\_MF3430\_3450\_SMS Sagem FR.book Page 25 Vendredi, 14. février 2003 3:49 15

*Maintenance*

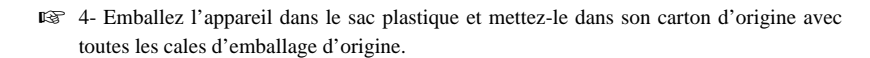

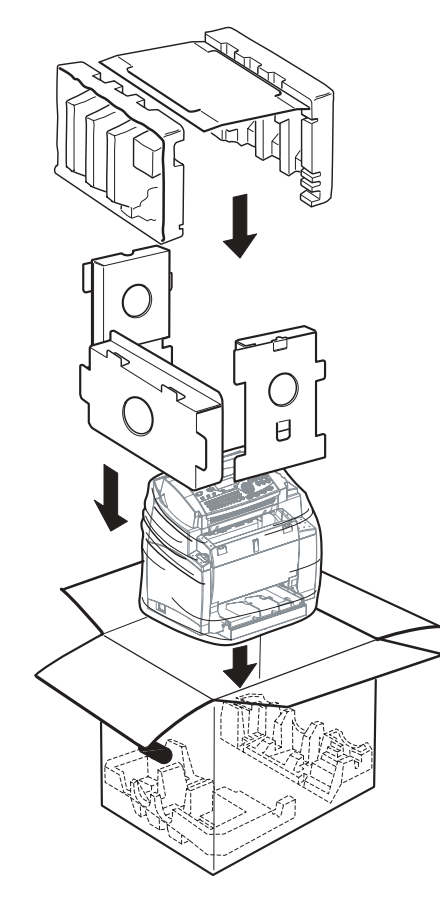

*Utilisation Configuration* 

*Répertoire*

Utilisation

*Maintenance*

Maintenance

*de votre appareil*

Configuration de votre appareil

*Prise en mains rapide*

Prise en mains

Sommaire

Installation

Mettez toute la documentation (manuel et documents imprimés) dans le carton.

Fermez le carton avec du ruban adhésif.

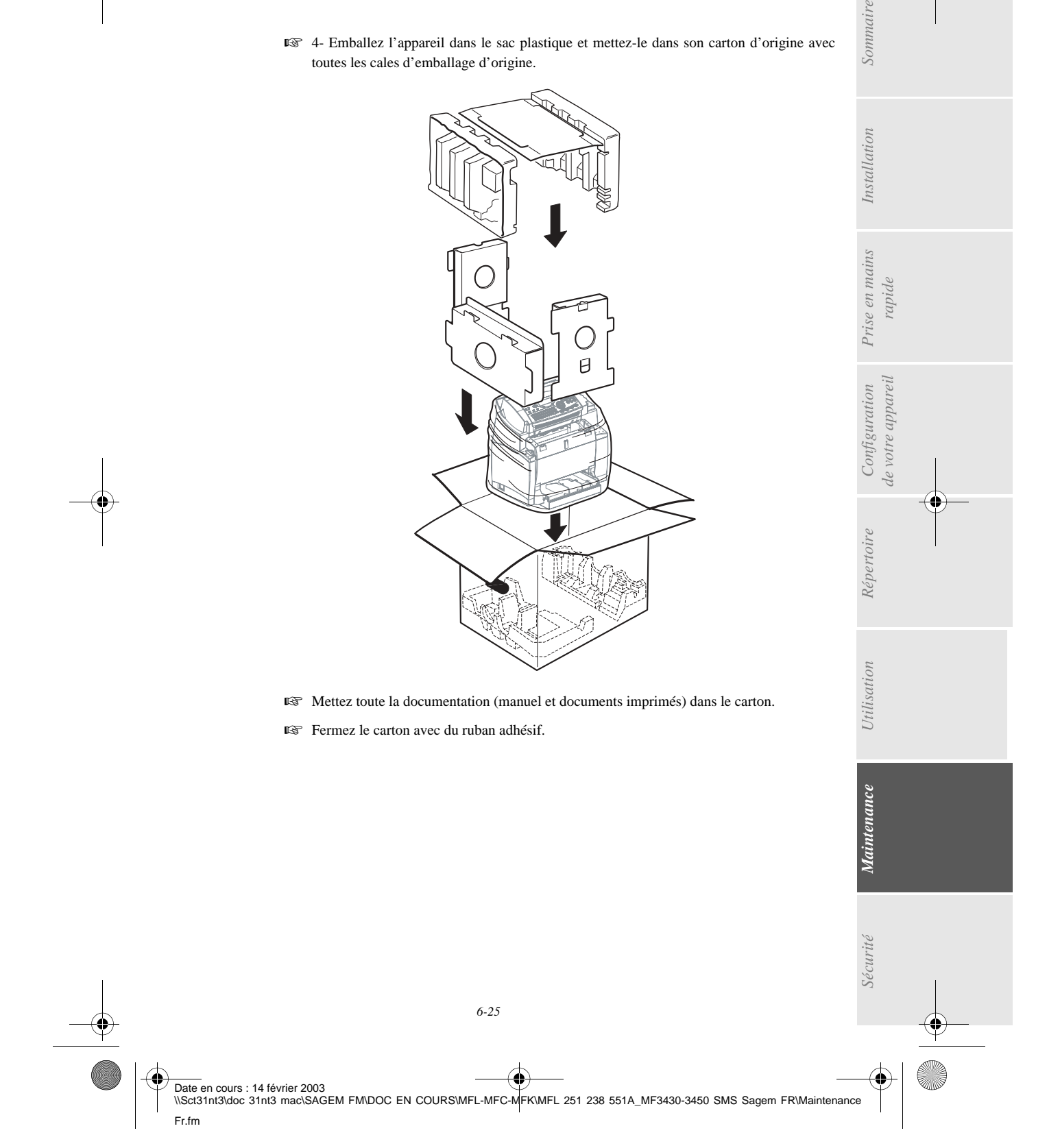

MFL 251238551\_MF3430\_3450\_SMS Sagem FR.book Page 26 Vendredi, 14. février 2003 3:49 15

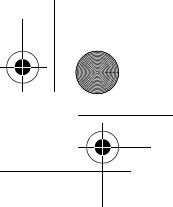

*Maintenance*

**COL** 

**Contract** 

 $\mathbf{r}$  $\sim$ 

m. **COL** 

## CARACTÉRISTIQUES

Type d'appareil : Télécopieur de bureau, rapide, fonctionnant avec tous les appareils de groupe 3 selon les recommandations du UIT-T.

### CARACTÉRISTIQUES DE L'APPAREIL

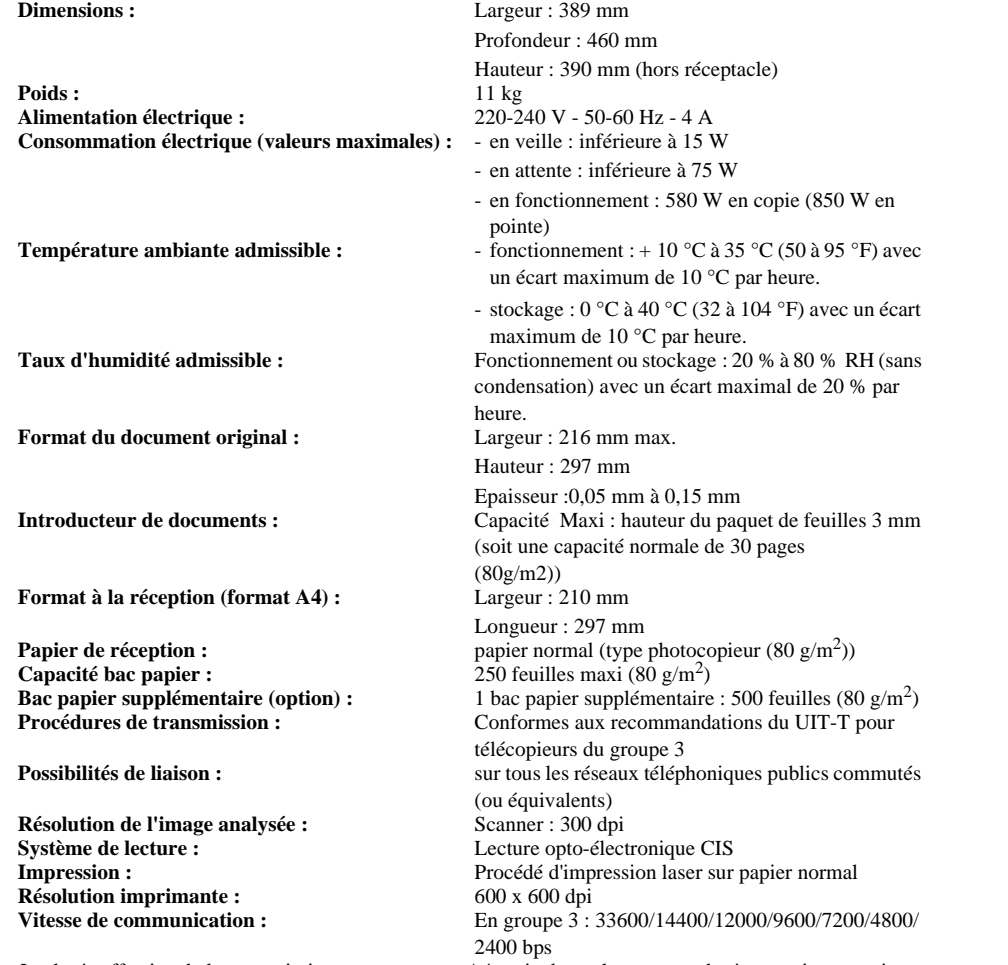

La durée effective de la transmission pour une page A4 varie de quelques secondes à une minute environ (selon la qualité de la ligne, la vitesse du modem, la quantité d'informations de l'original et la résolution)(\*). (\*) Sans tenir compte de la procédure d'initialisation de l'échange

*6-26*

Date en cours : 14 février 2003 \\Sct31nt3\doc 31nt3 mac\SAGEM FM\DOC EN COURS\MFL-MFC-MFK\MFL 251 238 551A\_MF3430-3450 SMS Sagem FR\Maintenance Fr.fm

MFL 251238551\_MF3430\_3450\_SMS Sagem FR.book Page 27 Vendredi, 14. février 2003 3:49 15

*Maintenance*

**Internet : caractéristiques générales** 

**Types de codage :** MH (Modified Huffman) MR (Modified Read) MMR (Modified Modified Read) JBIG (suivant modèle)<br>Modem V90 (jusqu'à 56 kbps/s) Protocoles TCP/IP/PPP Protocoles SMTP/POP3/MIME pour le courrier électronique Format de fichier TIFF-F (documents noir/blanc) Format de fichier JPEG (documents couleur)

Les spécifications sont susceptibles d'être modifiées à des fins de perfectionnement sans avis préalable.

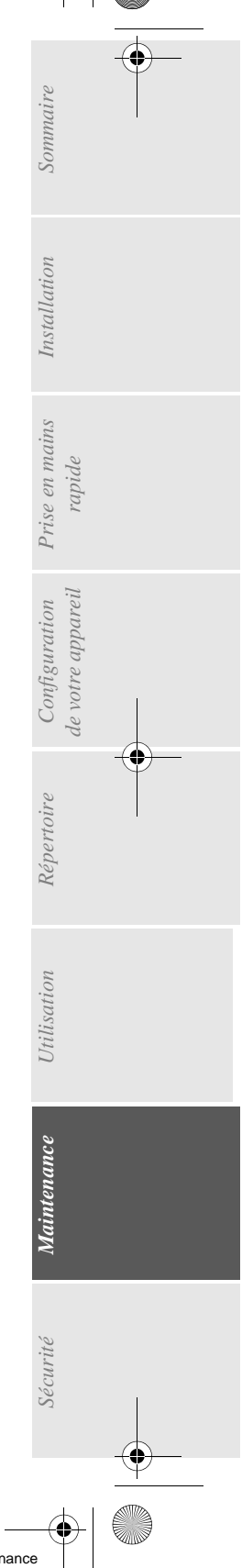

*6-27*

Date en cours : 14 février 2003 \\Sct31nt3\doc 31nt3 mac\SAGEM FM\DOC EN COURS\MFL-MFC-MFK\MFL 251 238 551A\_MF3430-3450 SMS Sagem FR\Maintenance Fr.fm

MFL 251238551\_MF3430\_3450\_SMS Sagem FR.book Page 28 Vendredi, 14. février 2003 3:49 15

 $\overline{\bullet}$ 

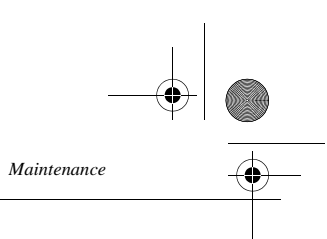

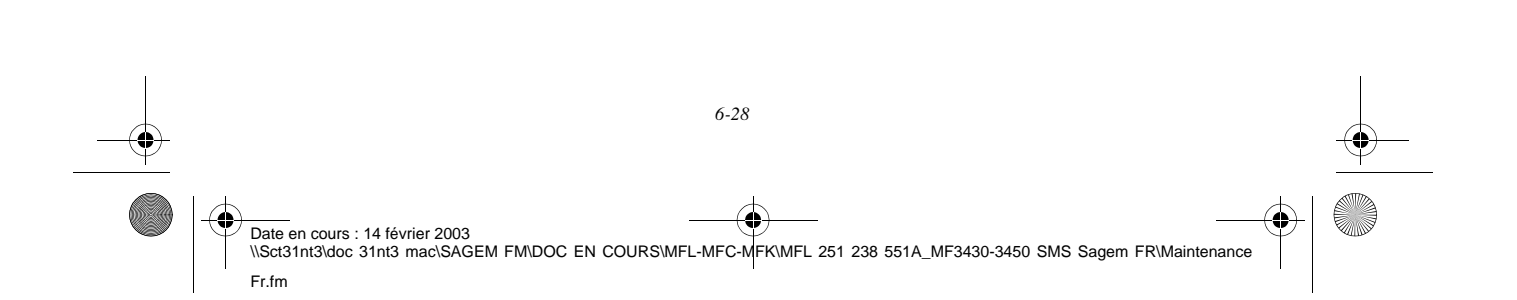

# ECURITE

 $\overline{a}$ 

!

I

## **CONSIGNES DE SÉCURITÉ**

Avant de brancher votre appareil vérifiez que la prise de courant secteur sur laquelle vous allez brancher votre appareil est conforme aux indications portées sur l'étiquette signalétique (tension, courant, fréquence du réseau électrique) apposée sur votre appareil ou sur le bloc alimentation séparé (suivant modèle). **L'appareil ne doit pas être installé à même le sol.**

Si votre appareil fonctionne avec un bloc alimentation séparé, n'utilisez que celui qui vous a été livré avec votre appareil à l'exclusion de tout autre.

Si votre appareil fonctionne avec une pile, la remplacer uniquement par une pile du même type ou d'un type équivalent recommandé par le constructeur.

**Attention** : il y a danger d'explosion lors d'un remplacement incorrect de la pile.

Les piles usagées doivent être mises au rebut, conformément aux instructions du fabricant.

Selon le modèle de l'appareil, la fiche de prise de courant de l'appareil pouvant être le seul moyen de déconnexion du réseau électrique, il est impératif d'appliquer les consignes suivantes :

- Votre appareil doit être branché sur une prise de courant secteur située à proximité.
- La prise de courant secteur doit rester aisément accessible.

Votre appareil est livré avec un cordon secteur équipé d'une prise de courant qui peut être (selon modèle) :

- sans terre (symbole  $\Box$  présent sur l'étiquette signalétique),
- avec terre (absence de symbole sur l'étiquette signalétique).

Une prise de courant avec terre doit être impérativement branchée sur une prise murale munie d'une terre.

En version européenne, cet appareil porte le marquage  $\epsilon$  en application des directives 73/23/CEE, 89/336/CEE et 93/68/CEE.

*7-1* Si l'appareil est sous tension et si vous déposez le capot supérieur de l'appareil, vous vous exposez à un double danger : • L'interception du rayonnement laser par l'œil humain peut provoquer des blessures irrémédiables. Le contact avec les parties sous tension provoque un choc électrique dont les conséquences peuvent être extrêmement graves. APPAREIL A RAYONNEMENT LASER DE CLASSE 1 CLASS 1 LASER PRODUCT LASER KLASSE 1 APPARECCHIO LASER DI CLASSE 1 PRODUCTO LASER DE CLASE 1 APARELHO A LASER DE CLASSE 1 !

Date en cours : 14 février 2003 \\Sct31nt3\doc 31nt3 mac\SAGEM FM\DOC EN COURS\MFL-MFC-MFK\MFL 251 238 551A\_MF3430-3450 SMS Sagem FR\Sécurité Fr.fm MFL 251238551\_MF3430\_3450\_SMS Sagem FR.book Page 2 Vendredi, 14. février 2003 3:49 15

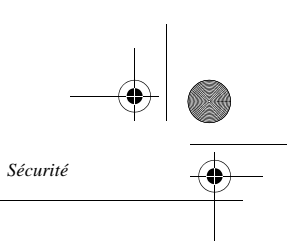

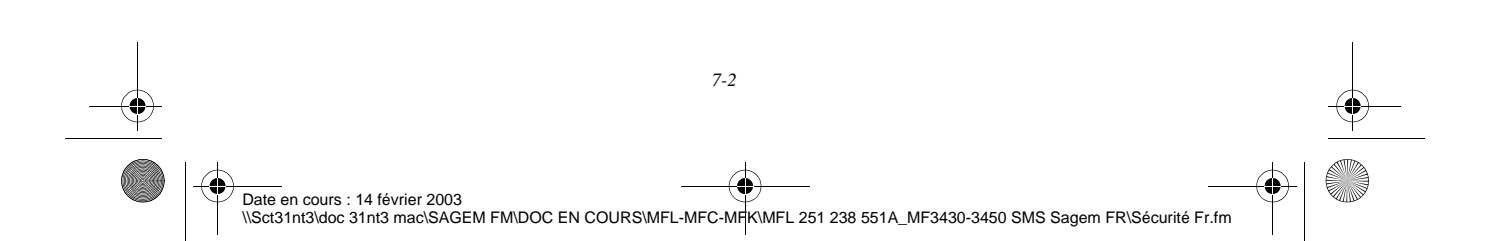

MFL 251238551\_MF3430\_3450\_SMS Sagem FR.book Page 1 Vendredi, 14. février 2003 3:49 15

#### RÉFÉRENCES DES CONSOMMABLES

**Cartouche toner TNR736 : 251 222 454 Cartouche tambour DRM : 251 222 462**

### CARACTÉRISTIQUES DES CONSOMMABLES

**Cartouche toner d'impression :** La cartouche toner standard peut produire jusqu'à 6 000 pages (pour une impression sur papier A4 avec un ratio noir/blanc de 5 % maximum) ou 10 000 pages ITU n°1 en mode normal.

> La cartouche toner initiale fournie avec l'imprimante peut produire jusqu'à 2 000 pages (pour une impression sur papier A4 avec un ratio noir/blanc de 5% maximum).

La durée de vie de la cartouche toner dépend principalement du type de document imprimé et du nombre moyen de pages par tirage.

**Cartouche tambour :** La cartouche tambour standard peut produire jusqu'à 20 000 pages

> La cartouche tambour initiale fournie avec l'imprimante peut produire jusqu'à 4 000 pages.

> De nombreux facteurs influencent la durée de vie effective de la cartouche tambour, notamment l'environnement (température, humidité), le nombre moyen de pages par tirage, le type de papier utilisé, etc.

Date en cours : 14 février 2003 \\Sct31nt3\doc 31nt3 mac\SAGEM FM\DOC EN COURS\MFL-MFC-MFK\MFL 251 238 551A\_MF3430-3450 SMS Sagem FR\3 COUVFr.fm

MFL 251238551\_MF3430\_3450\_SMS Sagem FR.book Page 2 Vendredi, 14. février 2003 3:49 15

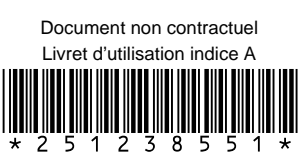

## **SAGEM SA**

Société anonyme à directoire et conseil de surveillance au capital de 36.044.360 € - 562 082 909 R.C.S. PARIS<br>27, rue Leblanc - 75512 PARIS CEDEX 15 - FRANCE http://www.sagem.com

**C** 

⊕

ê Date en cours : 14 février 2003<br>\\Sct31nt3\doc 31nt3 mac\SAGEM FM\DOC EN COURS\MFL-MFC-MFK\MFL 251 238 551A\_MF3430-3450 SMS Sagem FR\4 COUVFr.fm